# **黒板作成・連携ツール 操作マニュアル**

黒板作成・連携ツールでの各種設定や機能、その操作方法に ついて説明します。

## 目次

#### 1. 工事管理

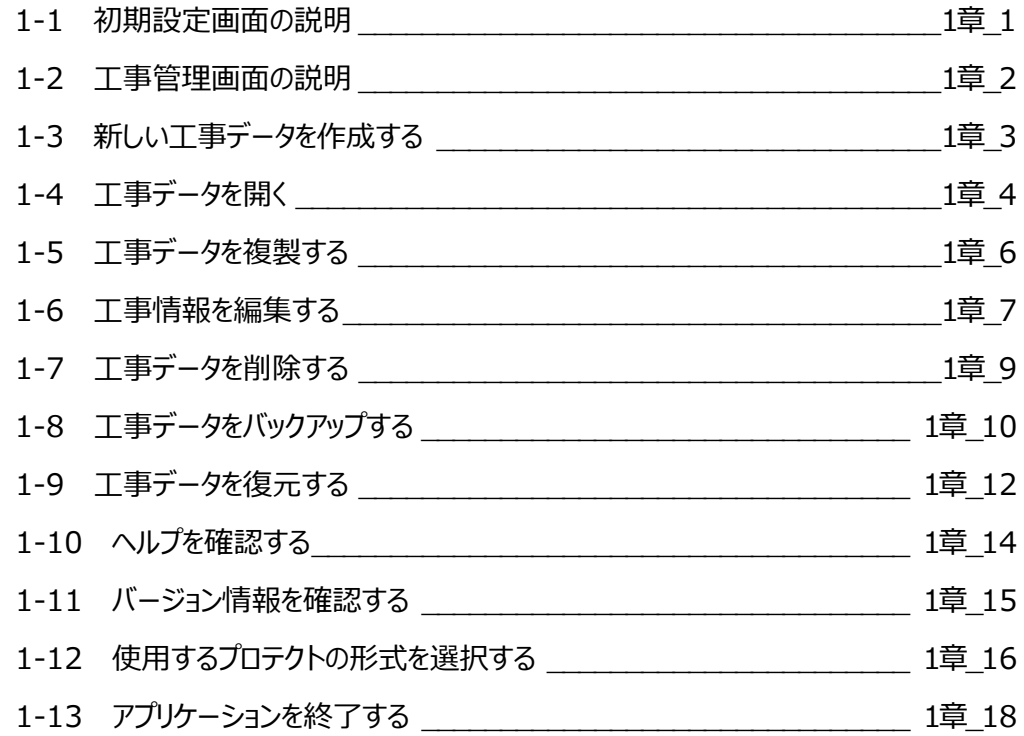

### 2. 黒板作成·連携

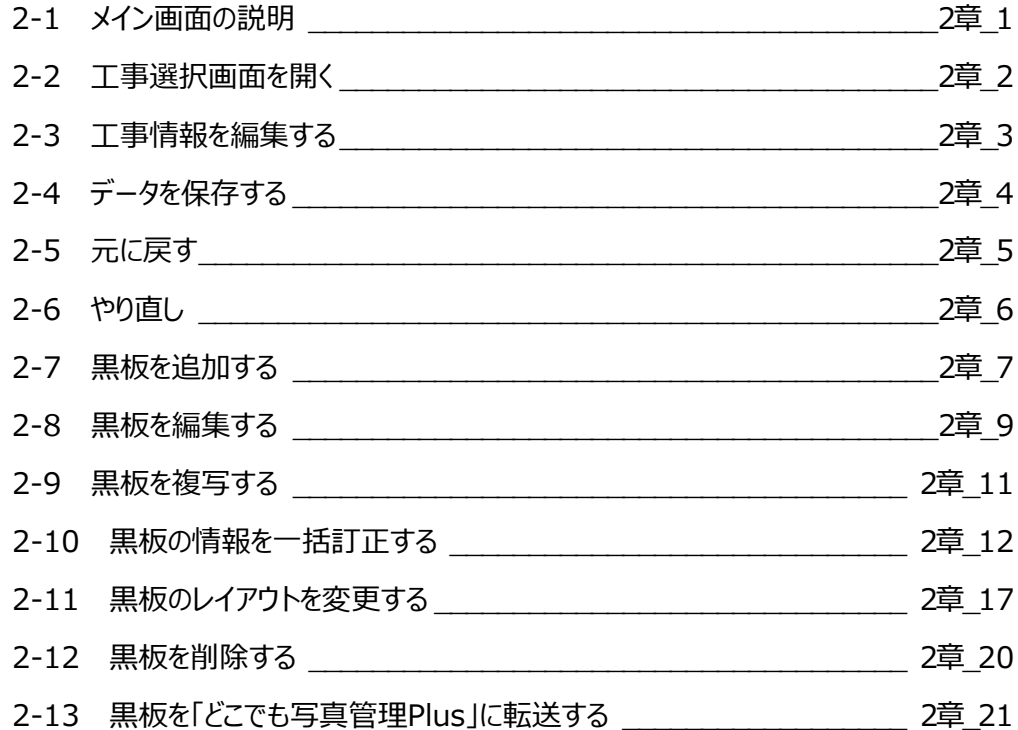

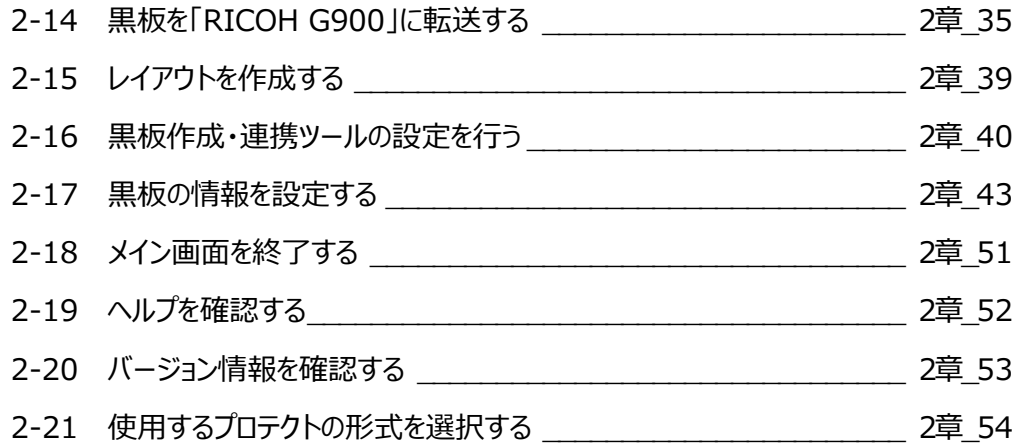

### 3. 黒板レイアウト作成

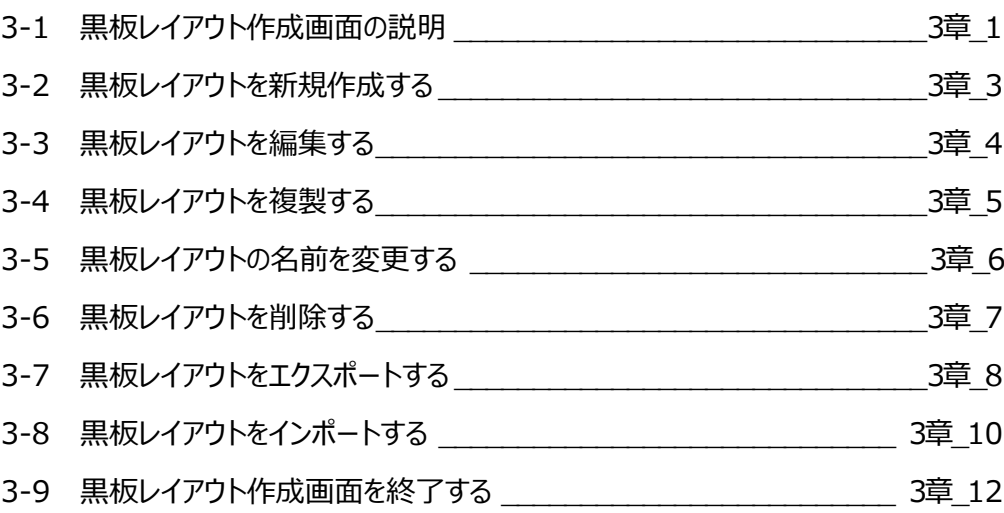

#### 4. 黒板レイアウト編集

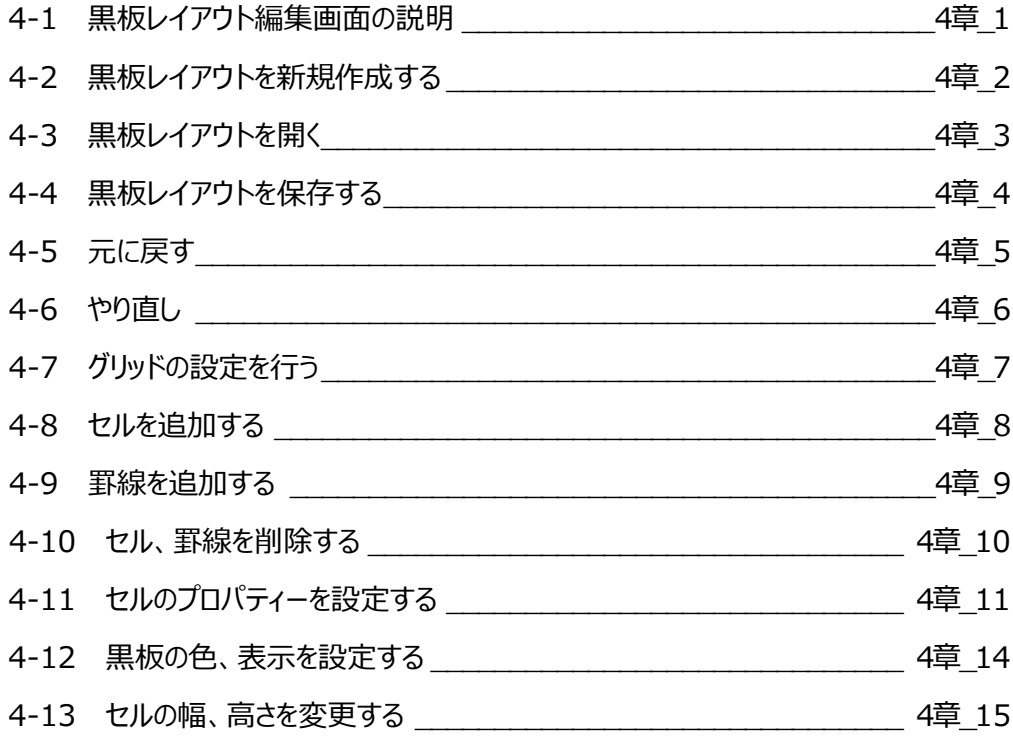

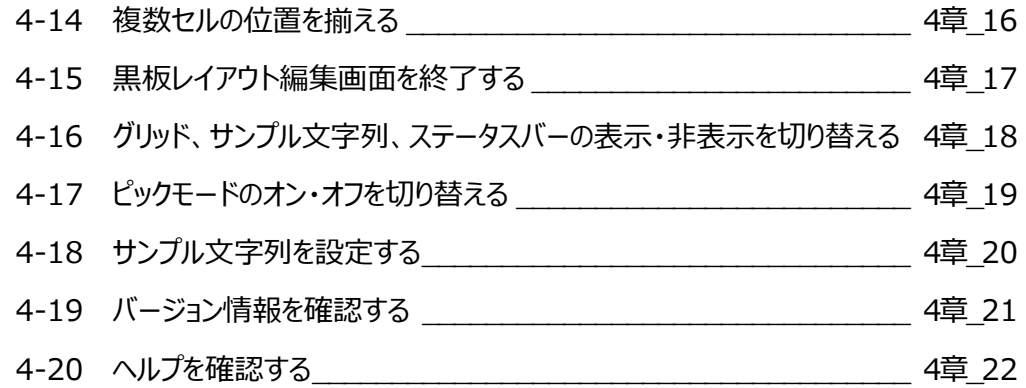

#### 5.EX-TREND武蔵 写真管理との連携

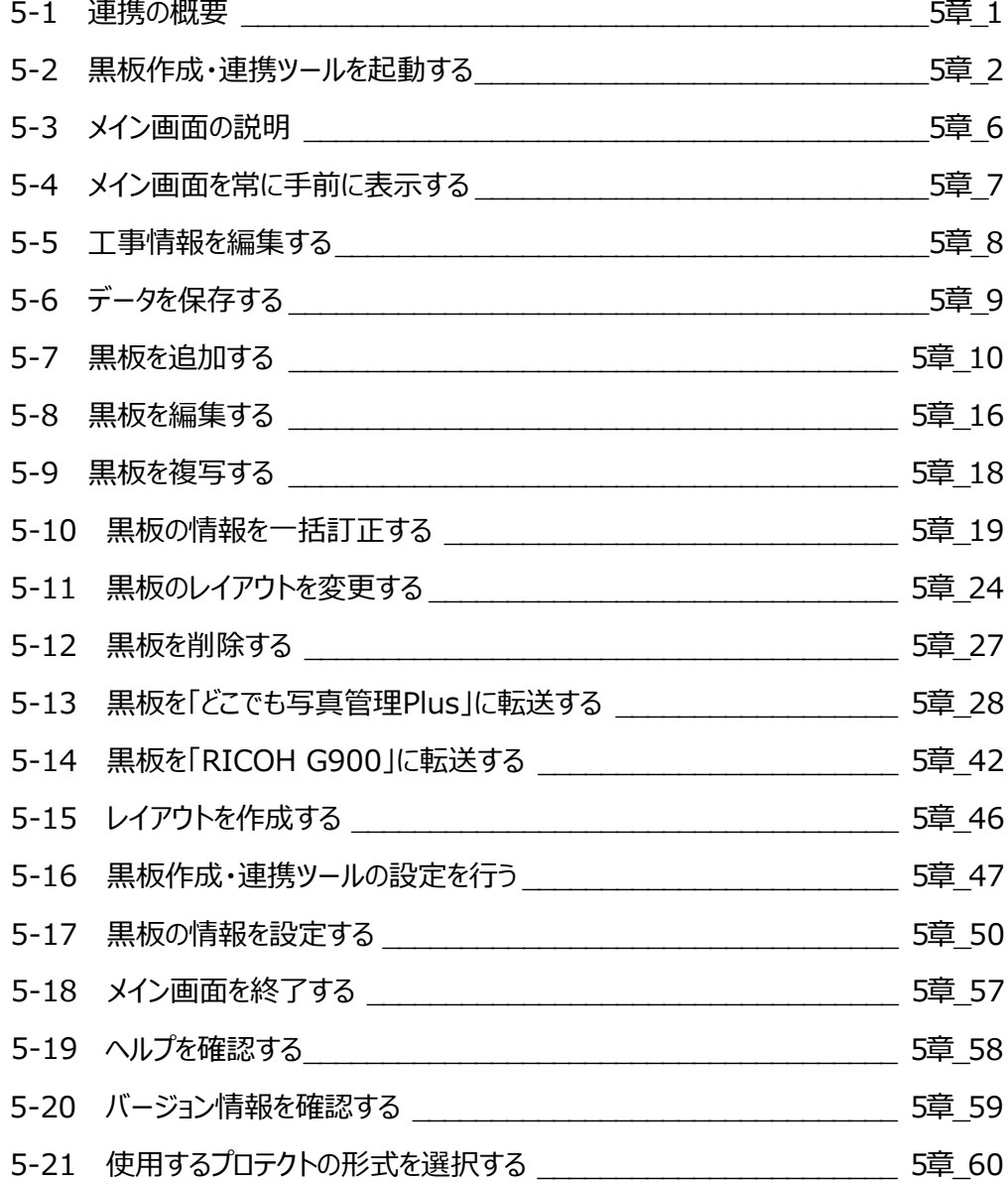

工事管理について解説します。

#### **1-1 初期設定画面の説明**

黒板作成・連携ツール初回起動時の初期設定画面について説明します。

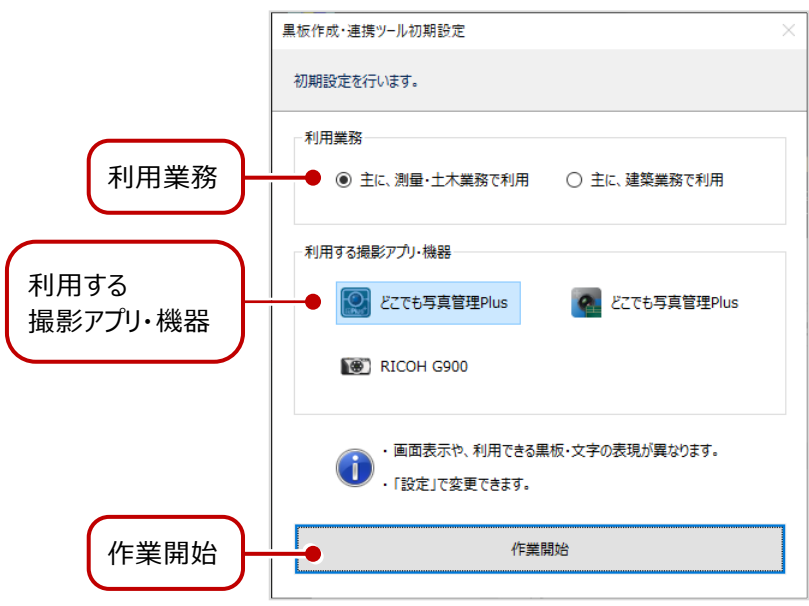

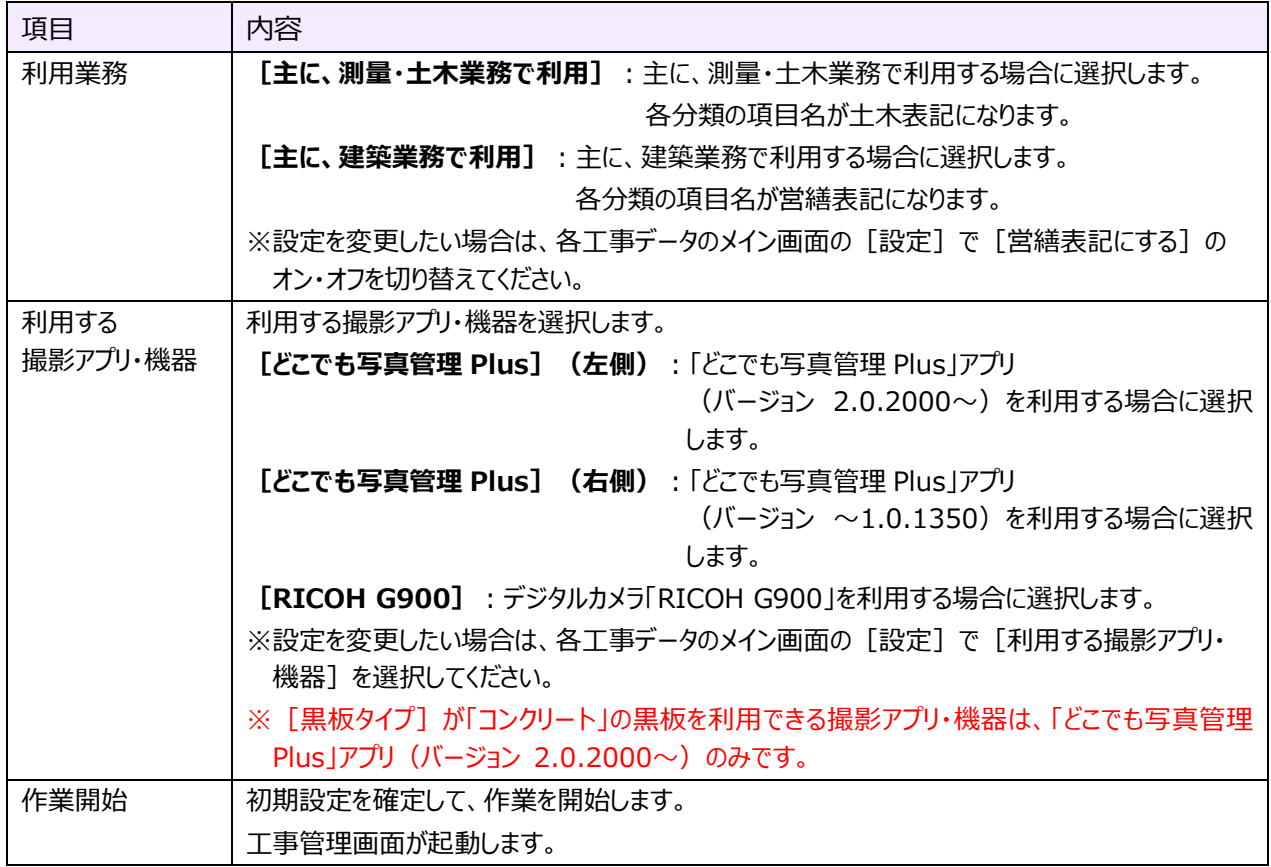

#### **1-2 工事管理画面の説明**

工事管理画面について説明します。

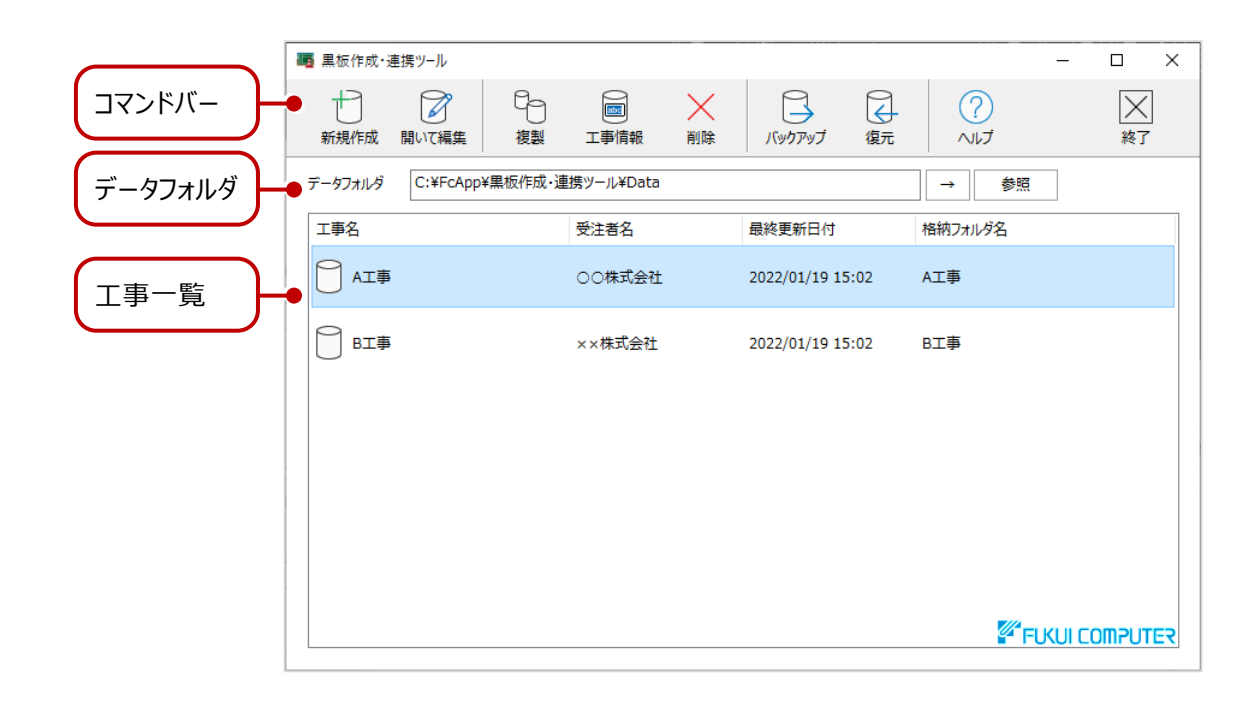

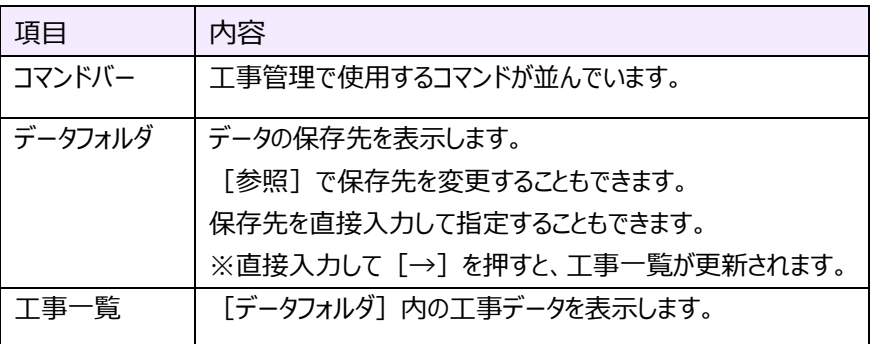

#### **1-3 新しい工事データを作成する**

新しい工事データを作成します。

#### $1.$  [新規作成] をクリックします。

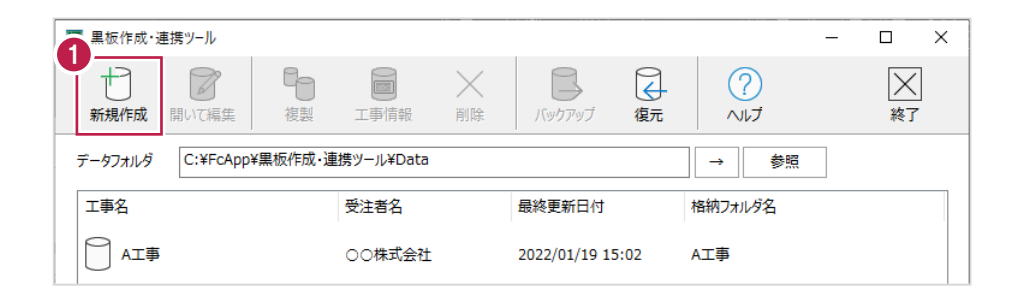

- 2.「工事名]「河川路線名」「受注者名」を入力します。
- 3. [OK] をクリックします。

メイン画面が開きます。

メイン画面の操作方法は「黒板作成・連携」の各ヘルプを参照してください。

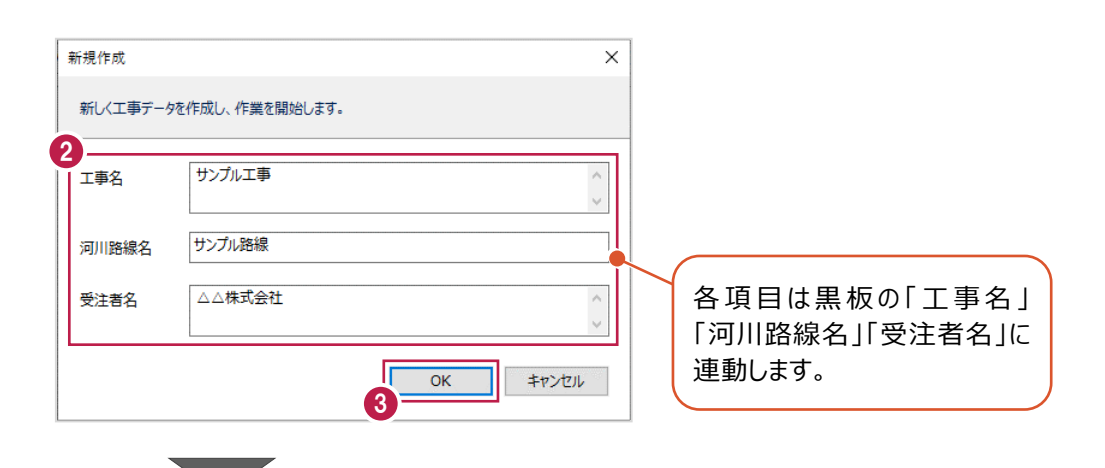

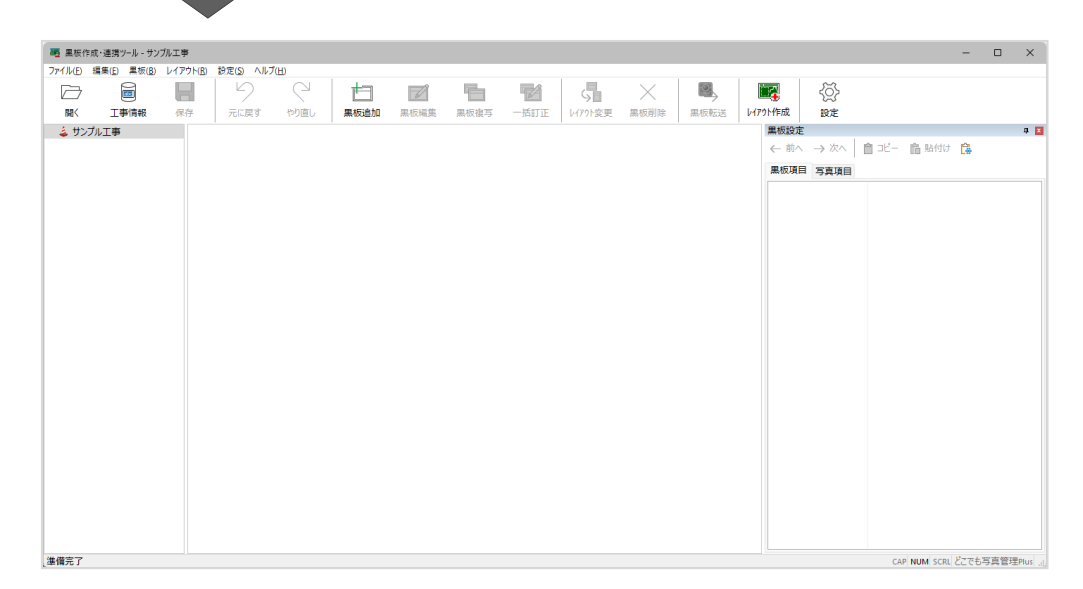

#### **1-4 工事データを開く**

工事データを開きます。

- 1.工事データを選択します。
- 2. [開いて編集] をクリックします。

メイン画面が開きます。

メイン画面の操作方法は「黒板作成・連携」の各ヘルプを参照してください。

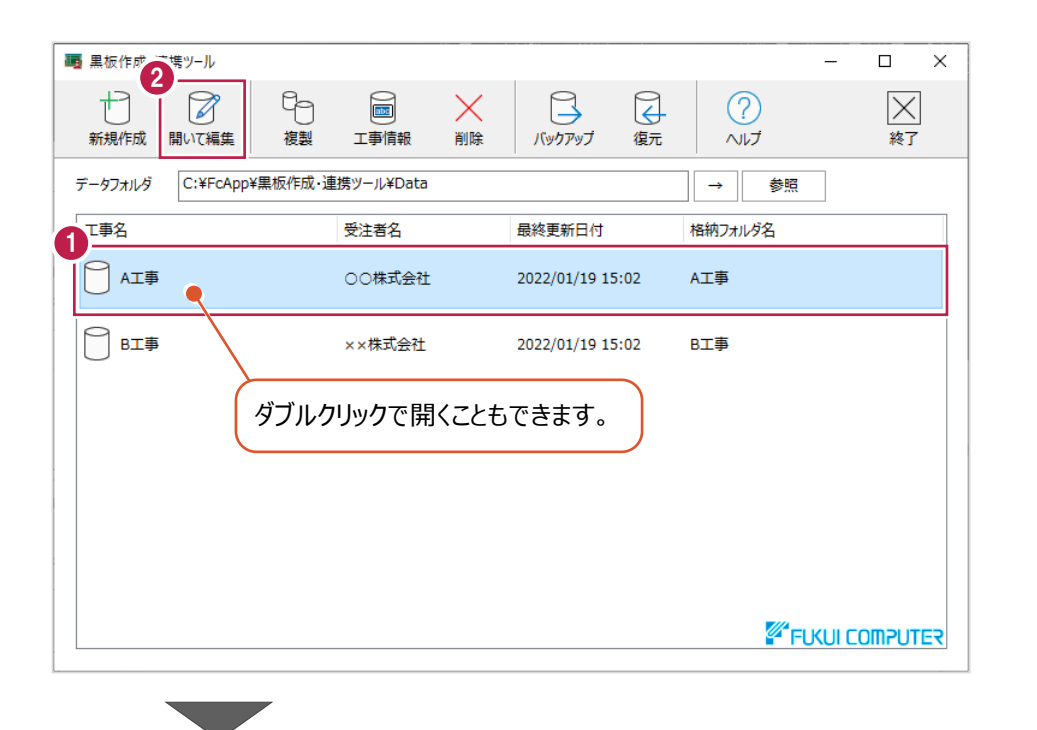

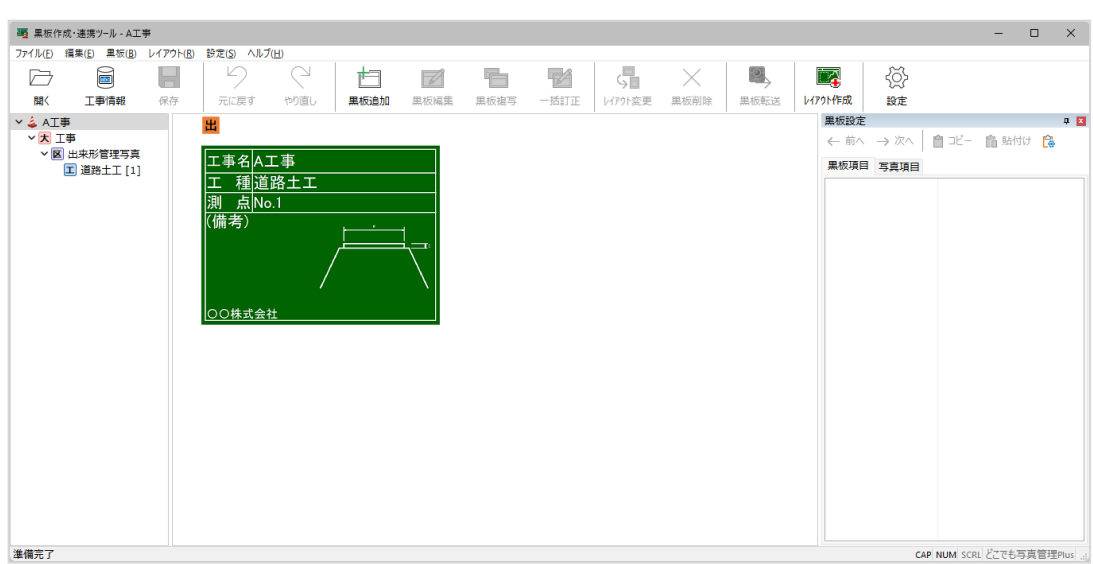

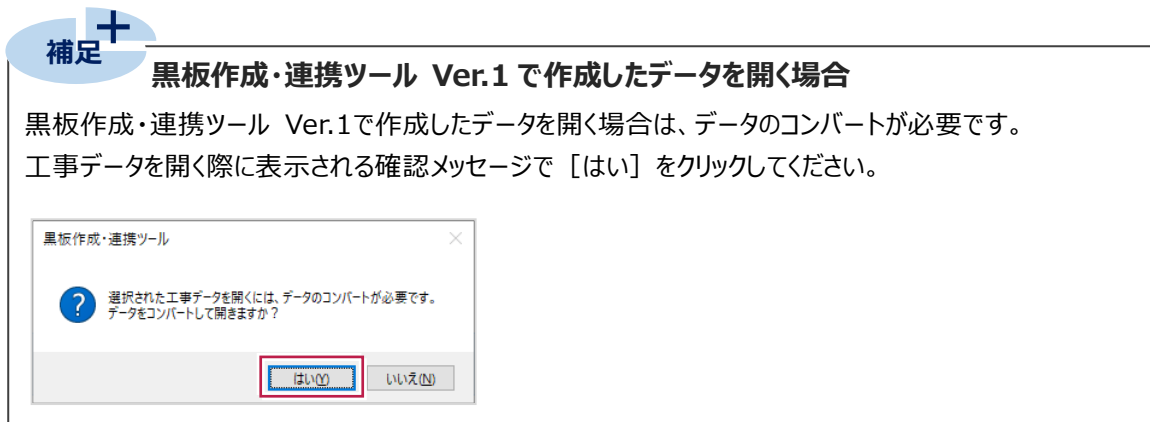

黒板ごとに異なる工事名・受注者名(会社名)が登録されている場合は、工事情報選択ダイアログが表示されます。 採用する工事名・受注者名を選択して [OK] をクリックしてください。

(黒板作成・連携ツール Ver.2以降では、工事データに登録できる工事名・受注者名は1つのみです。)

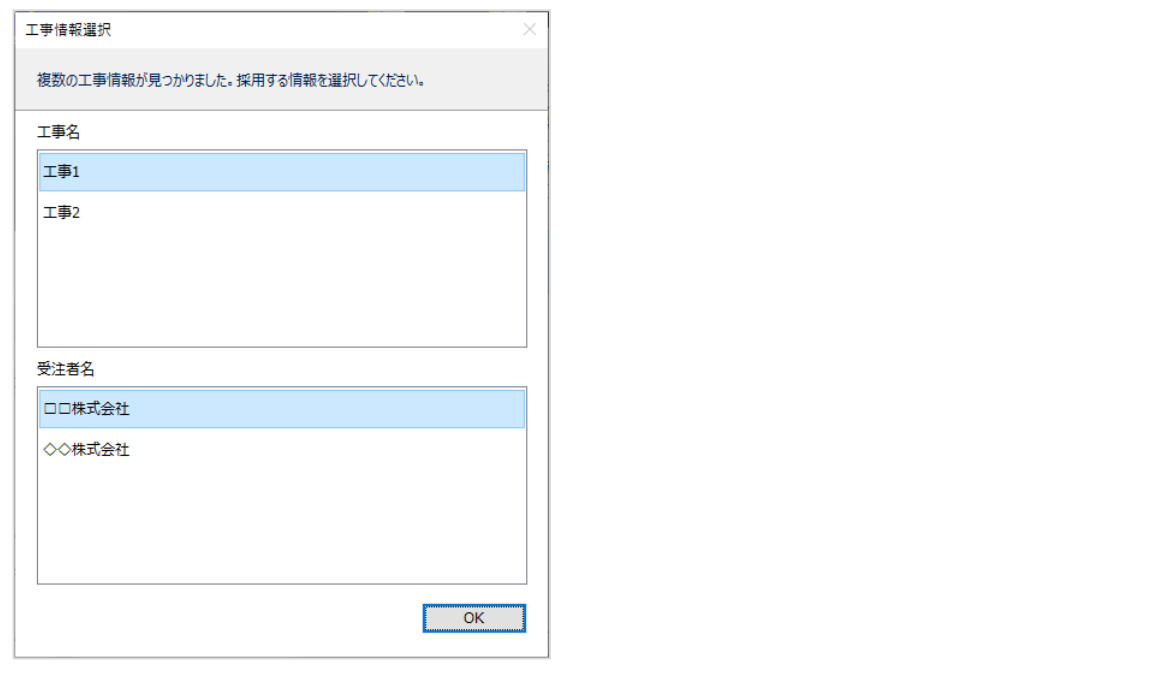

#### **1-5 工事データを複製する**

工事データを複製します。

- 1.工事データを選択します。
- 2. [複製] をクリックします。

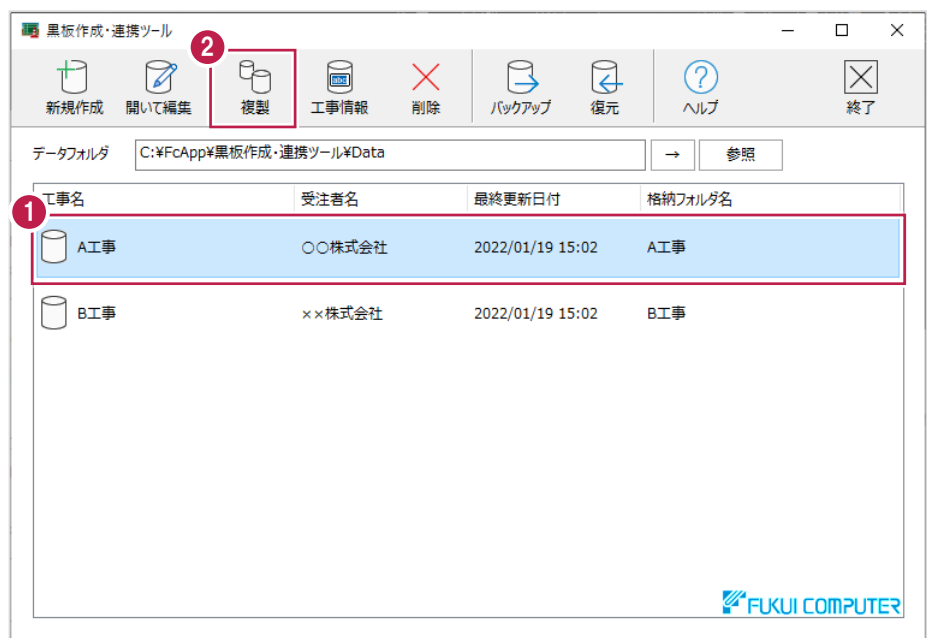

- 3. [OK] をクリックします。
	- 工事データが複製されます。

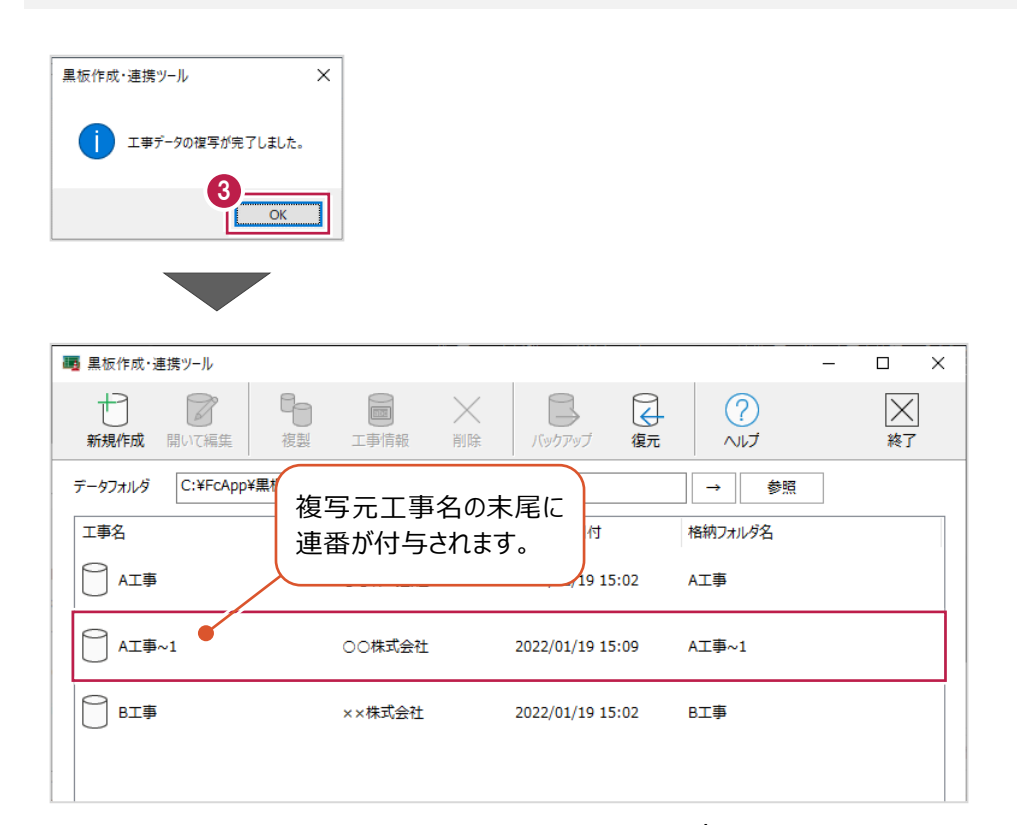

#### **1-6 工事情報を編集する**

工事情報を編集します。

- 1.工事データを選択します。
- 2. [工事情報] をクリックします。

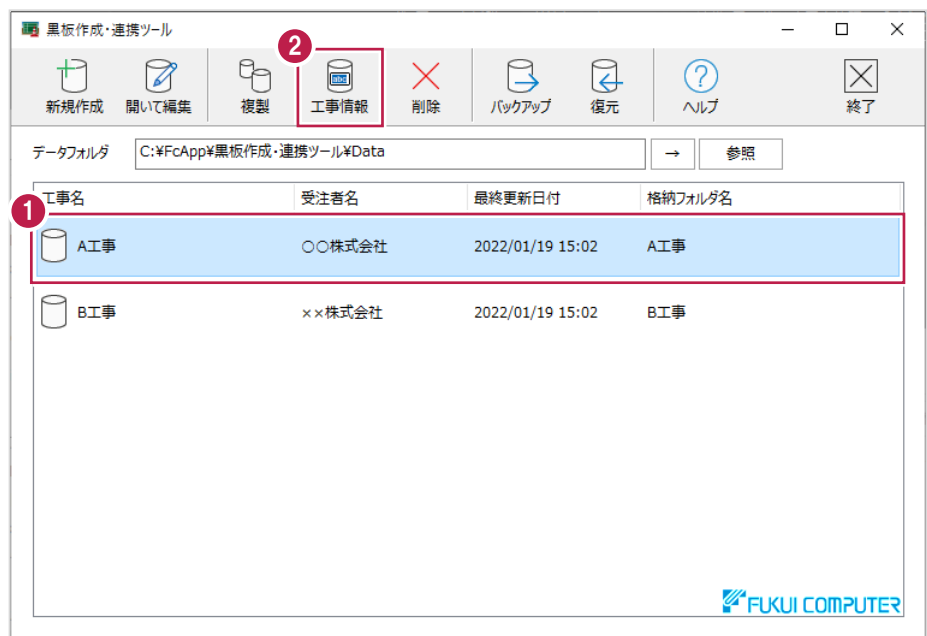

- 3. [工事名][河川路線名][受注者名]を入力します。
- 4. [OK] をクリックします。

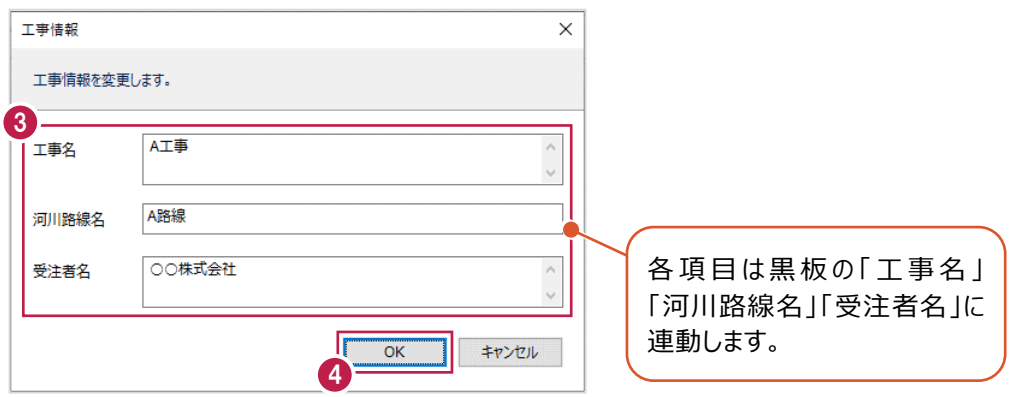

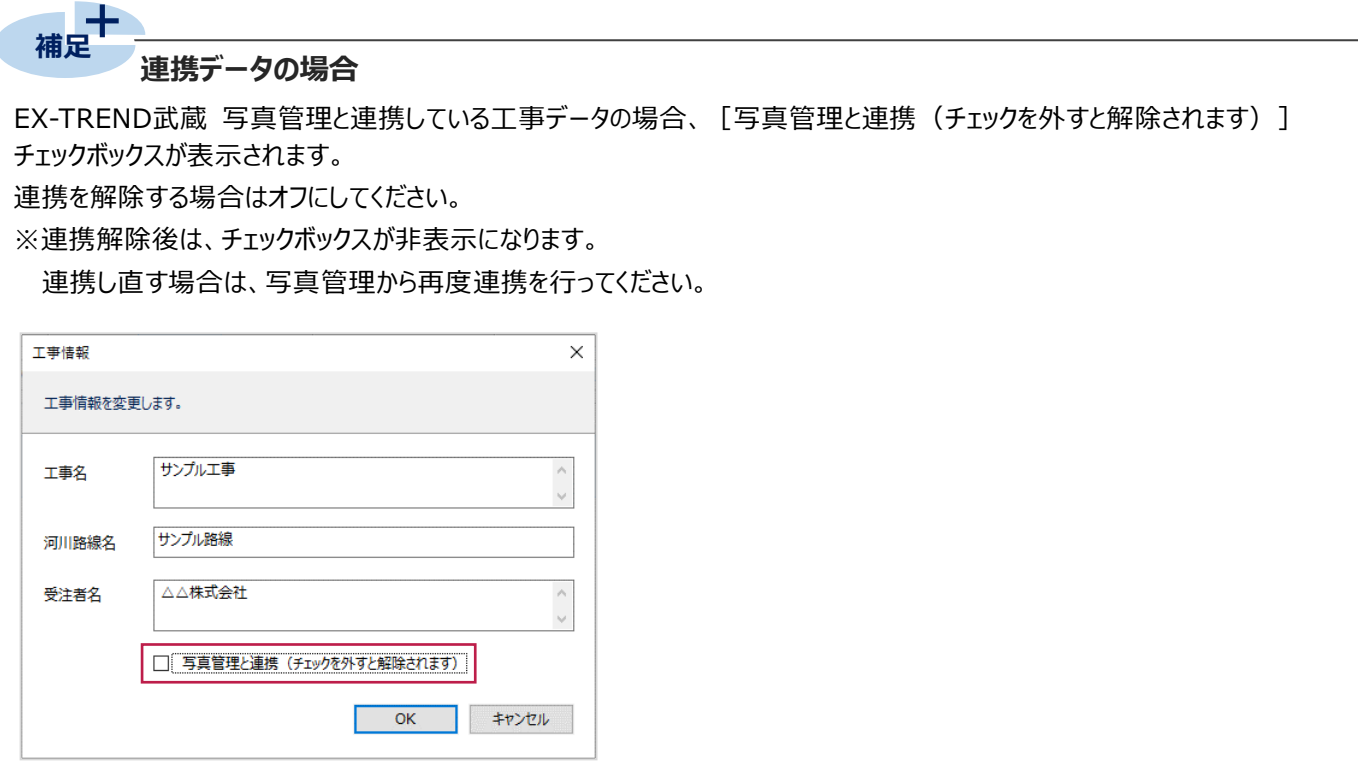

#### **1-7 工事データを削除する**

工事データを削除します。

- 1.工事データを選択します。
- 2. [削除] をクリックします。

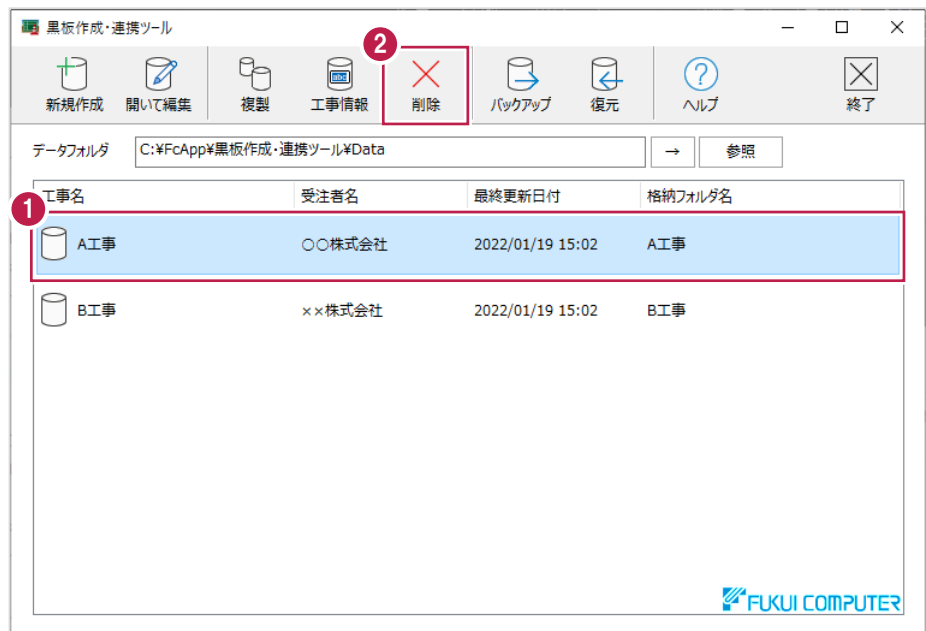

3.[はい]をクリックします。

工事データが削除されます。

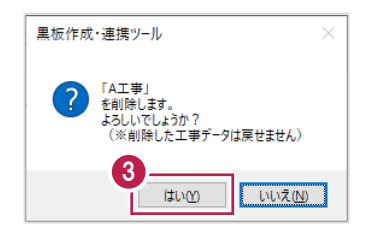

#### **1-8 工事データをバックアップする**

工事データをバックアップします。

- 1.工事データを選択します。
- 2.[バックアップ]をクリックします。

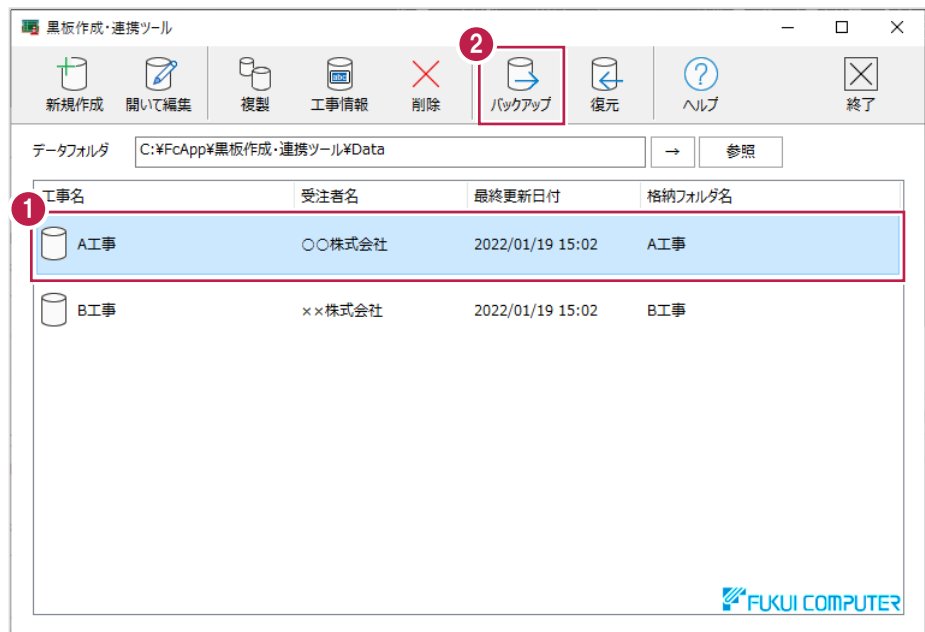

- 3.データを保存するフォルダーを選択します。
- 4.[フォルダーの選択]をクリックします。

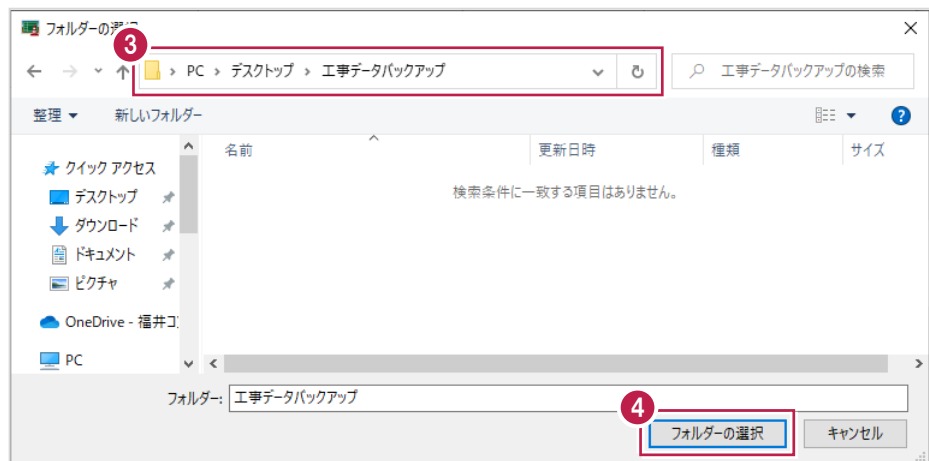

#### 5. [OK] をクリックします。

指定したフォルダーが開き、バックアップデータが確認できます。

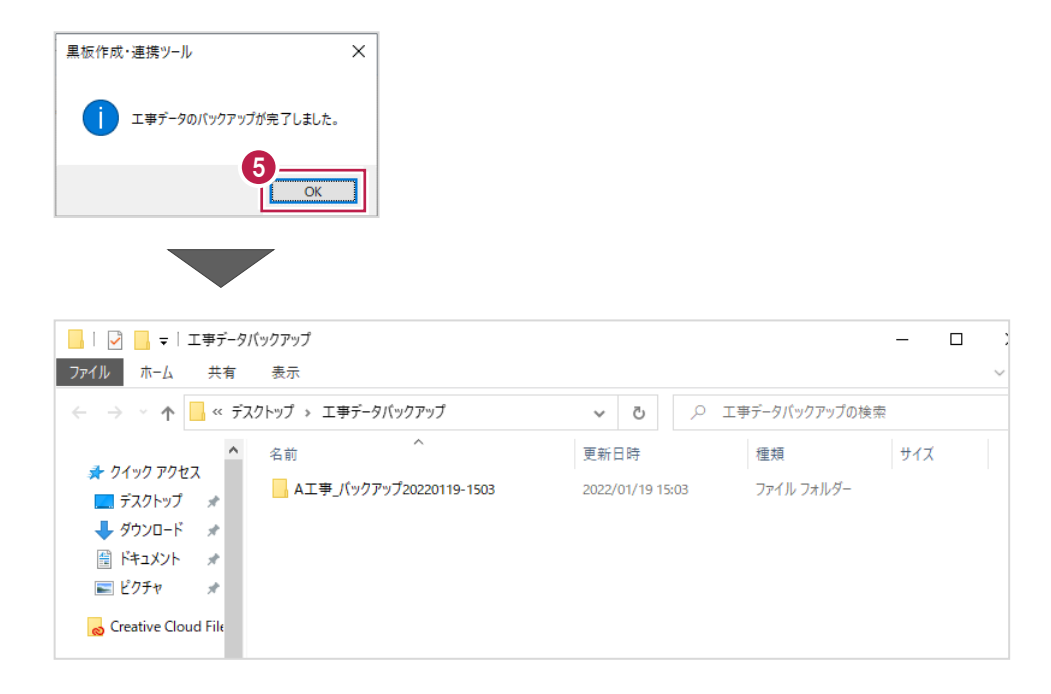

#### **1-9 工事データを復元する**

工事データを復元します。

#### 1. [復元] をクリックします。

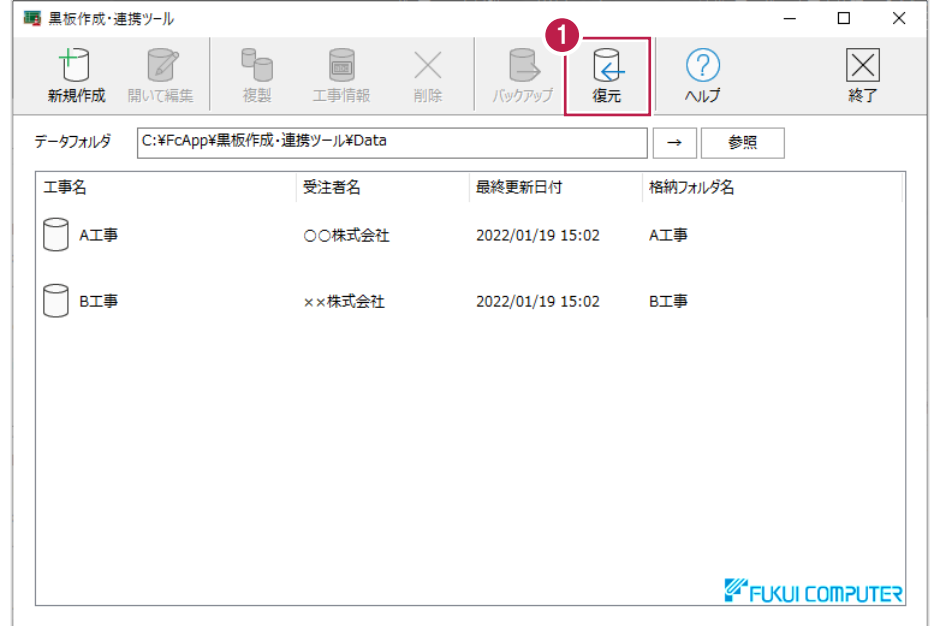

2.バックアップデータが格納されているフォルダーを選択します。

3. [フォルダーの選択]をクリックします。

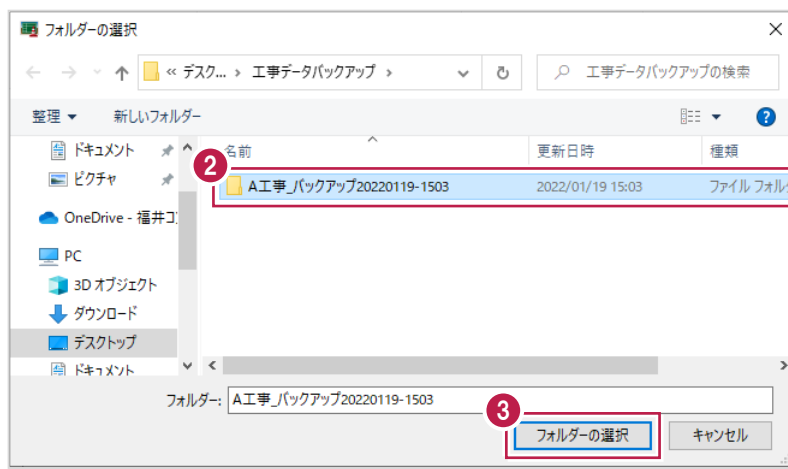

#### 4. [OK] をクリックします。

工事データが復元されます。

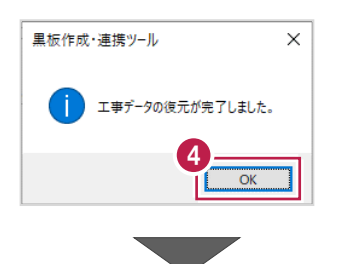

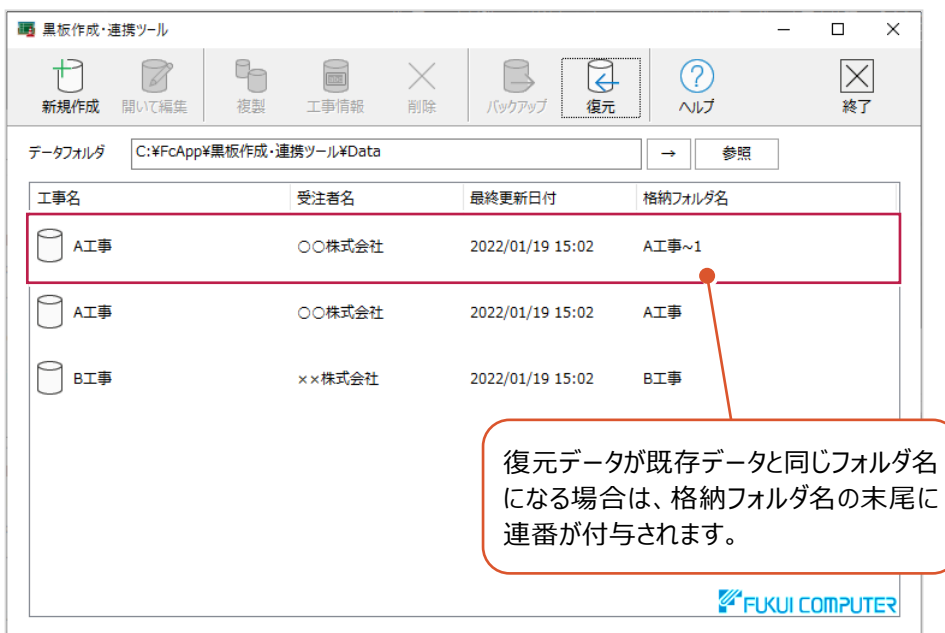

#### **1-10 ヘルプを確認する**

ヘルプを確認します。

- $1.$  [ヘルプ] をクリックします。
- 2.[ヘルプ]をクリックします。

ヘルプが表示されます。

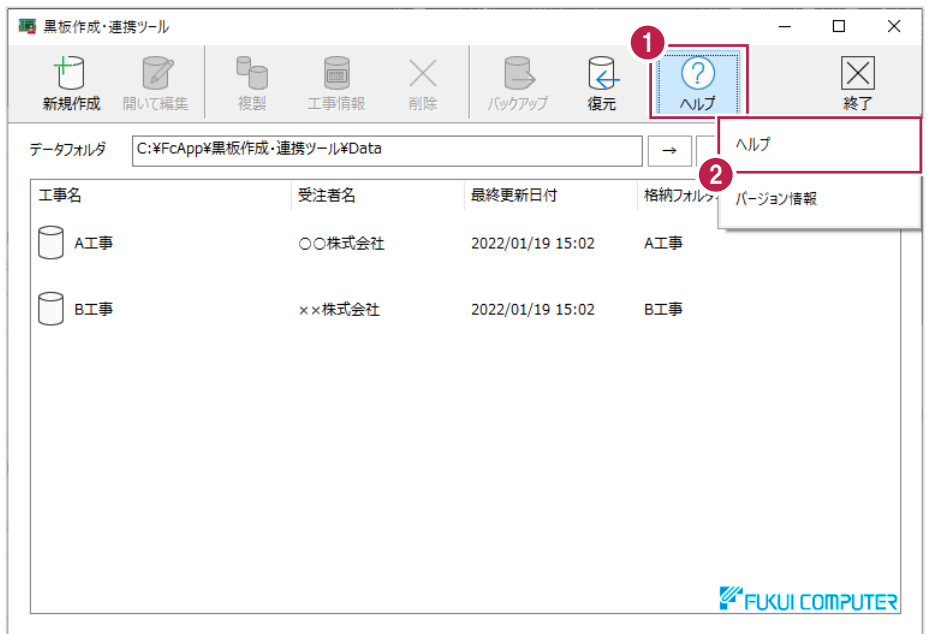

#### **1-11 バージョン情報を確認する**

バージョン情報を確認します。

- $1.$  [ヘルプ] をクリックします。
- 2. [バージョン情報] をクリックします。

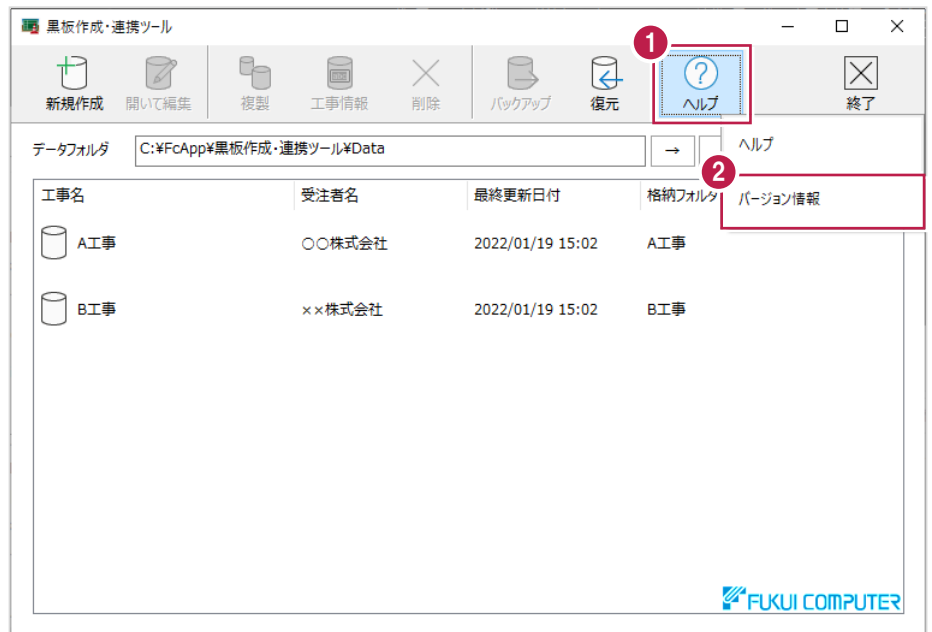

- 3.アプリケーションの改訂番号(バージョン)やユーザーIDなどを確認します。
- 4. [OK] をクリックします。

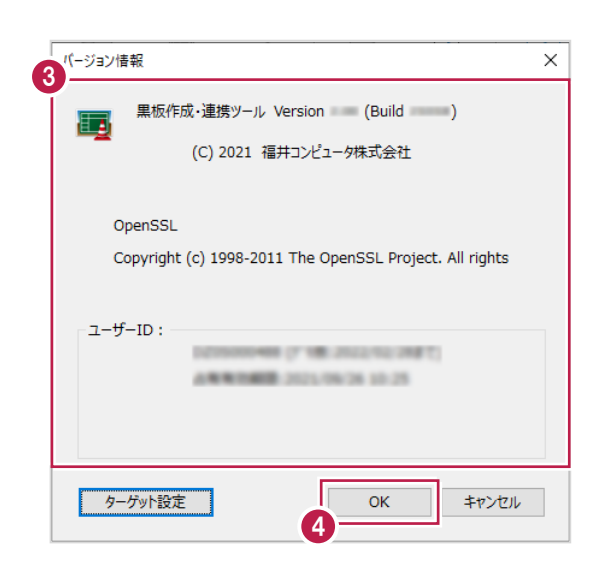

#### **1-12 使用するプロテクトの形式を選択する**

黒板作成・連携ツールを使用するのに必要なプロテクトの形式を選択します。 プロテクトを接続している部分と設定が合わない場合、アプリケーションが正常に動作しません。 黒板作成・連携ツールを起動したとき、設定した接続先にプロテクトがない場合は、プロテクト設定ダイアログが表示されます。 この操作は、黒板作成・連携ツールの起動中にプロテクトを変更するときの解説です。 プロテクト設定を変更した場合は、アプリケーションの再起動が必要です。

- $1.$  [ヘルプ] をクリックします。
- 2. [バージョン情報] をクリックします。

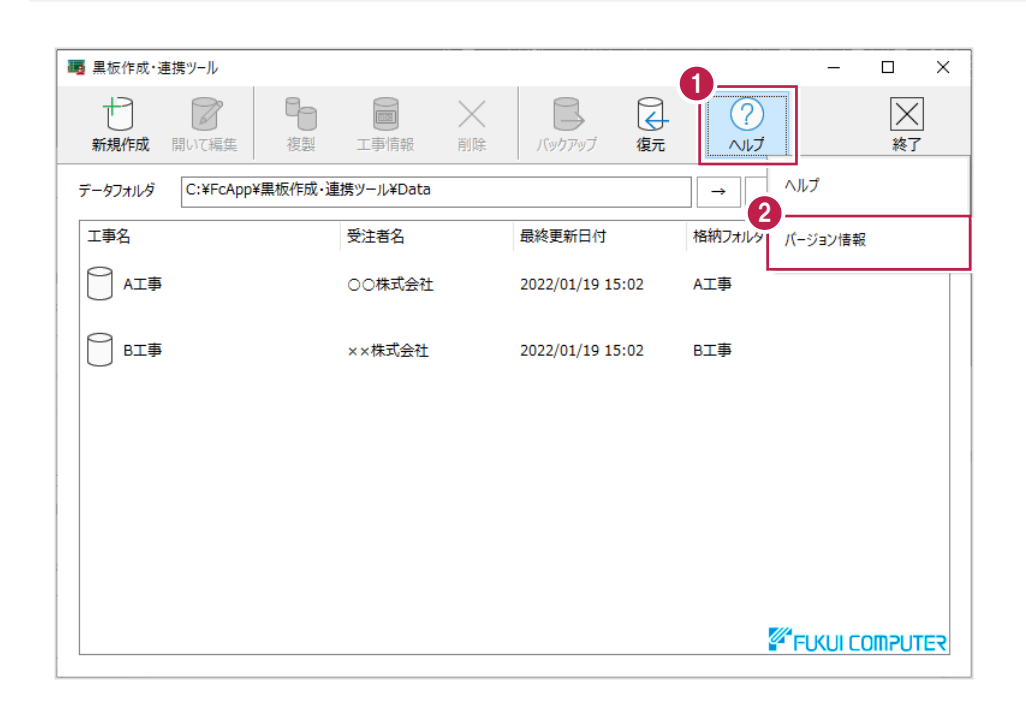

3. [ターゲット設定] をクリックします。

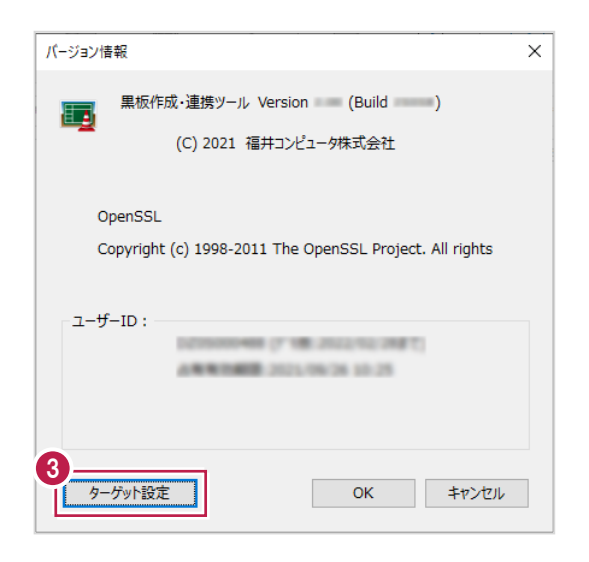

4.使用するプロテクトの形式を選択します。

5. [OK] をクリックします。

※設定はアプリケーションの再起動後に有効になります。

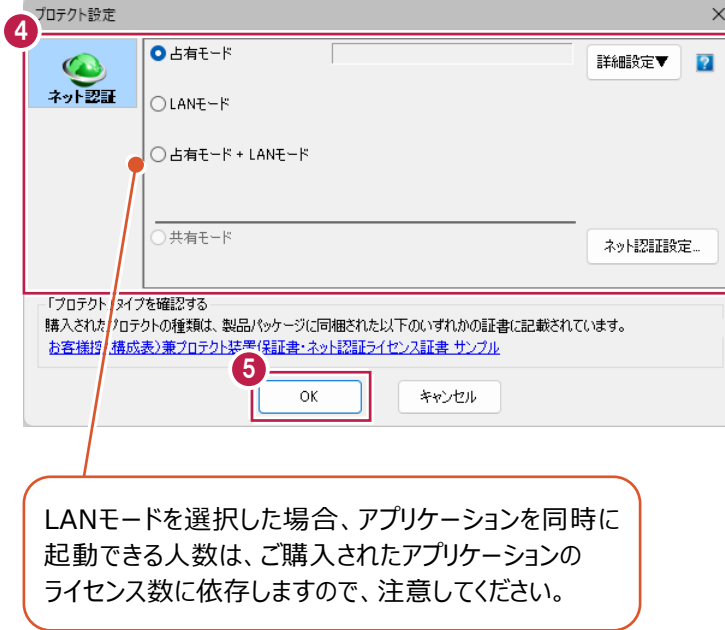

アプリケーションを終了します。

1. [終了] をクリックします。

アプリケーションが終了します。

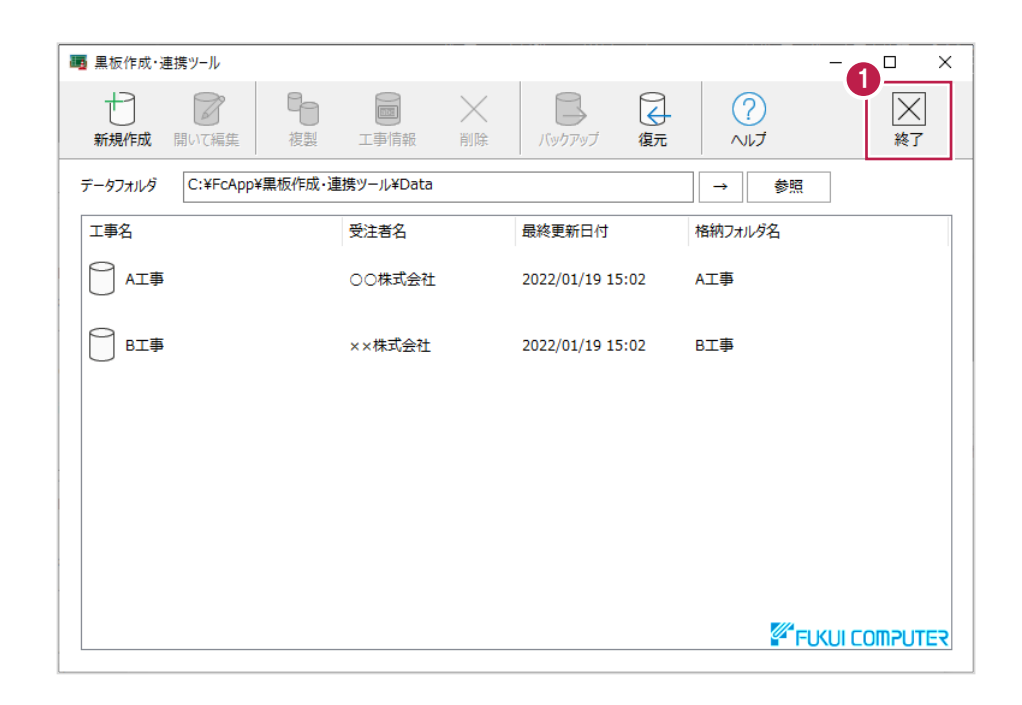

**2 黒板作成・連携**

黒板作成・連携について解説します。

#### **2-1 メイン画面の説明**

メイン画面について説明します。

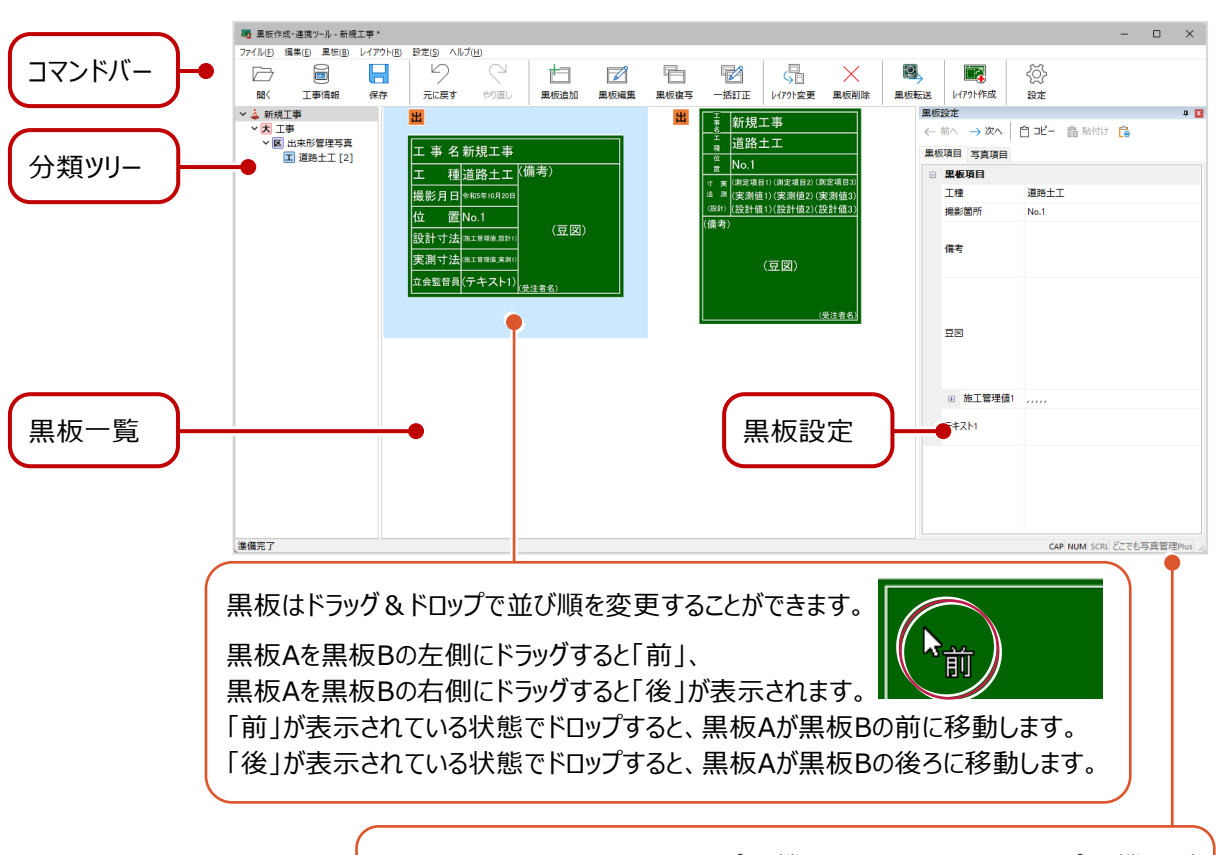

[設定]の [利用する撮影アプリ・機器] で選択した撮影アプリ・機器が 表示されます。 ※ [黒板タイプ] が「コンクリート」の黒板を利用できる撮影アプリ・機器は、

「どこでも写真管理Plus」アプリ (バージョン 2.0.2000~) のみです。

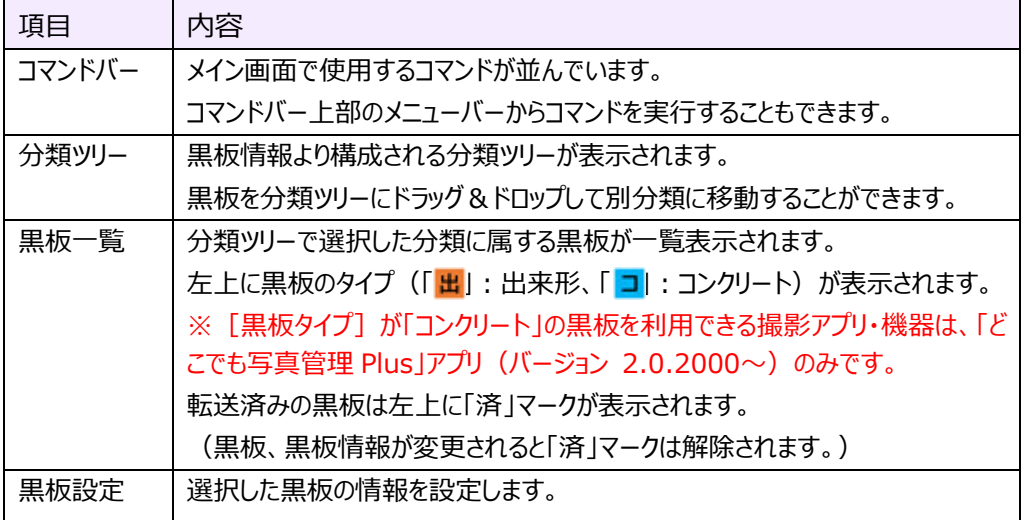

#### **2-2 工事選択画面を開く**

工事選択画面を開いて、他の工事を開きます。

1. [開く] をクリックします。

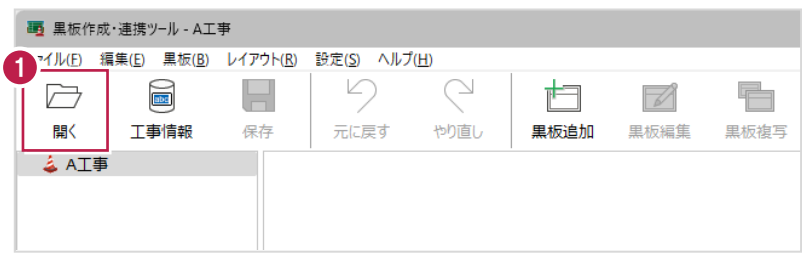

- 2.工事データを選択します。
- $3.$  [開いて編集] をクリックします。

メイン画面が開きます。

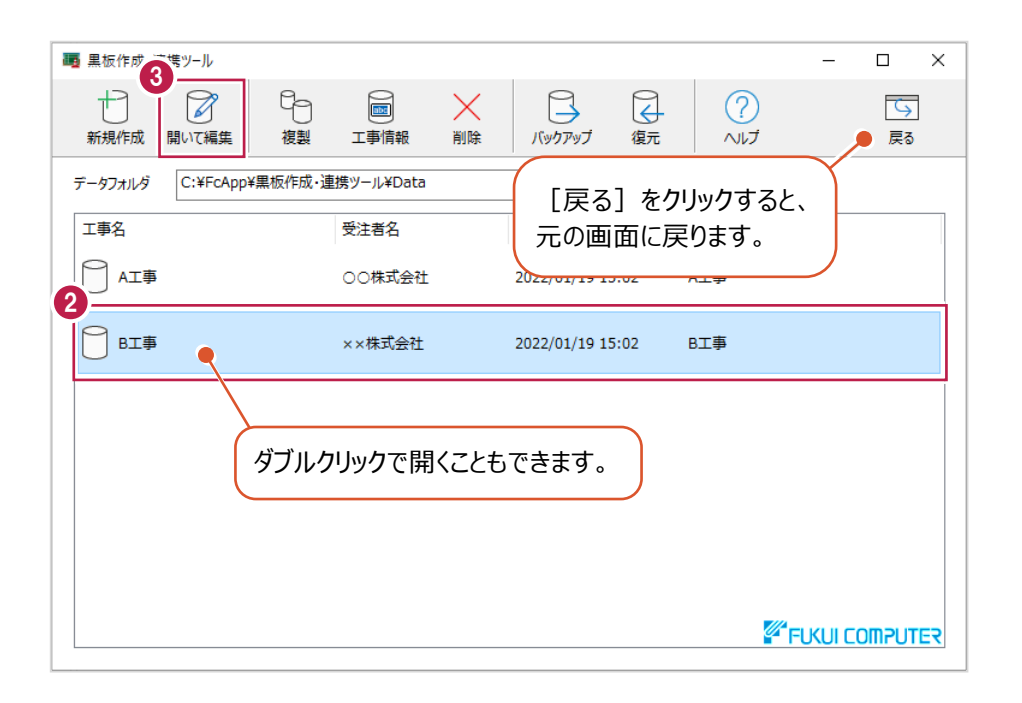

#### **2-3 工事情報を編集する**

工事情報を編集します。

 $1.$  [工事情報] をクリックします。

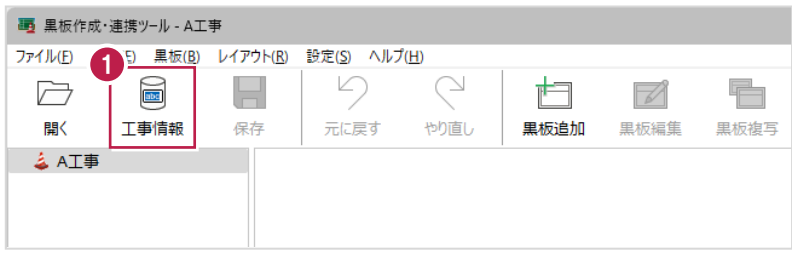

- 2. [工事名][河川路線名][受注者名]を入力します。
- 3. [OK] をクリックします。

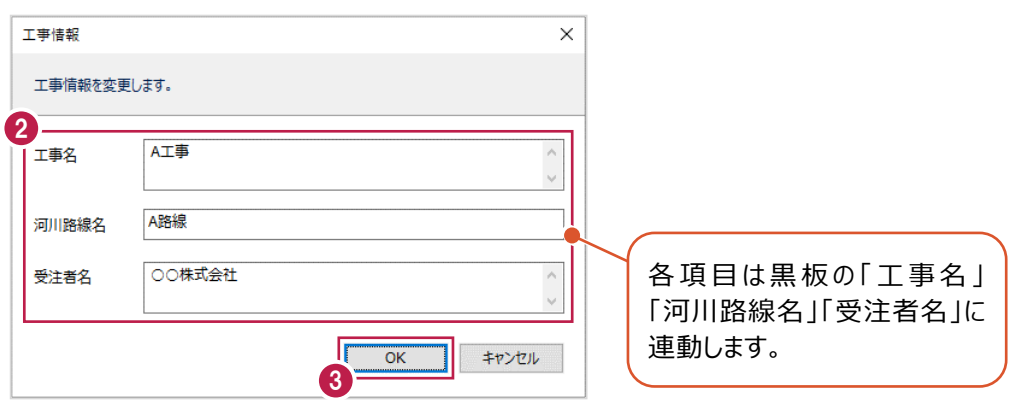

#### **2-4 データを保存する**

編集中のデータを保存します。

#### 1. [保存] をクリックします。

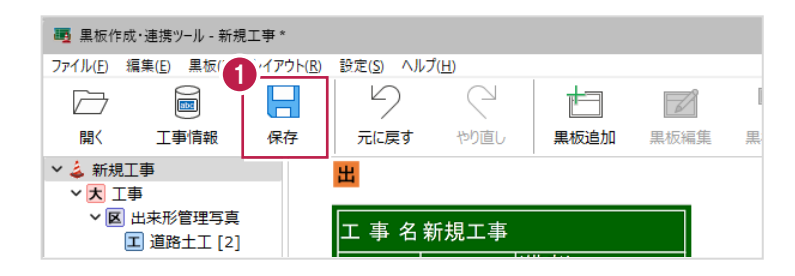

直前に行った動作を元に戻します。 5回まで戻すことができます。

1. [元に戻す] をクリックします。

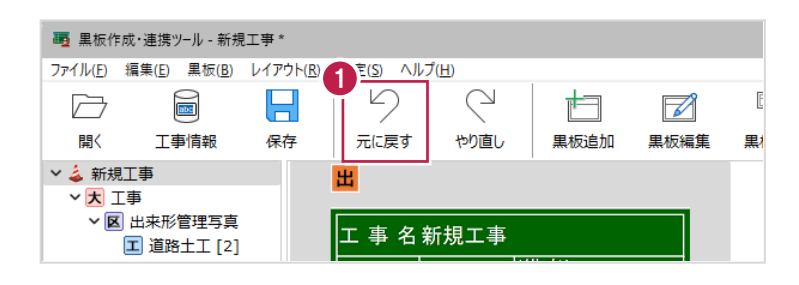

[元に戻す]を実行する前の状態に戻します。 5回までやり直すことができます。

1. [やり直し] をクリックします。

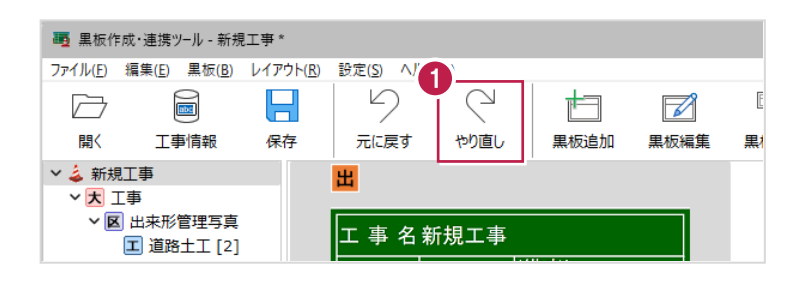

#### **2-7 黒板を追加する**

新しく黒板を追加します。

 $1.$  [黒板追加] をクリックします。

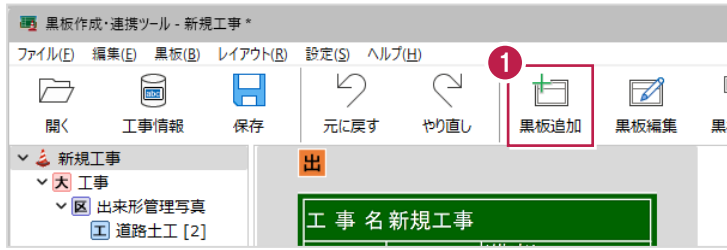

 $2.$ 追加する黒板数を入力します。( $1$ ~20まで)

- 3.黒板レイアウトを選択します。
- **4.** [OK] をクリックします。

黒板が追加されます。

※黒板の情報を設定する方法はヘルプ「黒板の情報を設定する」を参照してください。

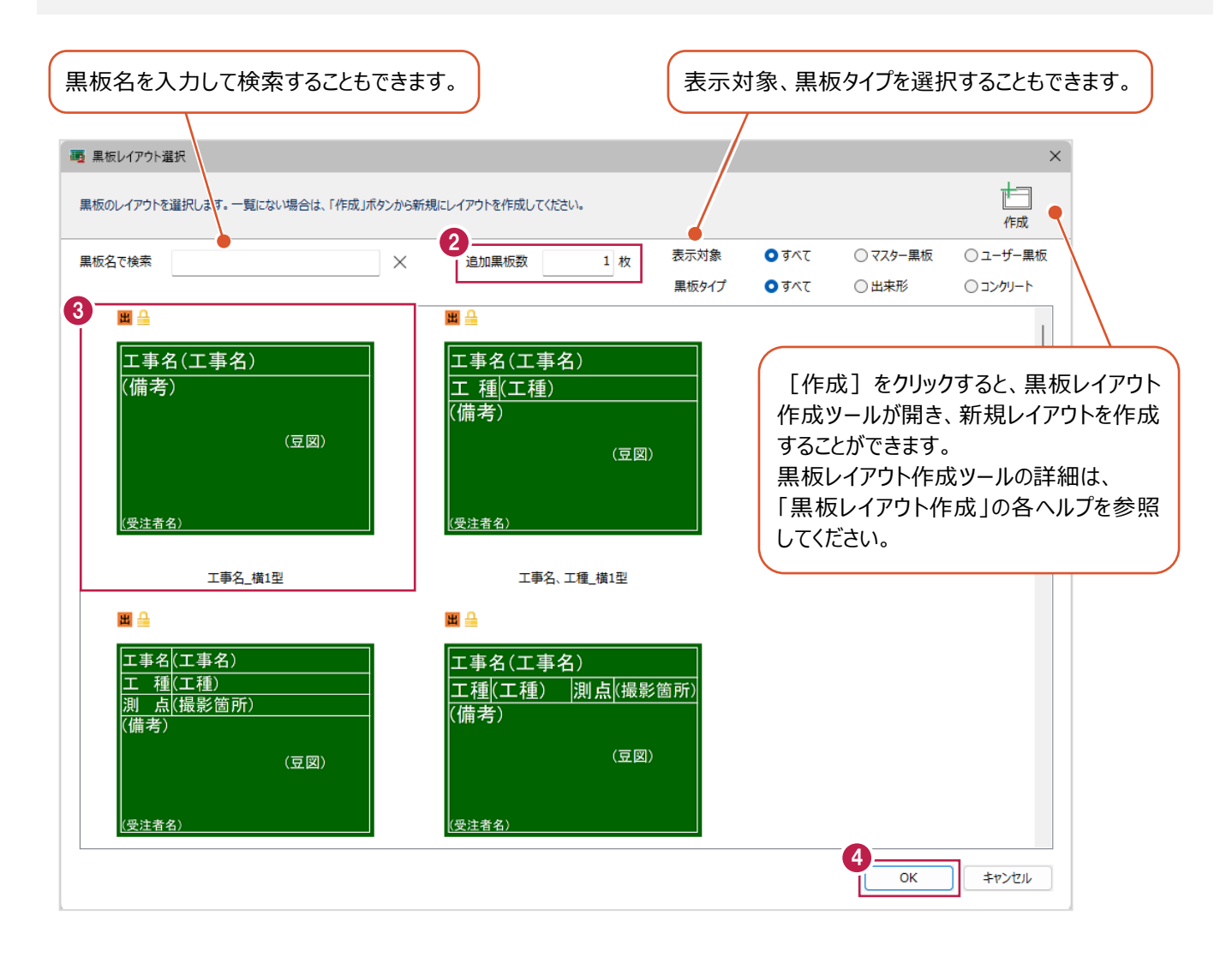

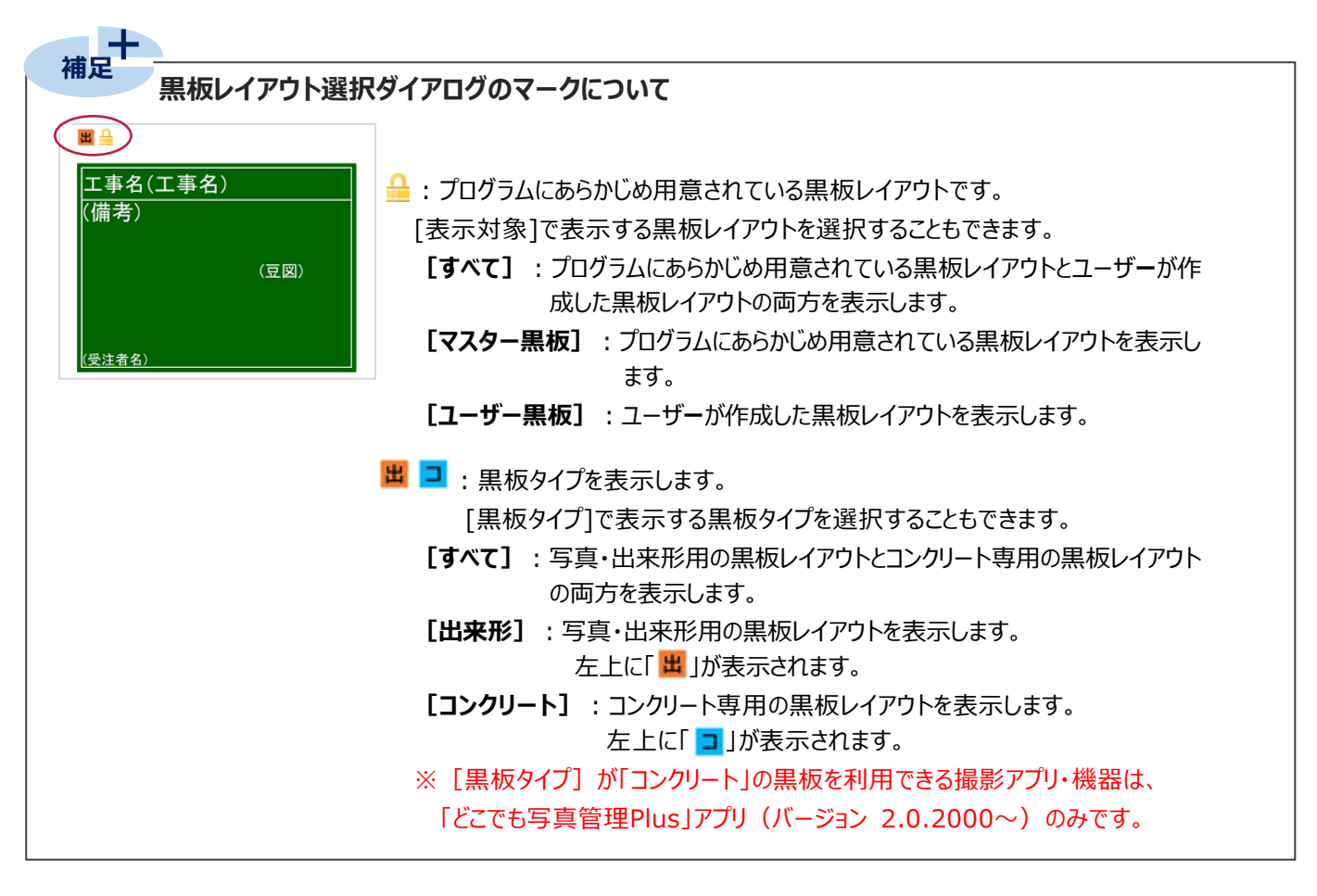

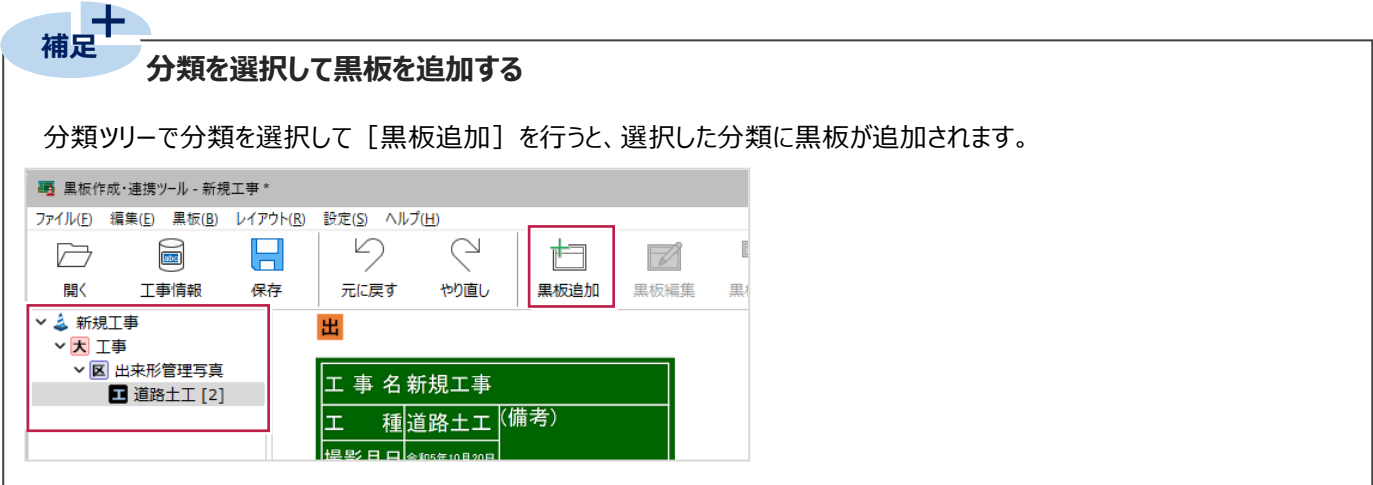

#### **2-8 黒板を編集する**

黒板のレイアウトを編集します。

- $1.$ 黒板を選択します。
- 2. [黒板編集] をクリックします。

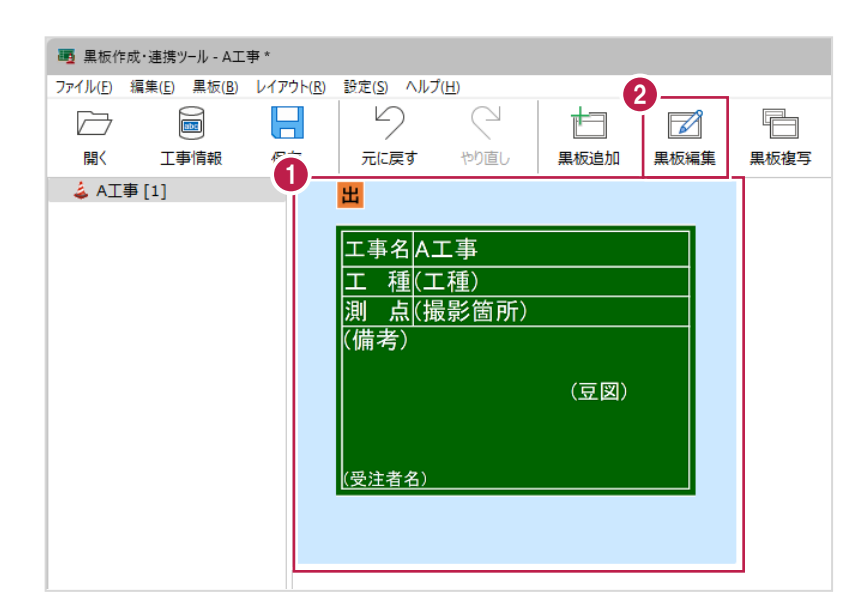

- 3.レイアウトを設定します。
- 4.[OK]をクリックします。

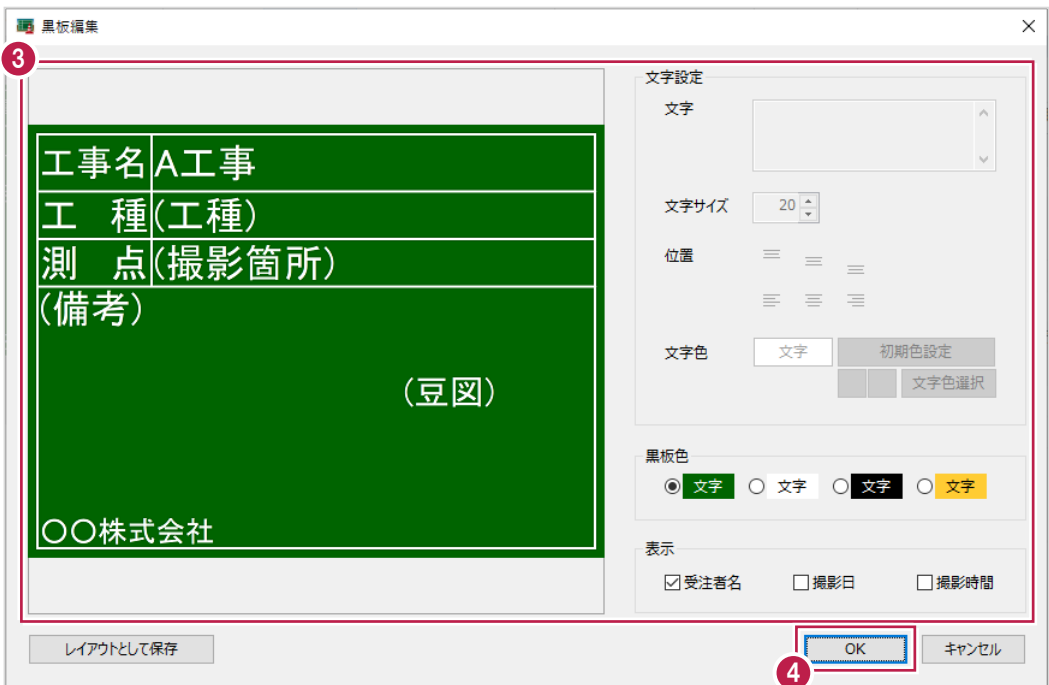

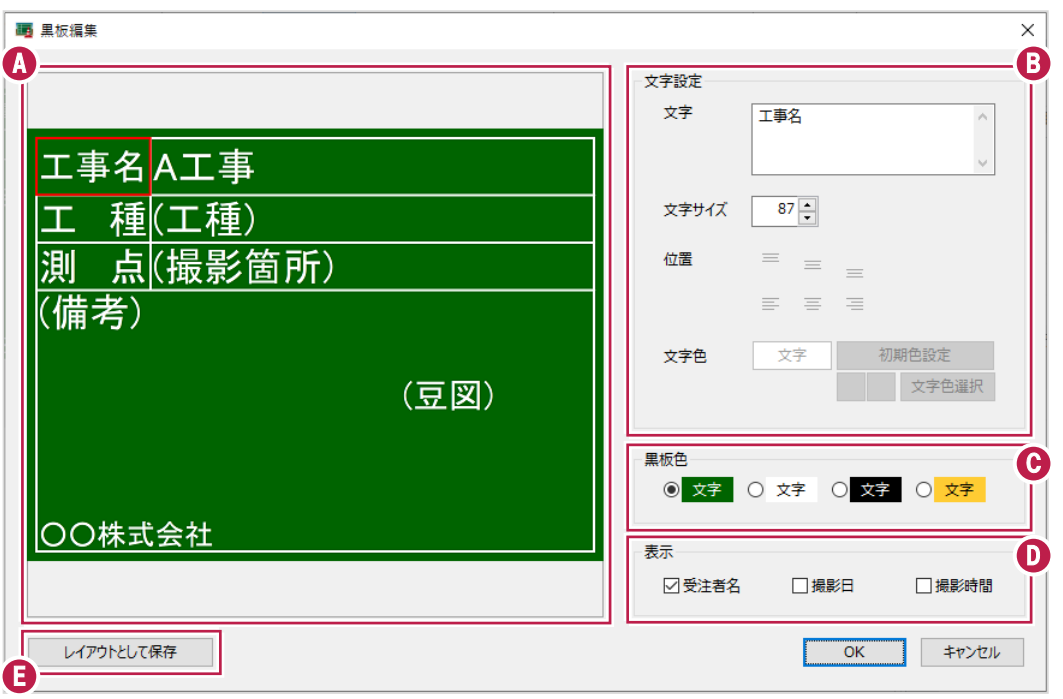

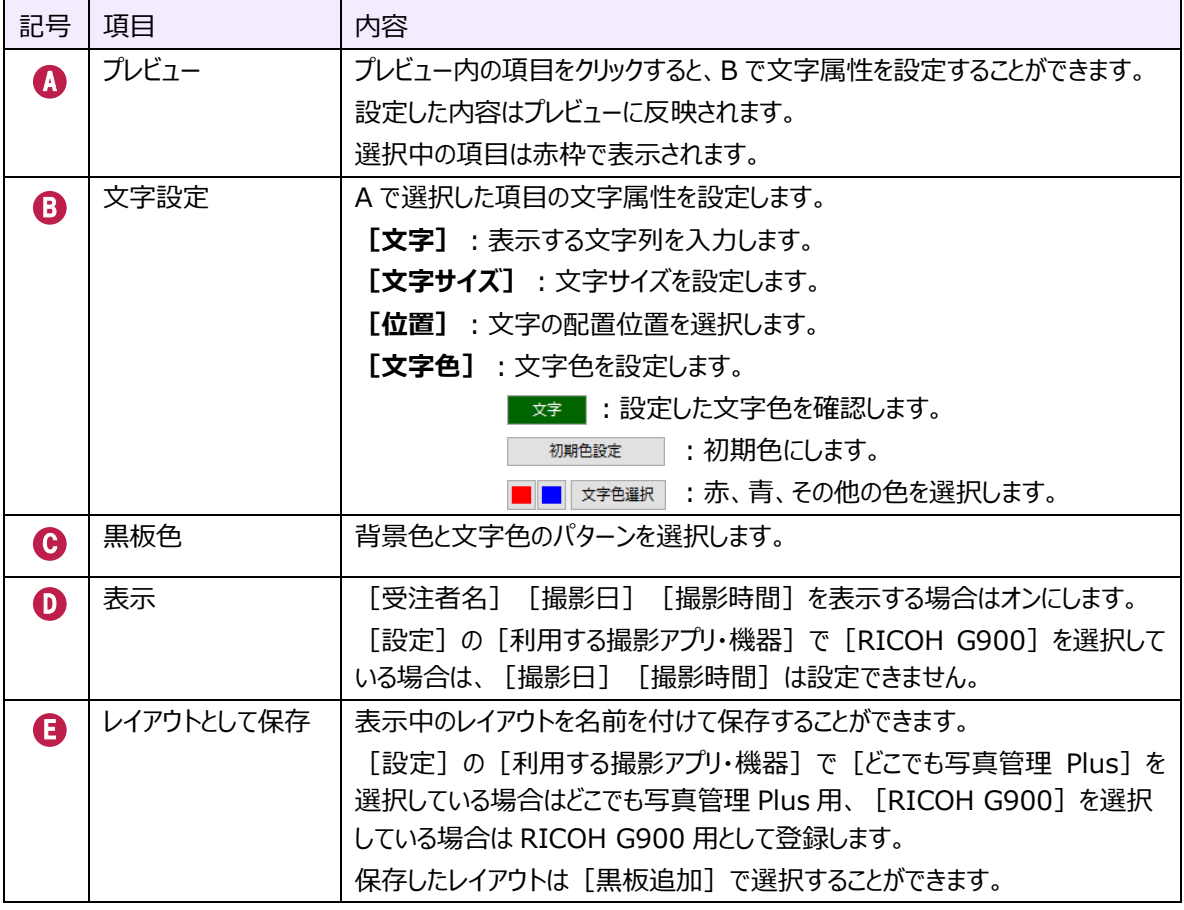

#### **2-9 黒板を複写する**

黒板を複写します。

- $1.$ 黒板を選択します。
- 2. [黒板複写] をクリックします。

黒板が複写されます。

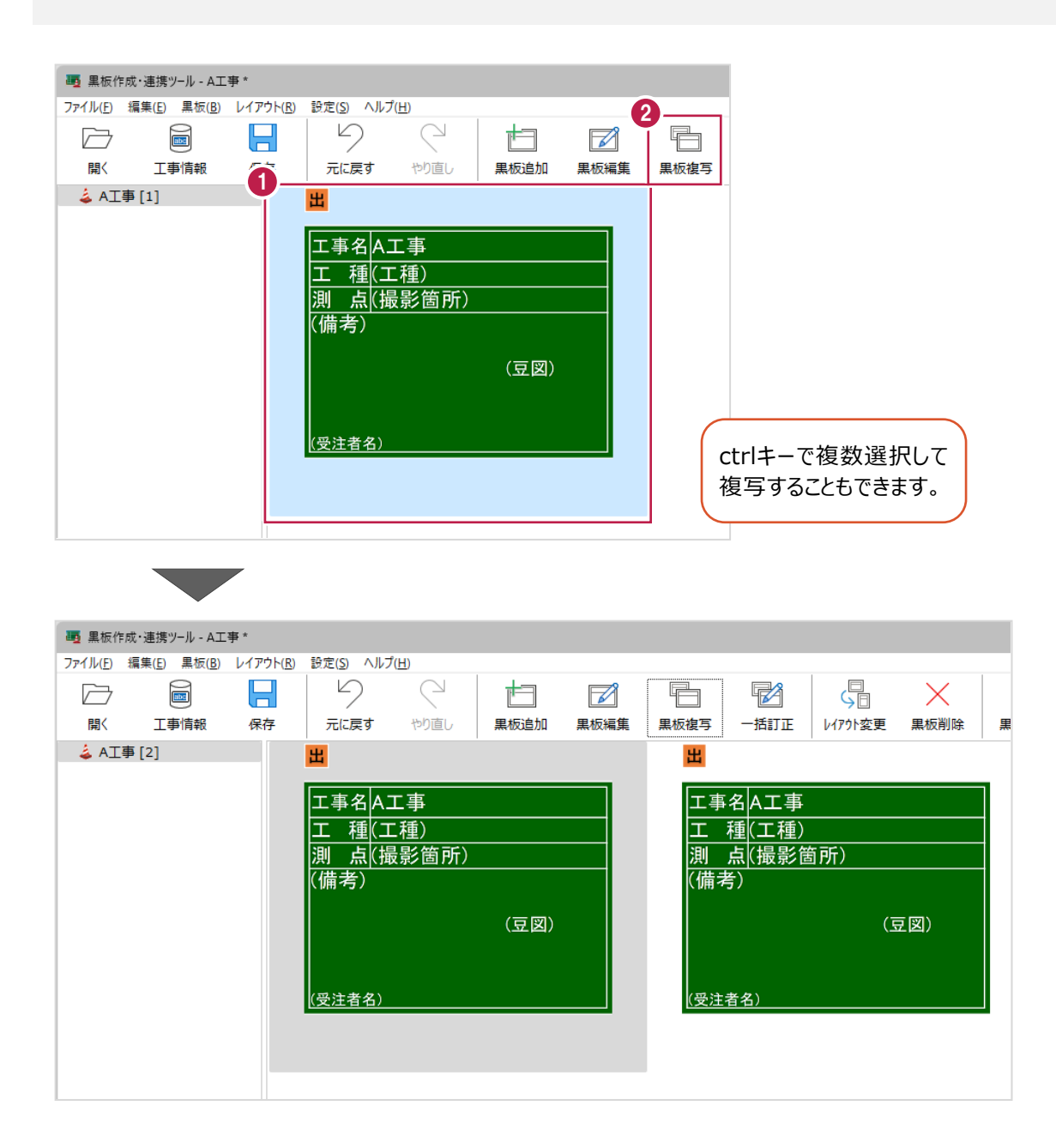

2 章\_11

#### **2-10 黒板の情報を一括訂正する**

黒板の情報を一括訂正します。

 $1$ .ctrlキーを押しながら黒板を複数選択します。

2. [一括訂正] をクリックします。

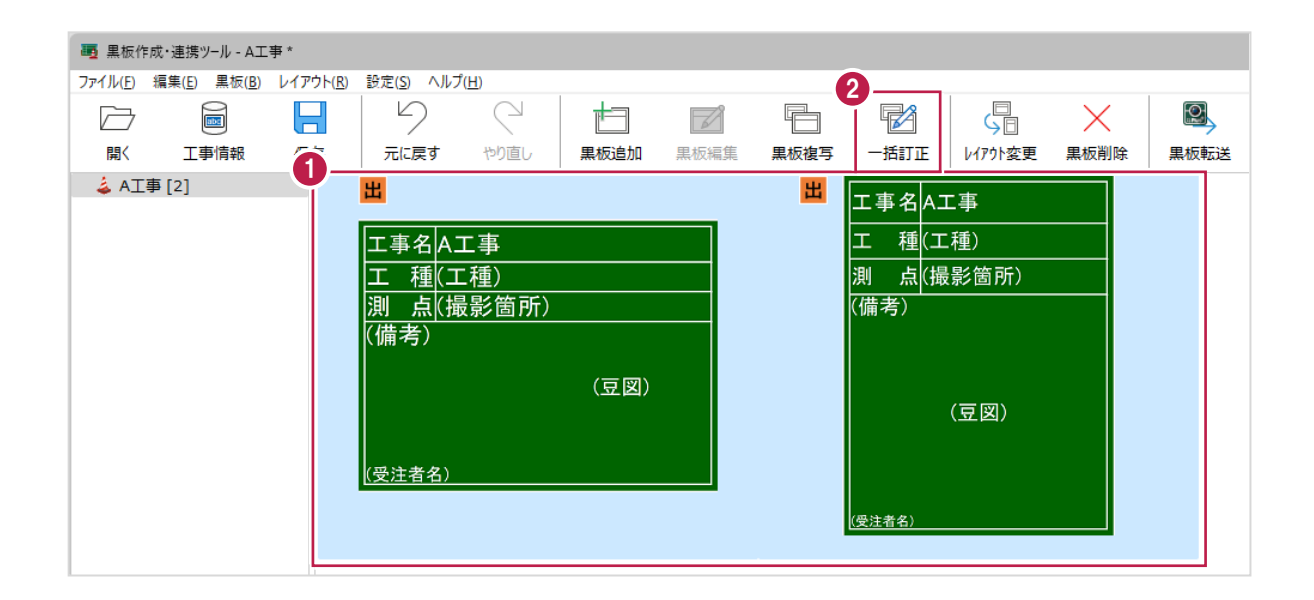

3.訂正する項目のチェックをオンにして、訂正内容を設定します。

4. [OK] をクリックします。

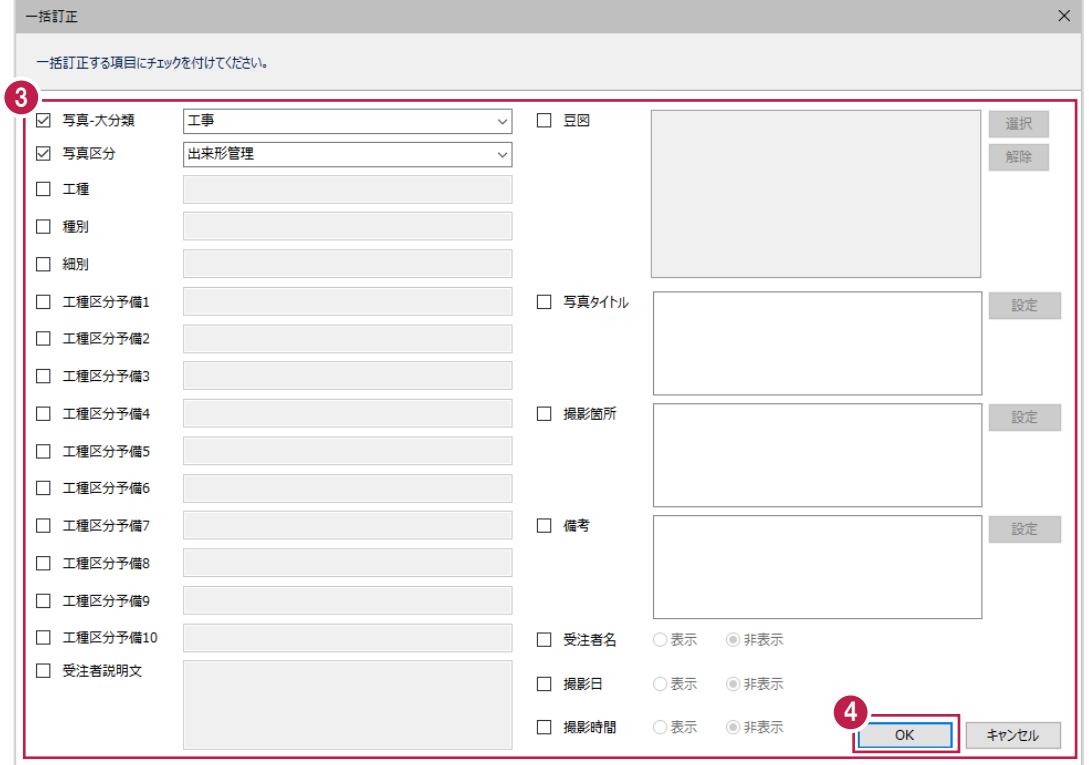

2 章\_12

#### ■一括訂正ダイアログの説明

設定した黒板情報は[黒板設定]と黒板サムネイルに反映されます。

[受注者名] [撮影日] [撮影時間]の表示設定は黒板サムネイルに反映されます。

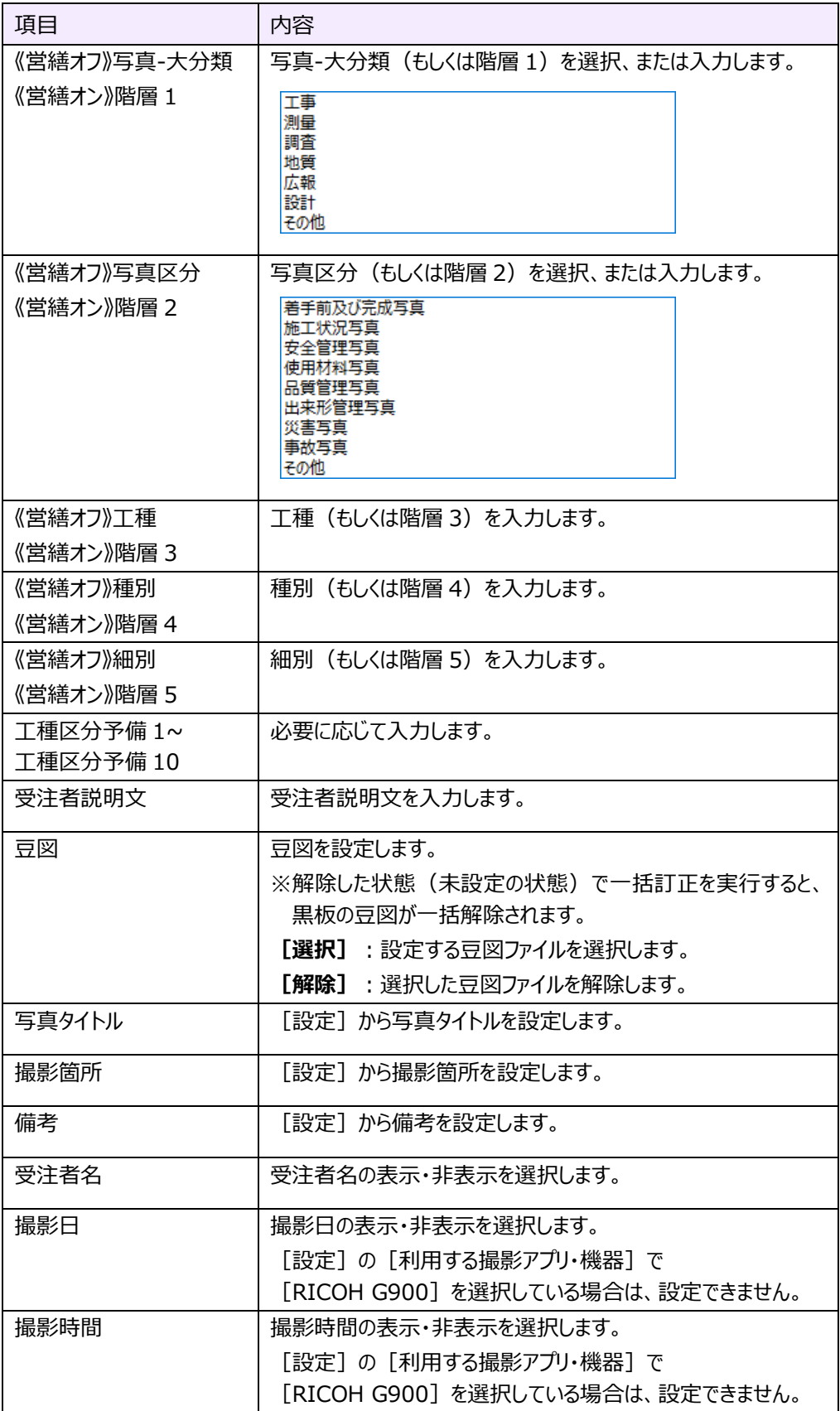

2 章\_13

豆図を設定する場合は、[選択]から豆図ファイルを選択します。

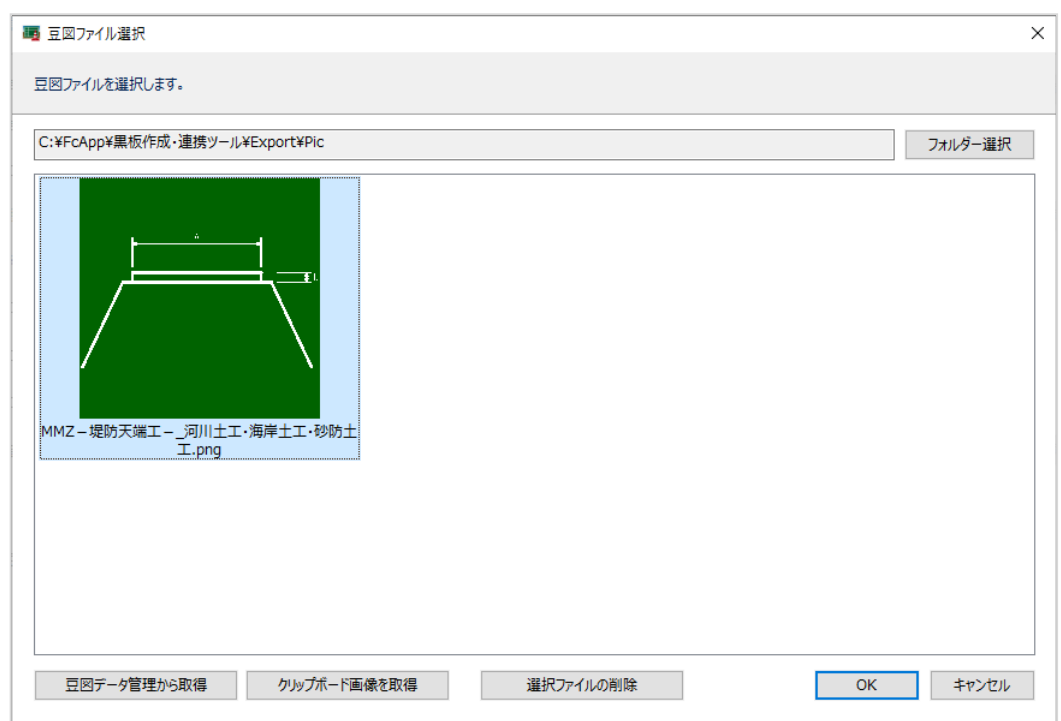

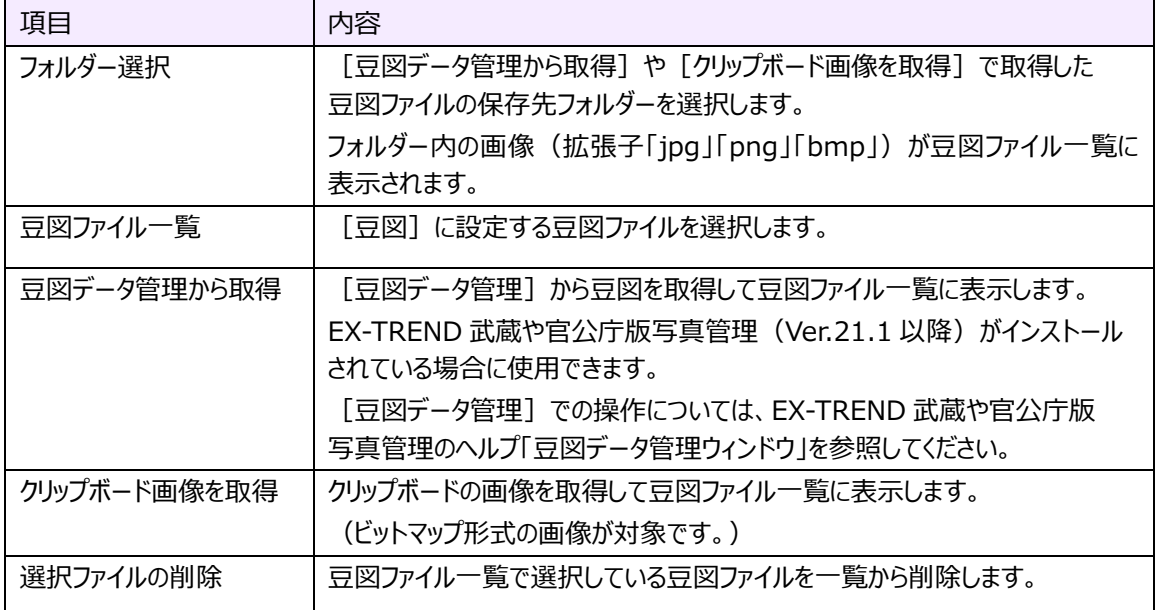
■写真タイトル・撮影箇所・備考の設定

[写真タイトル] [撮影箇所] [備考]はそれぞれ [設定] から設定します。 ここでは、[撮影箇所]を例に説明します。 ※設定方法は [写真タイトル] [備考] も同様です。

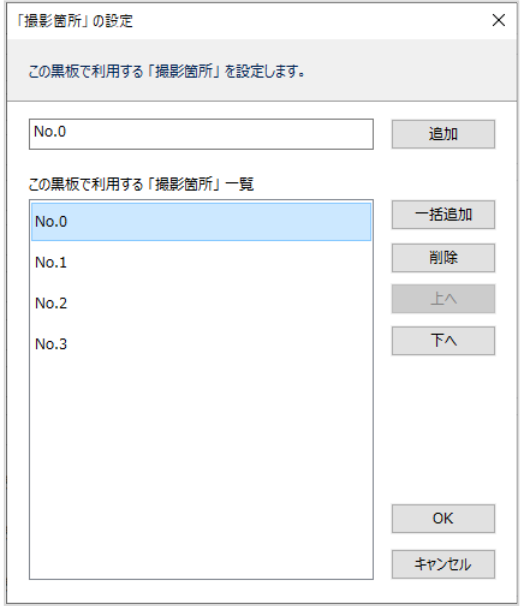

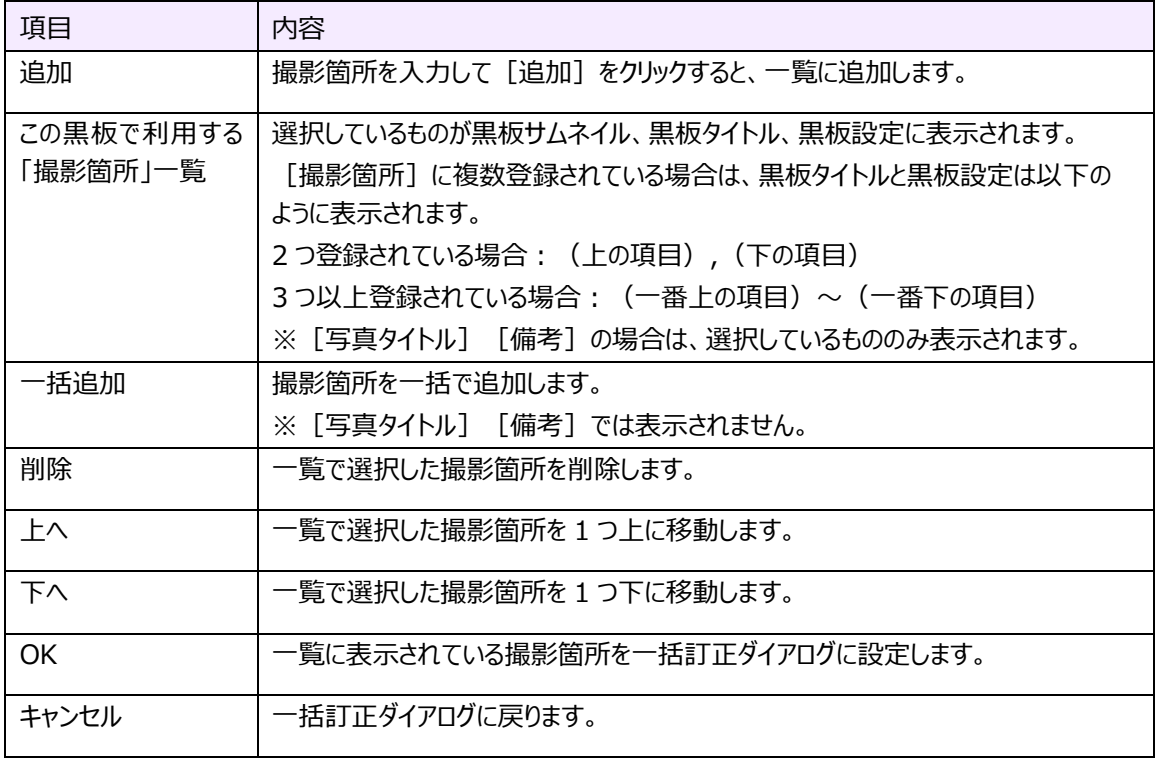

### ■一括追加 ([撮影箇所]のみ)

撮影箇所を一括で追加します。

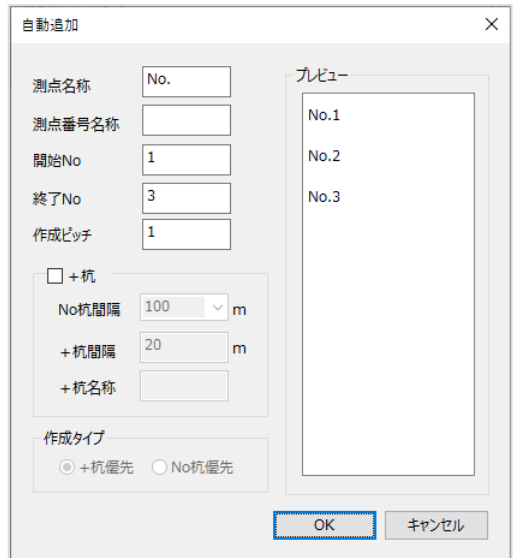

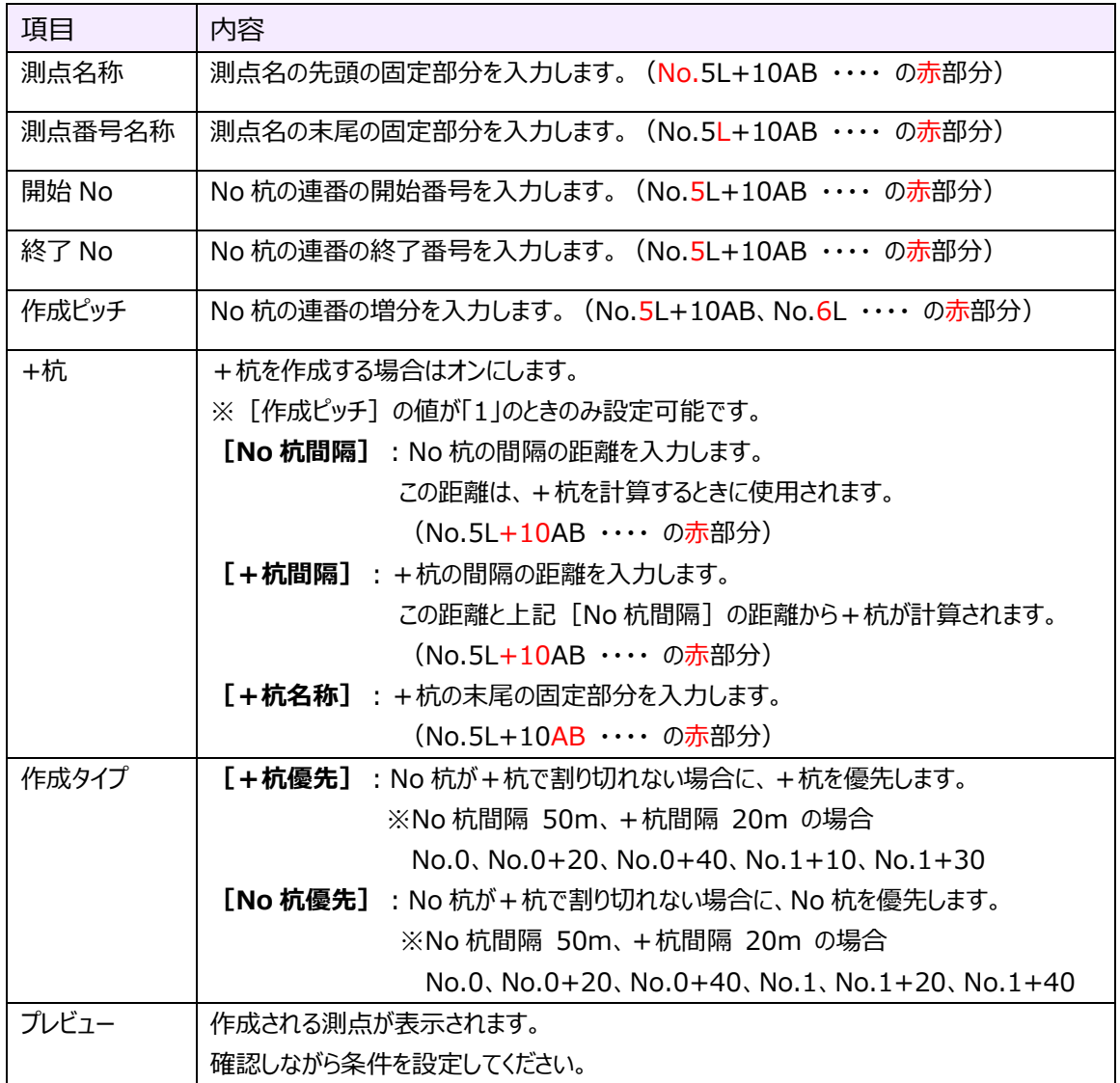

#### **2-11 黒板のレイアウトを変更する**

黒板のレイアウトを変更します。

- $1.$ 黒板を選択します。
- 2. [レイアウト変更] をクリックします。

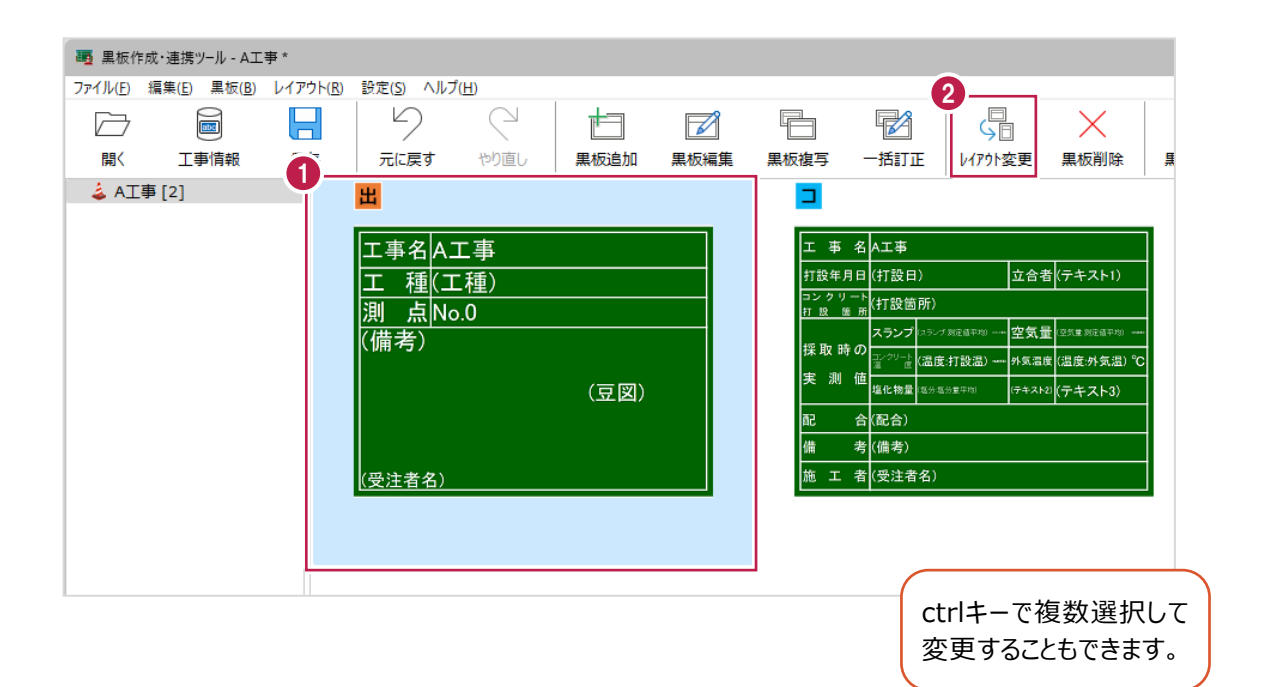

3.黒板レイアウトを選択します。

4. [OK] をクリックします。

黒板のレイアウトが変更されます。

※[黒板設定]の内容は保持されます。

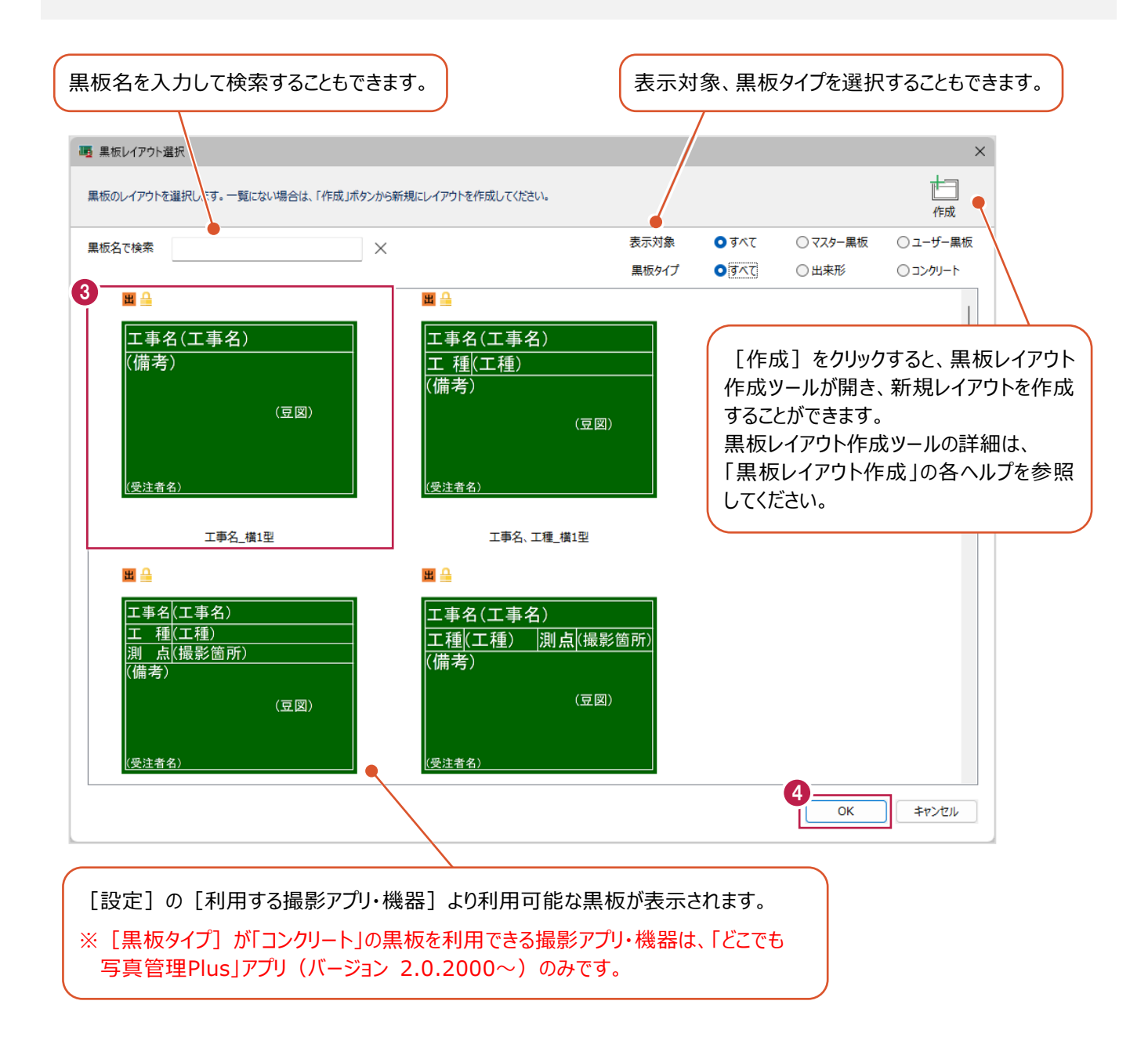

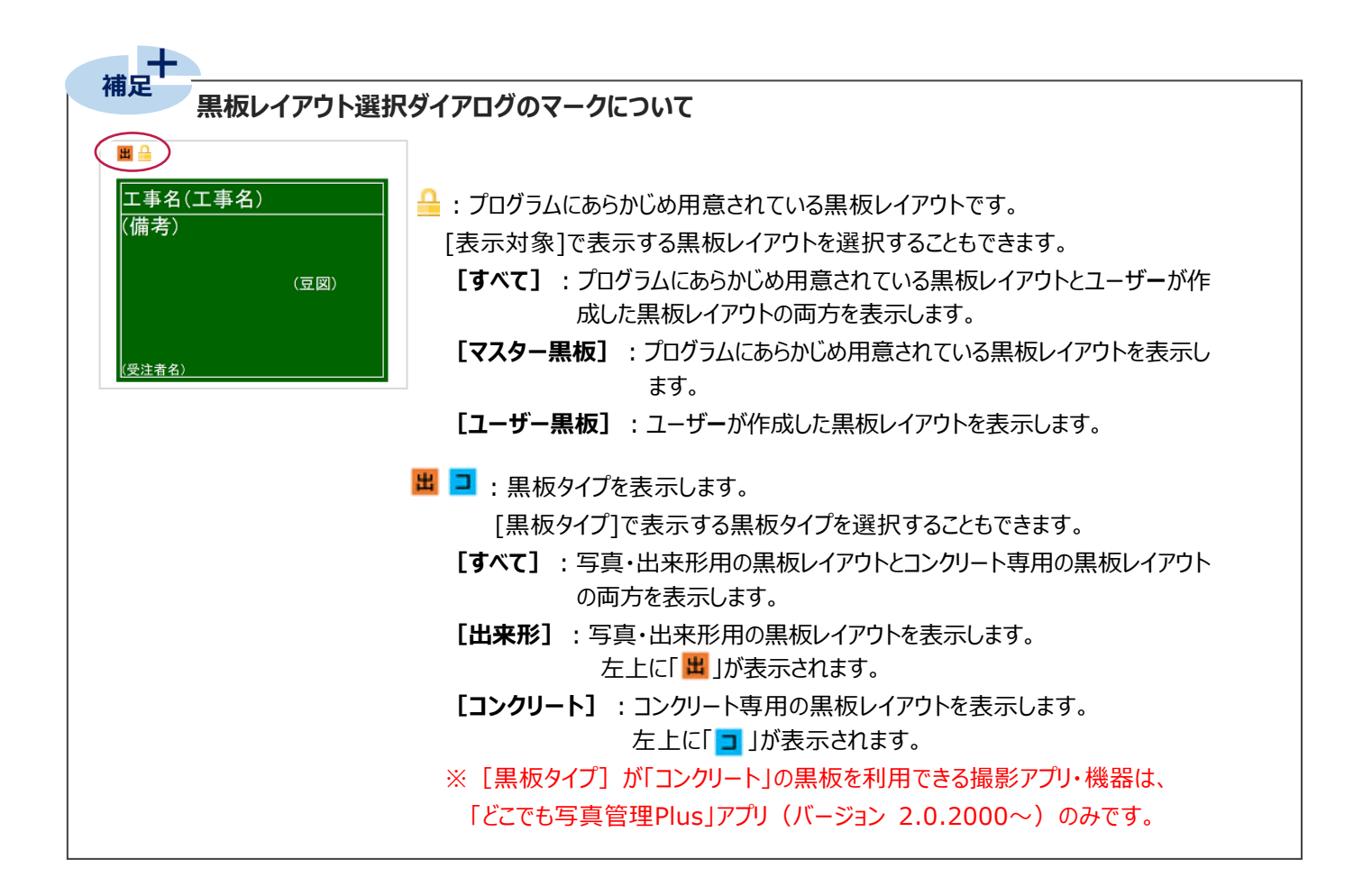

#### **2-12 黒板を削除する**

黒板を削除します。

- $1.$ 黒板を選択します。
- 2. [黒板削除] をクリックします。

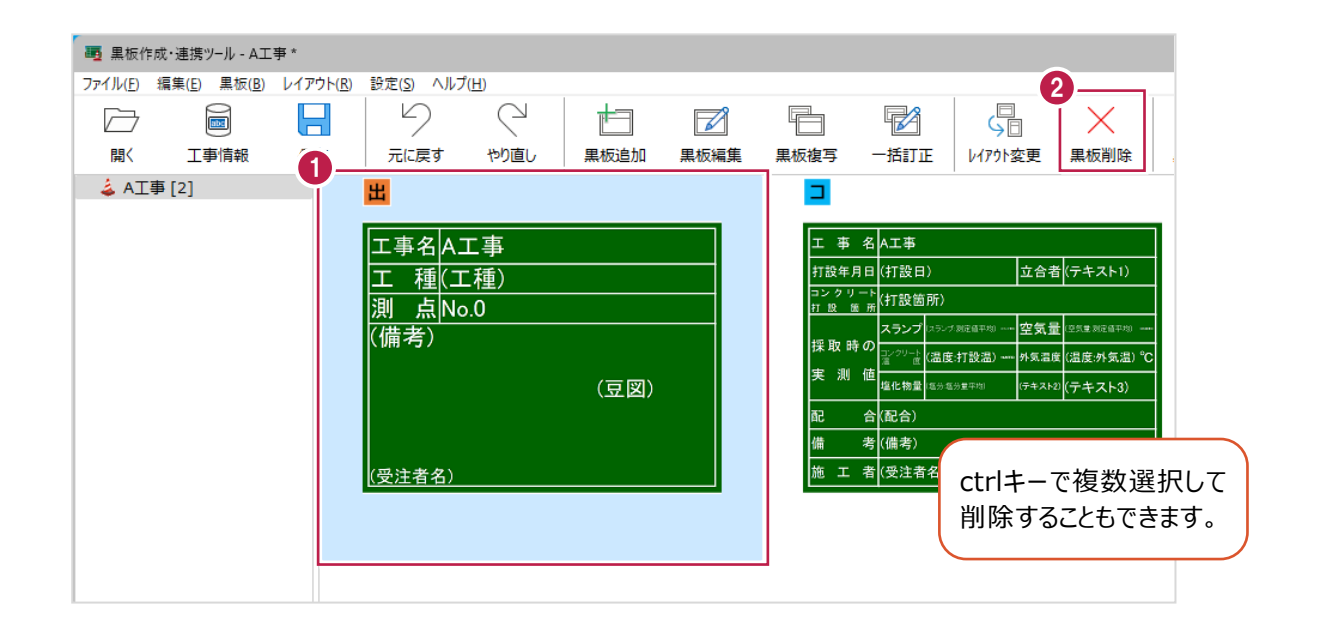

3. [はい] をクリックします。 黒板が削除されます。

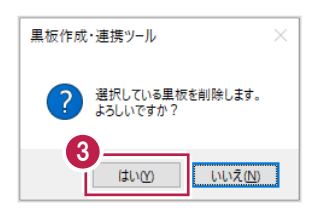

### **2-13 黒板を「どこでも写真管理Plus」に転送する**

黒板を「どこでも写真管理Plus」アプリに転送します。 転送する方法は4通りあります。 ・USBで接続する(Android版のみ) ・CIMPHONY Plusを使用する(Android版・iOS版 共通) ・RICOH Driveを使用する(Android版・iOS版 共通) ・iTunesを使用する(iOS版のみ) それぞれの転送操作を説明します。 ※ [設定] の [利用する撮影アプリ・機器] は以下を選択して操作してください。 どこでも写真管理Plus(バージョン 2.0.2000~)の場合:[どこでも写真管理Plus](左側) どこでも写真管理Plus(バージョン ~1.0.1350)の場合:[どこでも写真管理Plus](右側)

(※ [黒板タイプ] が「コンクリート」の黒板は、どこでも写真管理Plus (バージョン 2.0.2000~) のみ対応です。)

■ USB で接続する (Android 版のみ)

USBで接続して黒板を転送します。 事前にPCとスマホをUSBで接続して操作してください。

 $1.$ 黒板を選択します。

2. [黒板転送] をクリックします。

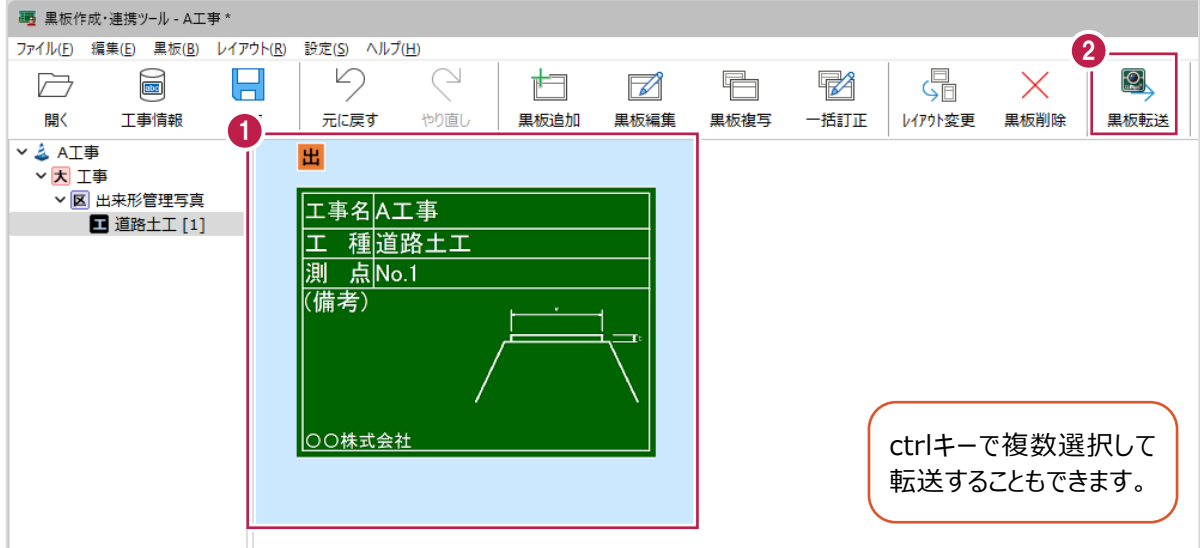

3.接続先は[USB]を選択します。

4.[OK]をクリックします。

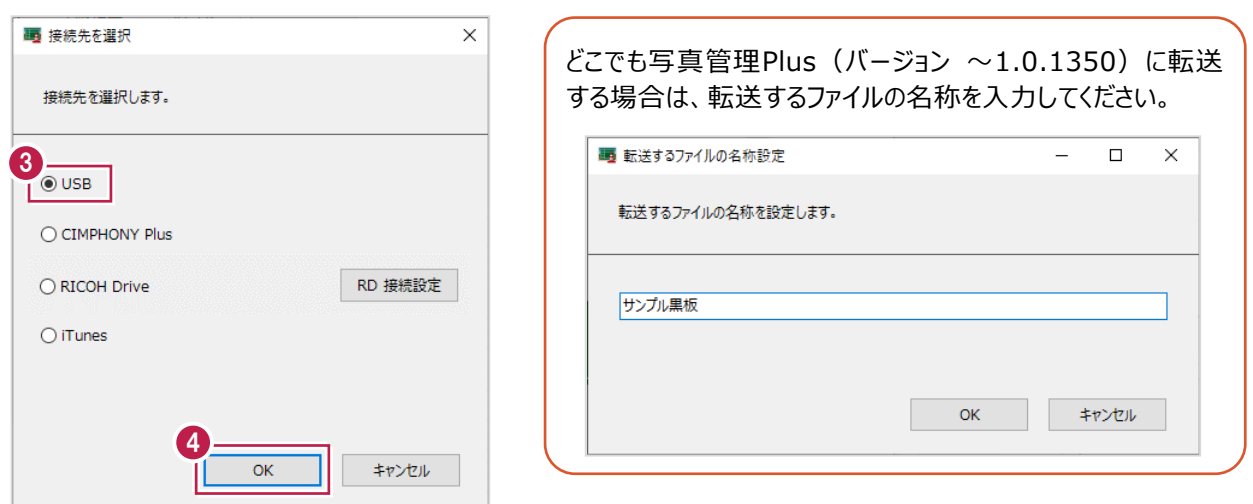

5. [OK] をクリックします。 ファイルが転送されます。

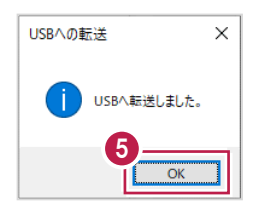

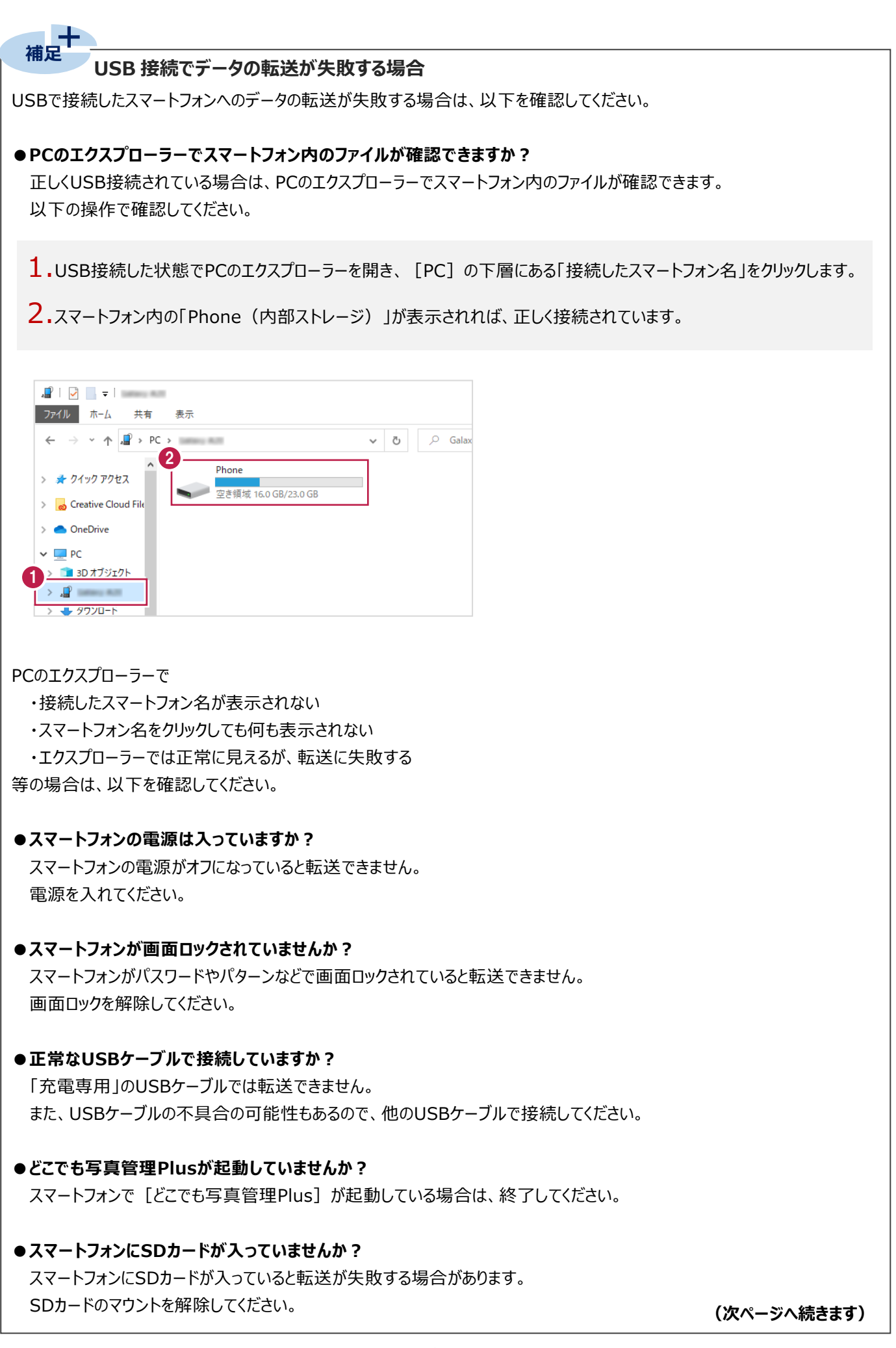

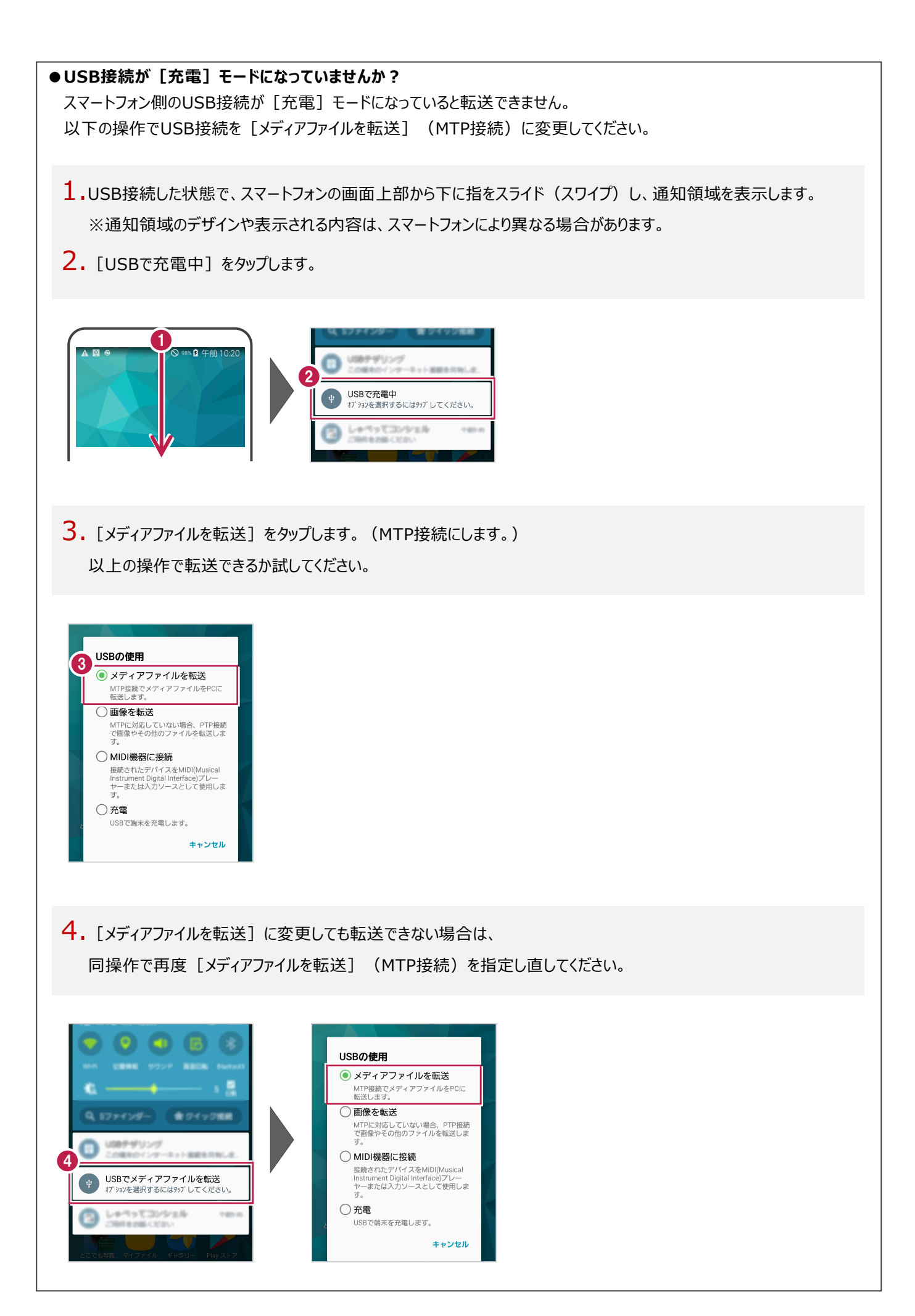

CIMPHONY Plusを使用して黒板を転送します。 CIMPHONY Plusであらかじめ現場を作成して操作してください。

- $1.$ 黒板を選択します。
- 2. [黒板転送] をクリックします。

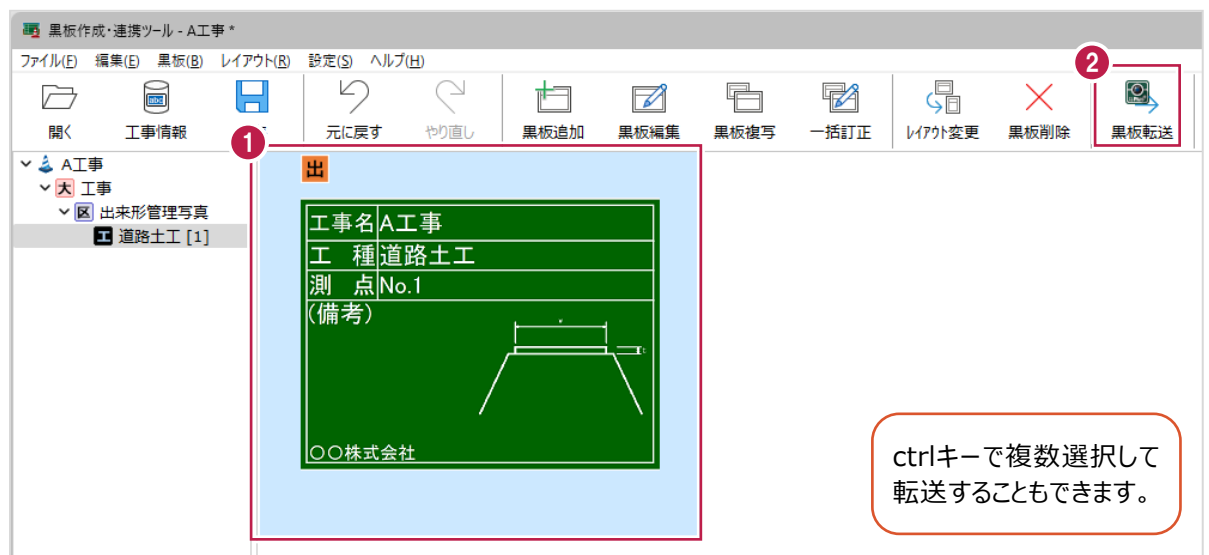

- 3.接続先は[CIMPHONY Plus]を選択します。
- 4.[OK]をクリックします。

CIMPHONY Plus連携ツールが起動します。

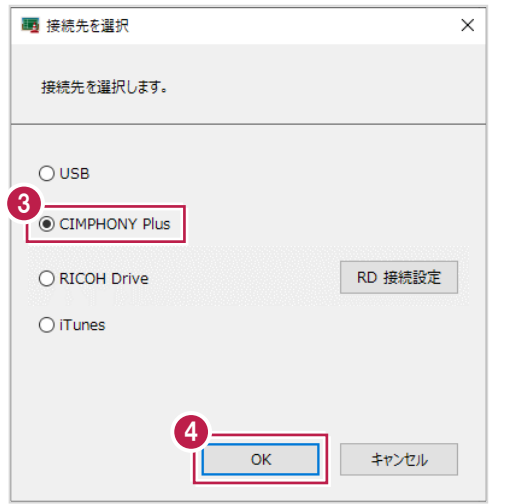

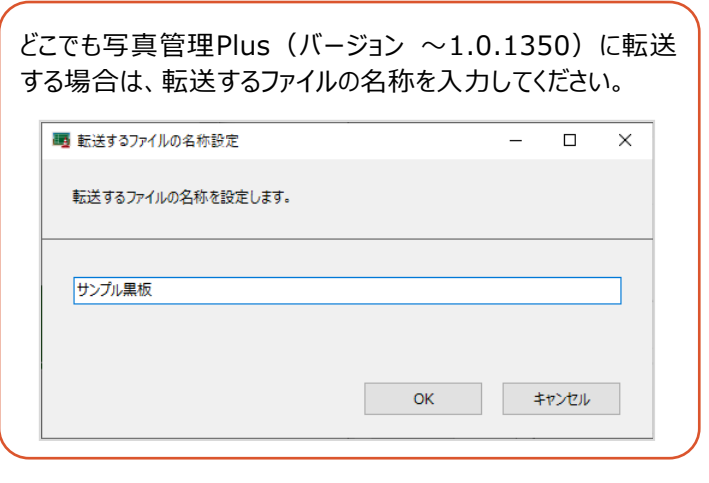

## 5.「メールアドレス」と「パスワード」、または「FCアカウント」でログインします。

※ログイン後、1ヶ月間は認証情報が保存されます。

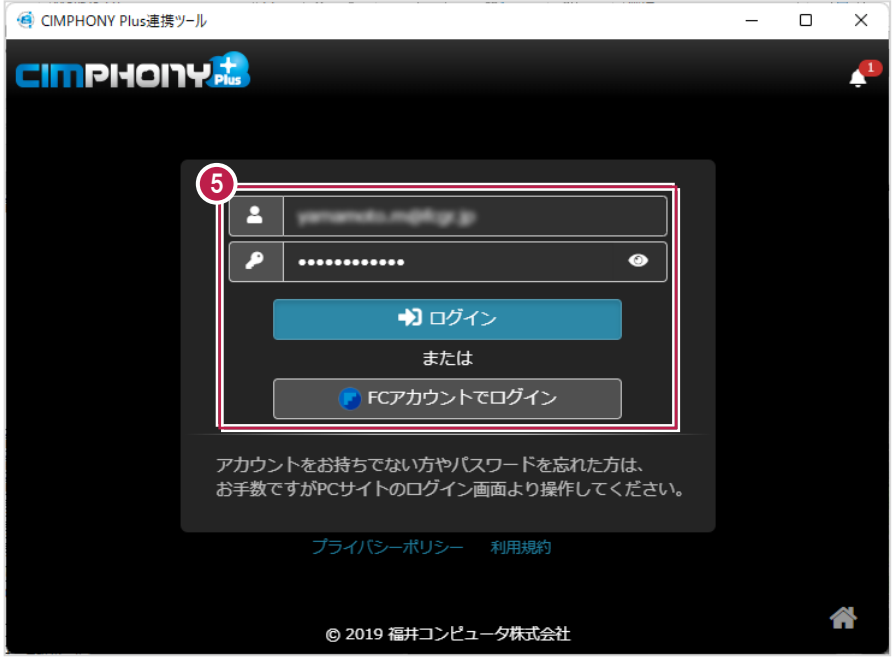

 $6.$ 現場を選択します。

7. [現場を選択] をクリックします。

※工期終了した現場にファイルをアップロードすることはできません。

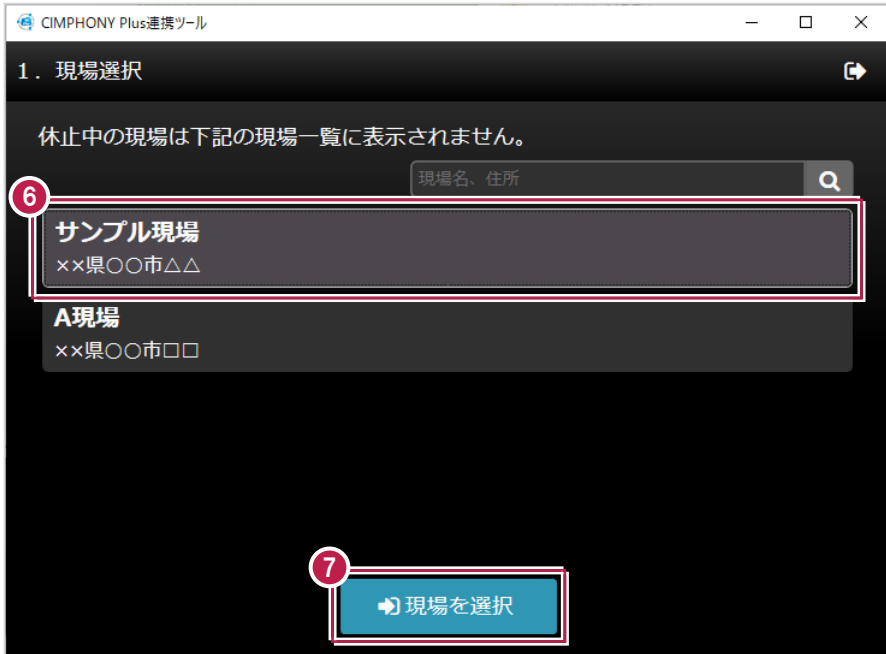

#### 8. [終了] をクリックします。

ファイルが転送されます。

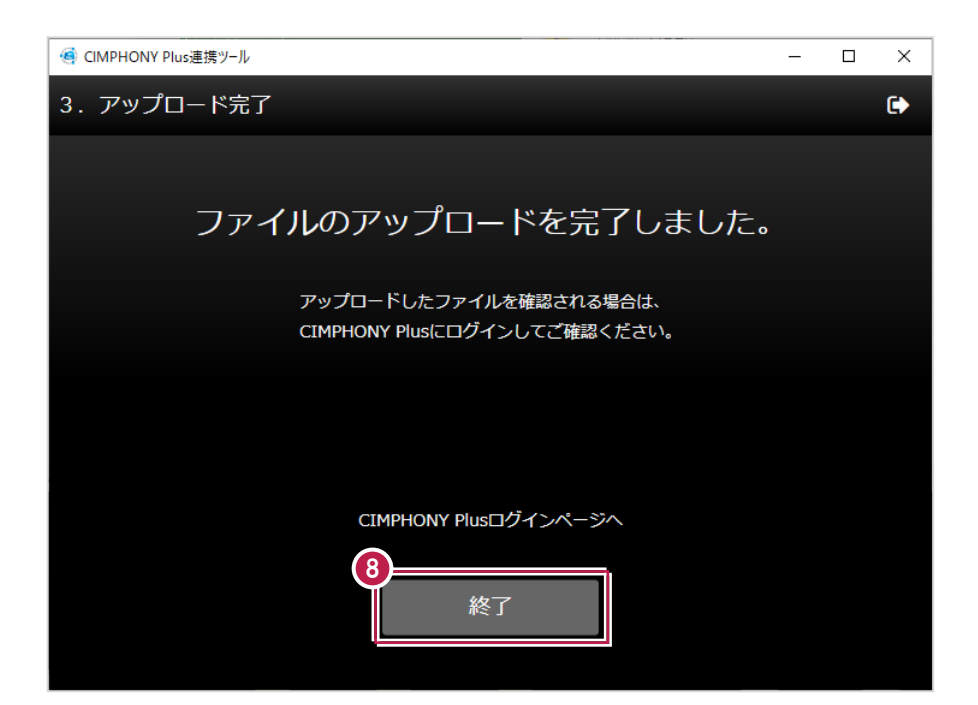

RICOH Driveを使用して黒板を転送します。

- $1.$ 黒板を選択します。
- 2. [黒板転送] をクリックします。

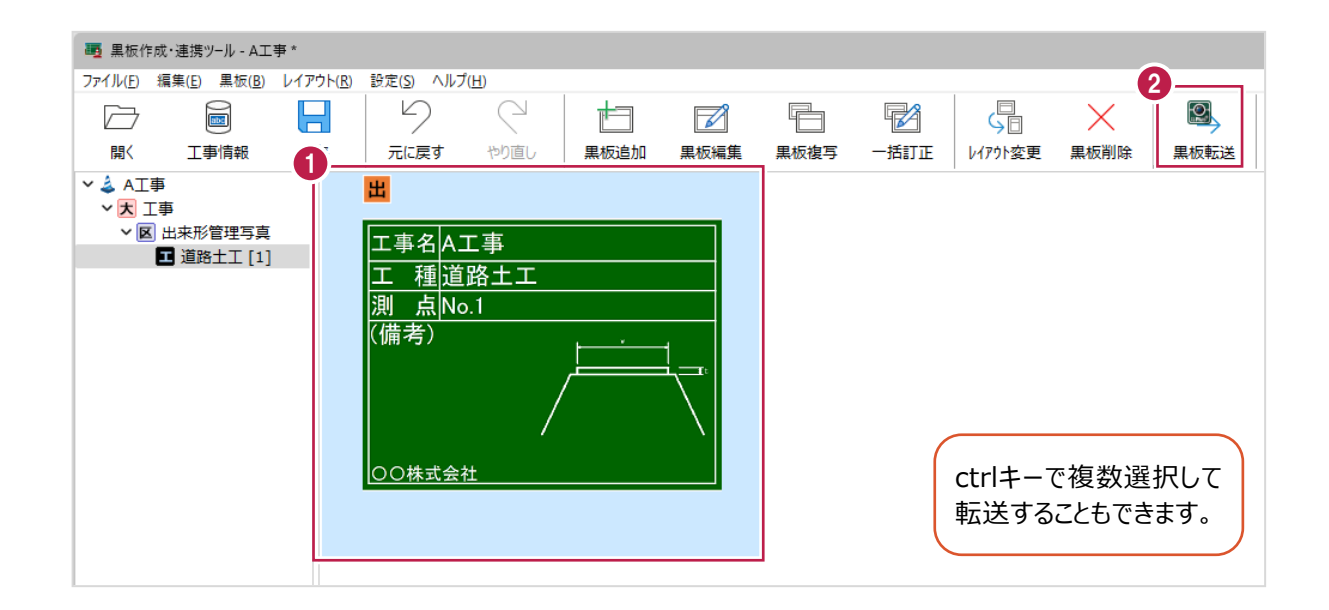

### **3.** [RD接続設定] をクリックします。

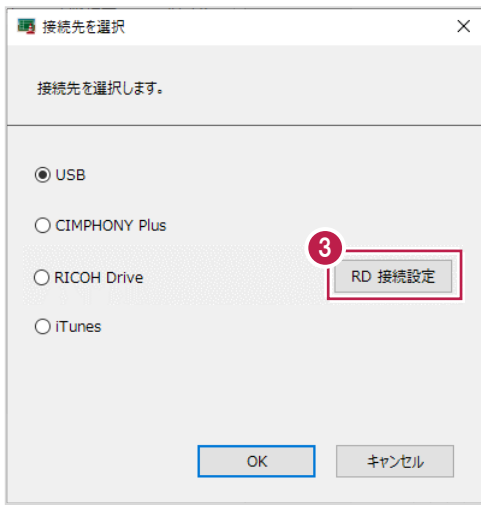

- 4. [ユーザー名] [パスワード]を入力します。
- 5. [OK] をクリックします。

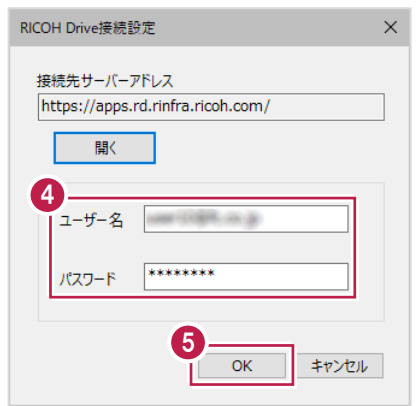

- 6.接続先は[RICOH Drive]を選択します。
- 7. [OK] をクリックします。

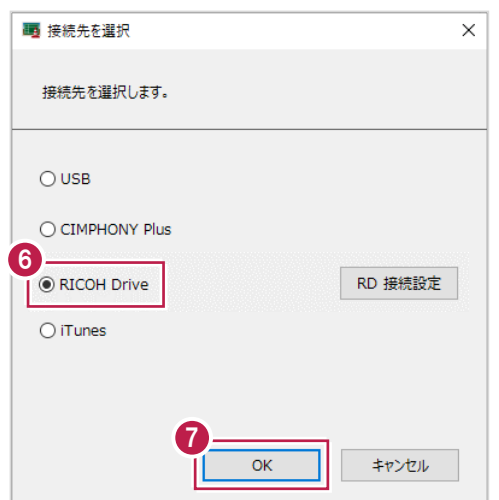

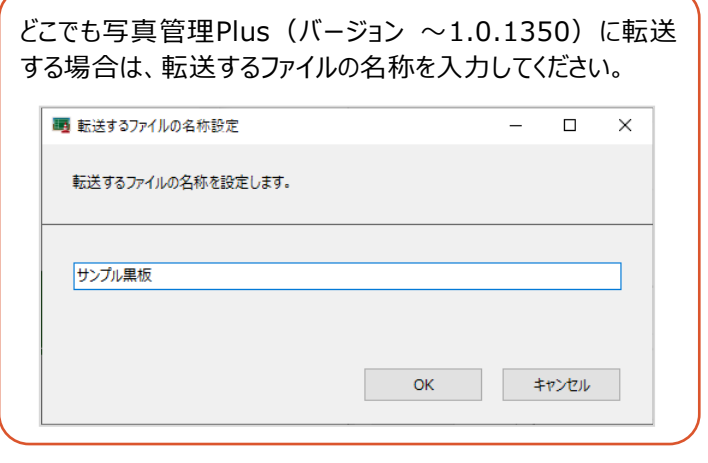

8. [OK] をクリックします。 ファイルが転送されます。

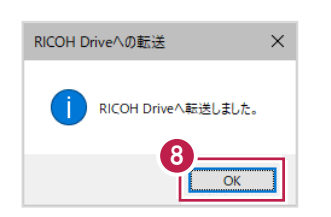

■iTunesを使用する (iOS版のみ)

iTunesを使用して黒板を転送します。

- $1.$ 黒板を選択します。
- 2. [黒板転送] をクリックします。

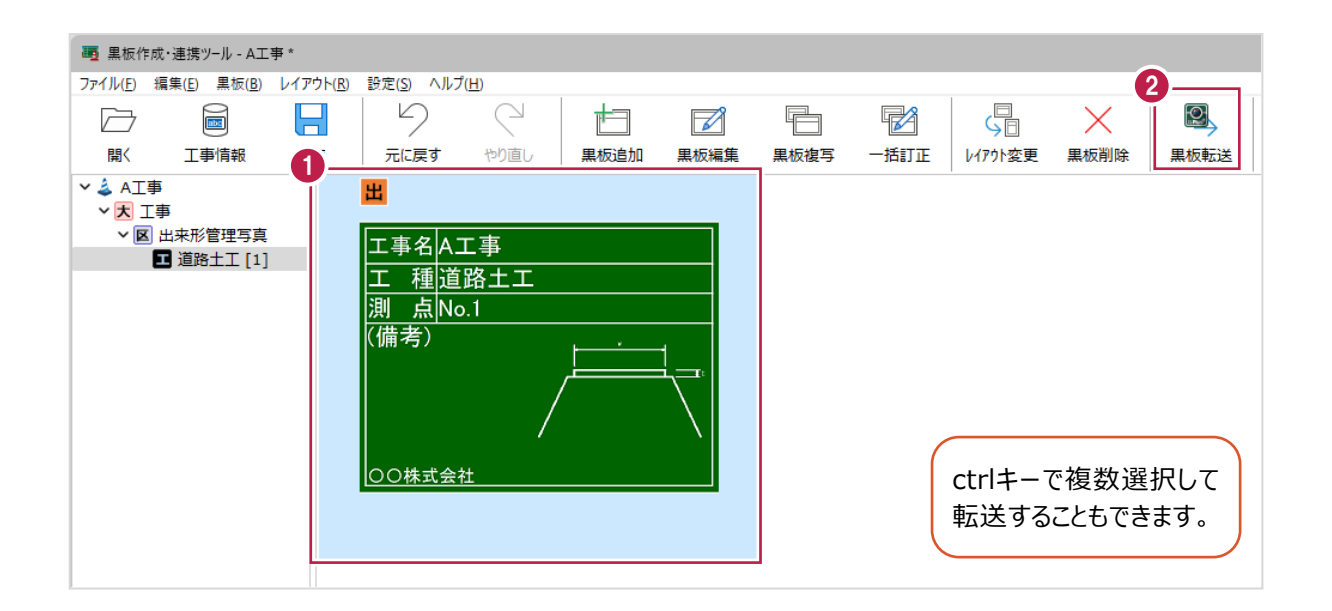

3. 接続先は [iTunes] を選択します。

4. [OK] をクリックします。

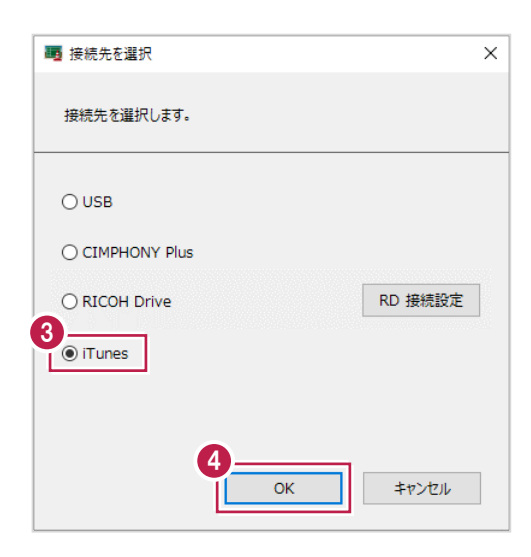

5.黒板データを一旦PCの任意のフォルダーに出力します。

出力先のフォルダーを選択します。

※事前にデスクトップ等、分かりやすい場所にフォルダーを作成しておくことをお勧めします。

 $6.$  [フォルダーの選択] をクリックします。

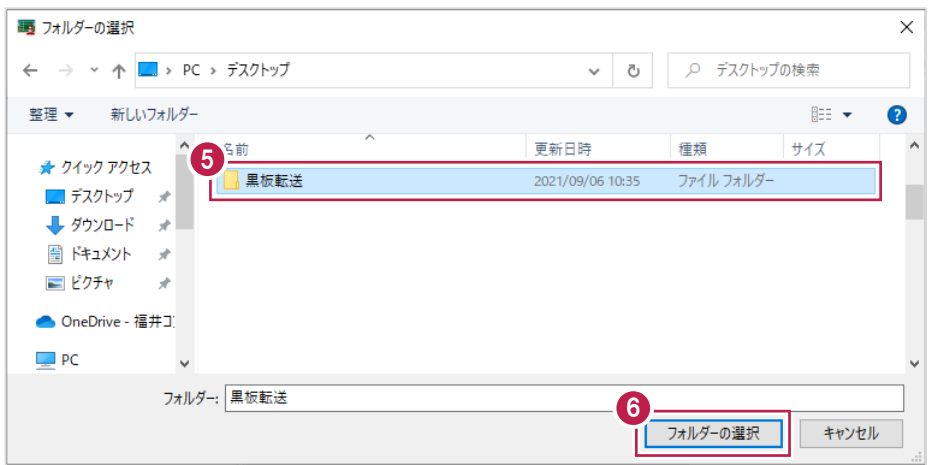

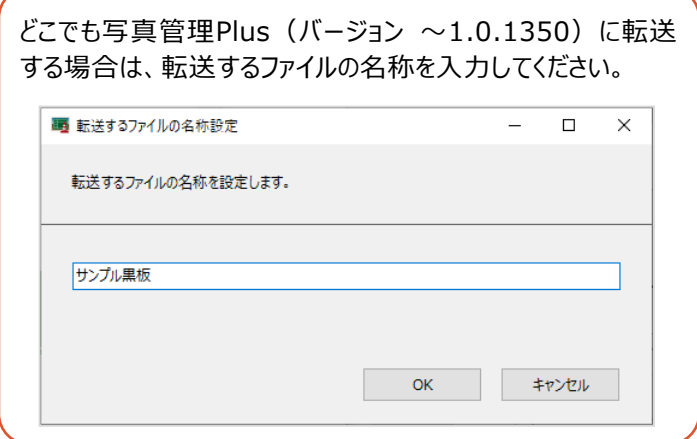

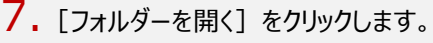

出力ファイルの格納されたフォルダーが開きます。

8. [閉じる] をクリックします。

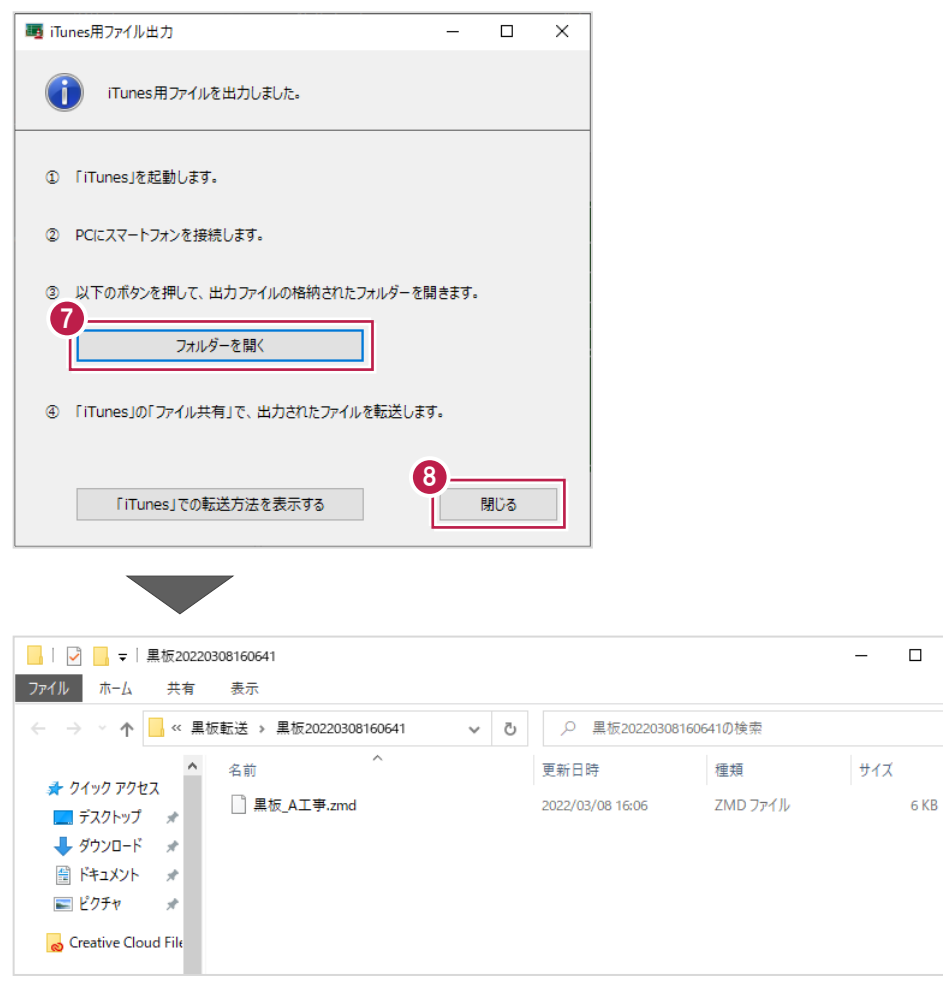

9.PCにインストールされているiTunesを起動し、PCとスマートフォンを接続して、スマホのアイコンをクリックします。

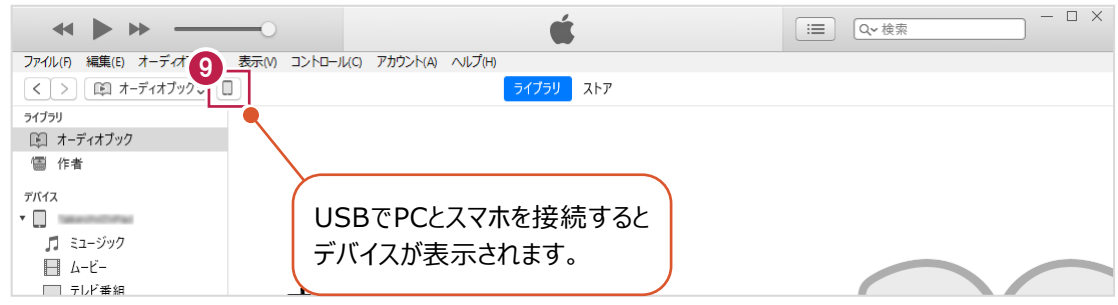

#### 10. [ファイル共有]を選択します。

 $11.$  [どこでも写真管理Plus] を選択します。

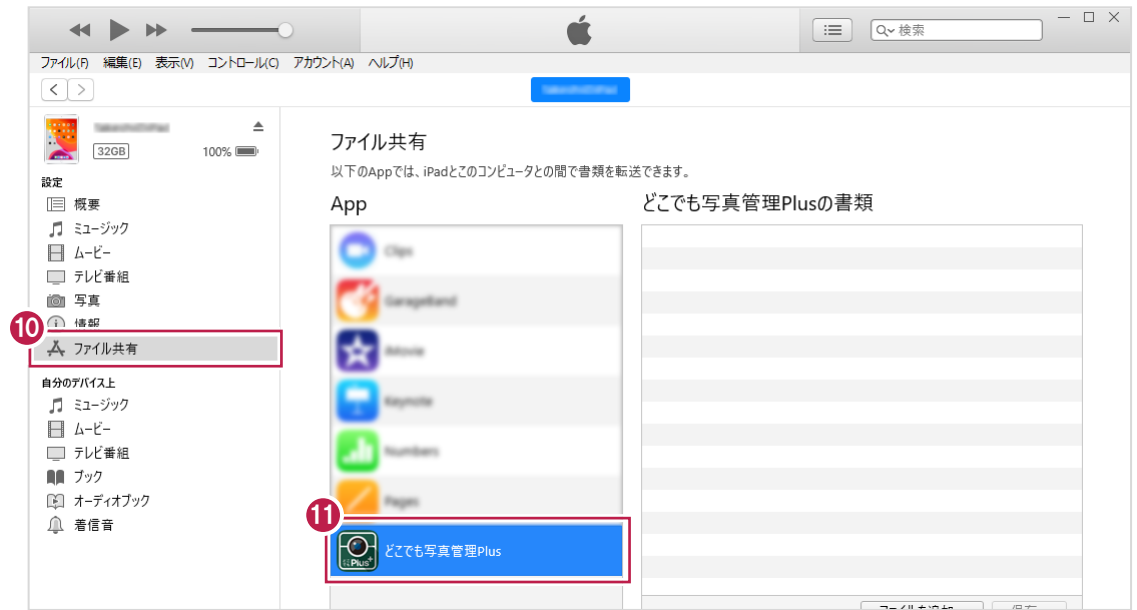

 $12.$ 出力した黒板データのファイルをiTunesにドラッグ&ドロップします。

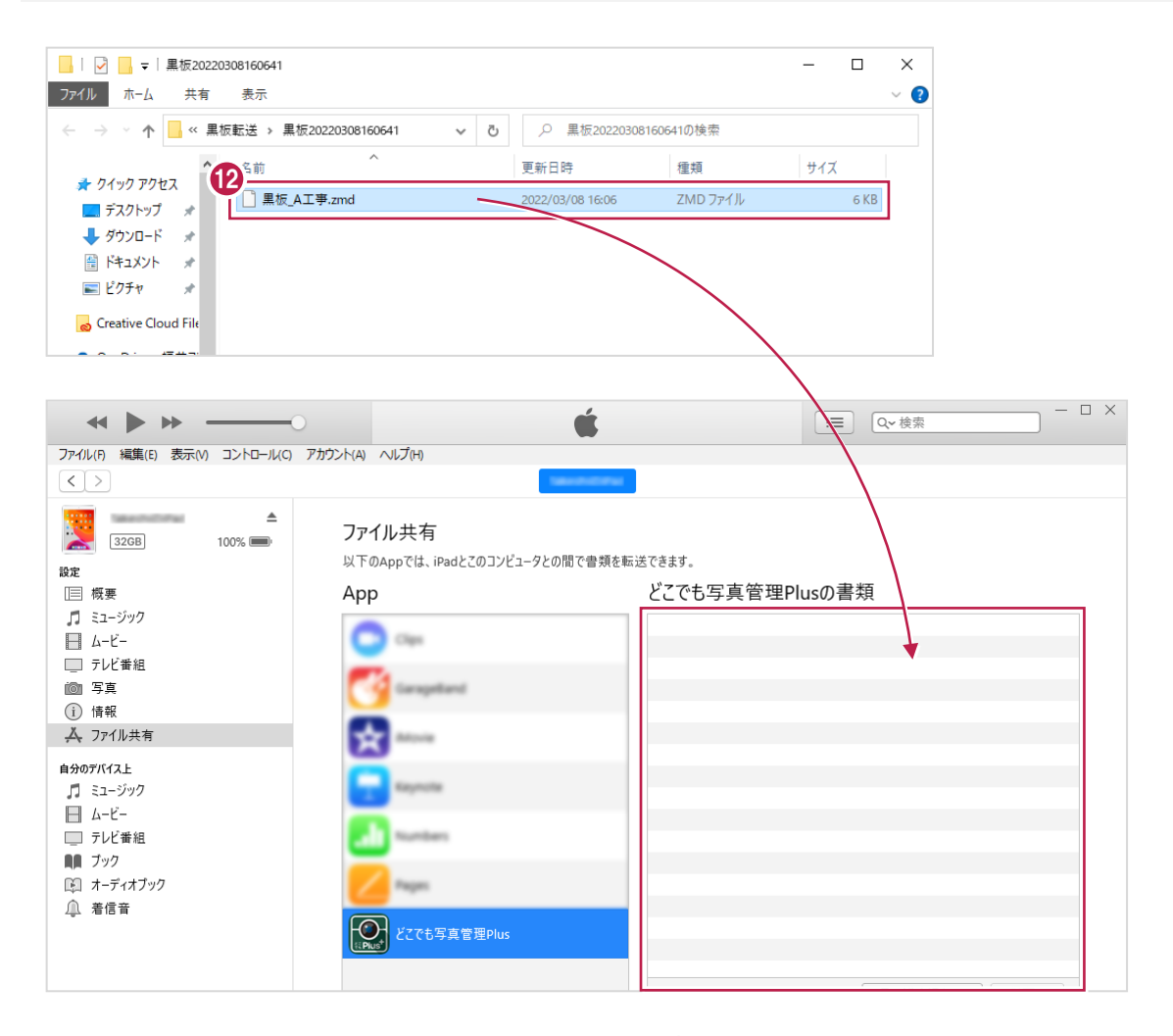

## 13.iTunesに黒板データが登録されます。

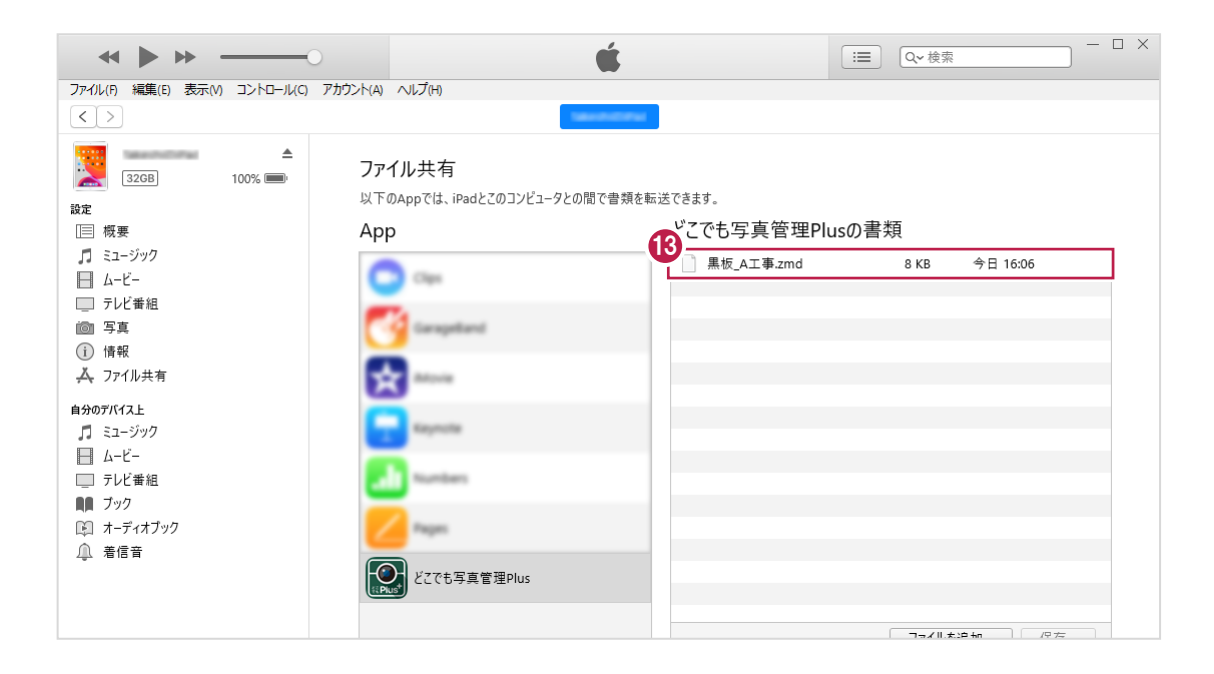

## **2-14 黒板を「RICOH G900」に転送する**

黒板をデジタルカメラ「RICOH G900」に転送します。

※ [設定] の [利用する撮影アプリ・機器] は [RICOH G900] を選択して操作してください。 ( [黒板タイプ] が「コンクリート」の黒板は、 [RICOH G900] には転送できません。)

- $1.$ 黒板を選択します。
- 2. [黒板転送] をクリックします。

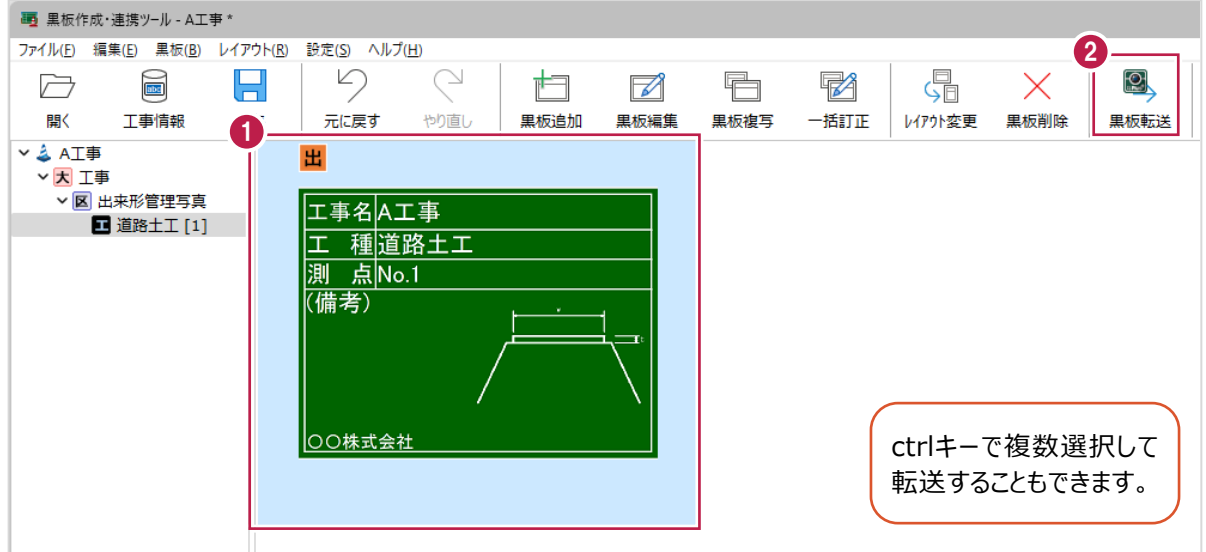

#### 3.転送先を選択します。

ここでは、[保存先を選択]を選択します。

- 4.転送するファイル名を選択します。
- 5. [OK] をクリックします。

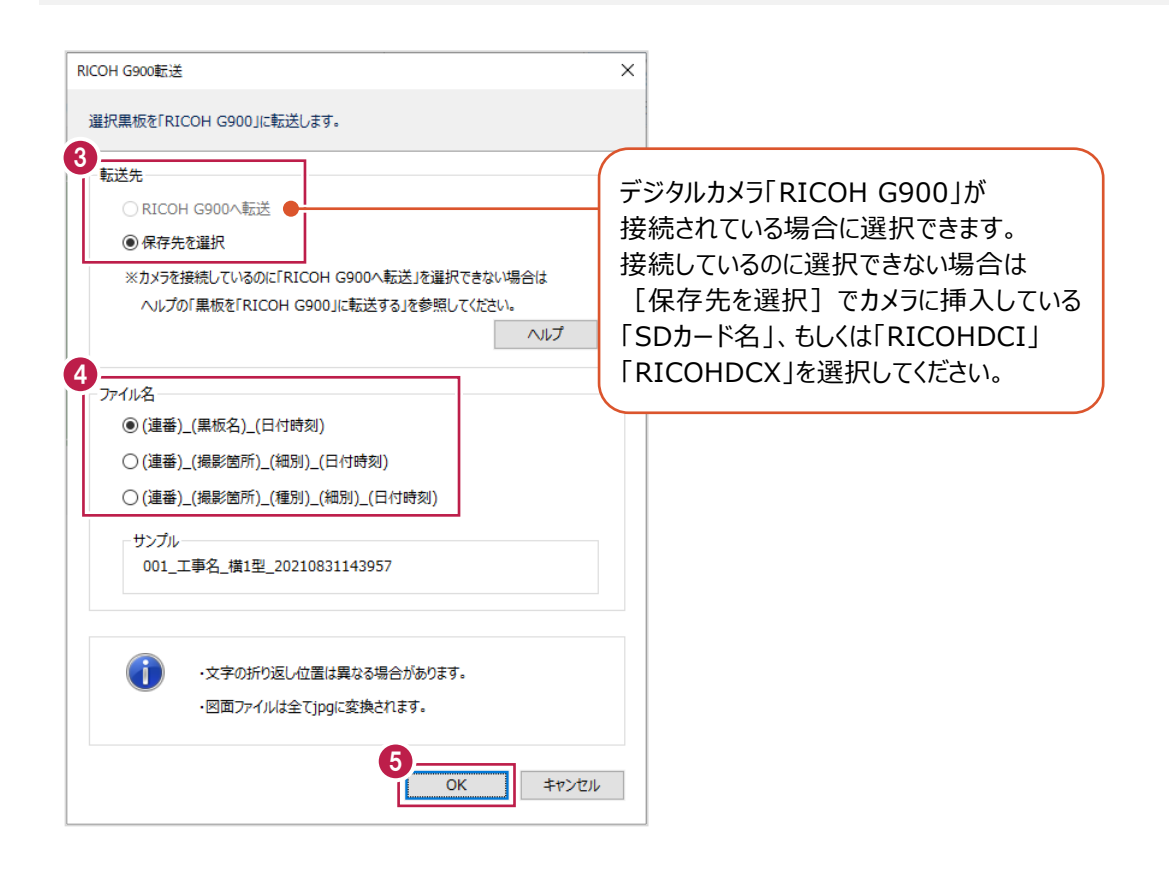

- 6.出力先のフォルダーを選択します。
- $\overline{7}$ . [フォルダーの選択] をクリックします。

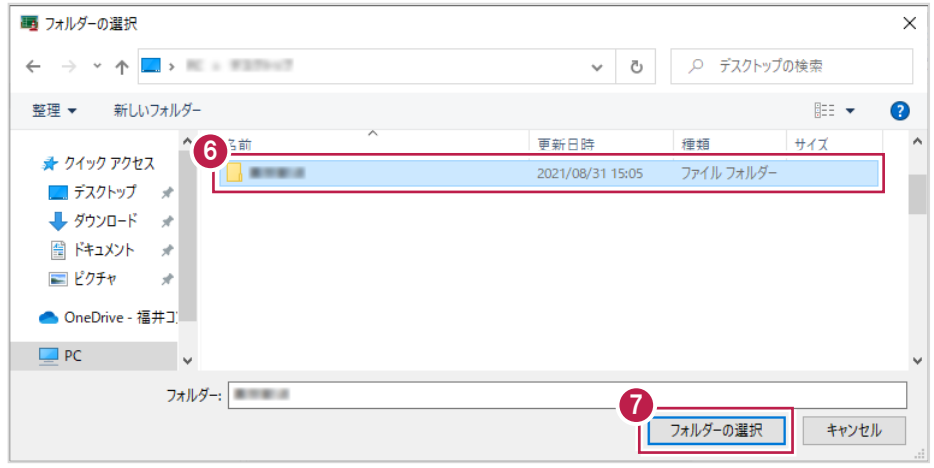

### 8. [OK] をクリックします。

指定したフォルダーが開き、出力したデータが確認できます。

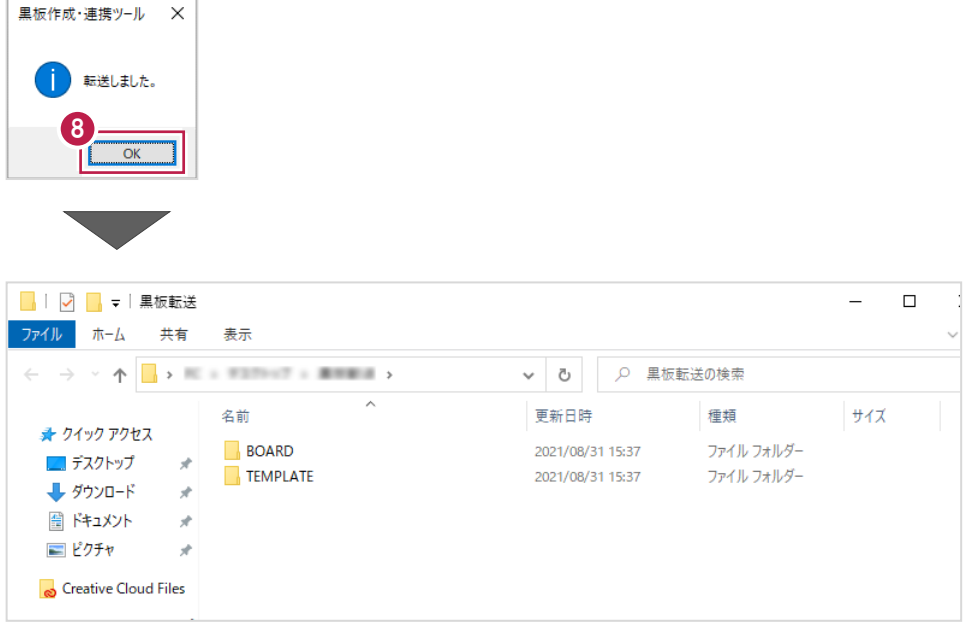

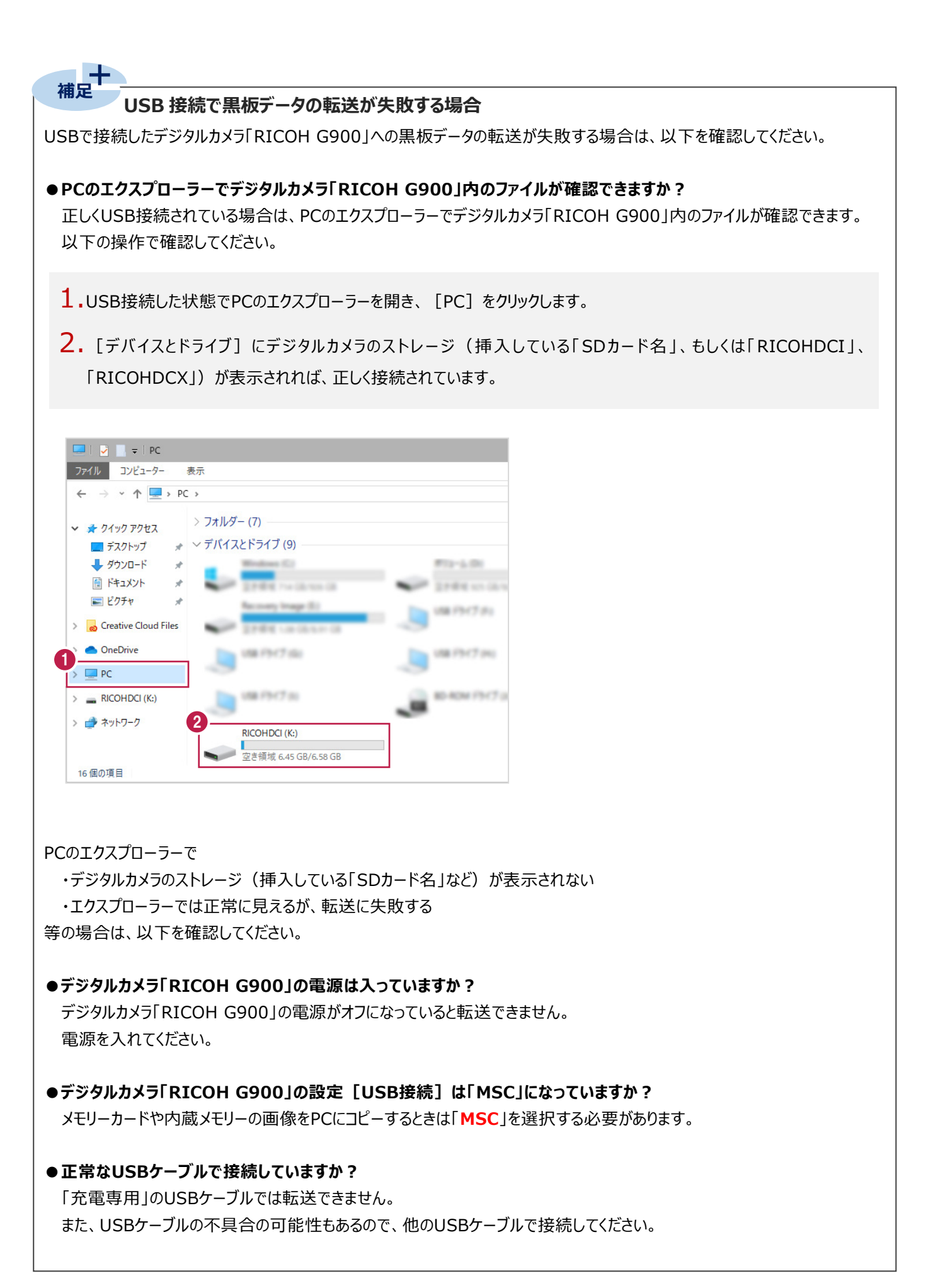

## **2-15 レイアウトを作成する**

レイアウトを作成します。

1. [レイアウト作成] をクリックします。

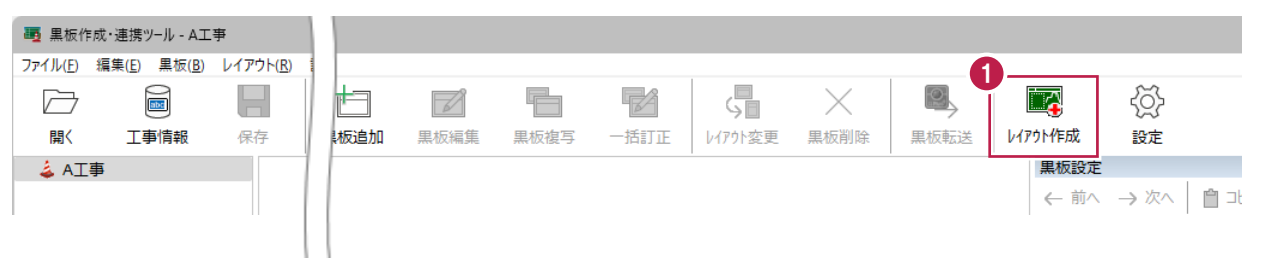

2. 黒板レイアウト作成ツールが開き、新規レイアウトを作成することができます。 黒板レイアウト作成ツールの詳細は、「黒板レイアウト作成」の各ヘルプを参照してください。 ツリー階層や黒板リスト、利用する撮影アプリ・機器等の設定を行います。

## 1. [設定] をクリックします。

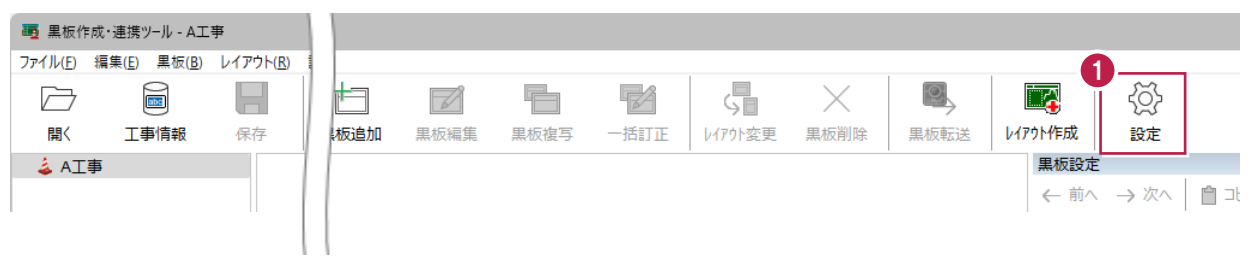

- 2.ツリー階層や黒板リスト、利用する撮影アプリ・機器等を設定します。
- 3. [OK] をクリックします。

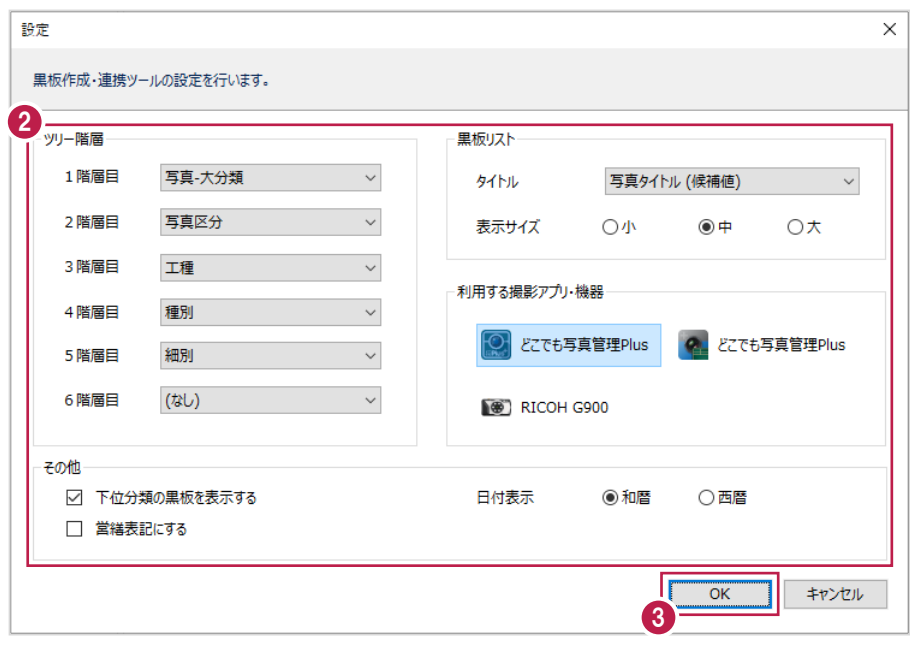

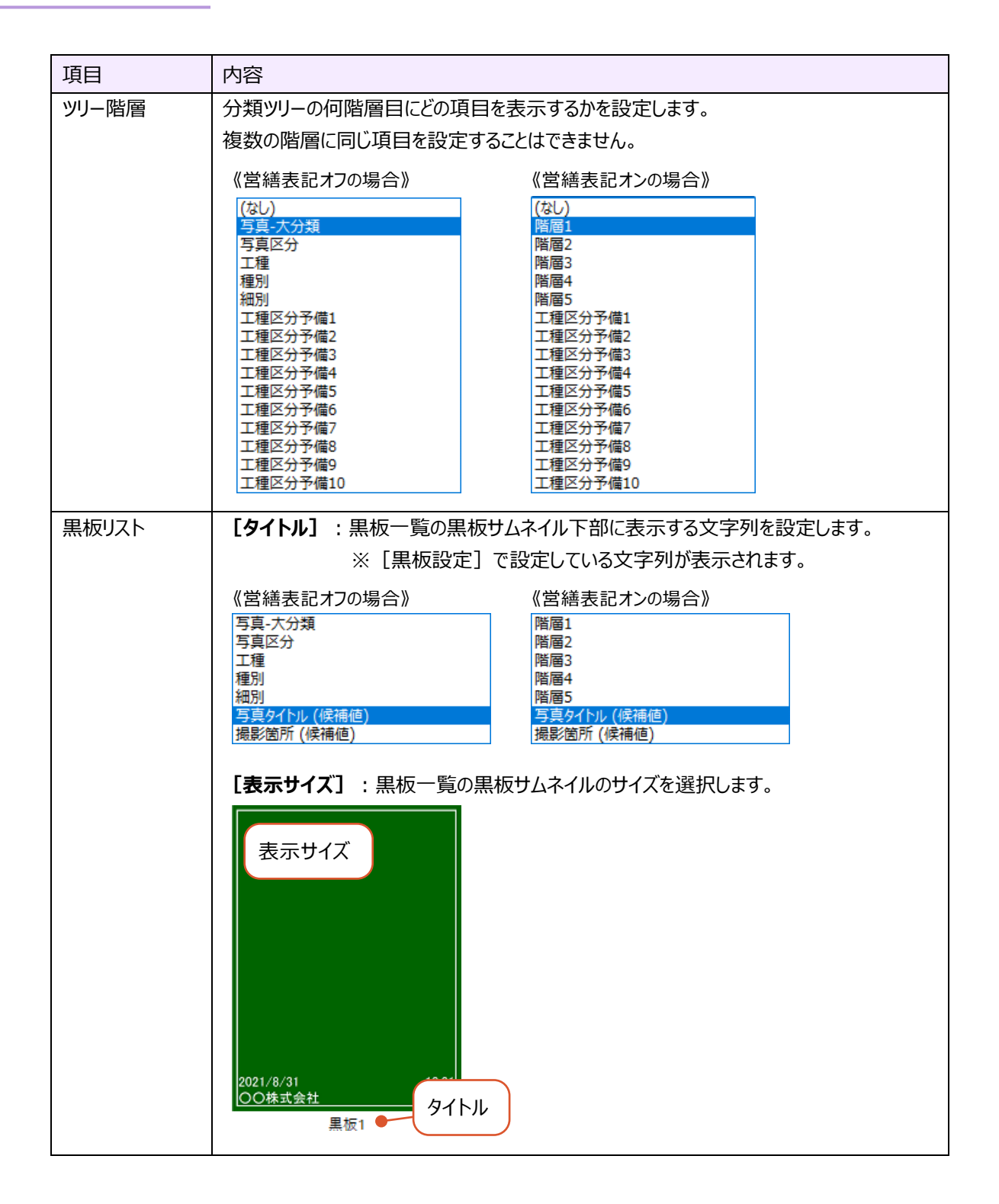

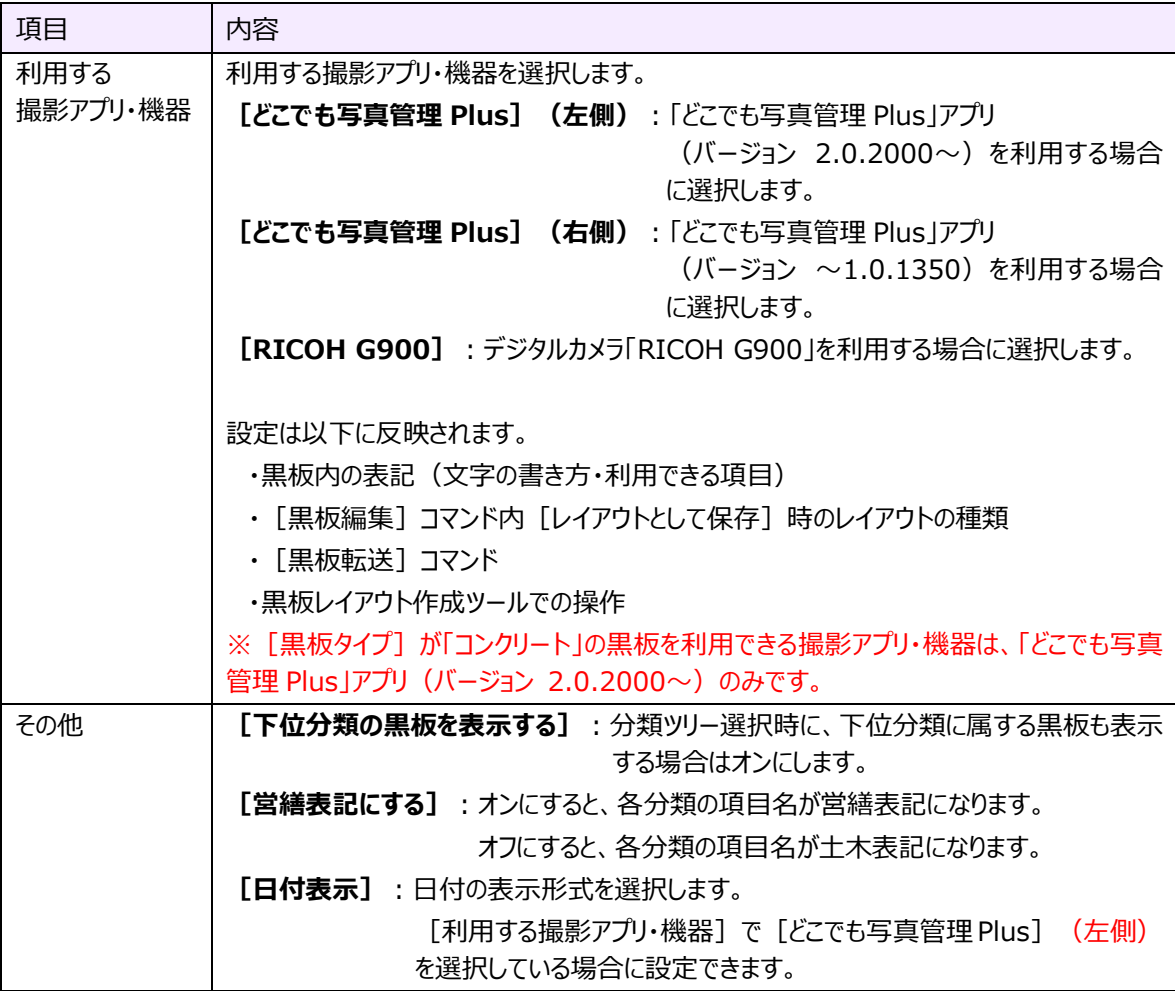

#### **2-17 黒板の情報を設定する**

#### 黒板の情報を設定します。

#### $1.$ 黒板を選択します。

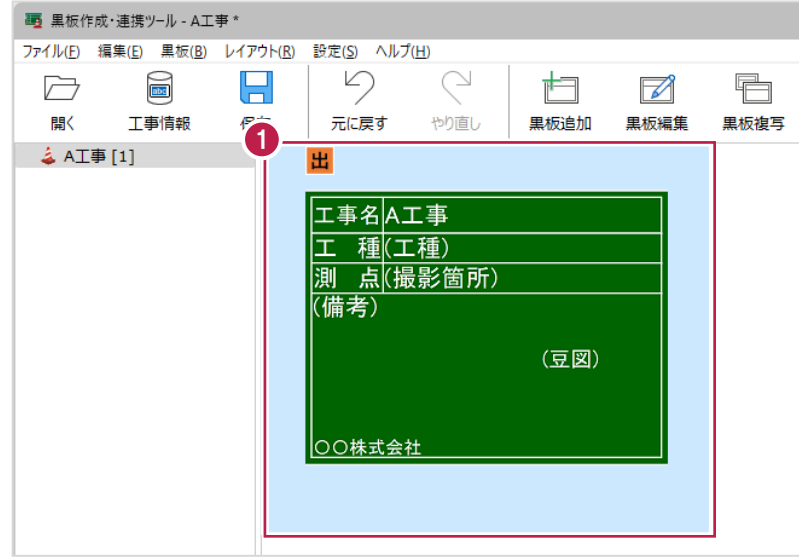

# 2.メイン画面右側の [黒板設定] で黒板の情報を設定します。

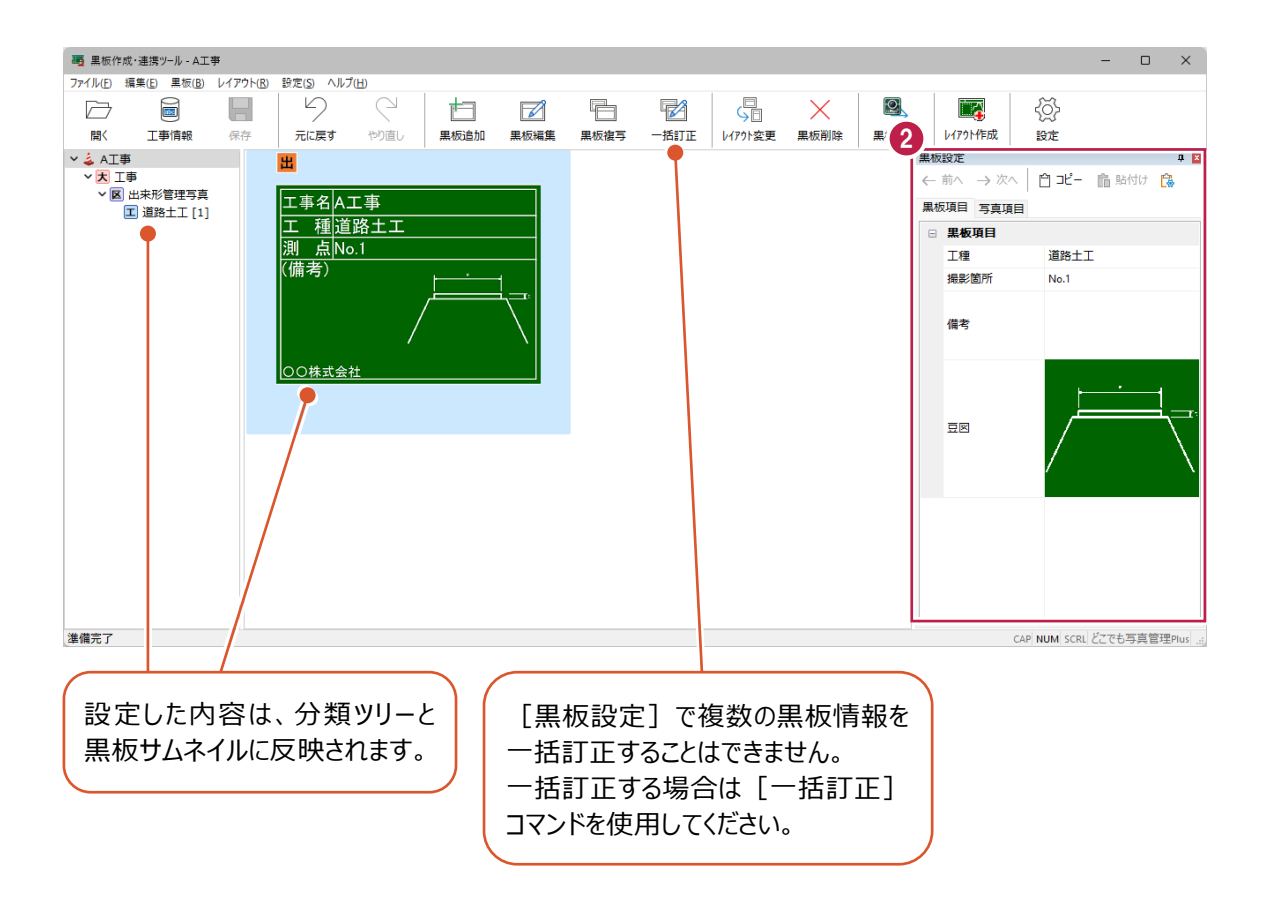

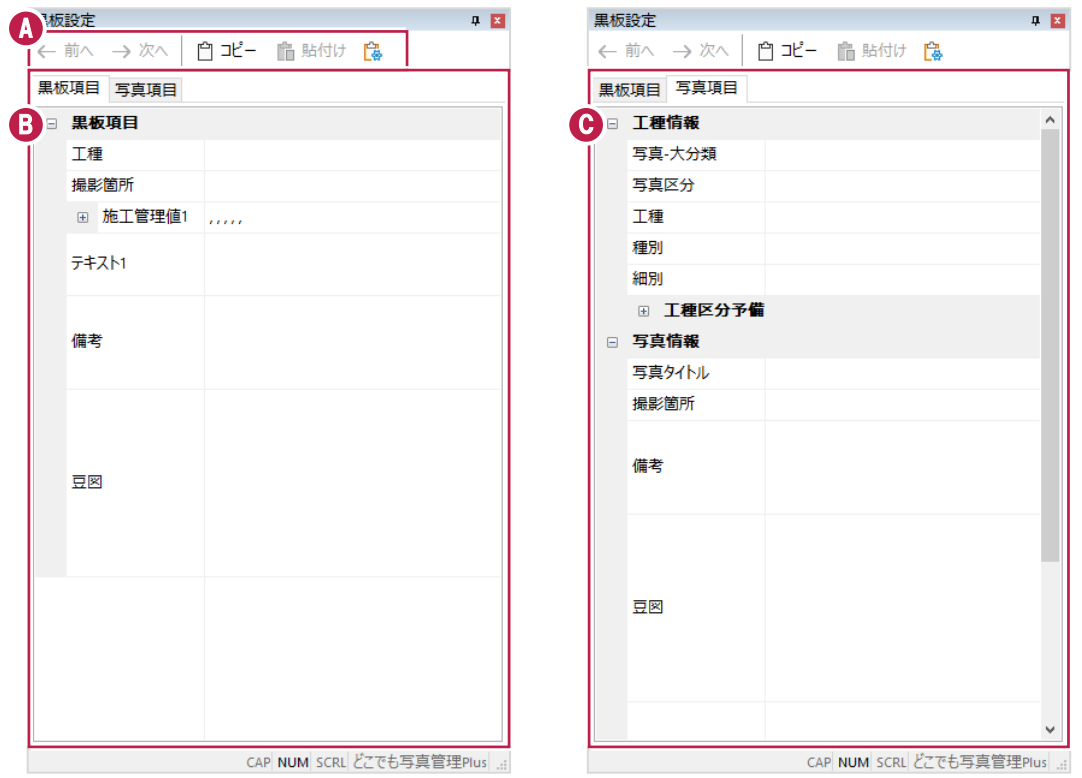

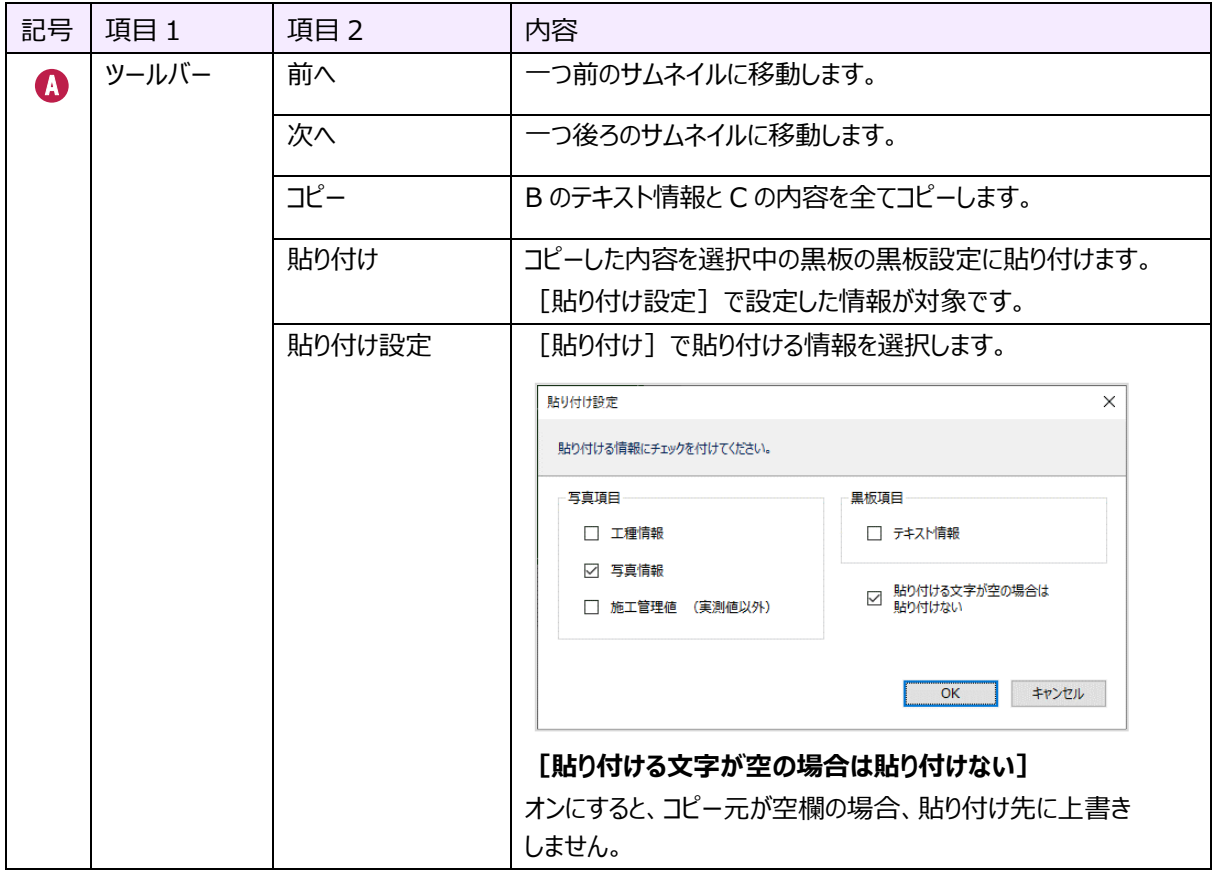

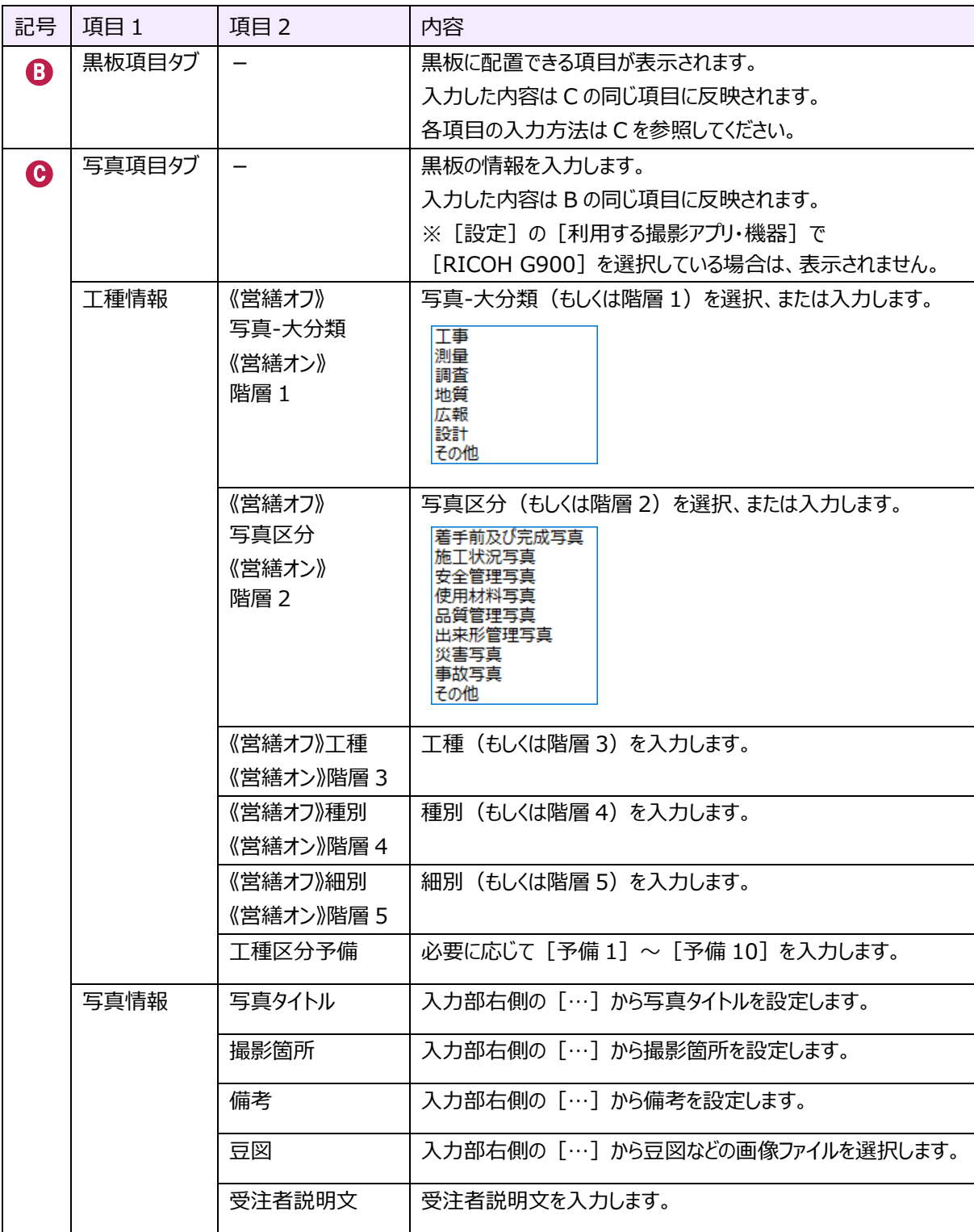

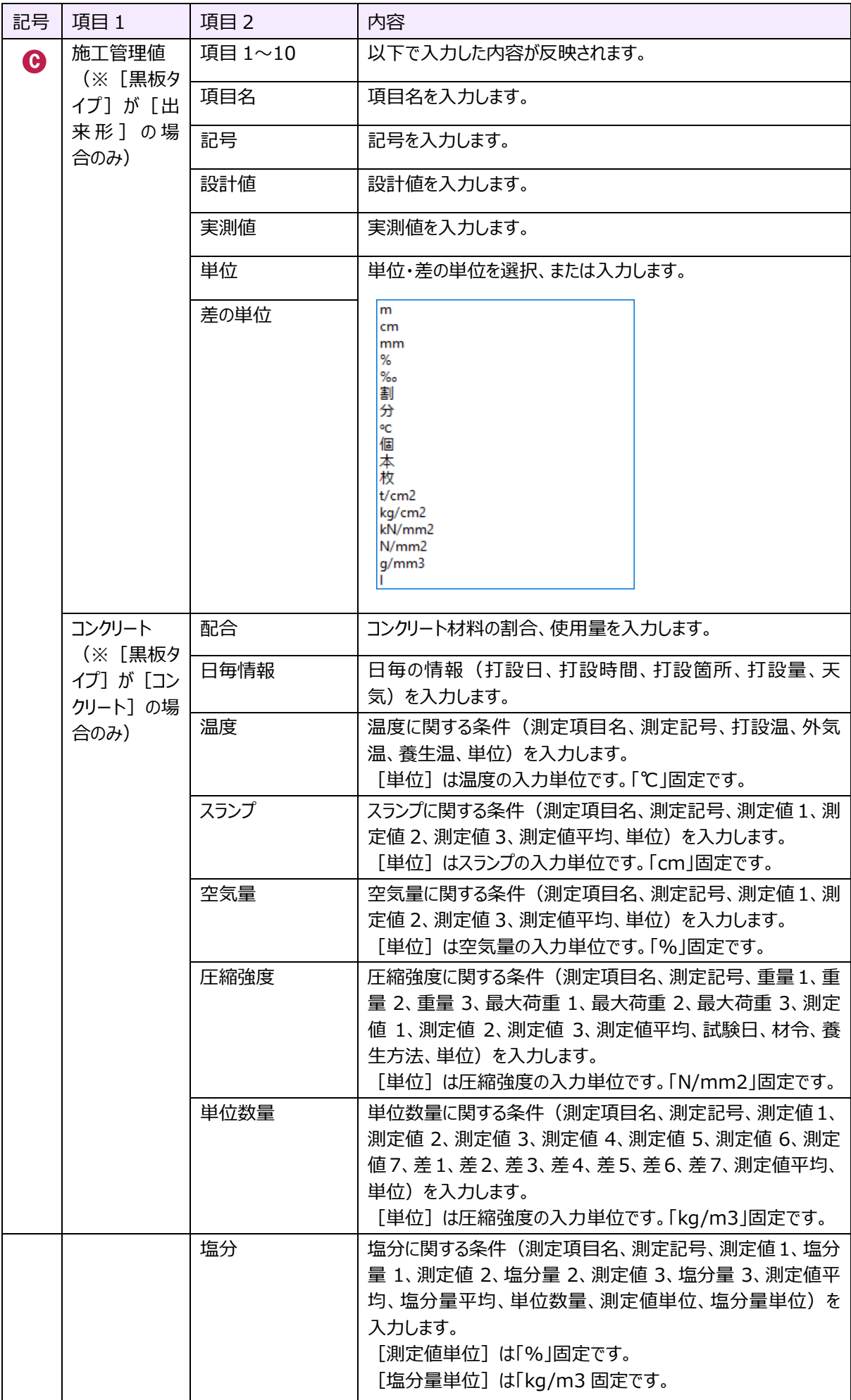

[写真タイトル] [撮影箇所] [備考]は項目をクリックした際に表示される入力部右側の […]から設定します。 ここでは、[撮影箇所]を例に説明します。

※設定方法は [写真タイトル] [備考] も同様です。

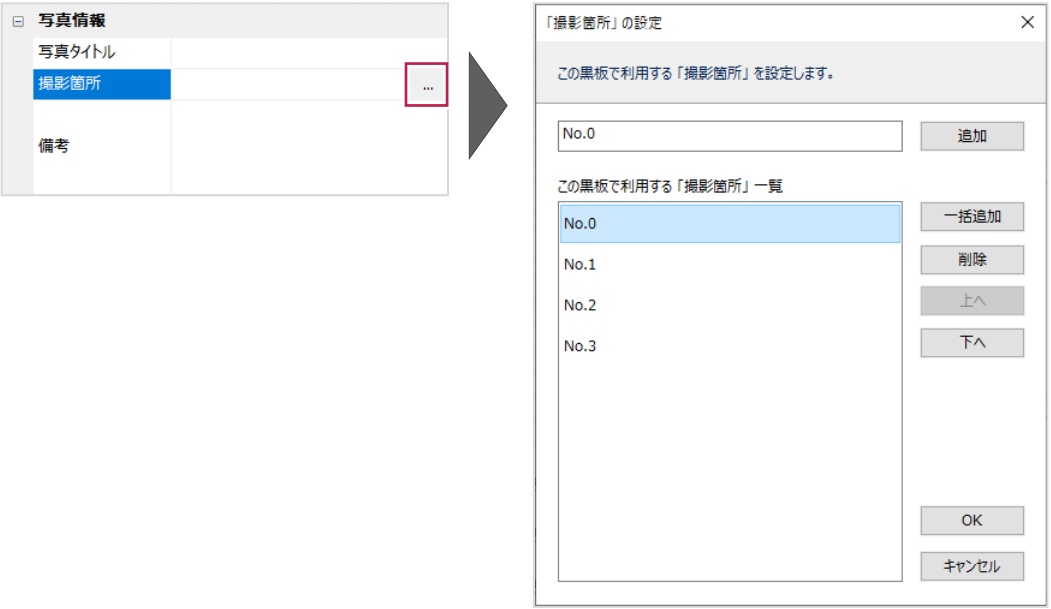

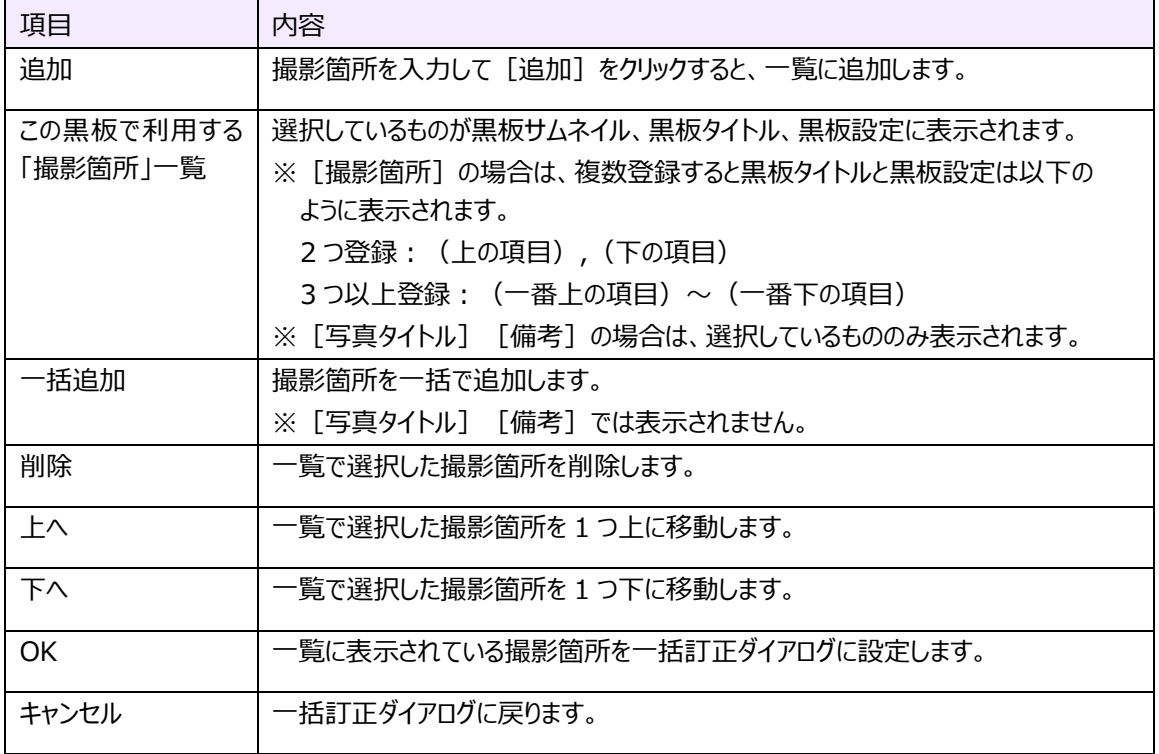

### ■一括追加 ([撮影箇所]のみ)

撮影箇所を一括で追加します。

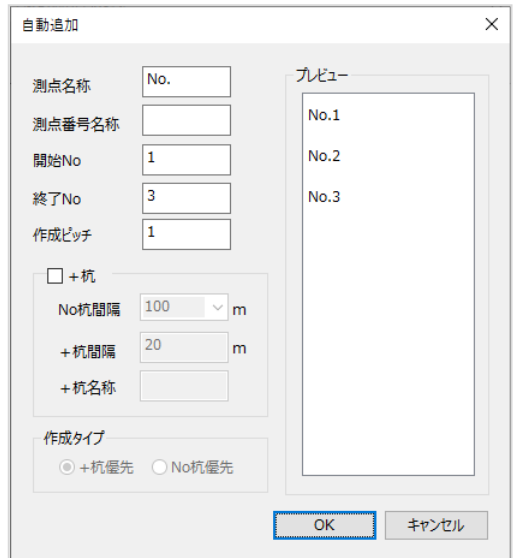

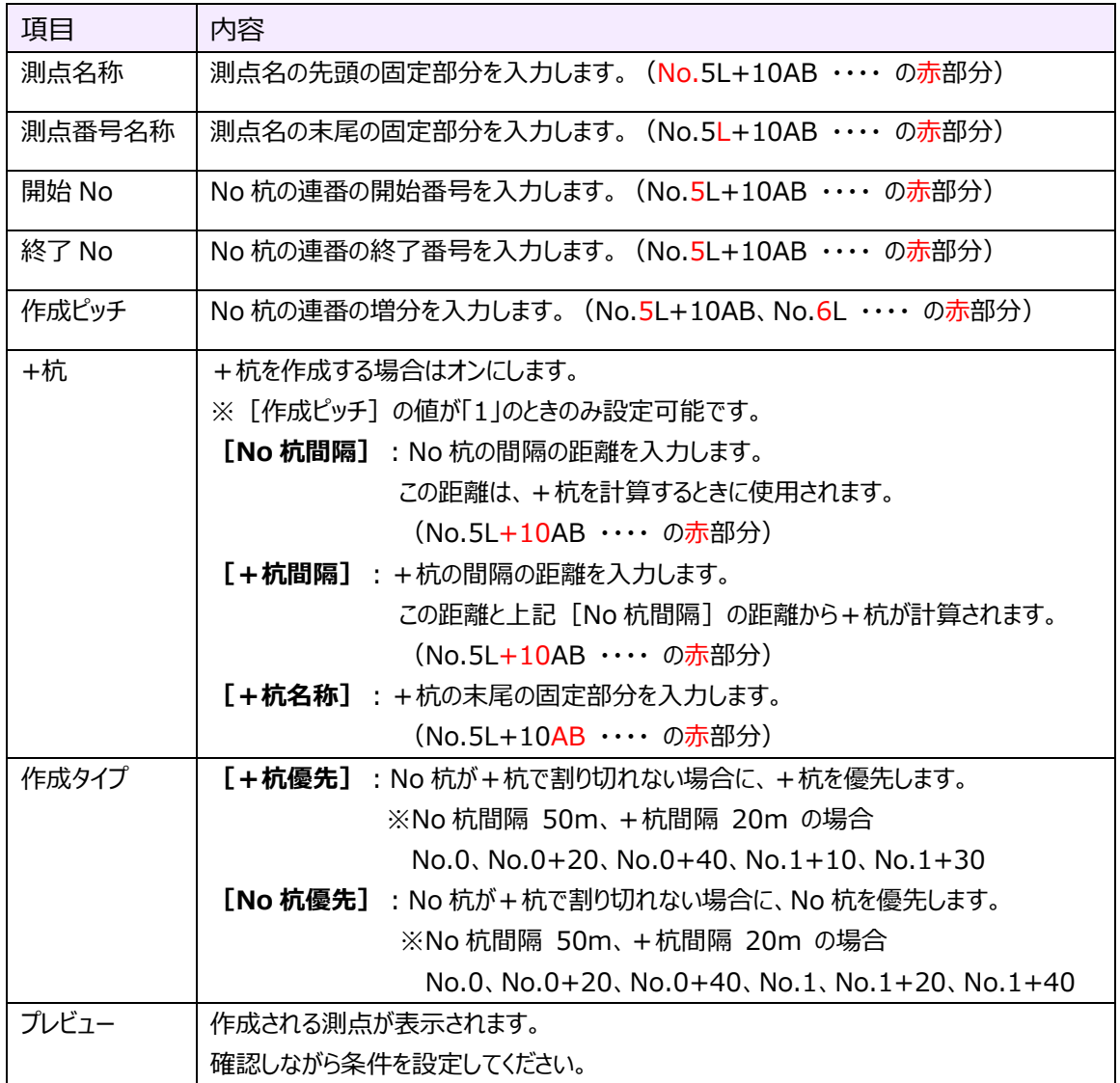

#### [豆図]は項目をクリックした際に表示される入力部右側の[…]から設定します。

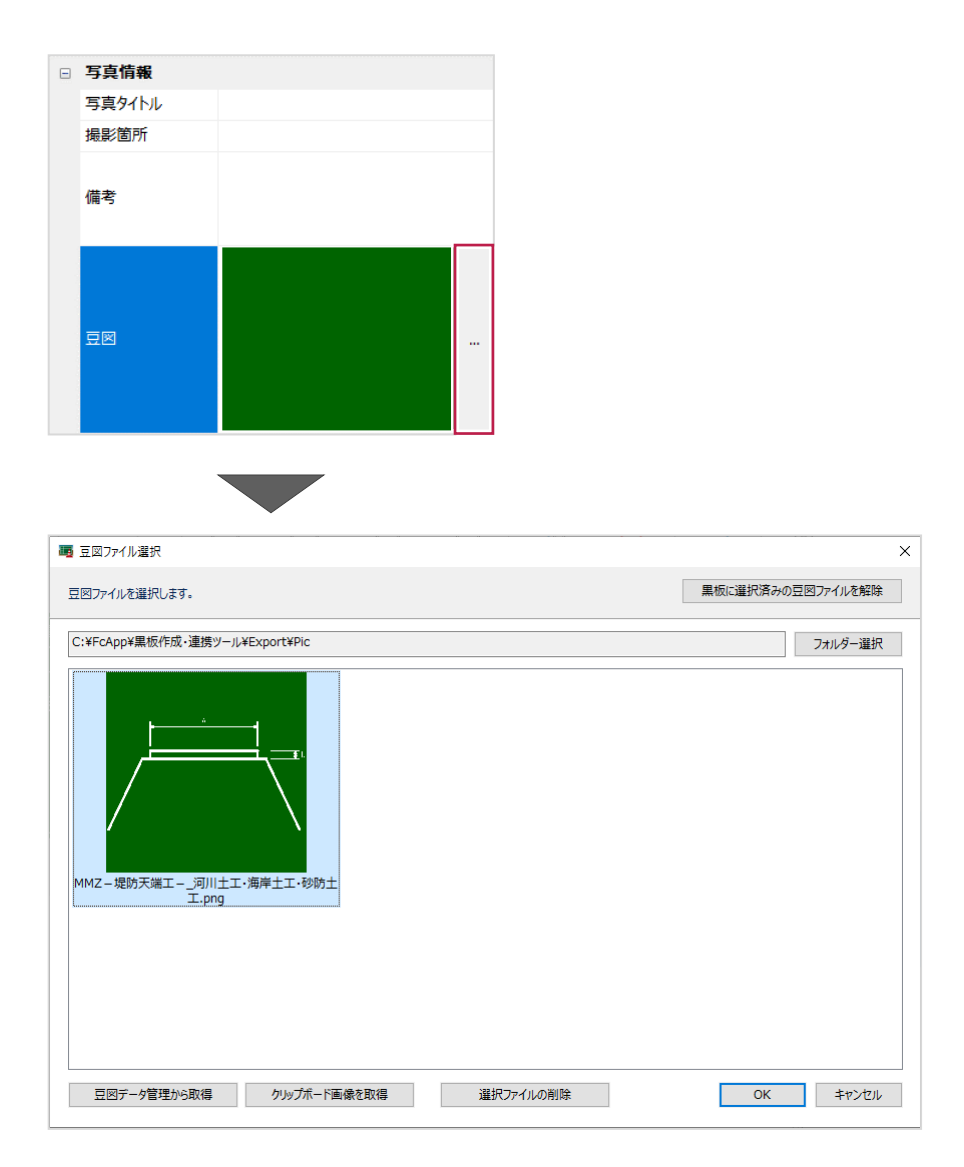

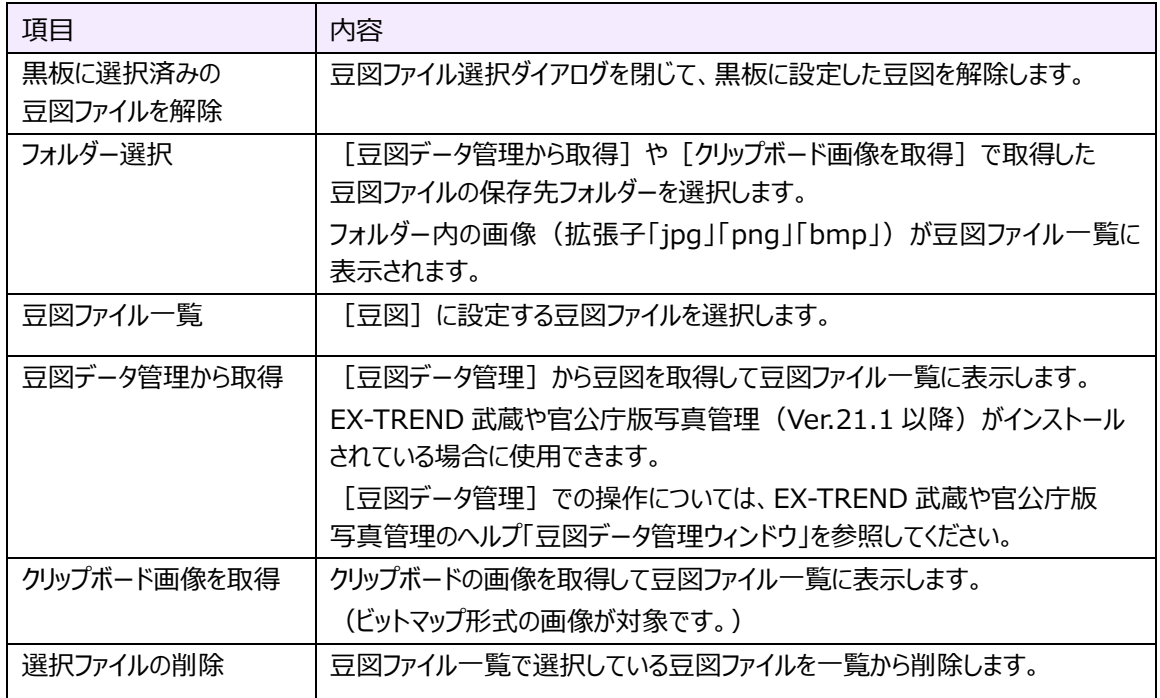

#### 2章 49

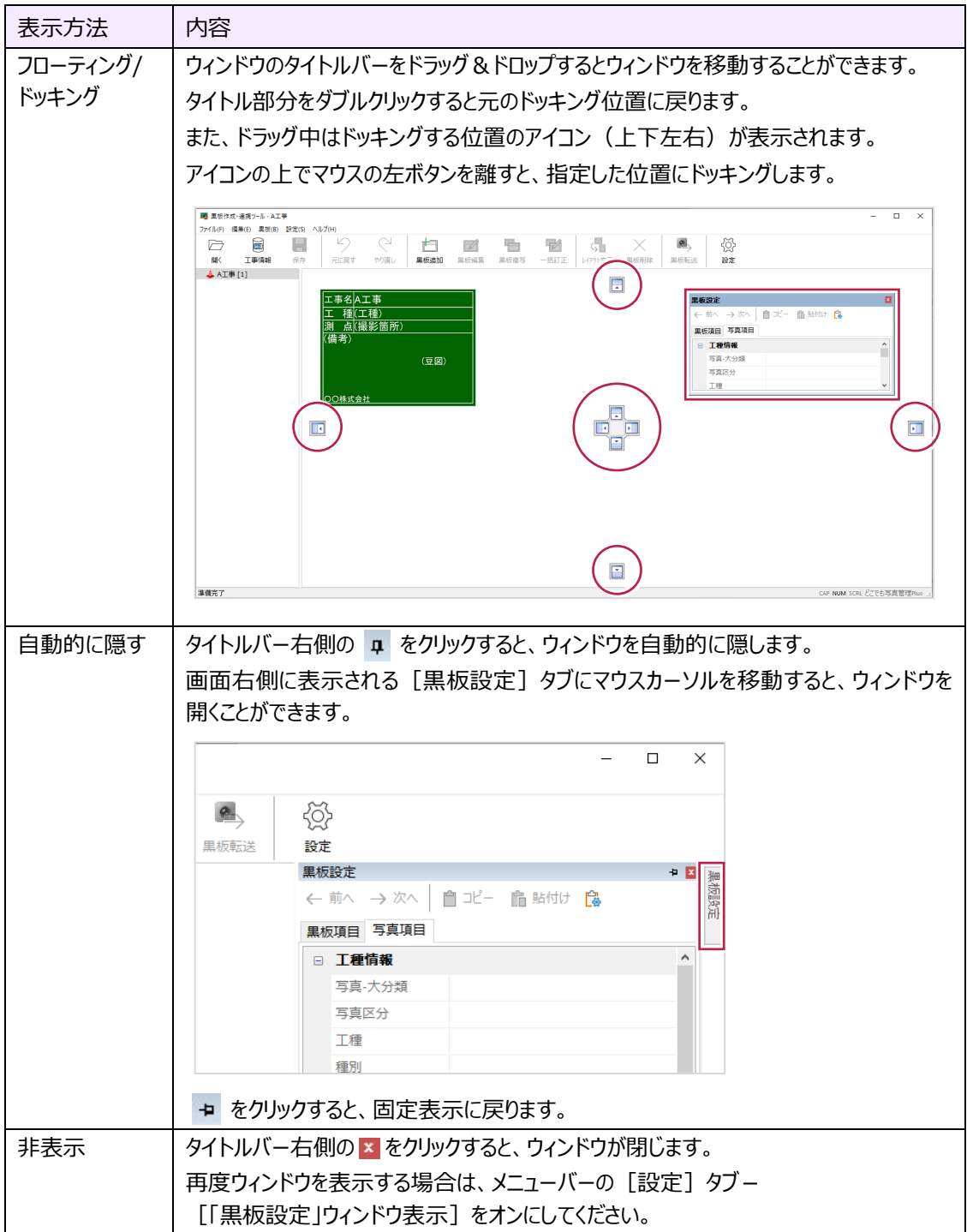
## **2-18 メイン画面を終了する**

メイン画面を終了します。

- 1.メニューバーの [ファイル] タブをクリックします。
- 2. [アプリケーションの終了] をクリックします。

メイン画面が終了して、工事管理画面に戻ります。

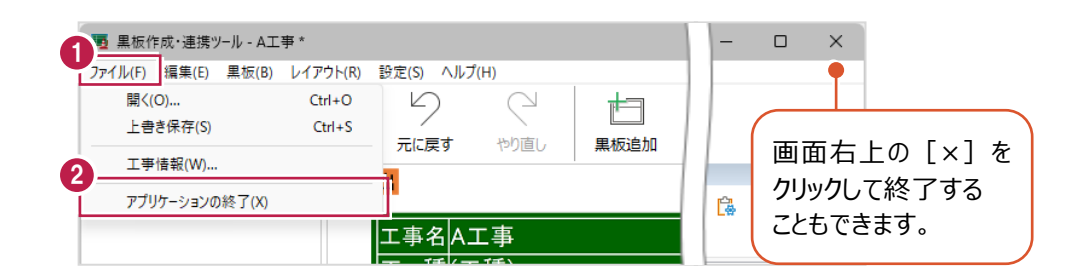

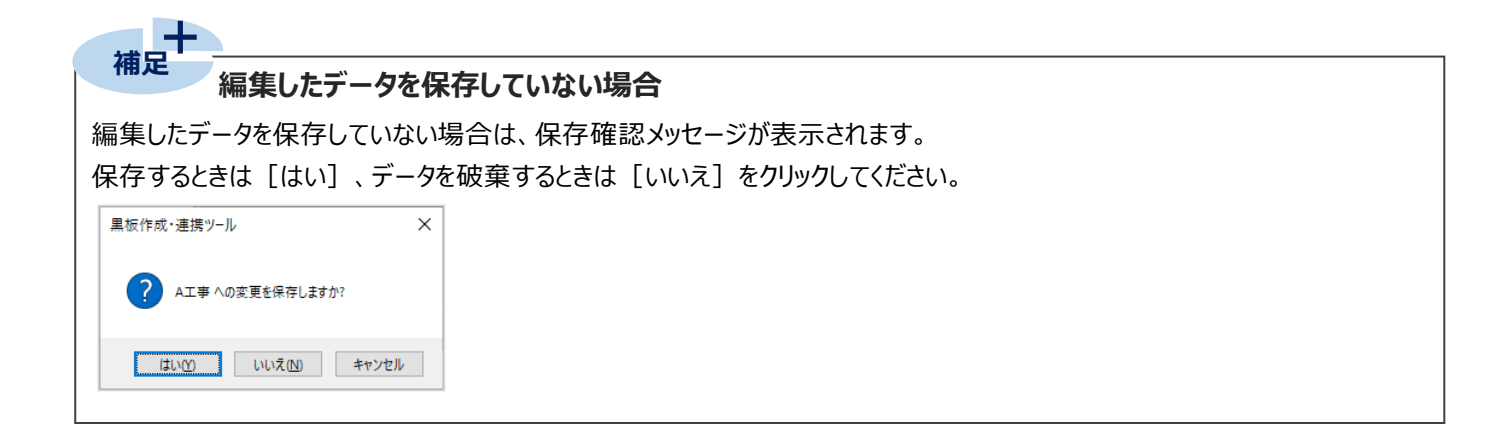

## **2-19 ヘルプを確認する**

ヘルプを確認します。

- $1.$ メニューバーの[ヘルプ]タブをクリックします。
- 2.[ヘルプ]をクリックします。

ヘルプが表示されます。

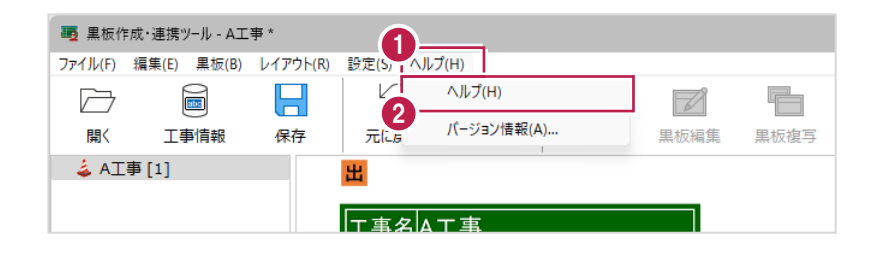

## **2-20 バージョン情報を確認する**

バージョン情報を確認します。

- 1.メニューバーの [ヘルプ] タブをクリックします。
- 2. [バージョン情報] をクリックします。

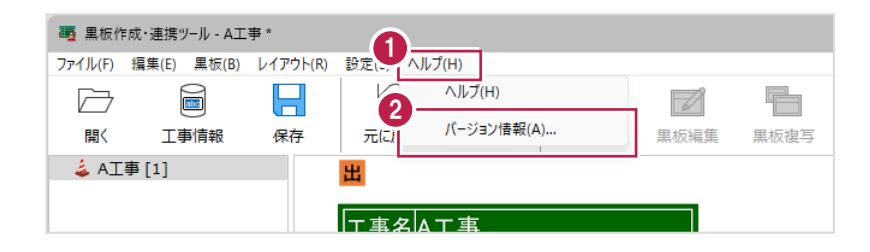

- 3.アプリケーションの改訂番号(バージョン)やユーザーIDなどを確認します。
- 4.[OK]をクリックします。

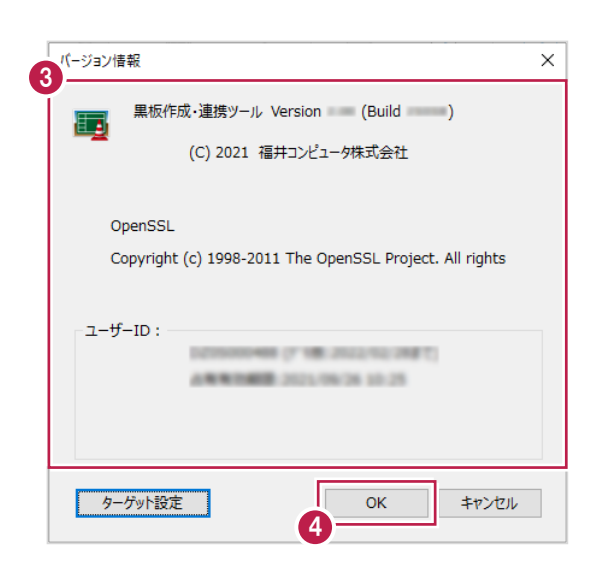

# **2-21 使用するプロテクトの形式を選択する**

黒板作成・連携ツールを使用するのに必要なプロテクトの形式を選択します。 プロテクトを接続している部分と設定が合わない場合、アプリケーションが正常に動作しません。 黒板作成・連携ツールを起動したとき、設定した接続先にプロテクトがない場合は、プロテクト設定ダイアログが表示されます。 この操作は、黒板作成・連携ツールの起動中にプロテクトを変更するときの解説です。 プロテクト設定を変更した場合は、アプリケーションの再起動が必要です。

 $1. x_{-1} - \mathcal{K} - 0$  [ヘルプ] タブをクリックします。

2. [バージョン情報] をクリックします。

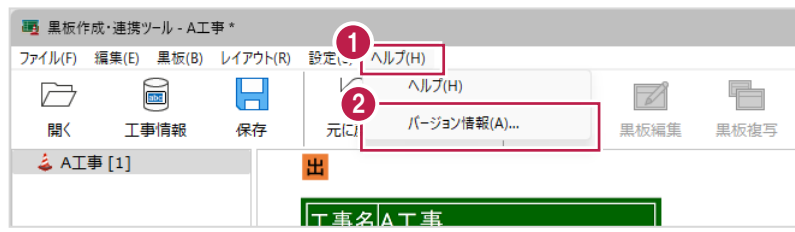

## 3. [ターゲット設定] をクリックします。

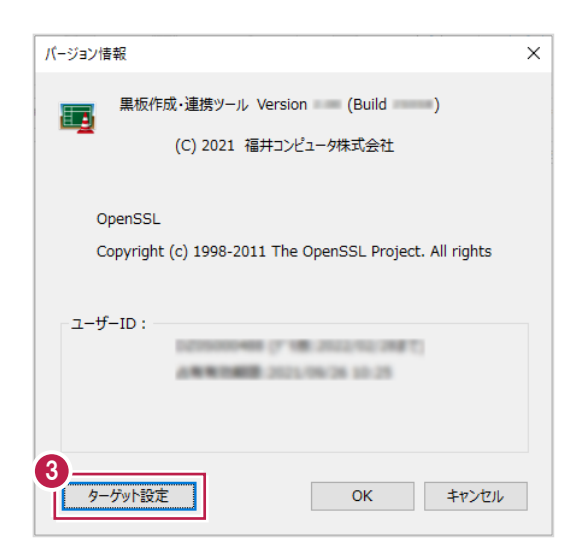

4.使用するプロテクトの形式を選択します。

5. [OK] をクリックします。

※設定はアプリケーションの再起動後に有効になります。

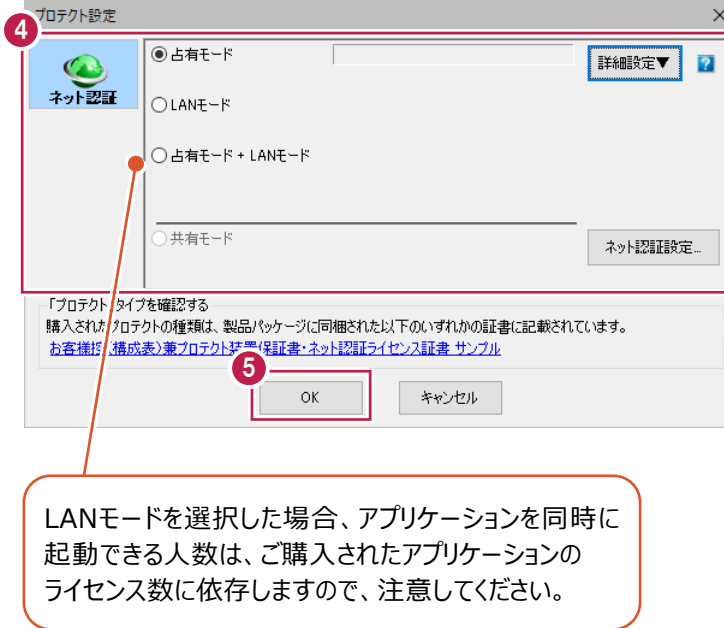

**3 黒板レイアウト作成**

黒板レイアウト作成について解説します。

#### **3-1 黒板レイアウト作成画面の説明**

黒板レイアウト作成画面について説明します。

※黒板レイアウト作成画面は、黒板レイアウト選択ダイアログの [作成]から起動します。

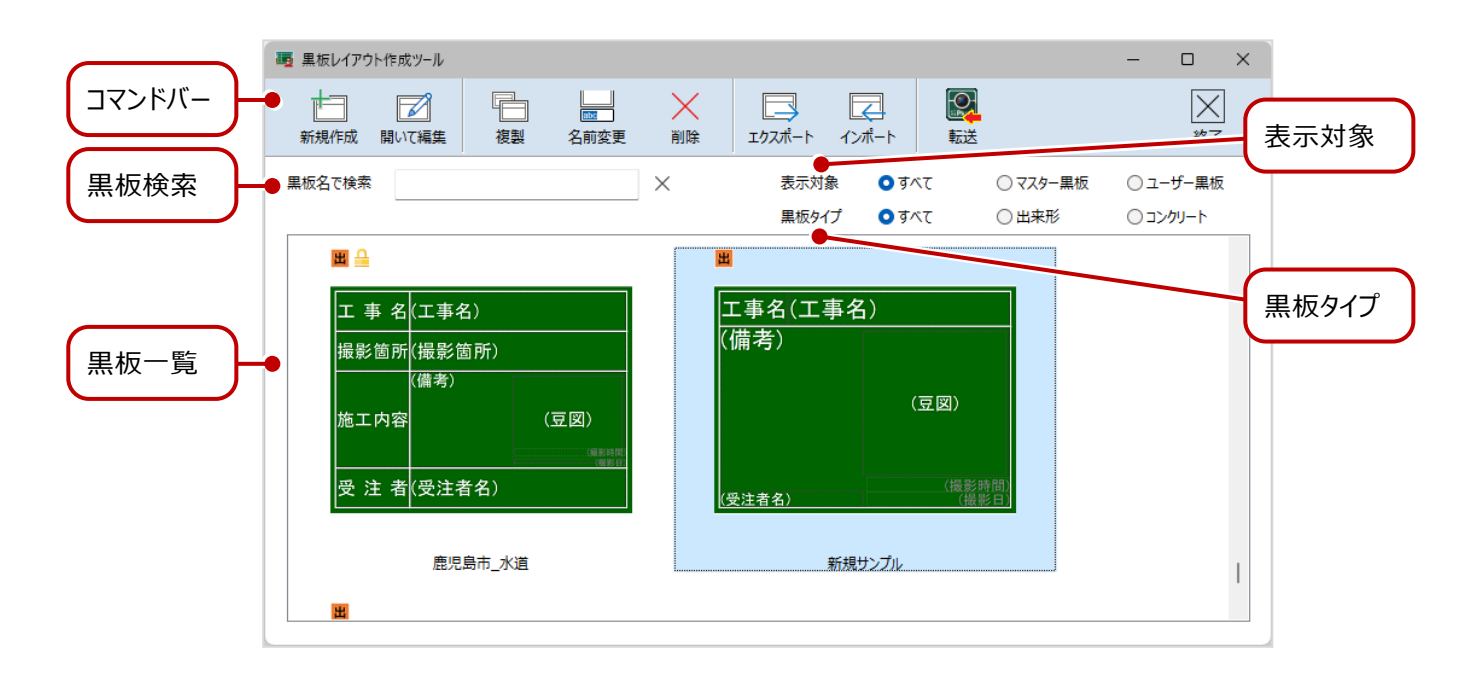

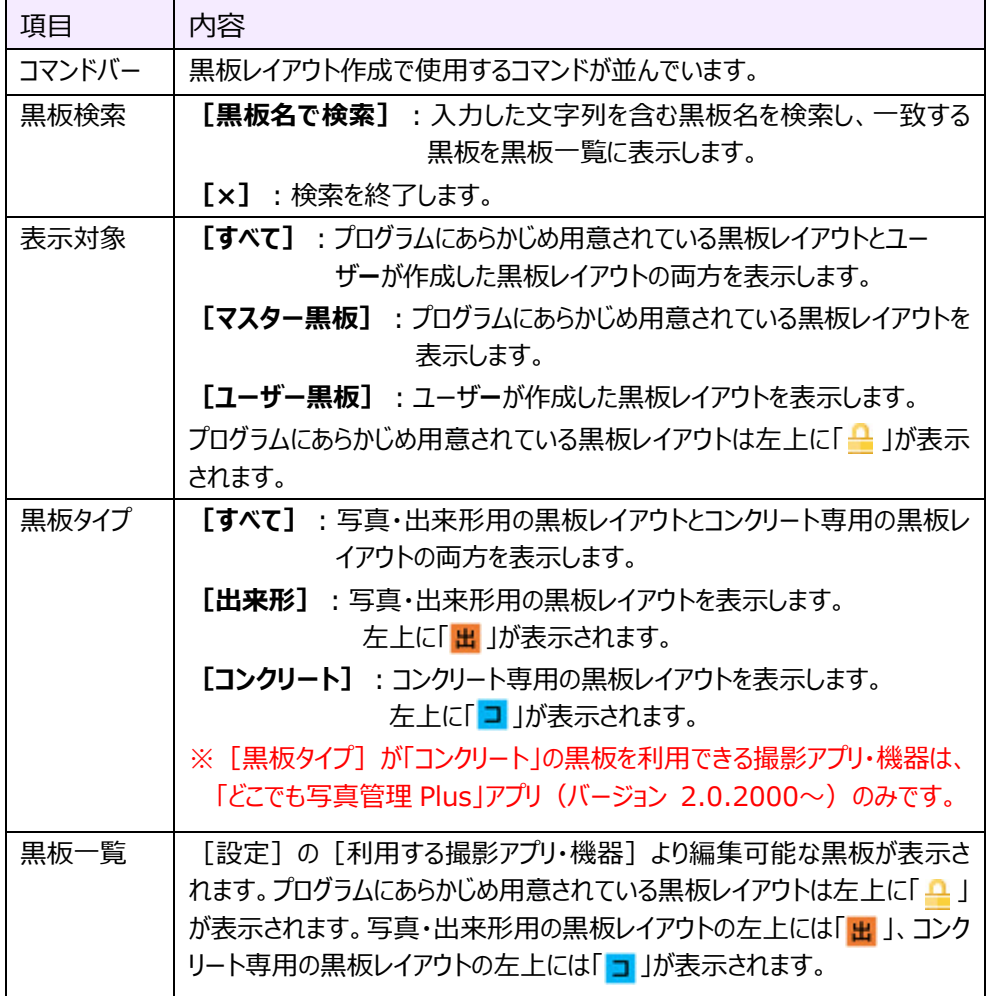

### **3-2 黒板レイアウトを新規作成する**

黒板レイアウトを新規作成します。

#### $1.$  [新規作成] をクリックします。

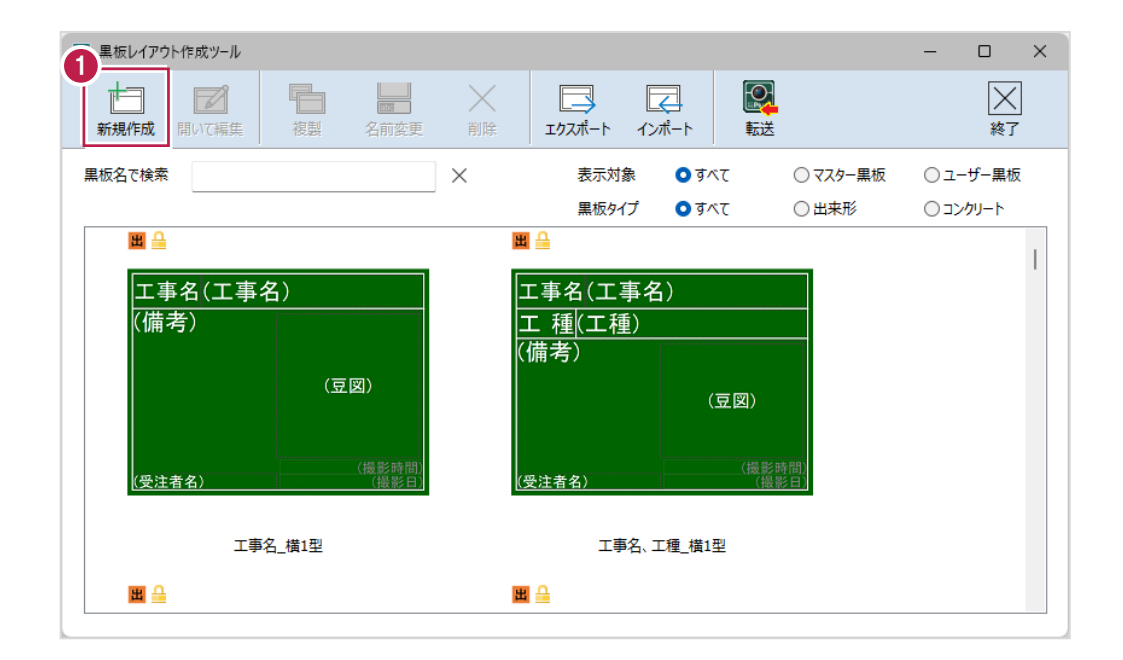

- 2.「黒板形状]「黒板タイプ」[黒板色]を選択します。
- 3. [OK] をクリックします。

黒板レイアウト編集画面が表示されます。 編集方法は「黒板レイアウト編集」の各ヘルプを参照してください。

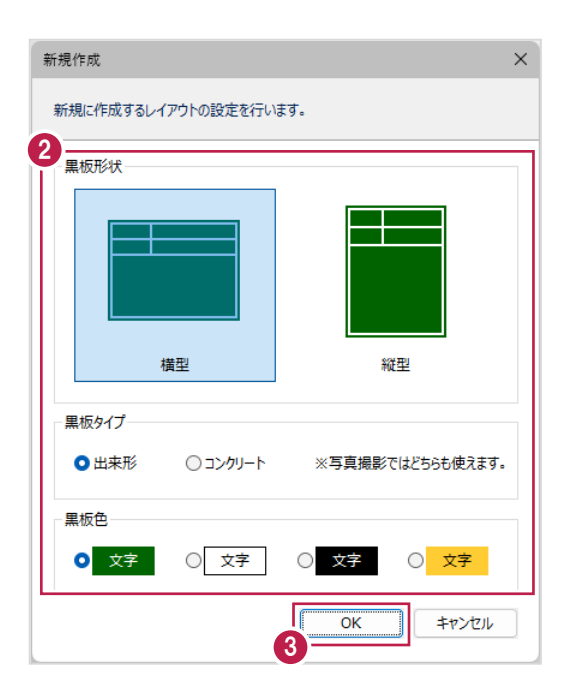

### **3-3 黒板レイアウトを編集する**

黒板レイアウトを編集します。

- 1.黒板レイアウトを選択します。
- 2. [開いて編集] をクリックします。

黒板レイアウト編集画面が表示されます。

編集方法は「黒板レイアウト編集」の各ヘルプを参照してください。

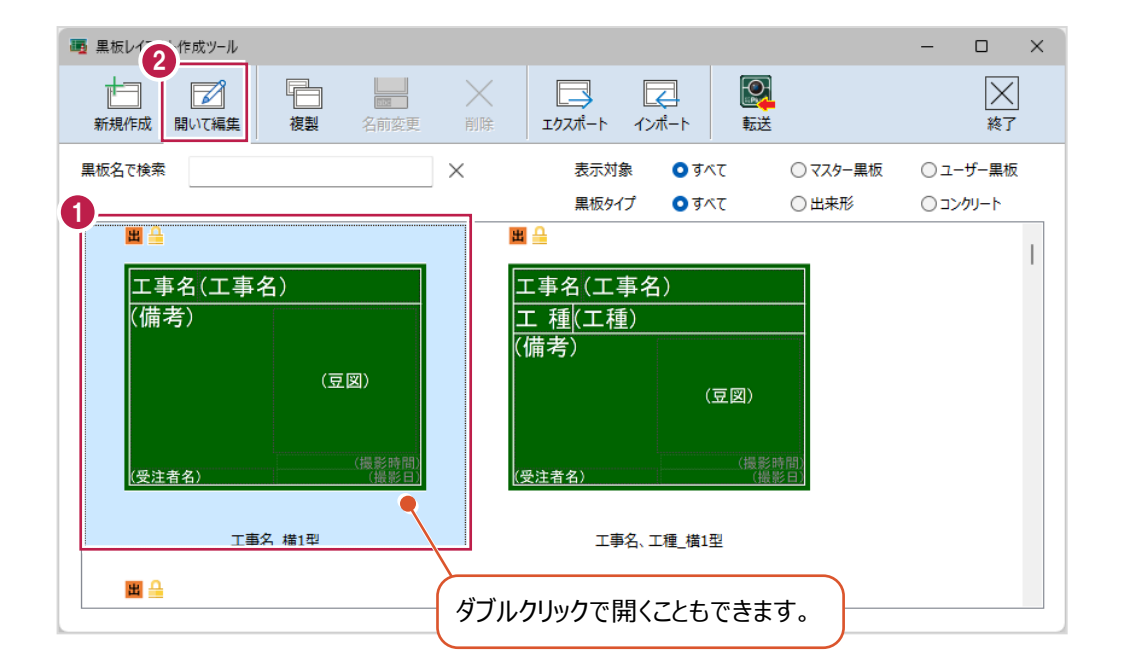

#### **3-4 黒板レイアウトを複製する**

黒板レイアウトを複製します。

- $1.$ 黒板レイアウトを選択します。
- 2. [複製] をクリックします。

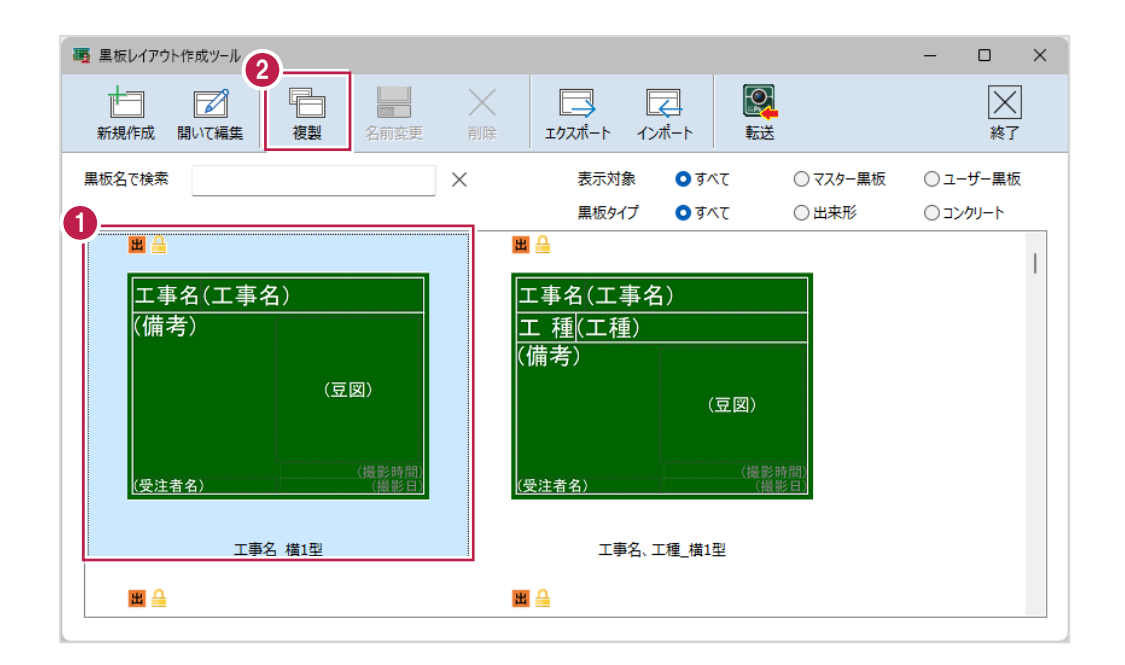

- 3. [名前] を入力します。
- 4. [OK] をクリックします。

黒板レイアウトが複製されます。

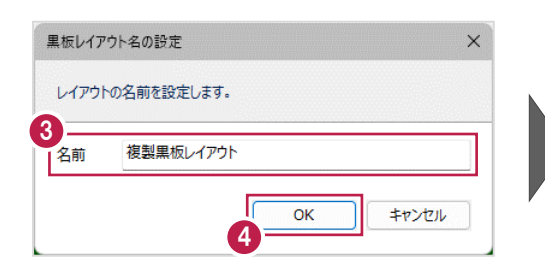

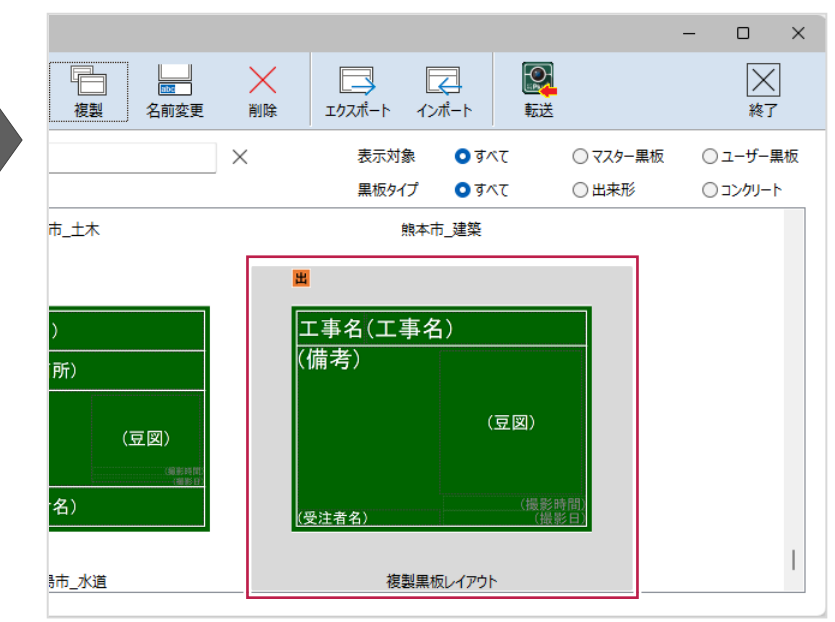

### **3-5 黒板レイアウトの名前を変更する**

黒板レイアウトの名前を変更します。

- 1.黒板レイアウトを選択します。
- 2. [名前変更] をクリックします。

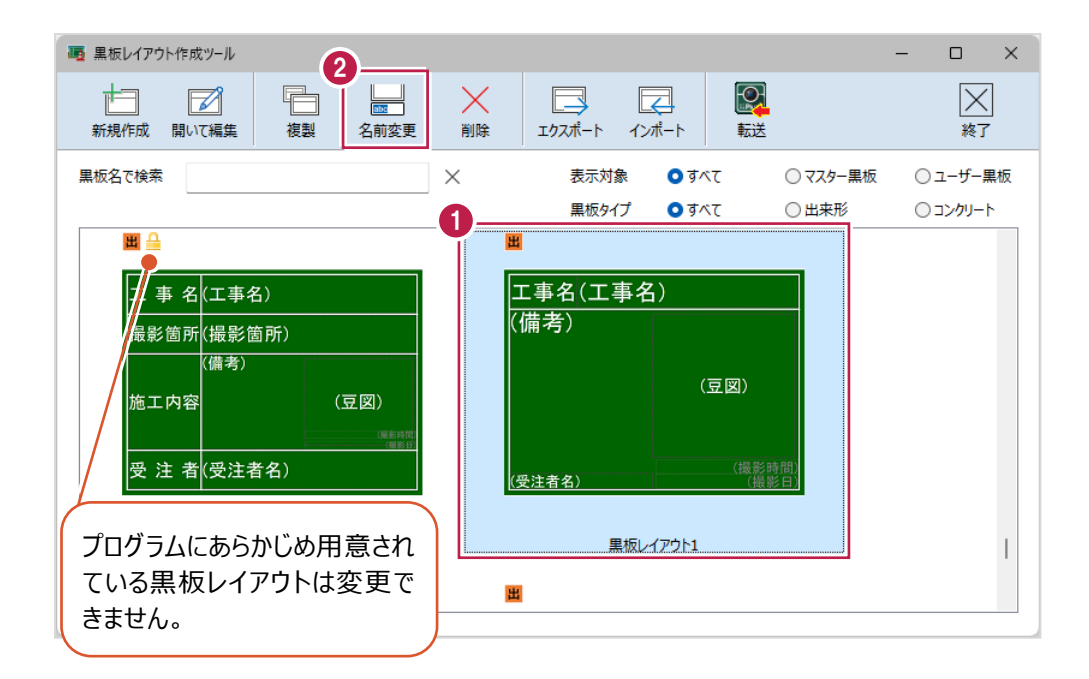

- 3. [名前] を入力します。
- 4. [OK] をクリックします。

黒板レイアウトの名前が変更されます。

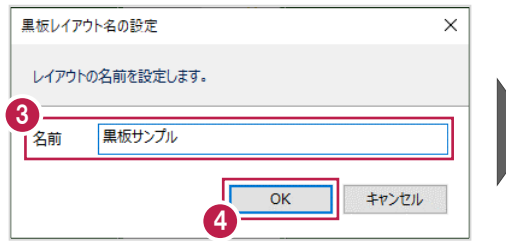

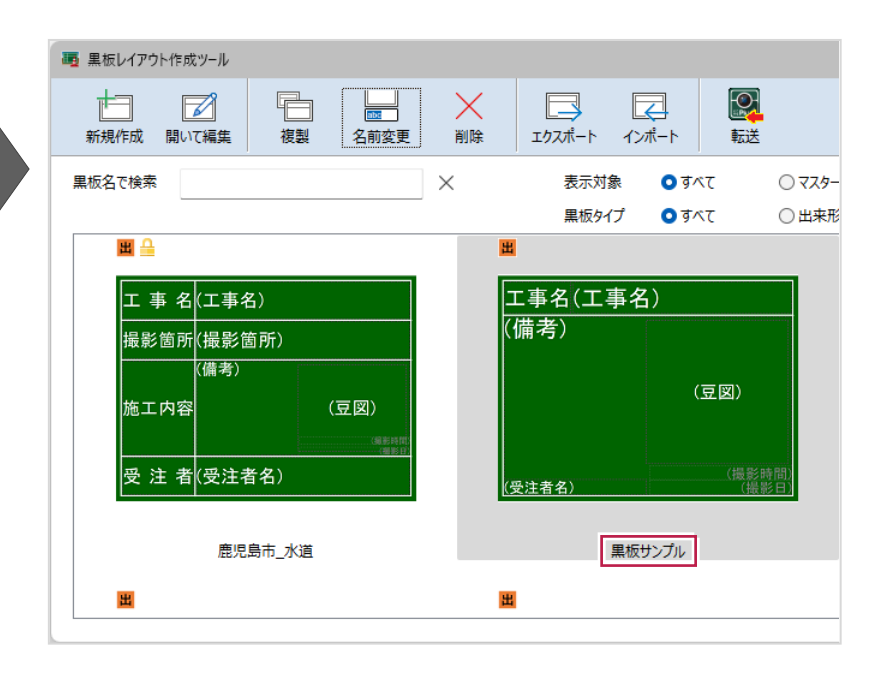

### **3-6 黒板レイアウトを削除する**

黒板レイアウトを削除します。

- $1.$ 黒板レイアウトを選択します。
- 2. [削除] をクリックします。

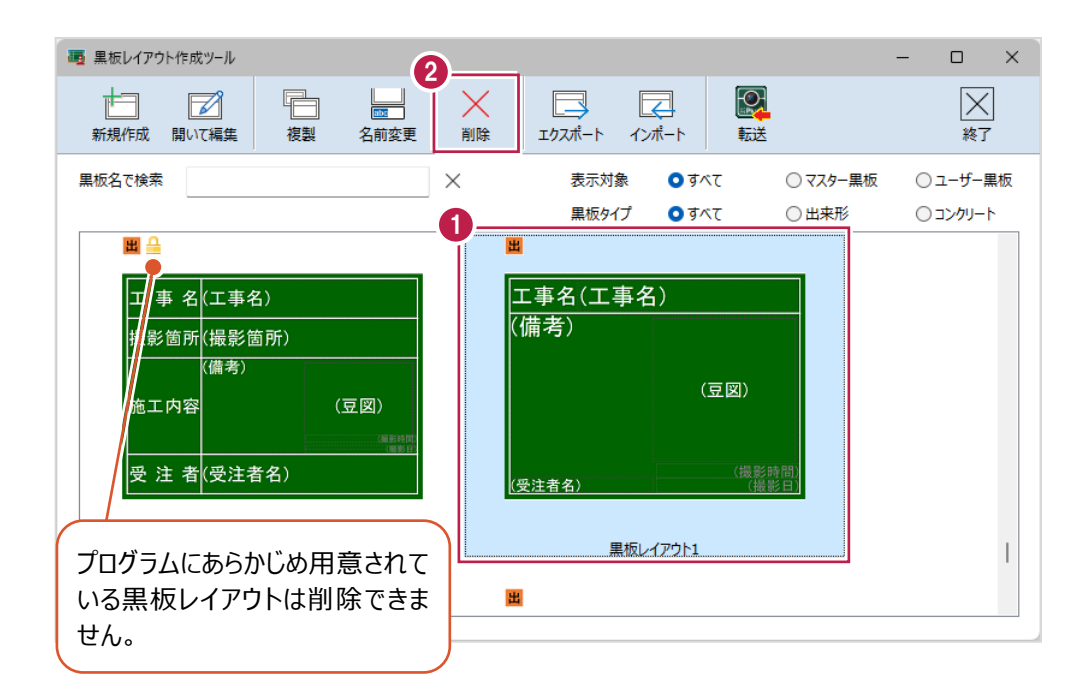

3. [はい] をクリックします。

黒板レイアウトが削除されます。

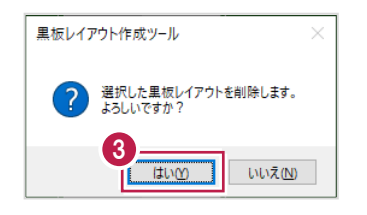

## **3-7 黒板レイアウトをエクスポートする**

黒板レイアウトをエクスポートします。

#### $1.$  [エクスポート] をクリックします。

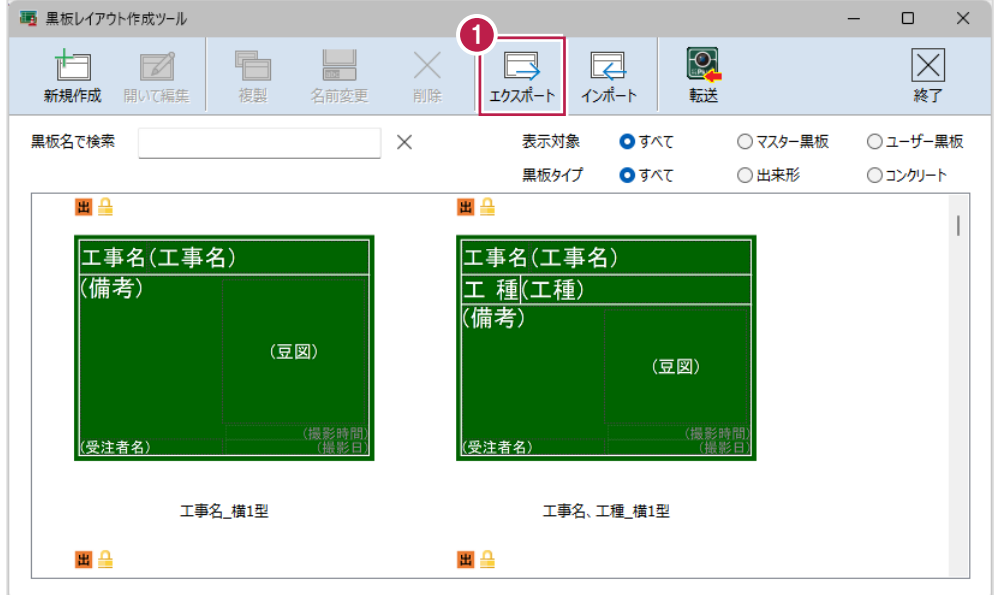

2.エクスポートする黒板レイアウトのチェックをオンにします。 ※複数選択することもできます。

3. [実行] をクリックします。

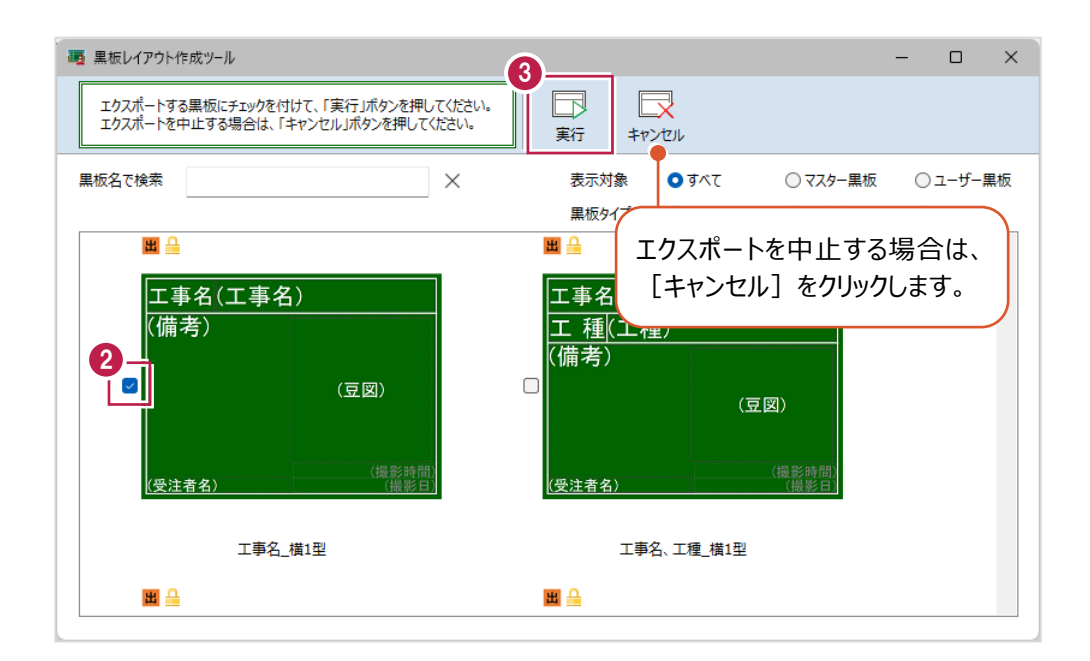

4.保存先を選択します。

5.ファイル名を入力します。

6.[保存]をクリックします。

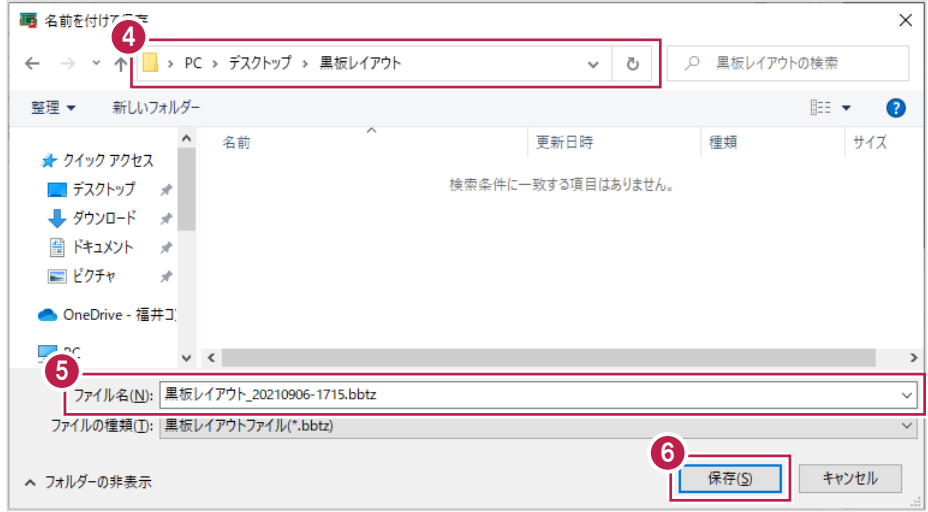

7. [OK] をクリックします。

指定したフォルダーが開き、ファイルが確認できます。

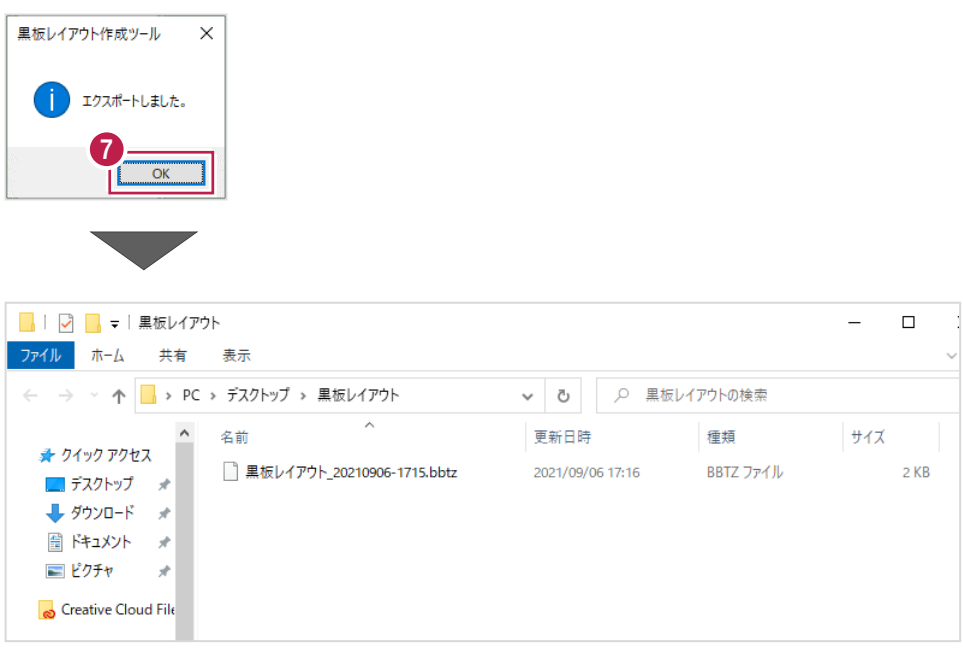

黒板レイアウトをインポートします。

### $1.$  [インポート] をクリックします。

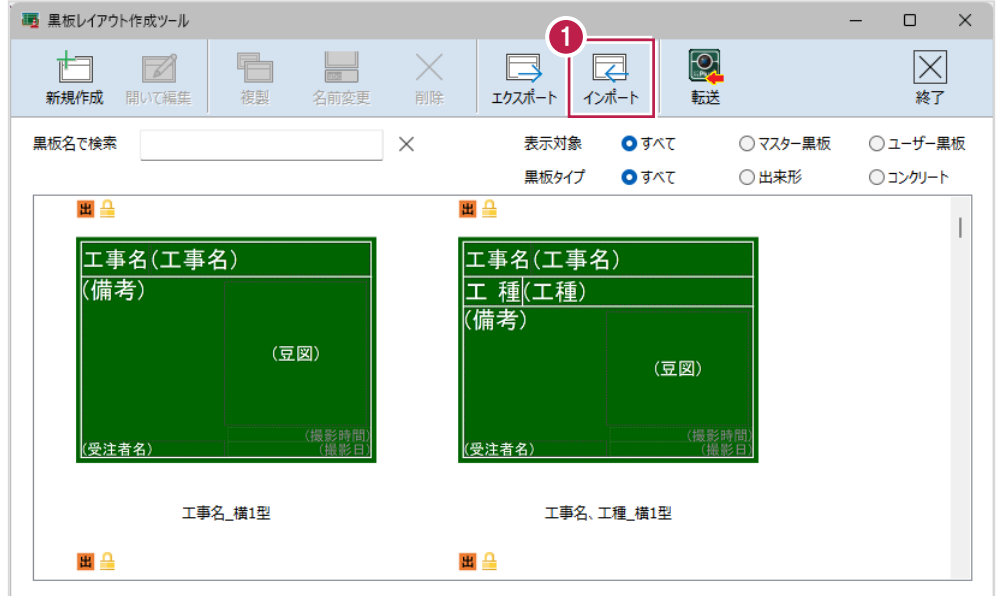

2.エクスポートしたファイルを選択します。

3. [開く] をクリックします。

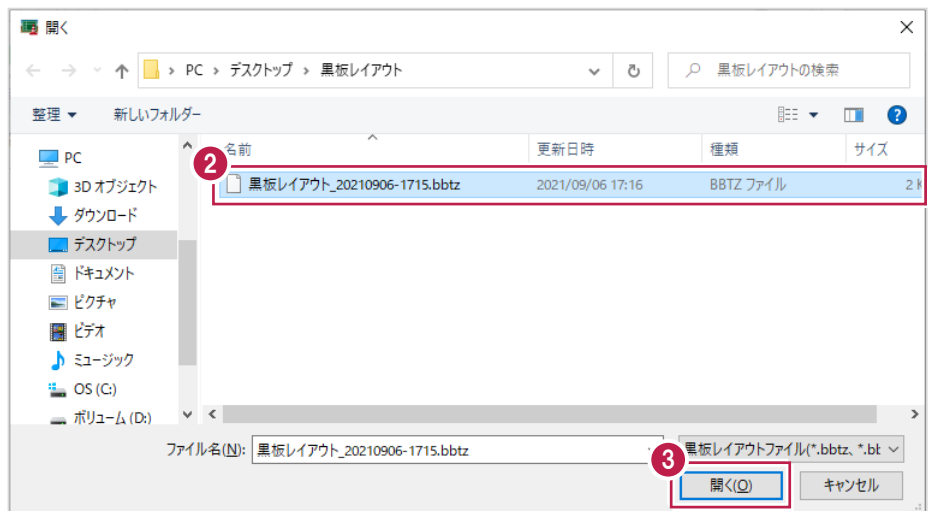

3 章\_10

#### 4. [OK] をクリックします。

黒板レイアウトが取り込まれます。

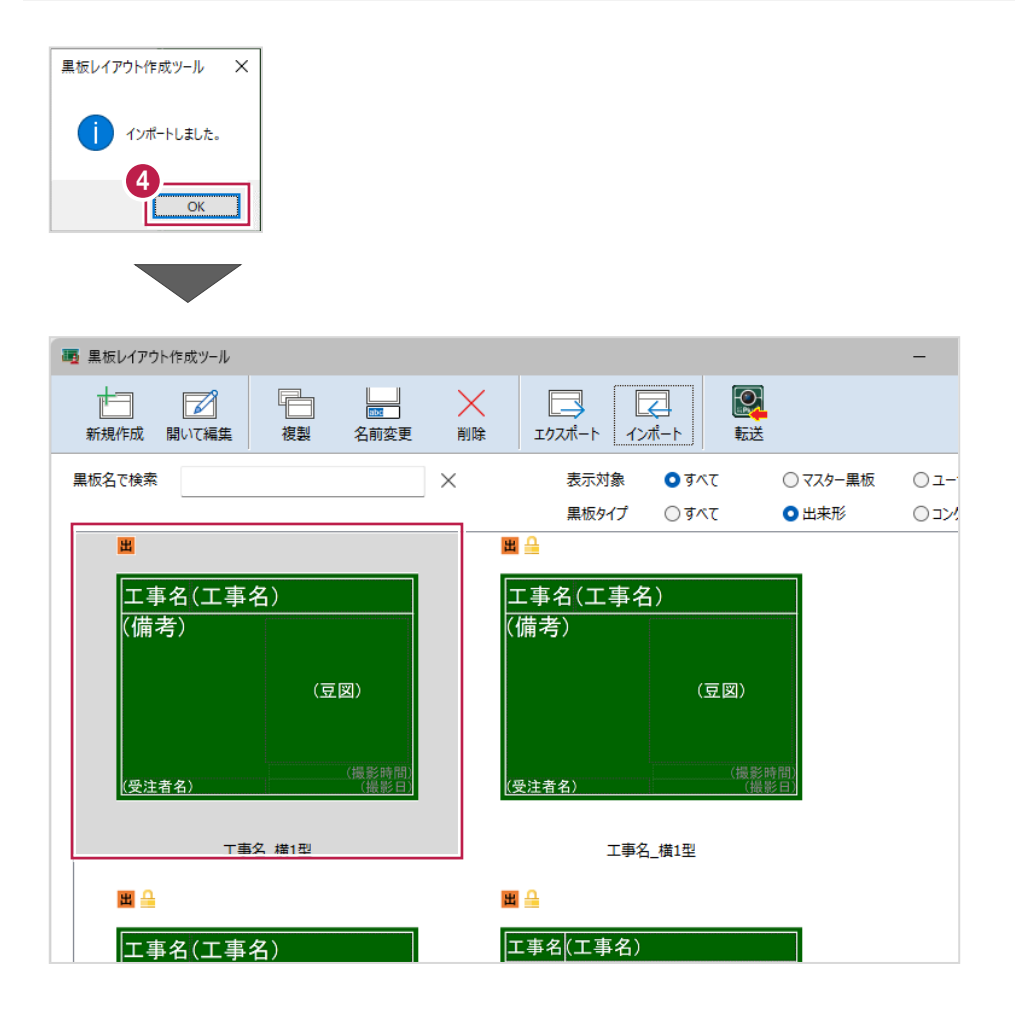

## **3-9 黒板レイアウトを「どこでも写真管理Plus」に転送する**

黒板レイアウトを「どこでも写真管理Plus」アプリに転送します。 転送する方法は3通りあります。 ・USBで接続する(Android版のみ) ・CIMPHONY Plusを使用する(Android版・iOS版 共通) ・iTunesを使用する(iOS版のみ)

■ USB で接続する (Android 版のみ)

USBで接続して黒板を転送します。 事前にPCとスマホをUSBで接続して操作してください。

1.[転送]をクリックします。

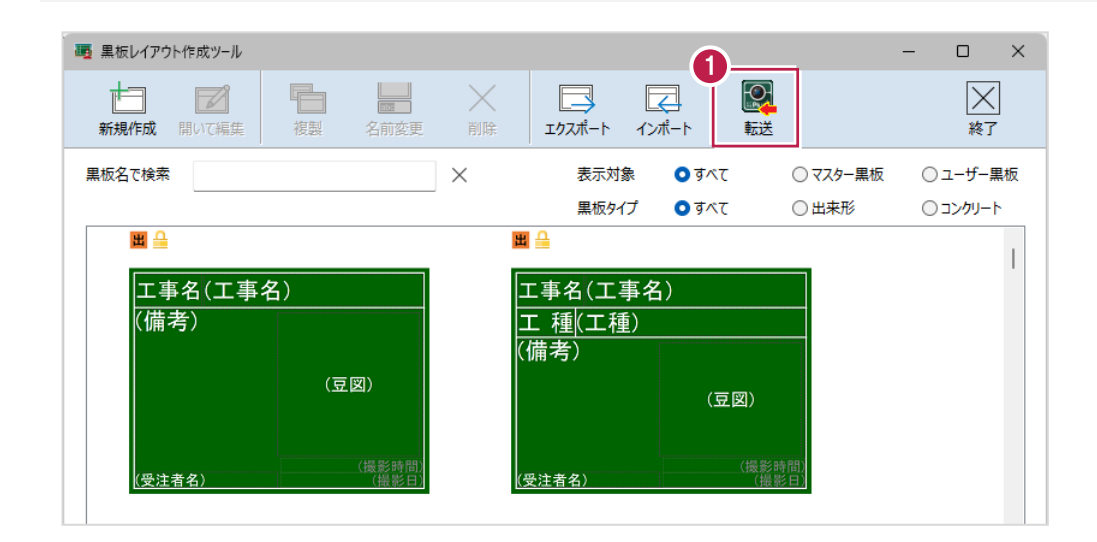

2.転送する黒板レイアウトのチェックをオンにします。 ※複数選択することもできます。

3. [実行] をクリックします。

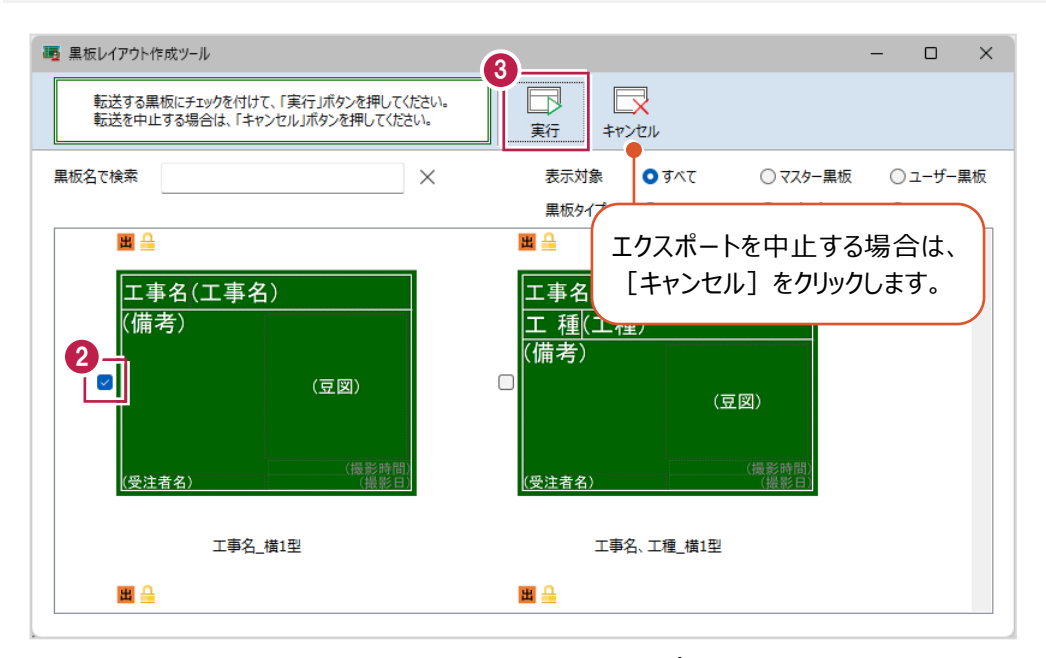

3 章\_12

4.接続先は[USB]を選択します。

5. [OK] をクリックします。

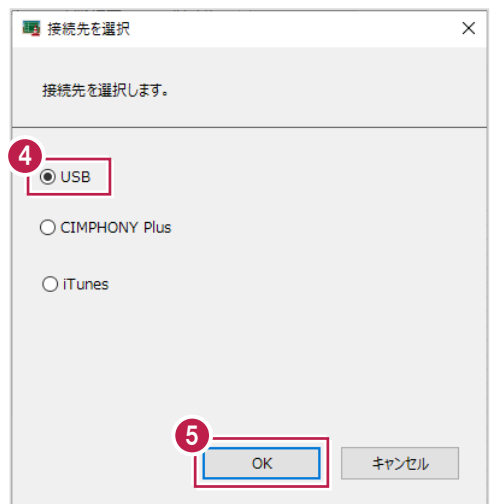

6.[OK]をクリックします。 ファイルが転送されます。

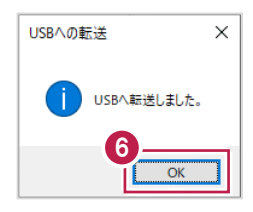

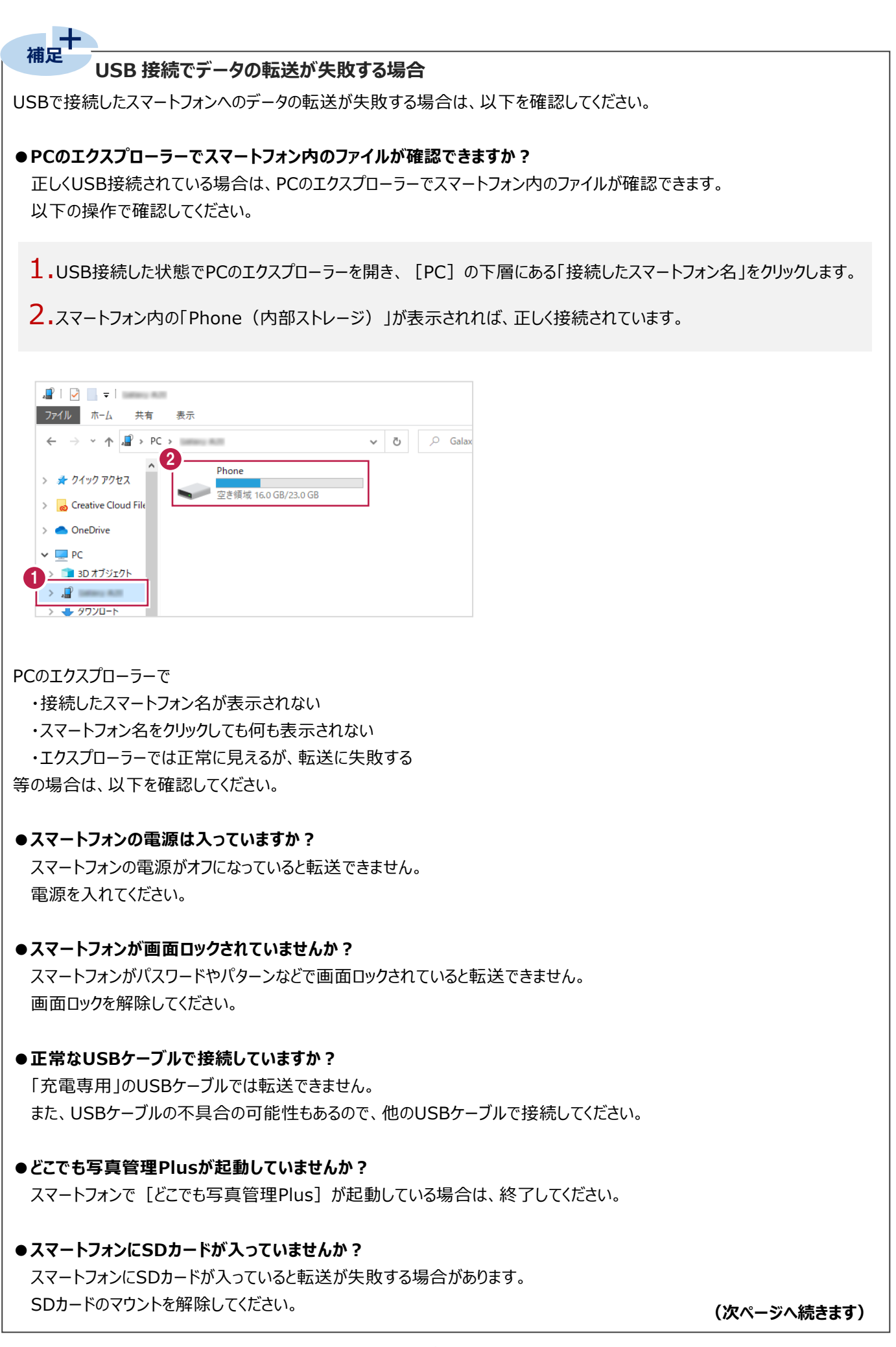

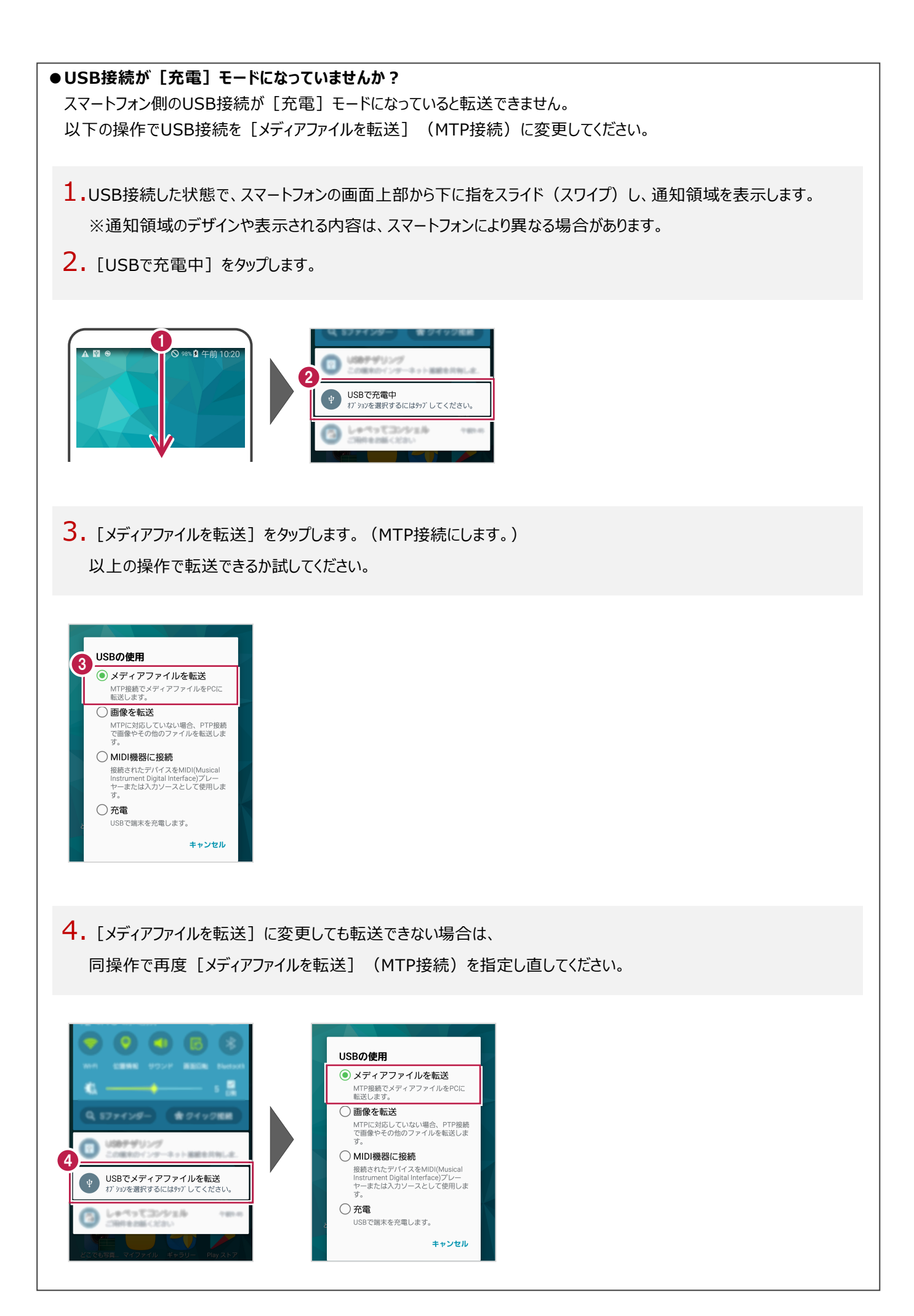

3 章\_15

CIMPHONY Plusを使用して黒板レイアウトを転送します。 CIMPHONY Plusであらかじめ現場を作成して操作してください。

#### $1.$  [転送] をクリックします。

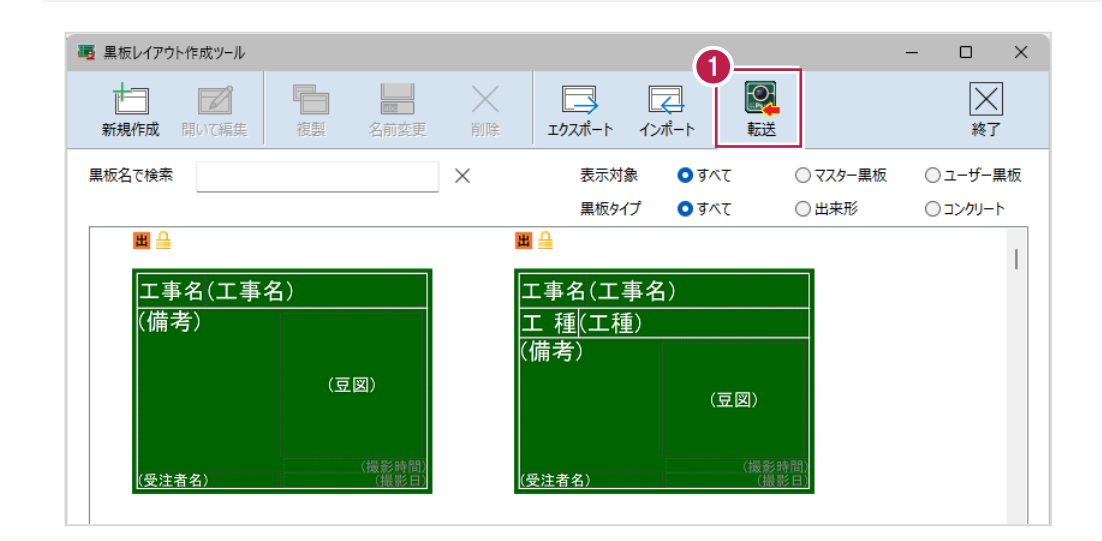

2.転送する黒板レイアウトのチェックをオンにします。 ※複数選択することもできます。

3. [実行] をクリックします。

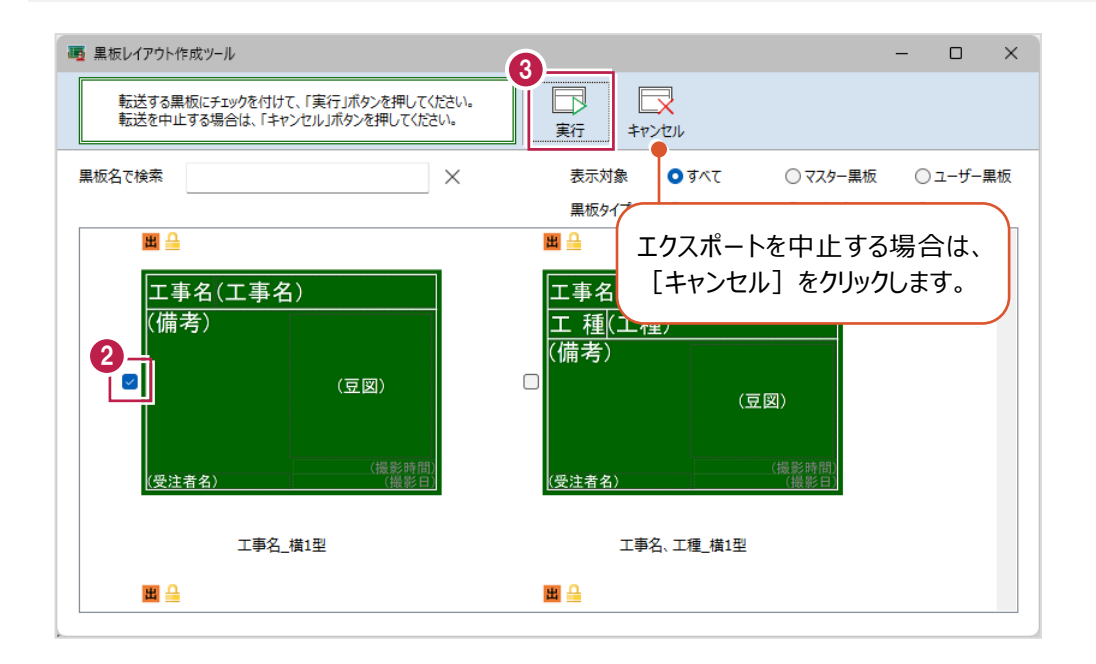

- 4.接続先は[CIMPHONY Plus]を選択します。
- 5. [OK] をクリックします。

CIMPHONY Plus連携ツールが起動します。

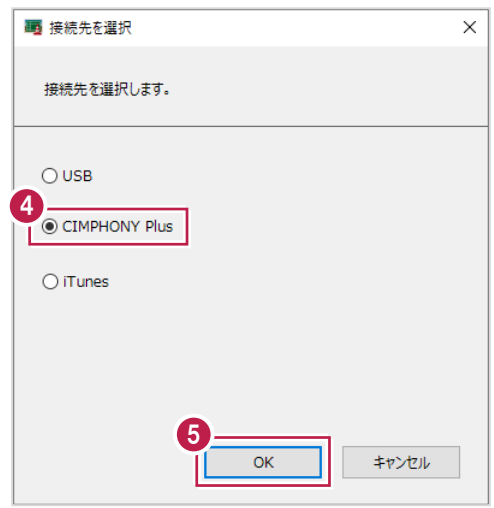

6.「メールアドレス」と「パスワード」、または「FCアカウント」でログインします。 ※ログイン後、1ヶ月間は認証情報が保存されます。

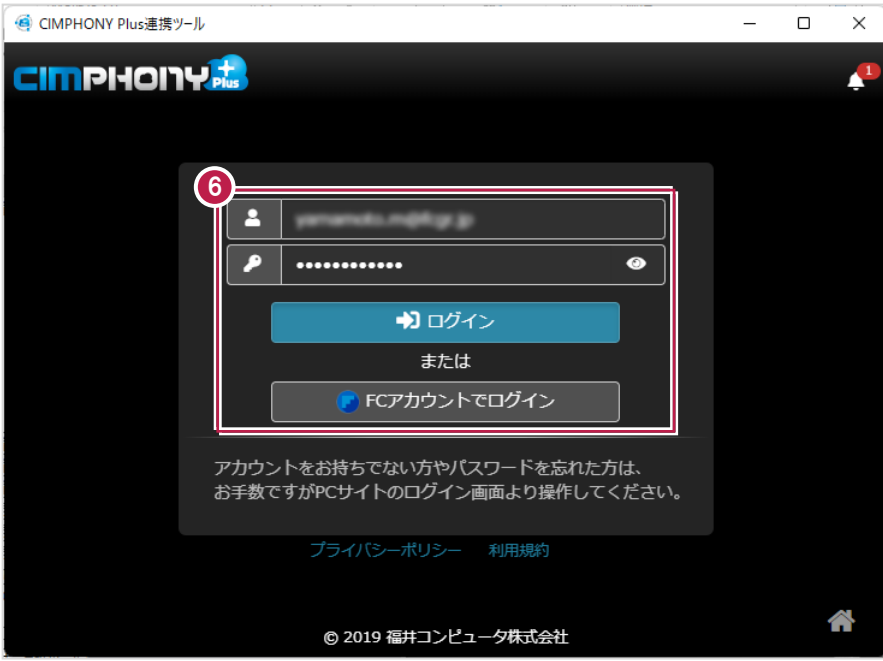

7.現場を選択します。

8. [現場を選択] をクリックします。

※工期終了した現場にファイルをアップロードすることはできません。

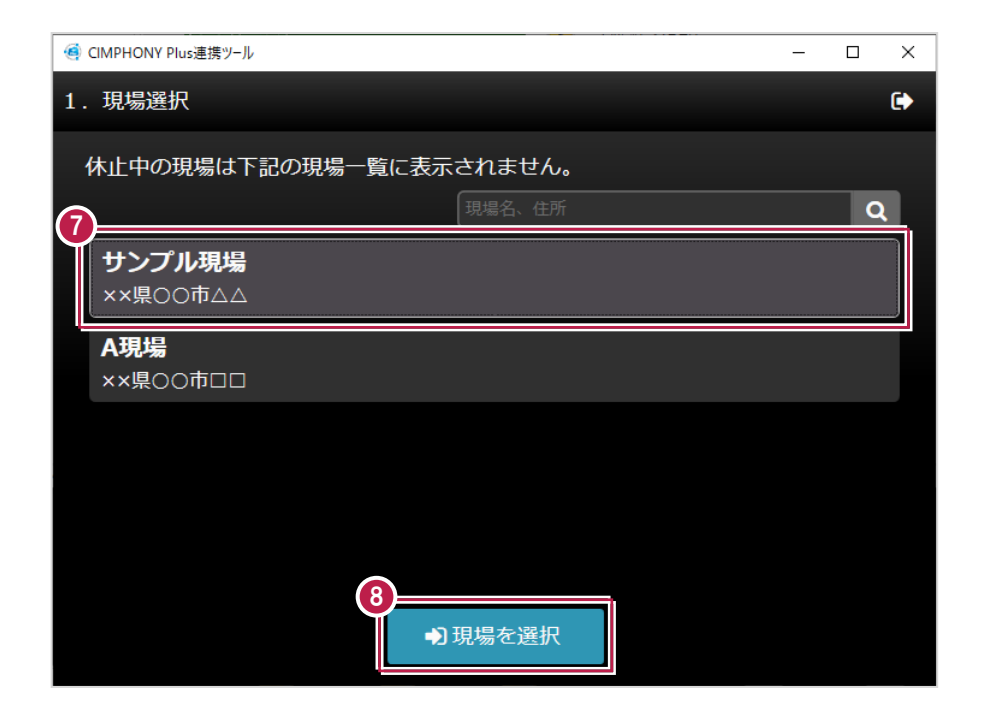

9. [終了] をクリックします。

ファイルが転送されます。

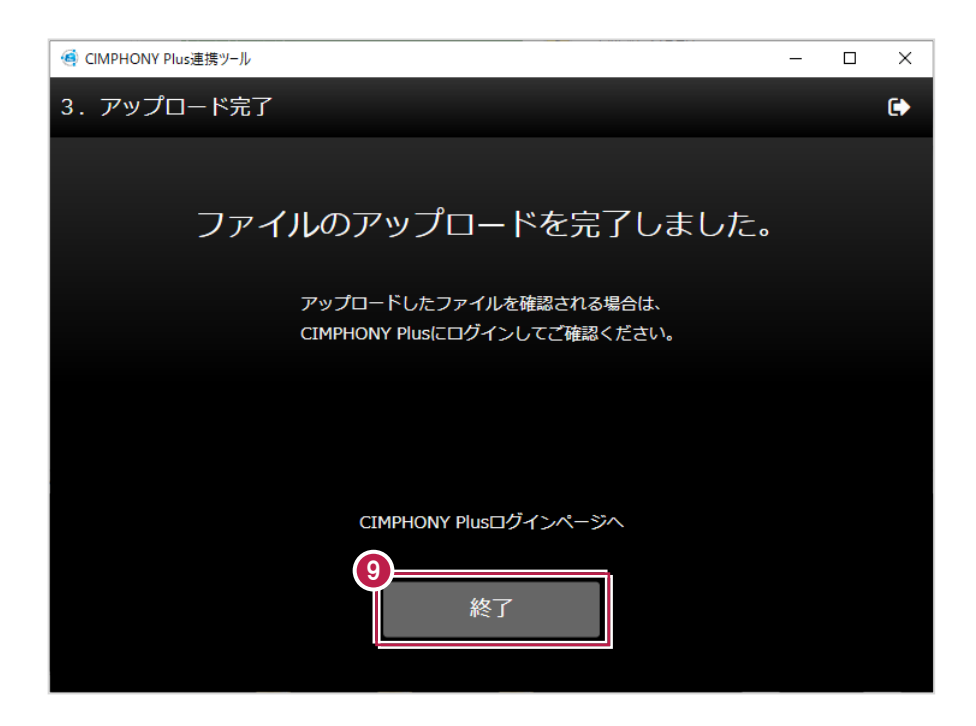

3 章\_18

#### ■iTunesを使用する(iOS版のみ)

iTunesを使用して黒板を転送します。

#### $1.$  [転送] をクリックします。

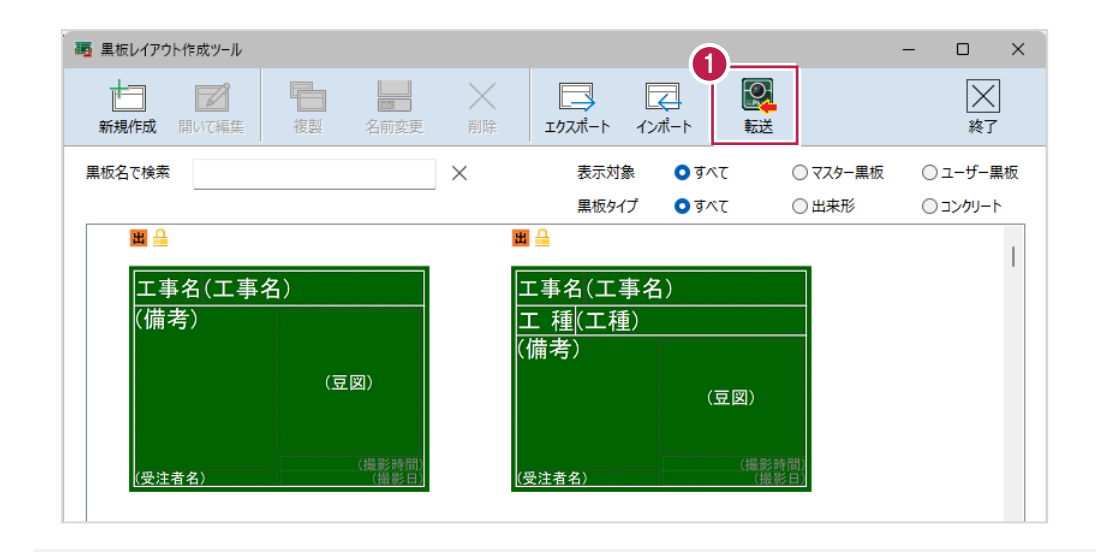

- 2.転送する黒板レイアウトのチェックをオンにします。 ※複数選択することもできます。
- 3. [実行] をクリックします。

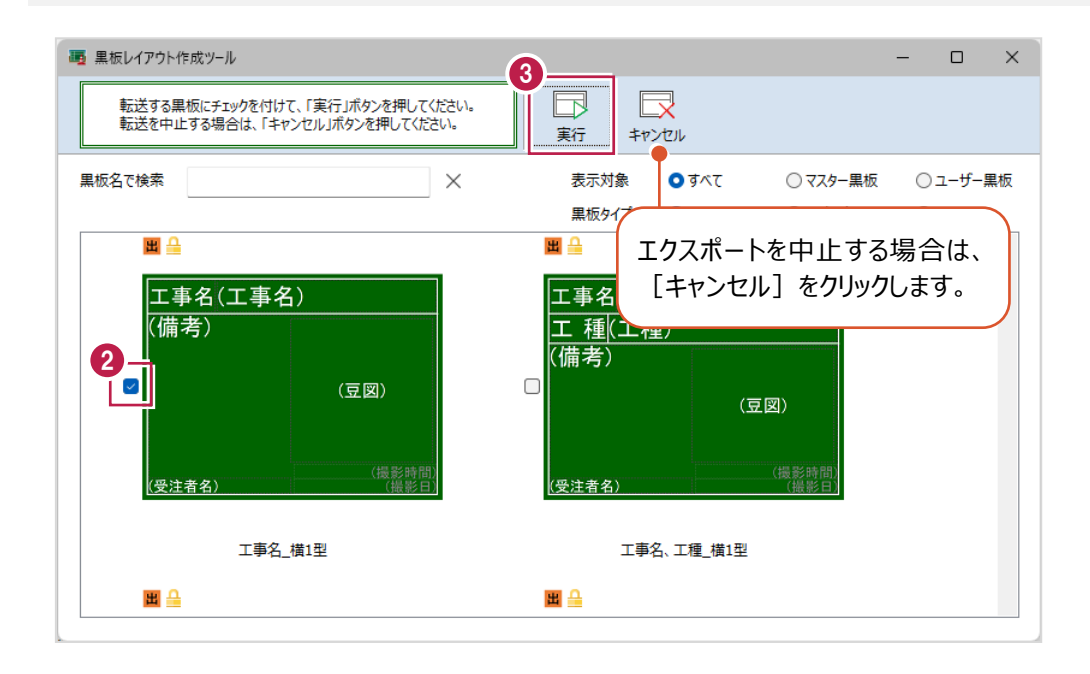

4.接続先は[iTunes]を選択します。

5. [OK] をクリックします。

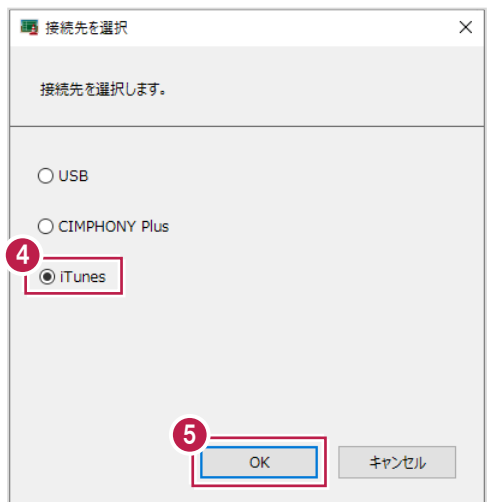

6.黒板データを一旦PCの任意のフォルダーに出力します。

出力先のフォルダーを選択します。

※事前にデスクトップ等、分かりやすい場所にフォルダーを作成しておくことをお勧めします。

7.[フォルダーの選択]をクリックします。

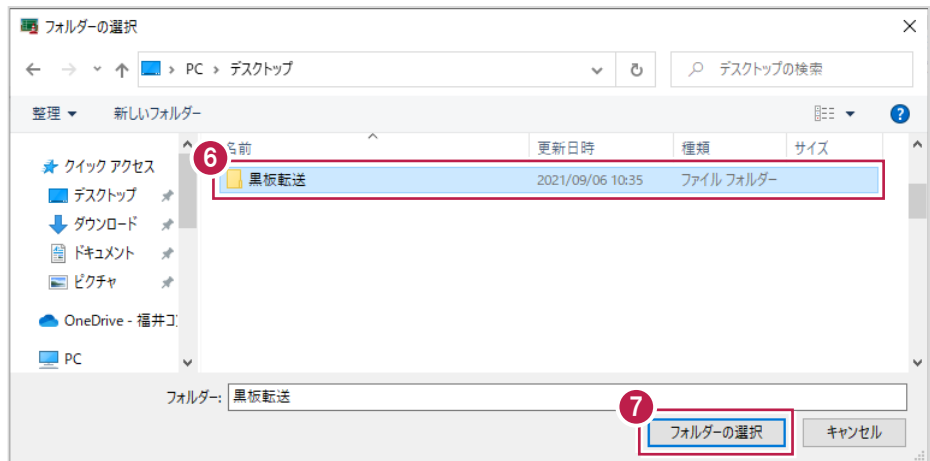

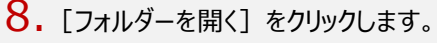

出力ファイルの格納されたフォルダーが開きます。

9. [閉じる] をクリックします。

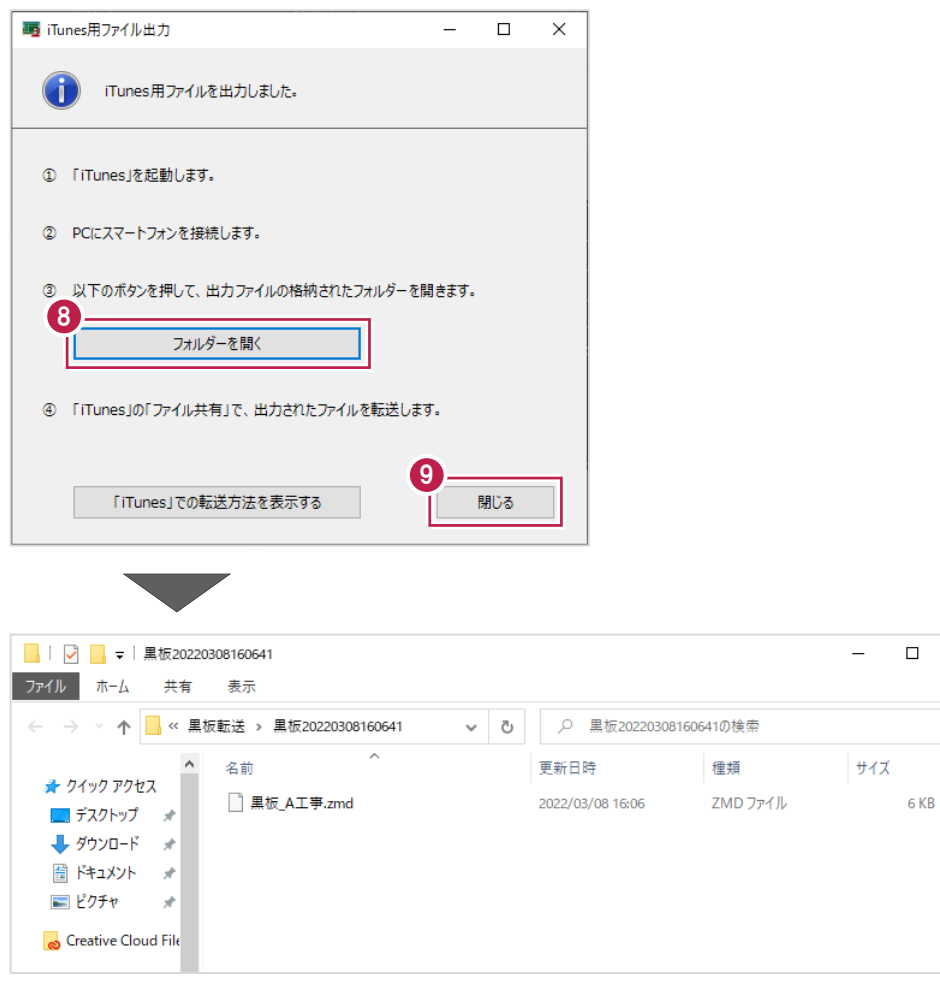

 $10.$ PCにインストールされているiTunesを起動し、PCとスマートフォンを接続して、スマホのアイコンをクリックします。

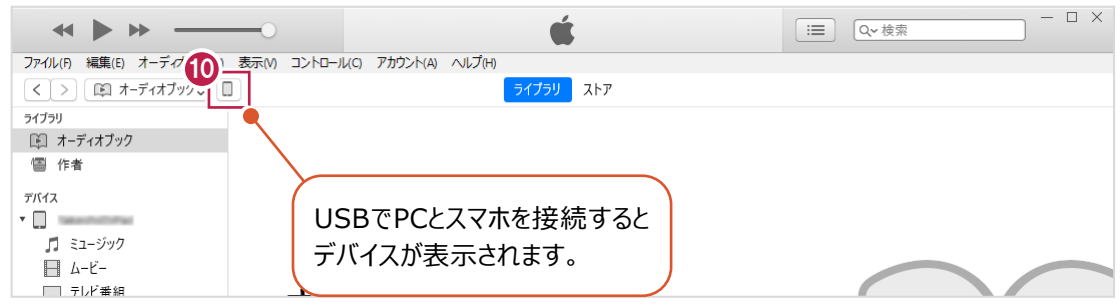

#### $11.$  [ファイル共有]を選択します。

12. [どこでも写真管理Plus]を選択します。

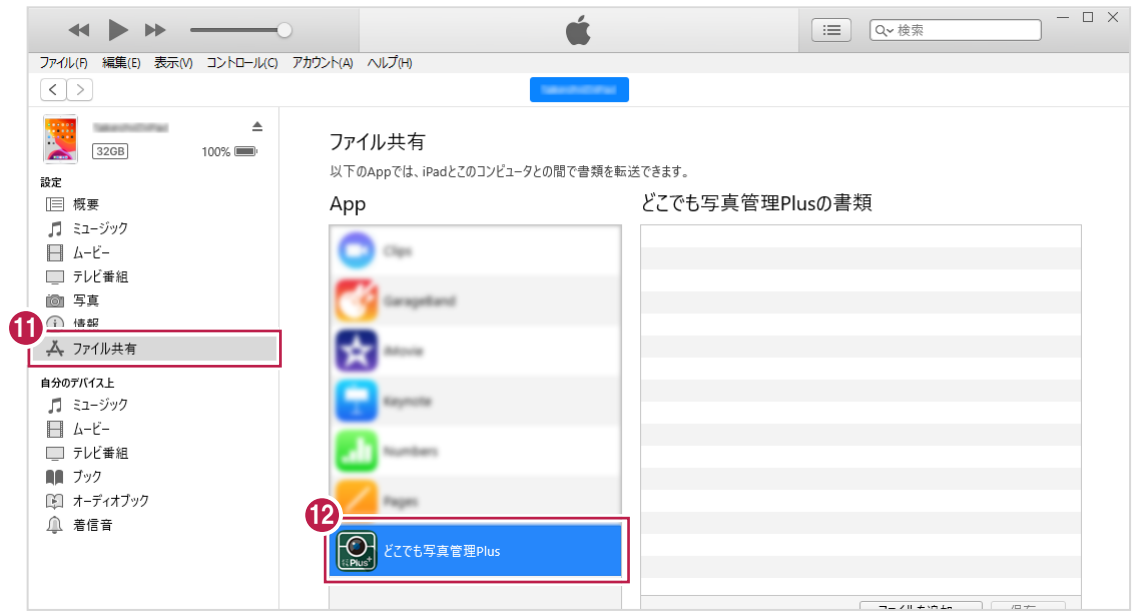

 $13.$ 出力した黒板レイアウトのファイルをiTunesにドラッグ&ドロップします。

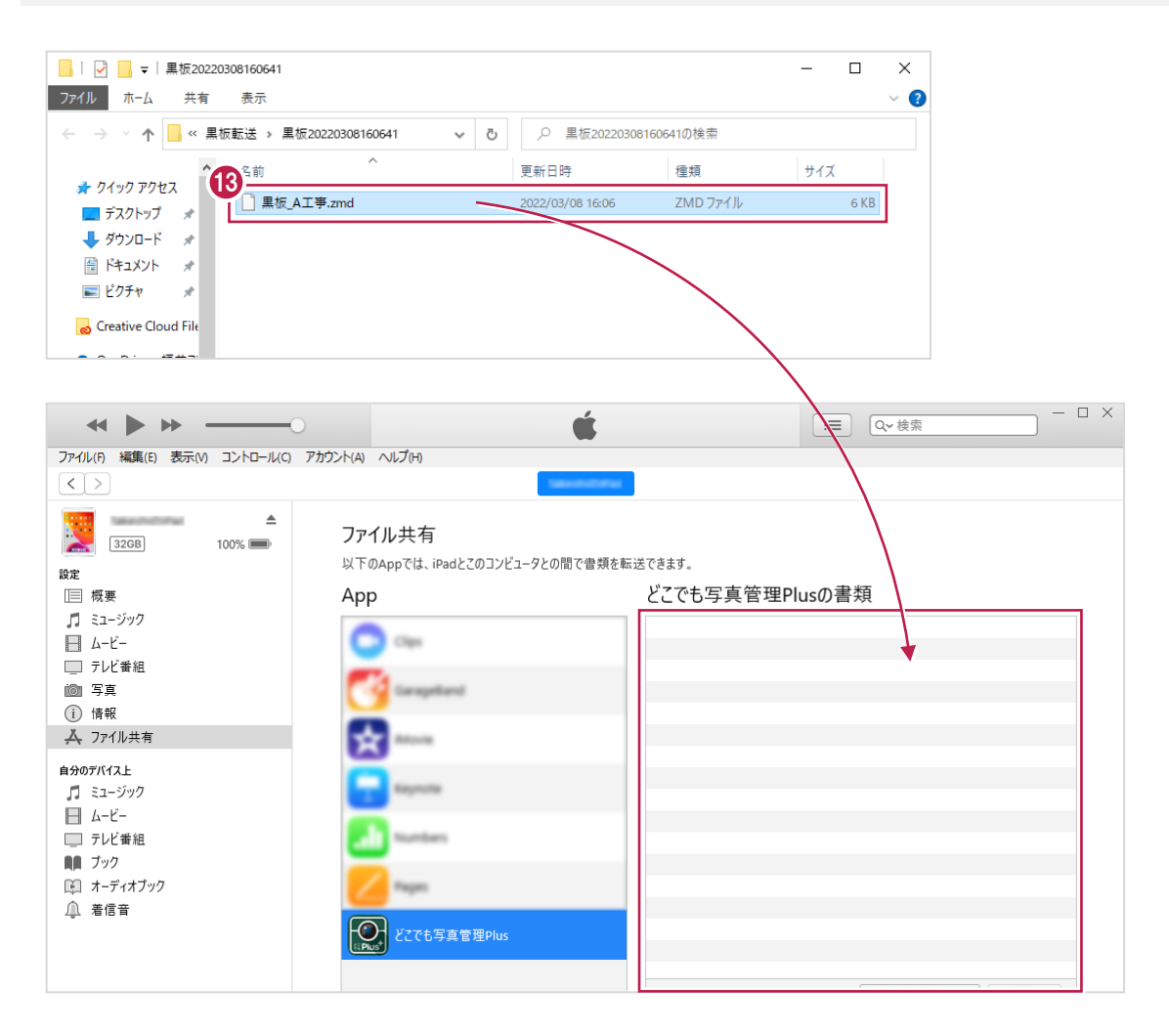

3 章\_22

#### 14.iTunesに黒板レイアウトが登録されます。

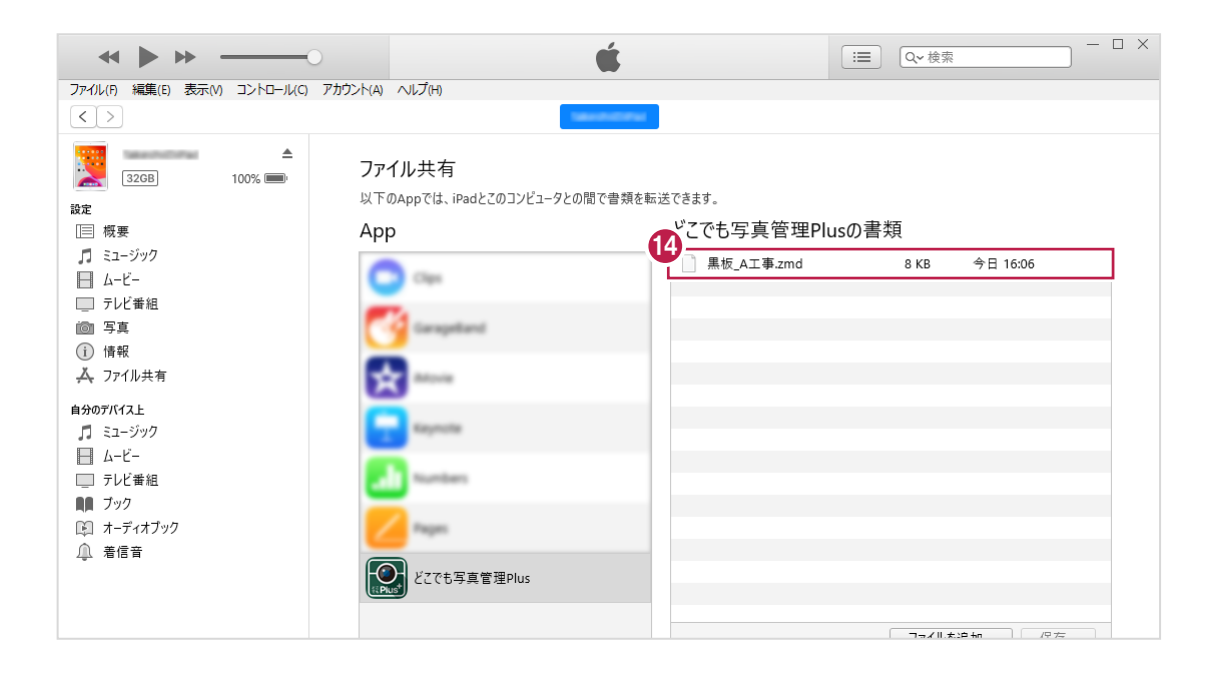

黒板レイアウト作成画面を終了します。

#### 1. [終了] をクリックします。

黒板レイアウト作成画面が終了して、黒板レイアウト選択ダイアログに戻ります。

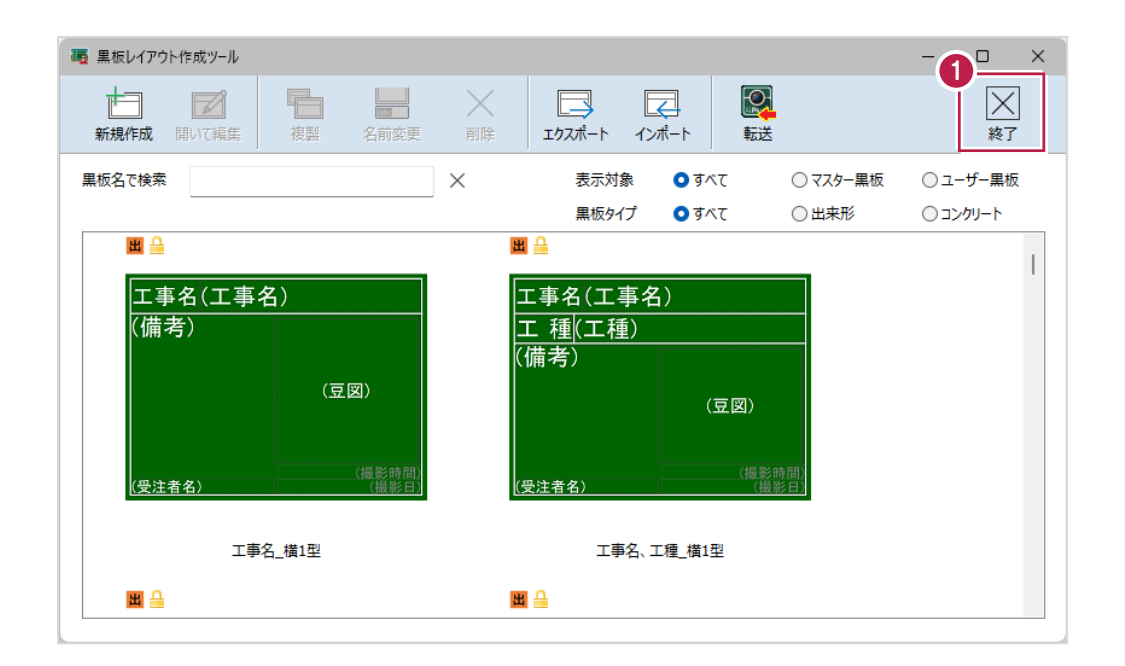

**4 黒板レイアウト編集**

黒板レイアウト編集について解説します。

#### **4-1 黒板レイアウト編集画面の説明**

黒板レイアウト編集画面について説明します。

※黒板レイアウト編集画面は、黒板レイアウト作成画面の [新規作成] [開いて編集] から起動します。

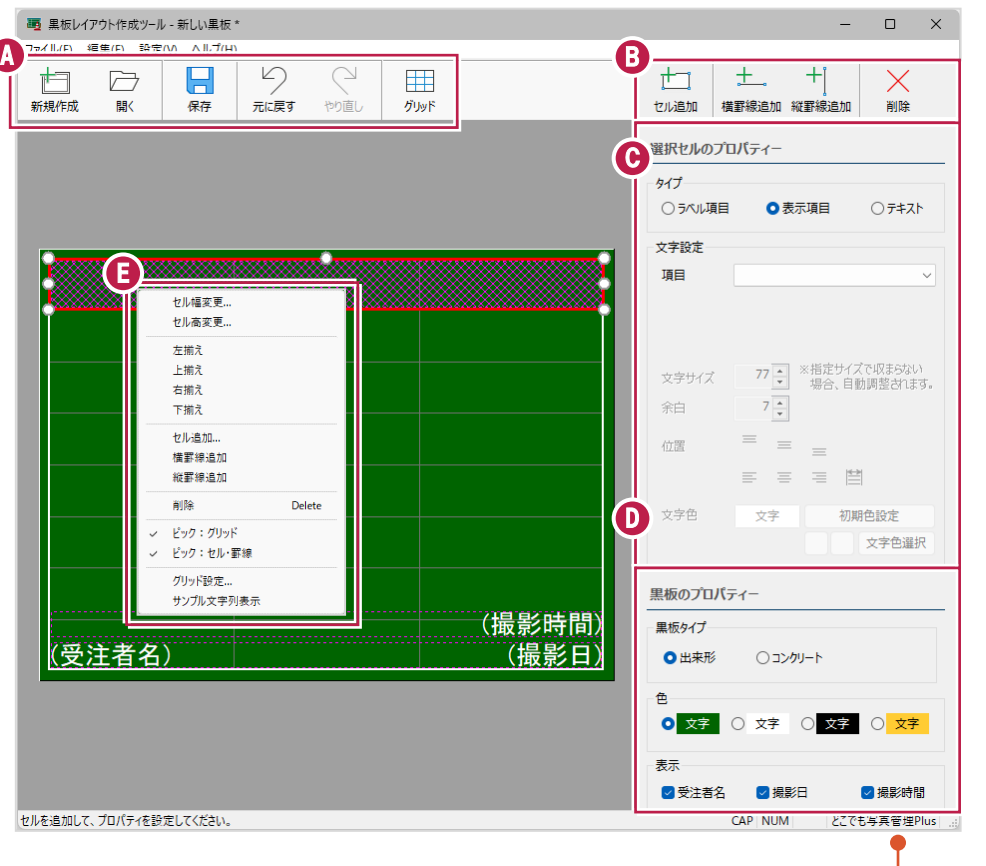

[設定]の[利用する撮影アプリ・機器]で 選択した撮影アプリ・機器が表示されます。

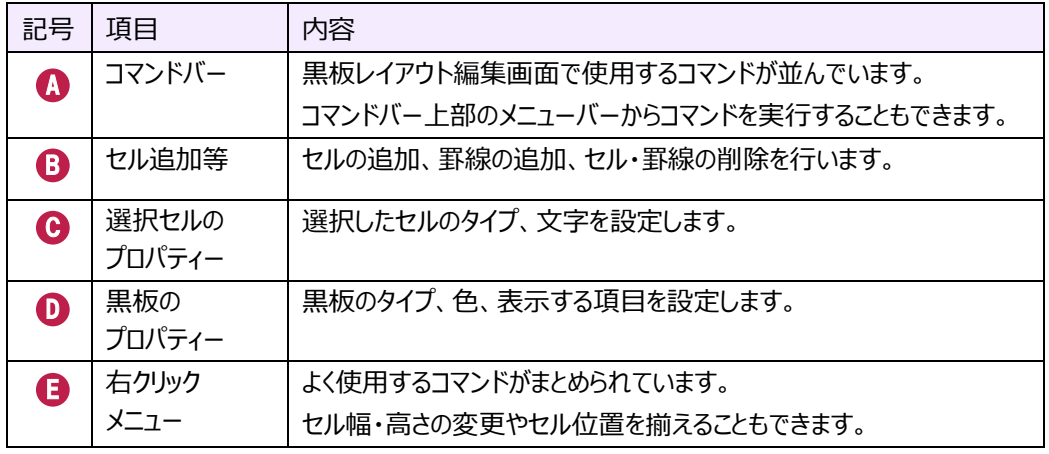

4 章\_1

### **4-2 黒板レイアウトを新規作成する**

黒板レイアウトを新規作成します。

 $1.$  [新規作成] をクリックします。

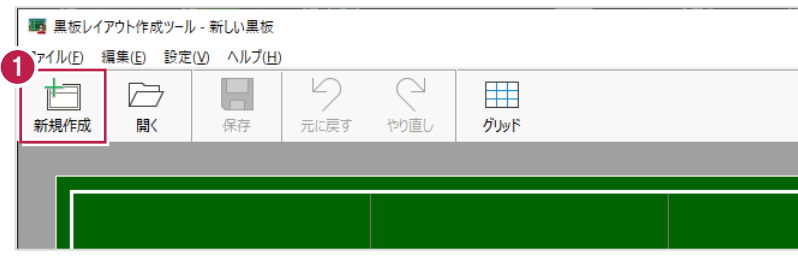

- 2. [黒板形状] [黒板タイプ] [黒板色]を選択します。
- 3. [OK] をクリックします。

黒板レイアウト編集画面が表示されます。

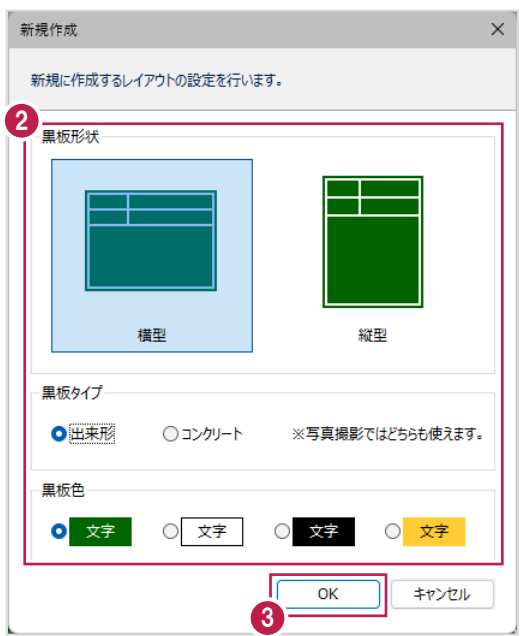

## **4-3 黒板レイアウトを開く**

他の黒板レイアウト編集画面を開きます。

1. [開く] をクリックします。

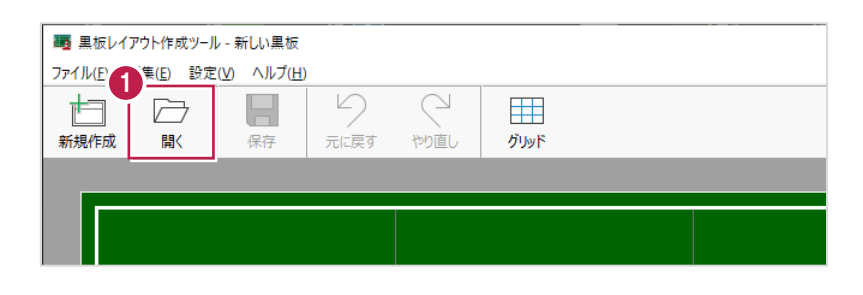

2.黒板レイアウトを選択します。

3. [開いて編集] をクリックします。

黒板レイアウト編集画面が表示されます。

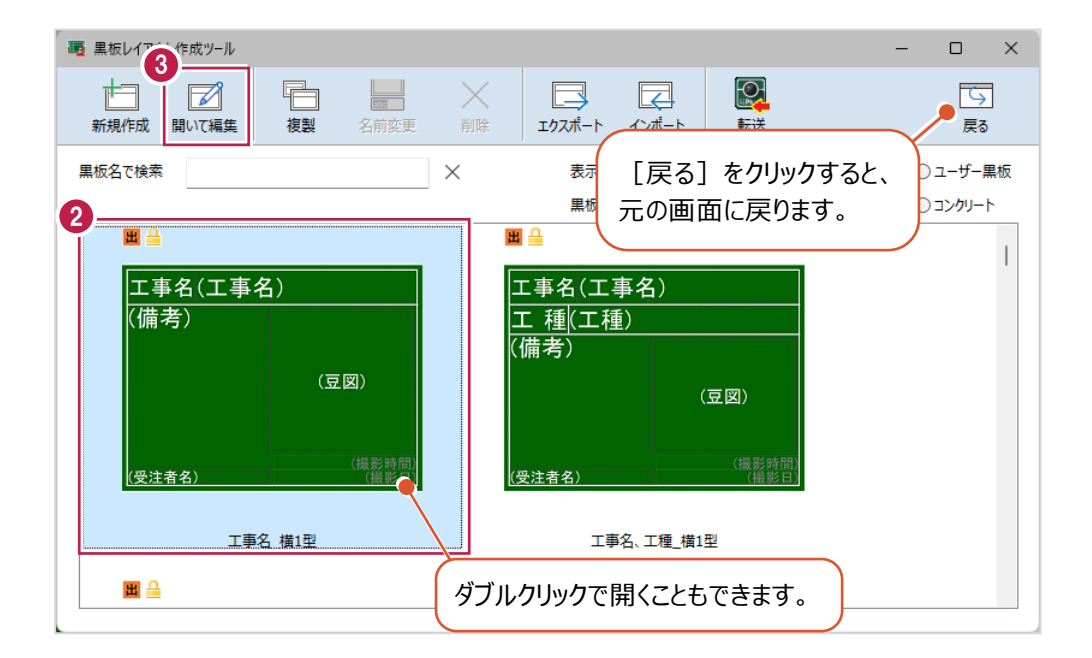

## **4-4 黒板レイアウトを保存する**

編集中の黒板レイアウトを保存します。

#### $1.$  [保存] をクリックします。

※名前を付けて保存済みの場合は、上書き保存されます。

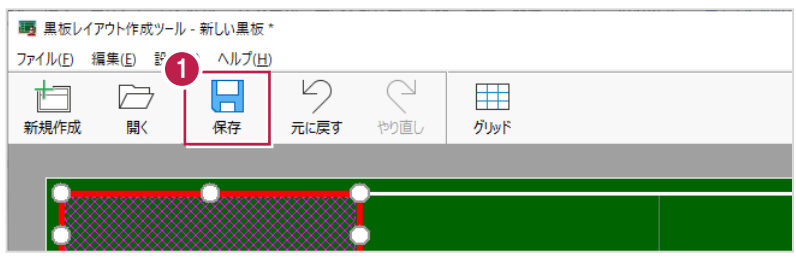

- 2. [名前] を入力します。
- 3. [OK] をクリックします。

「設定]の「利用する撮影アプリ・機器]で「どこでも写真管理Plus]を選択している場合は どこでも写真管理Plus用、[RICOH G900]を選択している場合はRICOH G900用として保存されます。

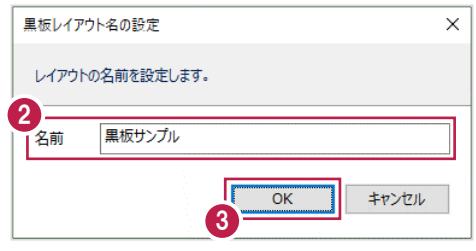

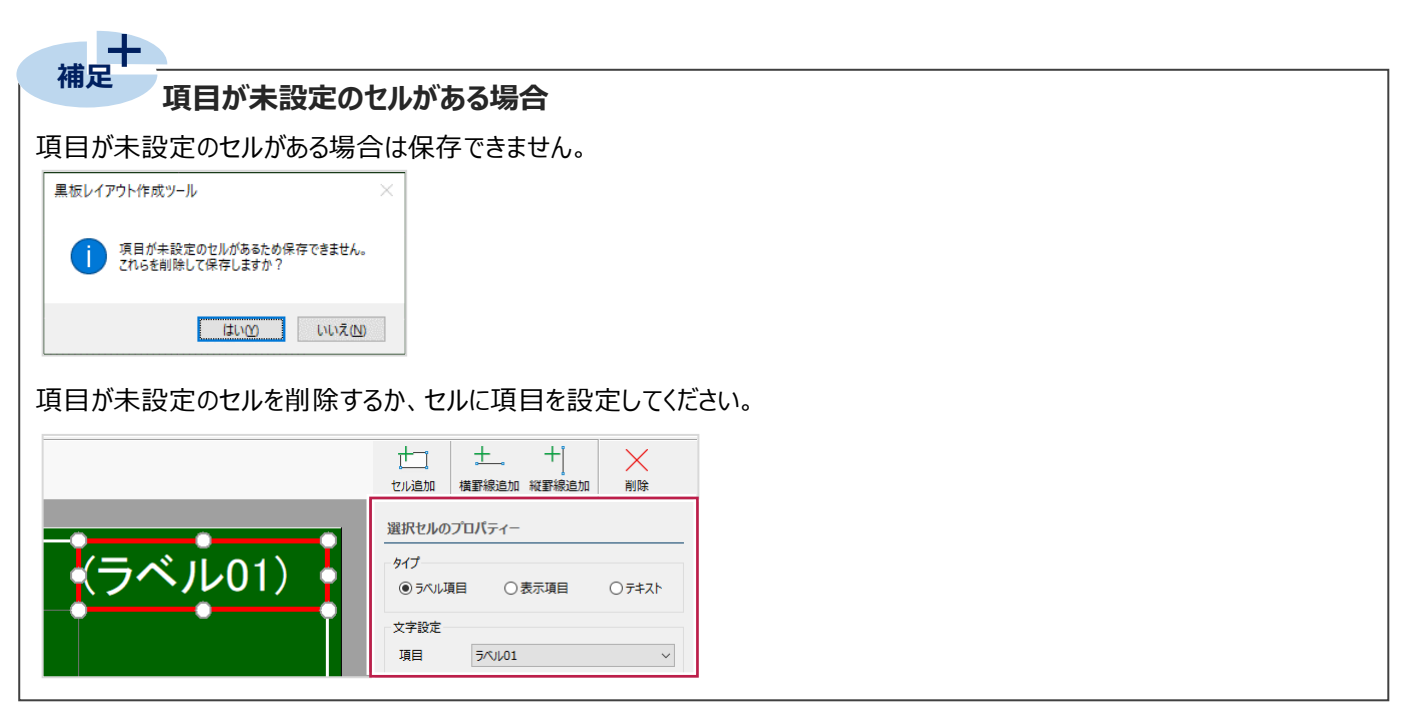

直前に行った動作を元に戻します。 5回まで戻すことができます。

1. [元に戻す] をクリックします。

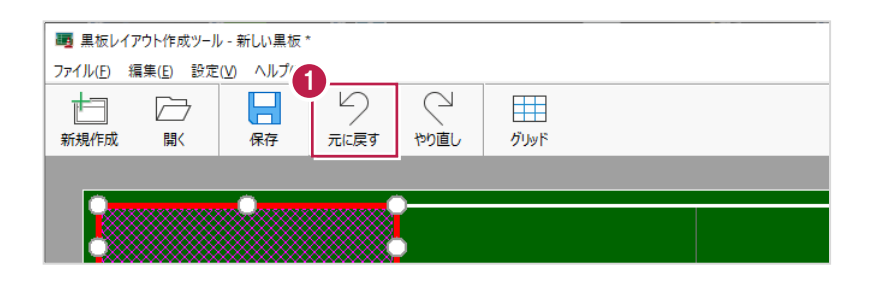

## **4-6 やり直し**

[元に戻す]を実行する前の状態に戻します。 5回までやり直すことができます。

1. [やり直し] をクリックします。

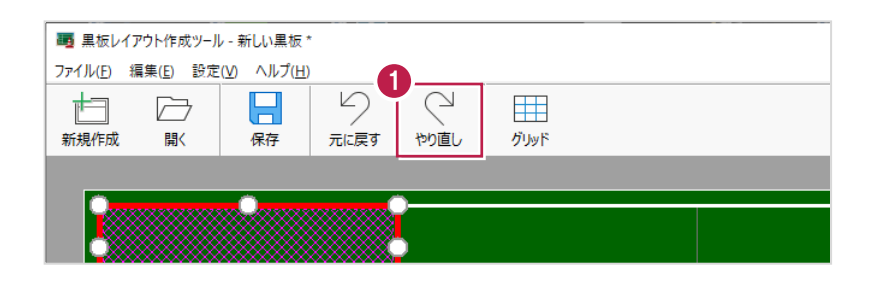

# **4-7 グリッドの設定を行う**

グリッドの設定を行います。

 $1.$  [グリッド] をクリックします。

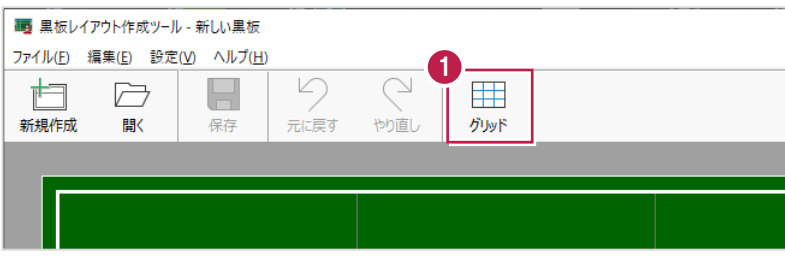

2.分割数、色、表示する・しないを設定します。

3. [OK] をクリックします。

グリッドが設定されます。

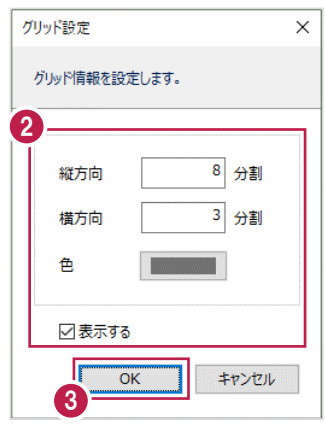
### **4-8 セルを追加する**

セルを追加します。

### $1.$  [セル追加] をクリックします。

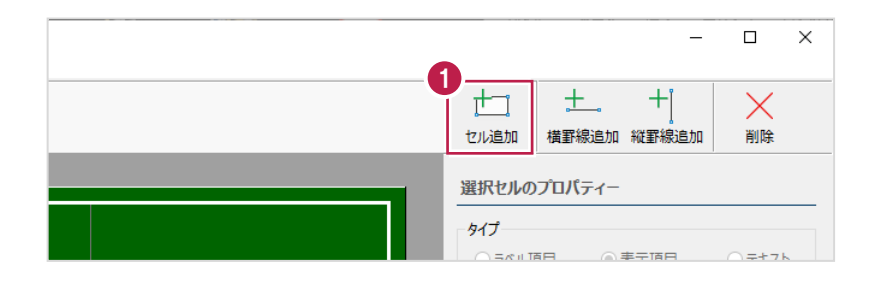

- 2. 追加するセルの行数・列数を指定します。
- 3. [OK] をクリックします。

セルが追加されます。

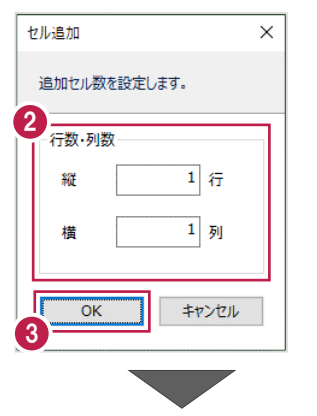

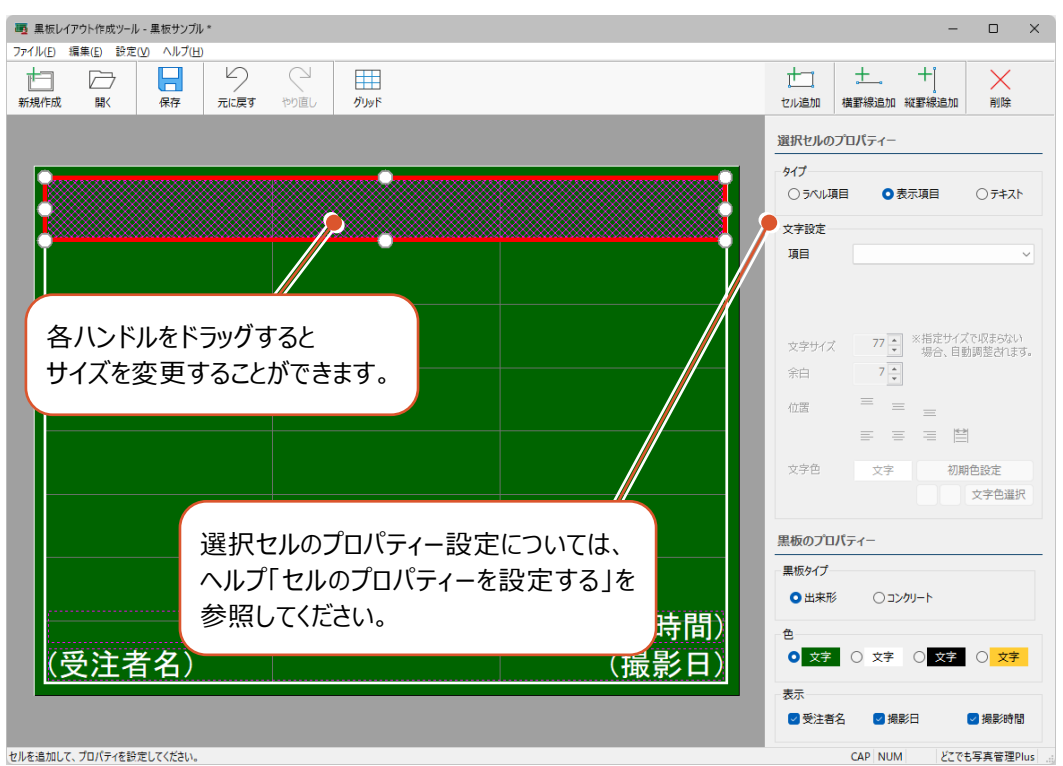

### **4-9 罫線を追加する**

罫線を追加します。

 $1.$ 横罫線を追加する場合は [横罫線追加] をクリックします。 縦罫線を追加する場合は [縦罫線追加] をクリックします。 罫線が追加されます。

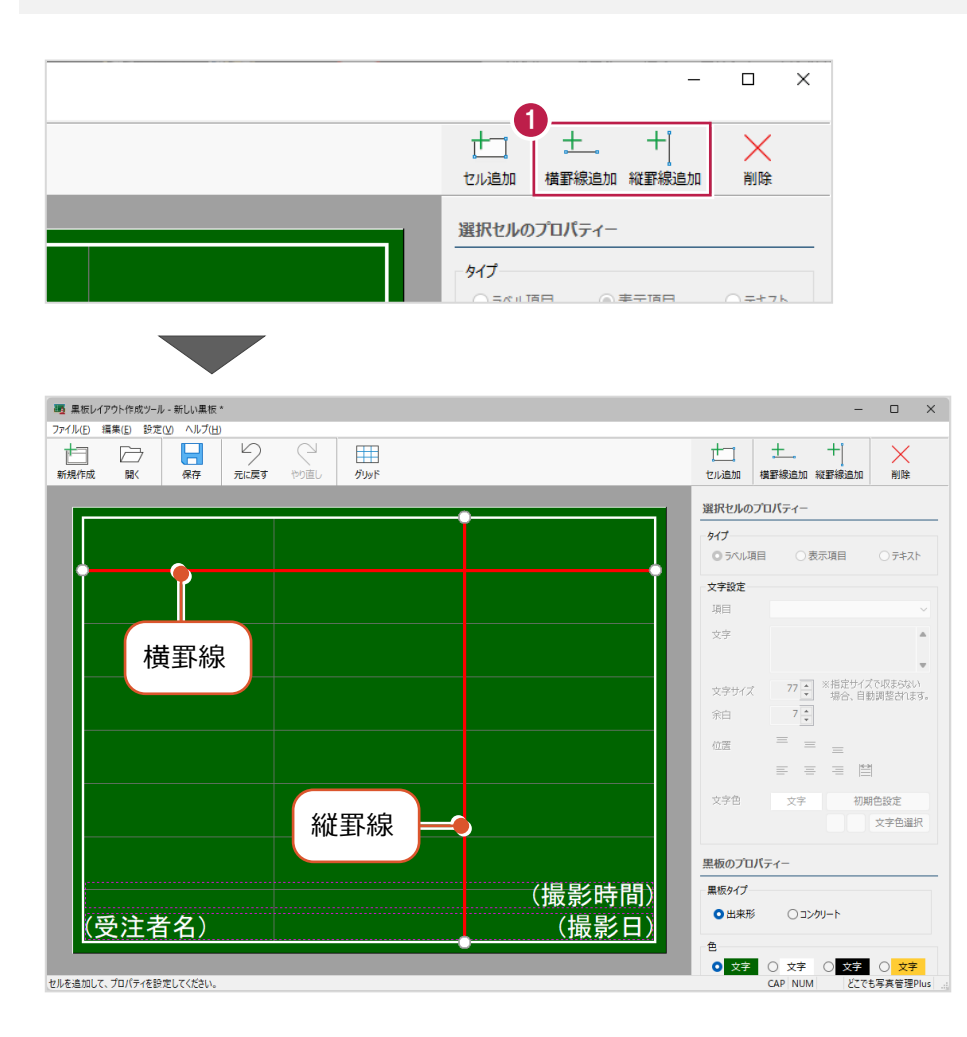

### **4-10 セル、罫線を削除する**

セル、罫線を削除します。

- 1.セルまたは罫線を選択します。
- 2. [削除] をクリックします。

セル、罫線が削除されます。 ※deleteキーで削除することもできます。

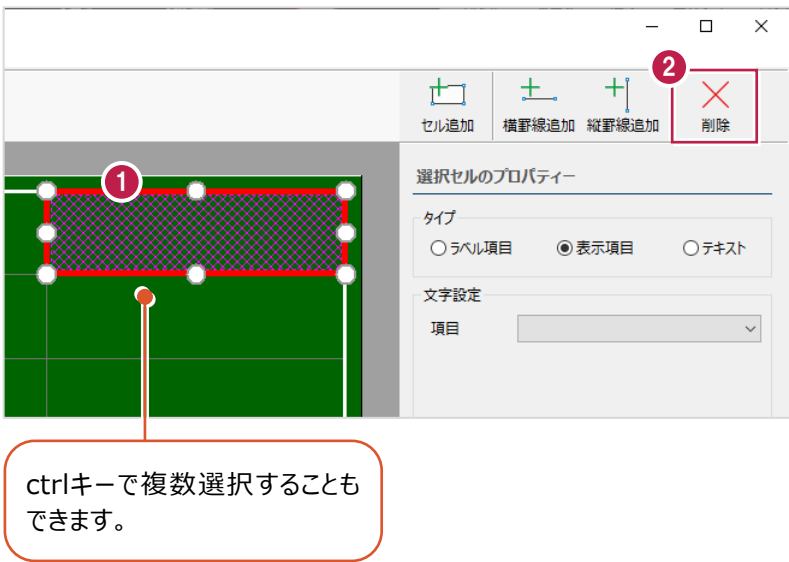

**受注者名、撮影日、撮影時間を非表示にする** ——<br>補足

受注者名、撮影日、撮影時間のセルを削除することはできません。 非表示にする場合は、[黒板のプロパティー]の[表示]で[受注者名][撮影日][撮影時間]をオフにして ください。

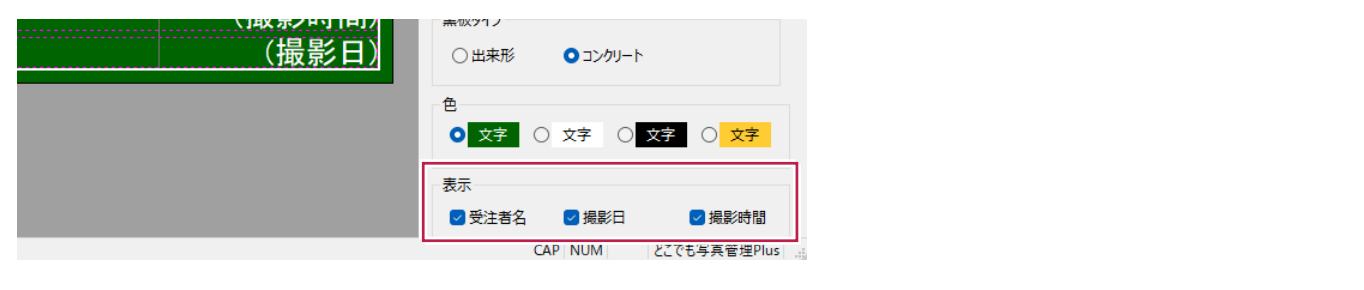

### **4-11 セルのプロパティーを設定する**

セルのプロパティーを設定します。

- 1.セルを選択します。
- 2. [選択セルのプロパティー]を設定します。

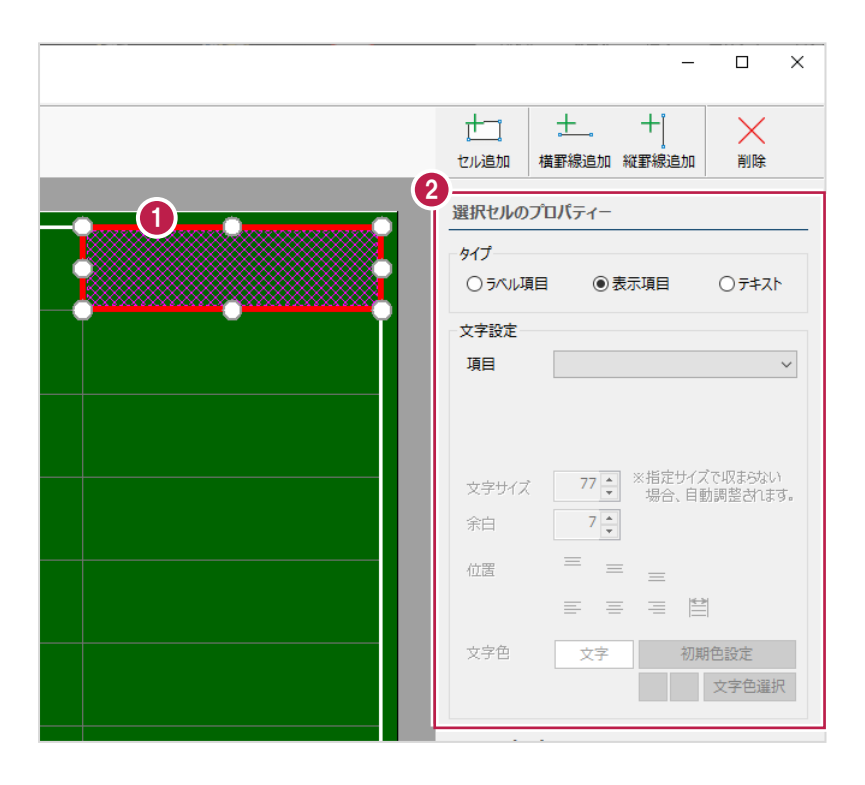

#### [ラベル項目]を選択した場合 (黒板タイプ: [出来形] [コンクリート])

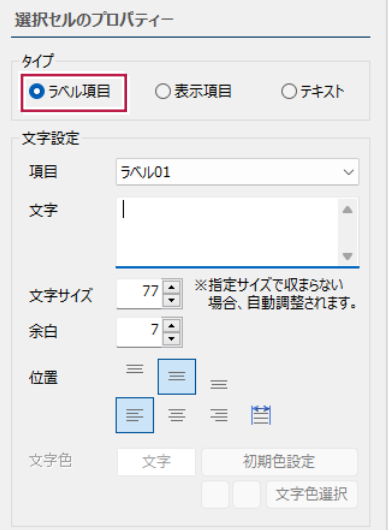

#### [表示項目] (黒板タイプ: [出来形] ) [表示項目] (黒板タイプ: [コンクリート] )

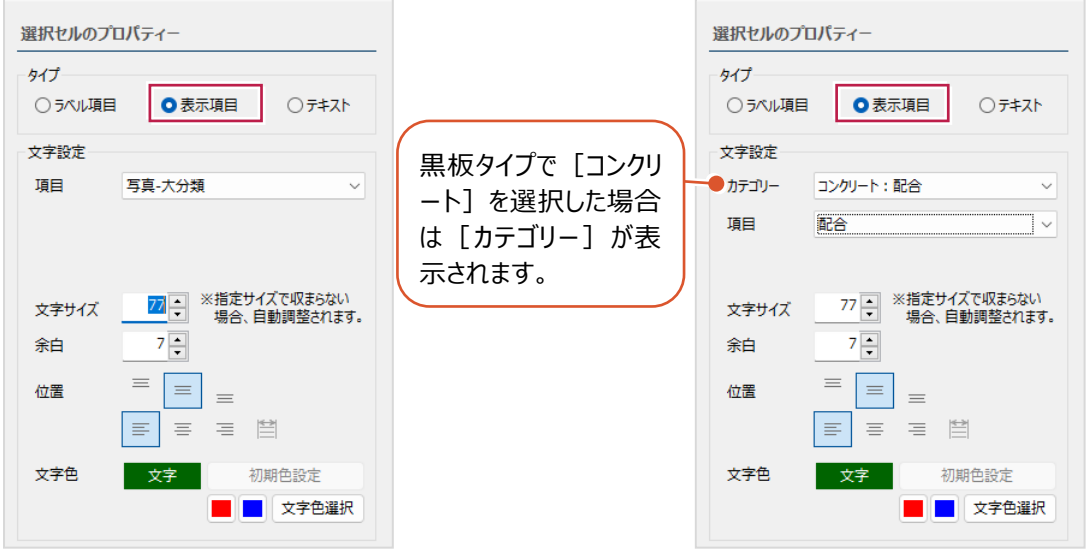

#### [表示項目][テキスト]を選択した場合(黒板タイプ:[出来形][コンクリート])

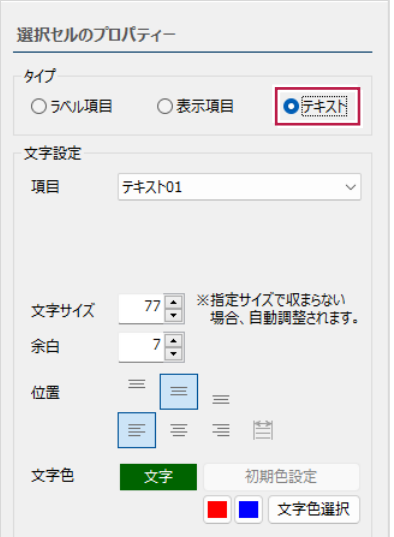

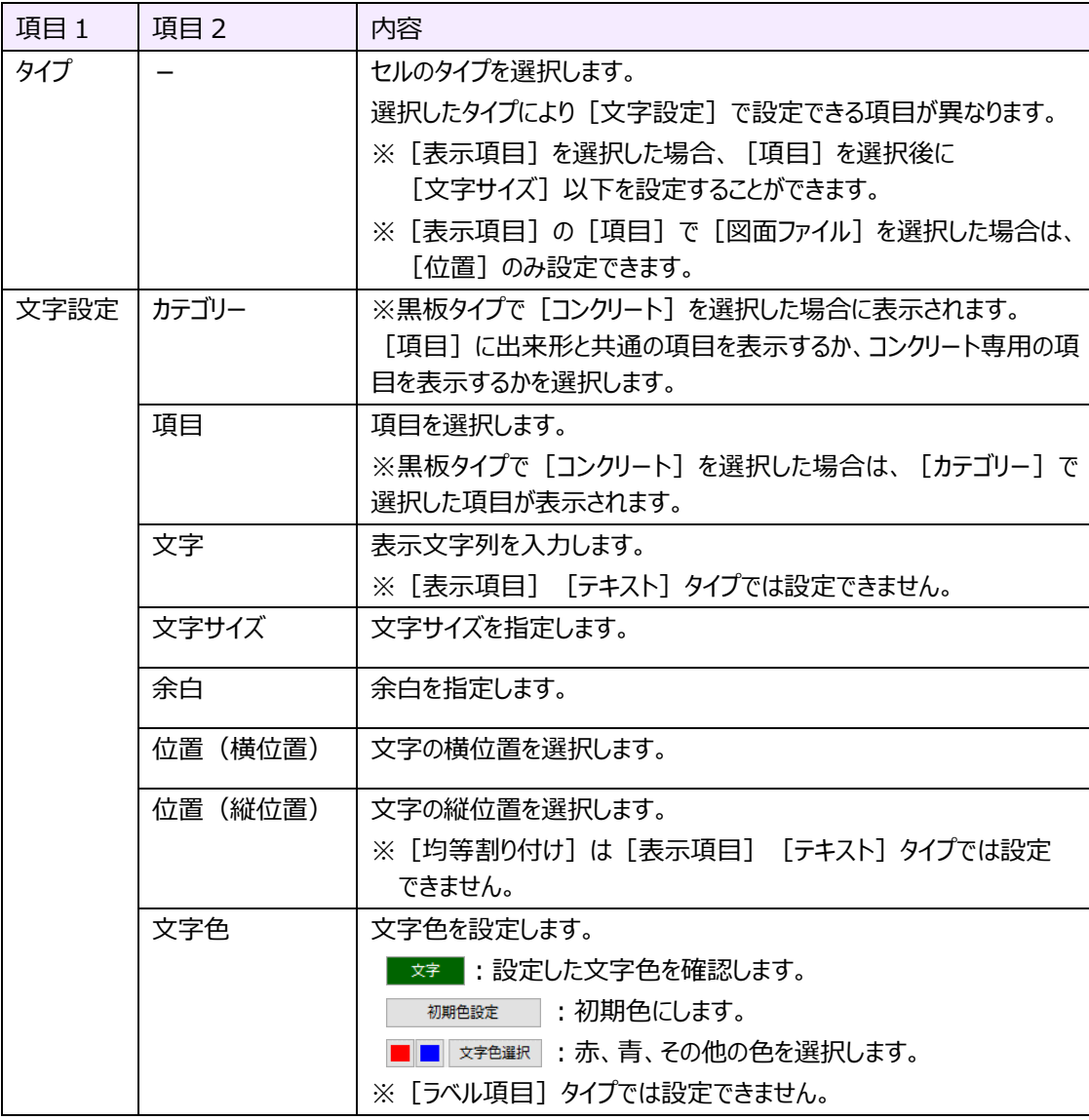

黒板のタイプ色、表示を設定します。

 $1.$  [黒板のプロパティー]を設定します。

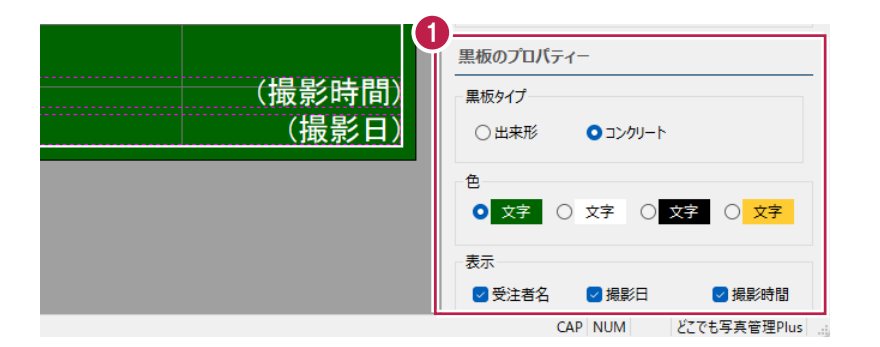

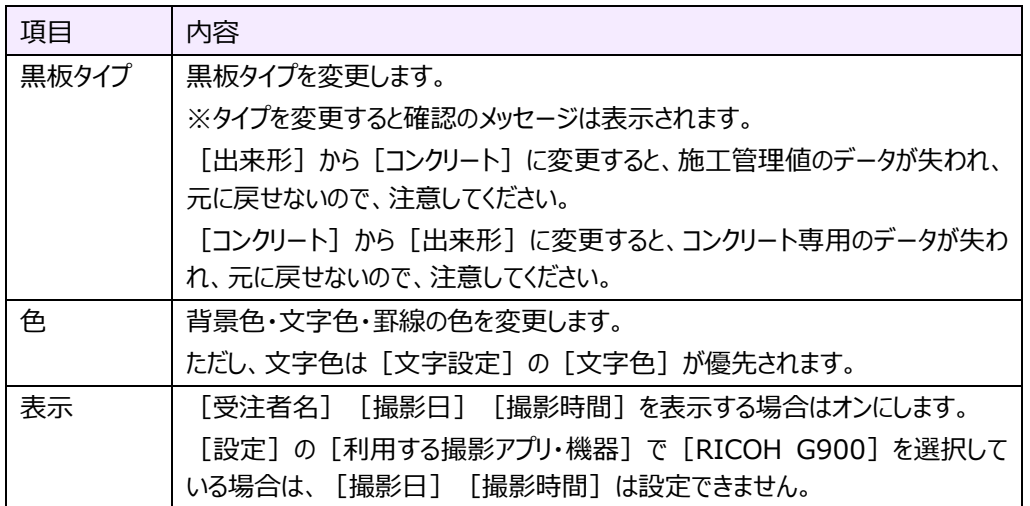

#### 4章 14

### **4-13 セルの幅、高さを変更する**

セルの幅、高さを変更します。

 $1.$ セルを選択します。

2.セルの幅を変更する場合は、右クリックして [セル幅変更] をクリックします。 セルの高さを変更する場合は、右クリックして[セル高変更]をクリックします。

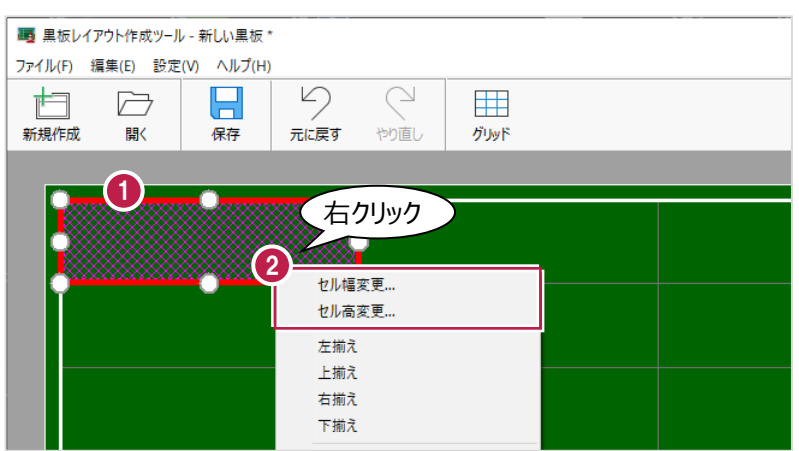

- $3.$  [セル幅変更] の場合は [幅] を入力します。 [セル高変更]の場合は [高さ] を入力します。
- 4. [OK] をクリックします。
- 

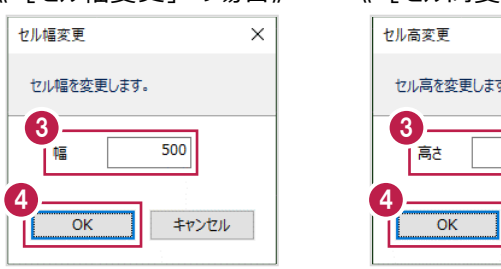

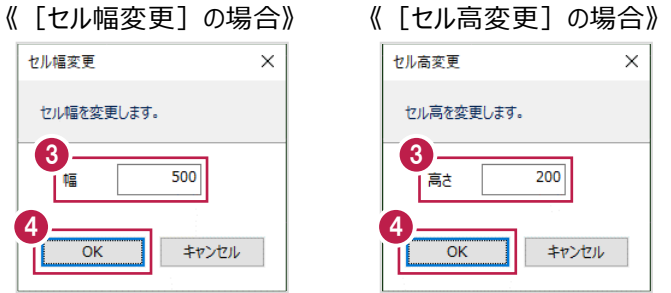

### **4-14 複数セルの位置を揃える**

複数セルの位置を揃えます。

 $1$ .ctrlキーを押しながらセルを複数選択します。

2.右クリックして [左揃え]または [上揃え] [右揃え] [下揃え]をクリックします。

ここでは、[左揃え]をクリックします。

セルの位置が左側に揃います。

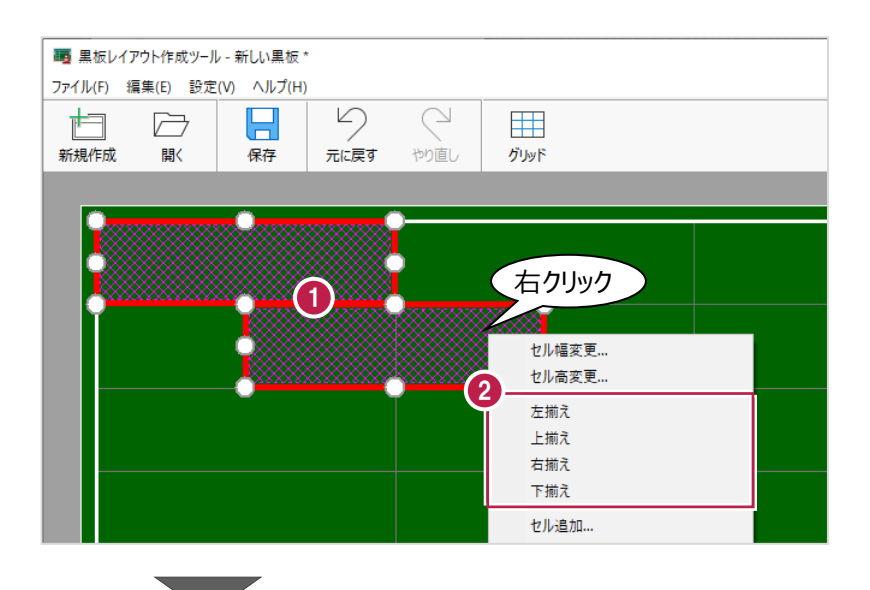

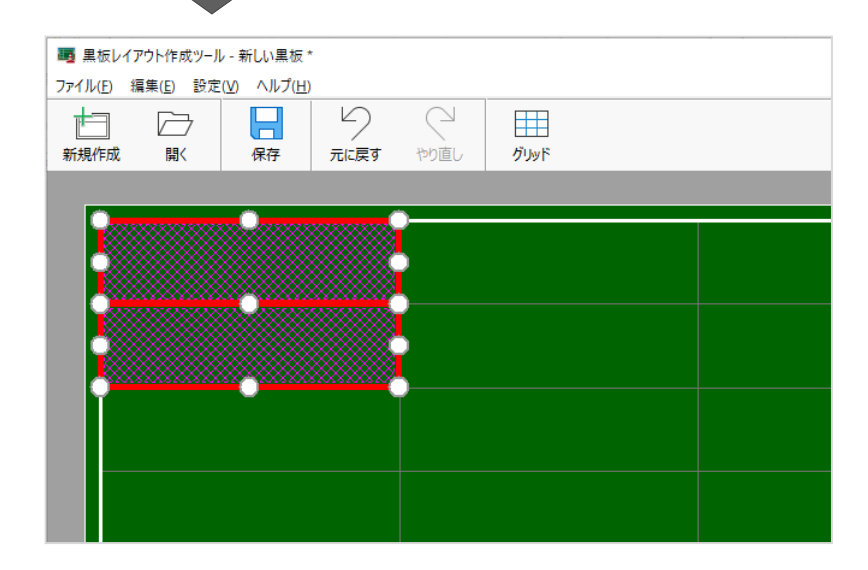

**揃えの基準について** [左揃え] の場合、最も左にあるセルの左側に揃います。 [上揃え]の場合、最も上にあるセルの上側に揃います。 [右揃え] の場合、最も右にあるセルの右側に揃います。 [下揃え]の場合、最も下にあるセルの下側に揃います。 **補足** 

4 章\_16

### **4-15 黒板レイアウト編集画面を終了する**

黒板レイアウト編集画面を終了します。

1.メニューバーの [ファイル] タブをクリックします。

2. [「黒板レイアウト作成ツール」の終了]をクリックします。

黒板レイアウト編集画面が終了して、黒板レイアウト選択ダイアログに戻ります。

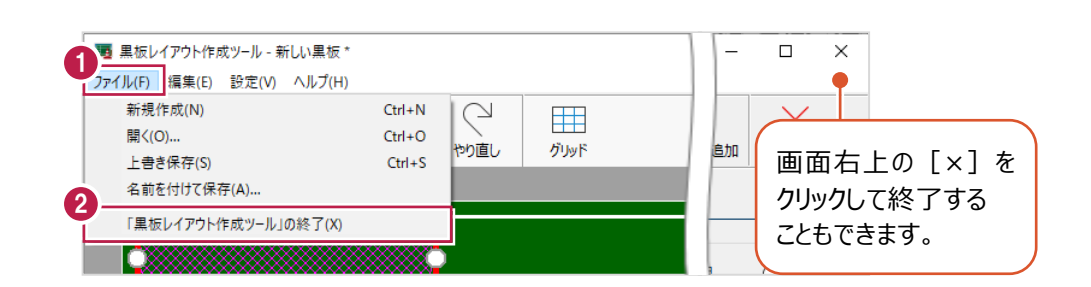

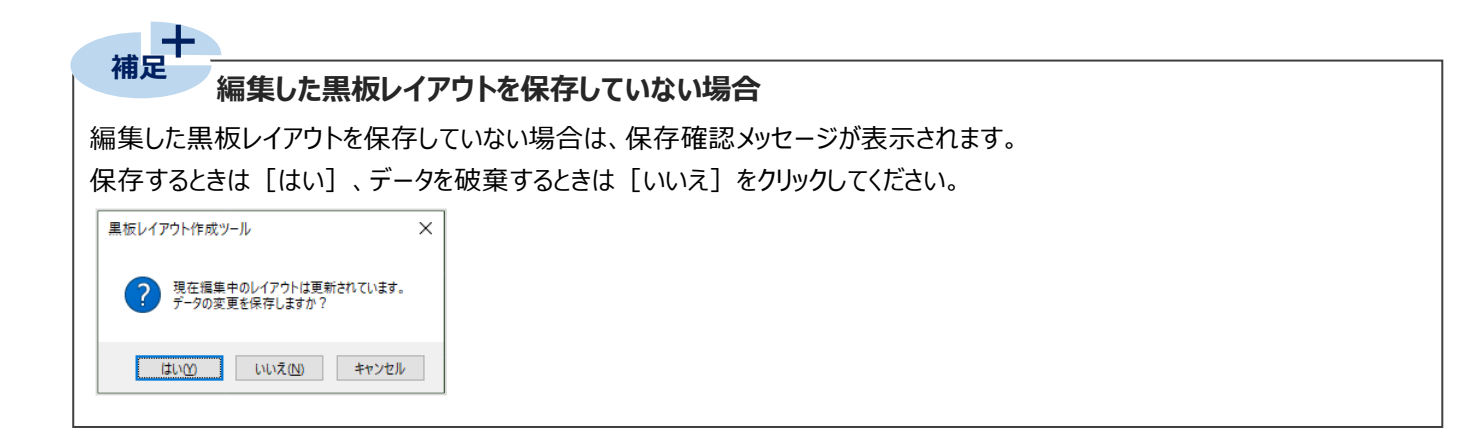

### **4-16 グリッド、サンプル文字列、ステータスバーの表示・非表示を切り替える**

グリッド、サンプル文字列、ステータスバーの表示・非表示を切り替えます。

1.メニューバーの [設定] タブをクリックします。

2. [表示: グリッド] [表示: サンプル文字列] [表示: ステータスバー]をクリックしてオン・オフを切り替えます。

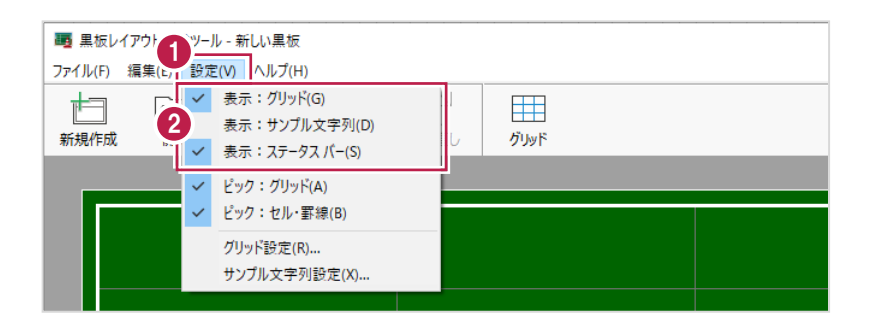

# **4-17 ピックモードのオン・オフを切り替える**

グリッド、セル・罫線にピックするかを切り替えます。

1.メニューバーの [設定] タブをクリックします。

2. [ピック:グリッド] [ピック:セル・罫線]をクリックしてオン・オフを切り替えます。

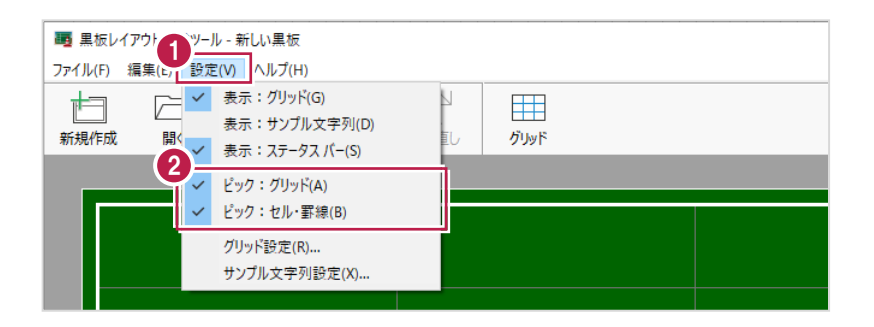

### **4-18 サンプル文字列を設定する**

サンプル文字列を設定します。

- 1.メニューバーの [設定] タブをクリックします。
- 2. [サンプル文字列設定] をクリックします。

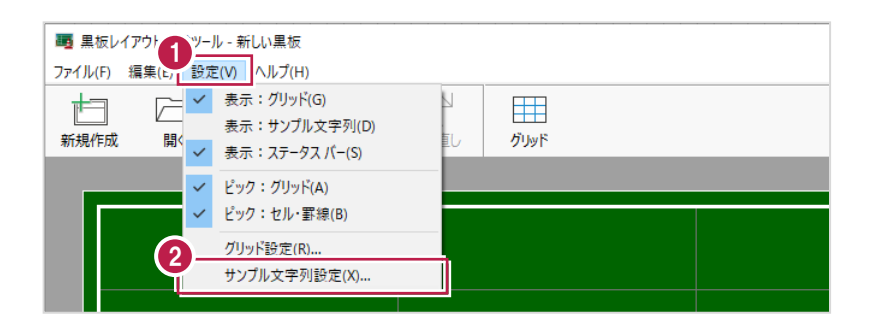

- 3.プレビューに表示する文字列を設定します。
- 4.[OK]をクリックします。

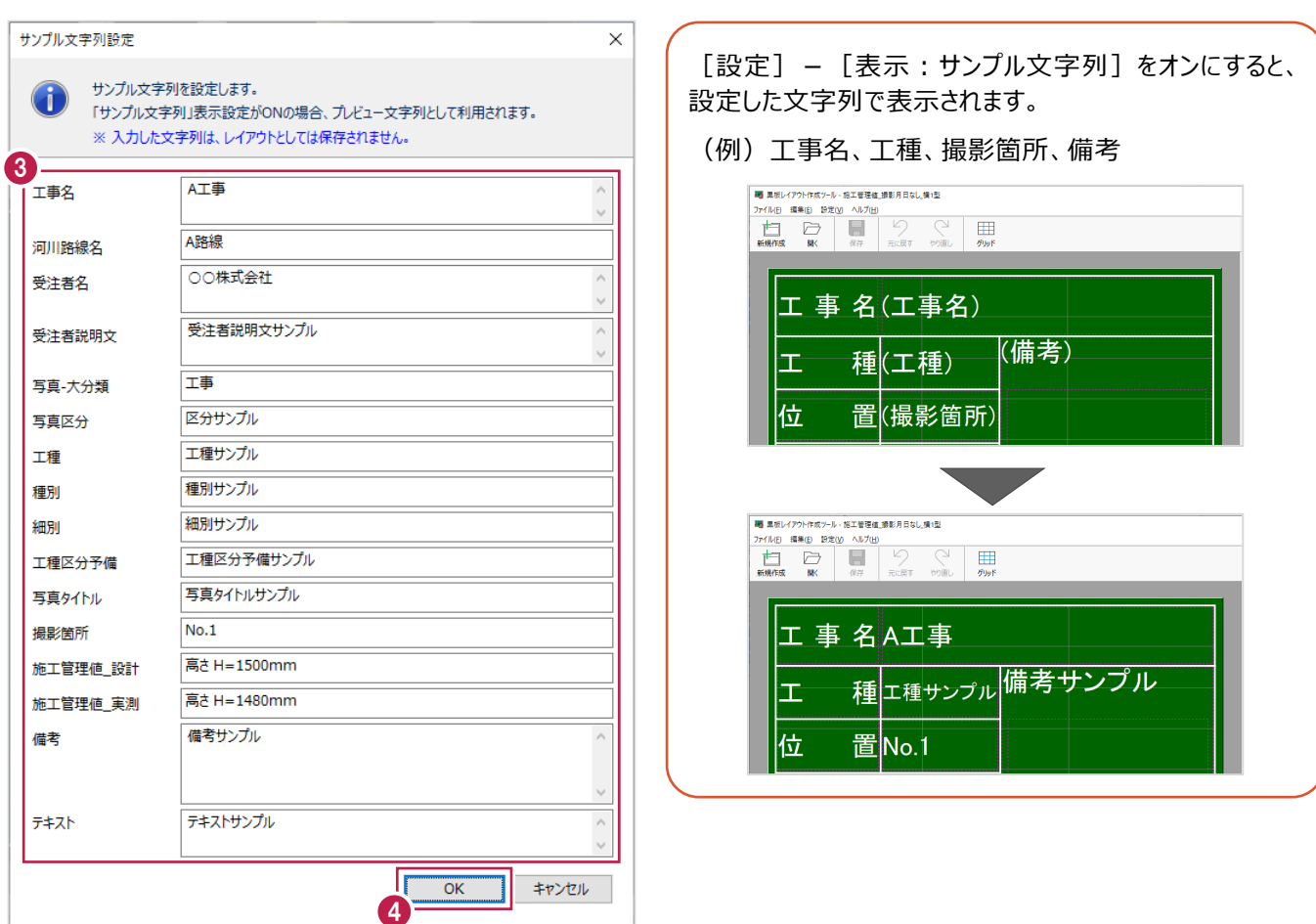

### **4-19 バージョン情報を確認する**

バージョン情報を確認します。

- $1.$ メニューバーの[ヘルプ]タブをクリックします。
- 2. [バージョン情報] をクリックします。

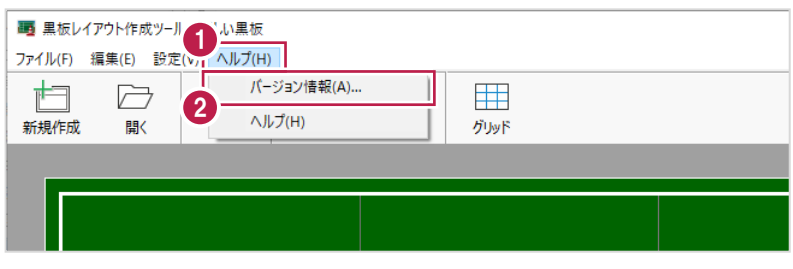

3.アプリケーションの改訂番号(バージョン)やユーザーIDなどを確認します。

4.[OK]をクリックします。

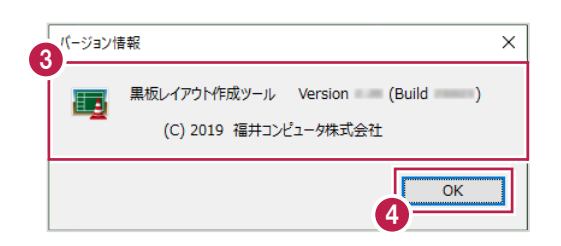

# **4-20 ヘルプを確認する**

ヘルプを確認します。

- $1.$ メニューバーの[ヘルプ]タブをクリックします。
- 2.[ヘルプ]をクリックします。

ヘルプが表示されます。

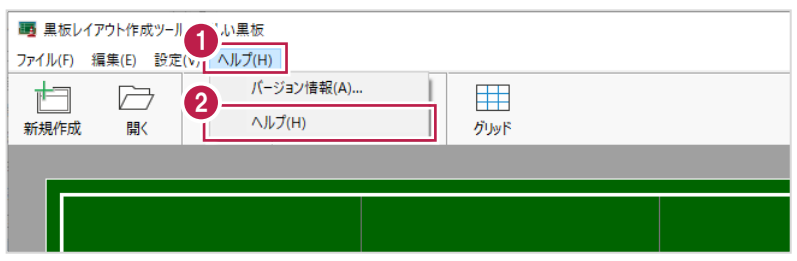

**5 EX-TREND 武蔵 写真管理との連携**

EX-TREND武蔵 写真管理との連携について解説します。

### **5-1 連携の概要**

EX-TREND武蔵 写真管理から黒板作成・連携ツールを起動すると、写真管理の分類ツリーや撮影箇所を利用して、 黒板追加時に情報を設定することができます。

また、黒板作成・連携ツールの黒板を写真管理の分類にドラッグ&ドロップして黒板の移動・複製を行うことができます。

**《連携起動》**

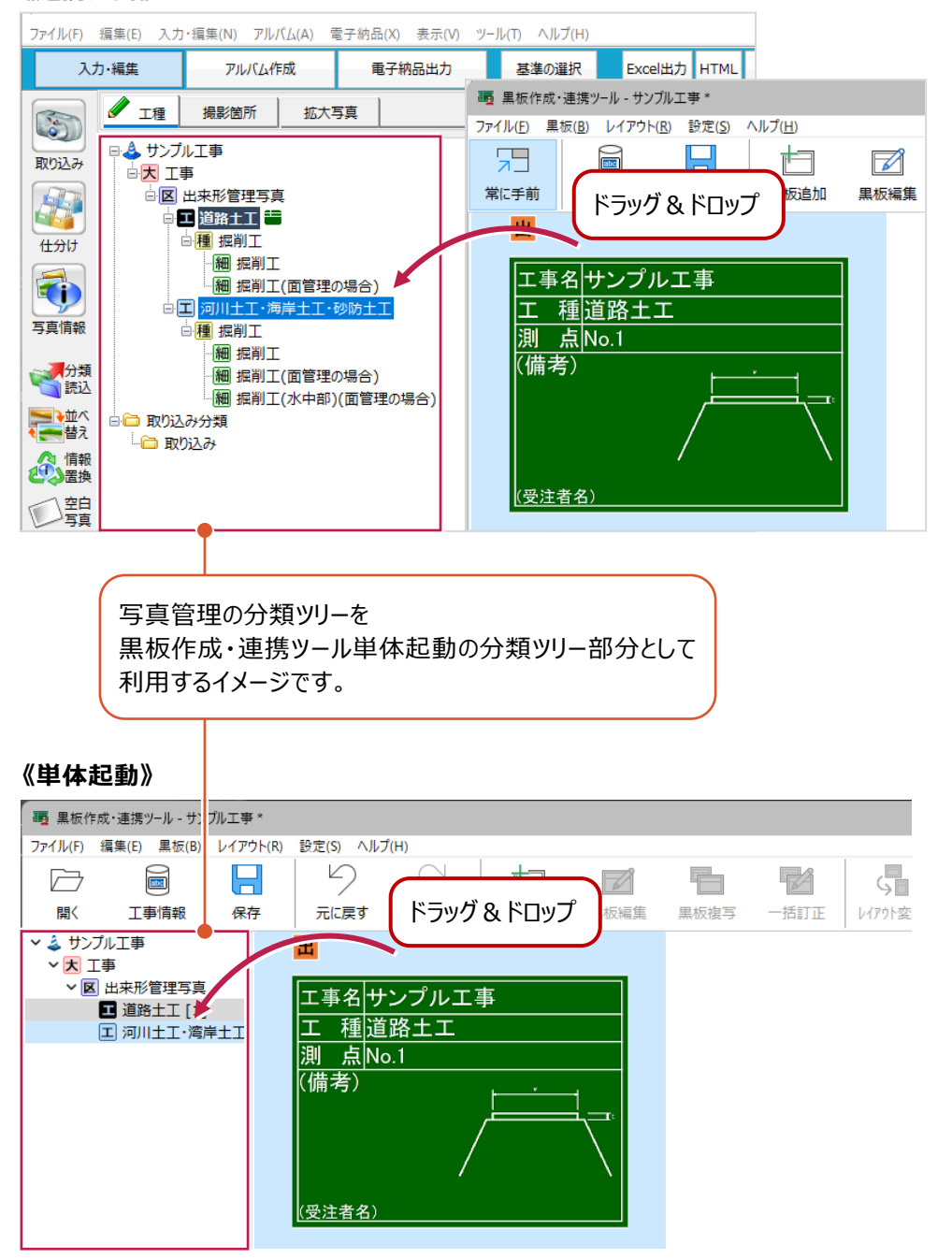

EX-TREND武蔵 写真管理から黒板作成・連携ツールを起動します。

#### $1.$  [黒板作成] をクリックします。

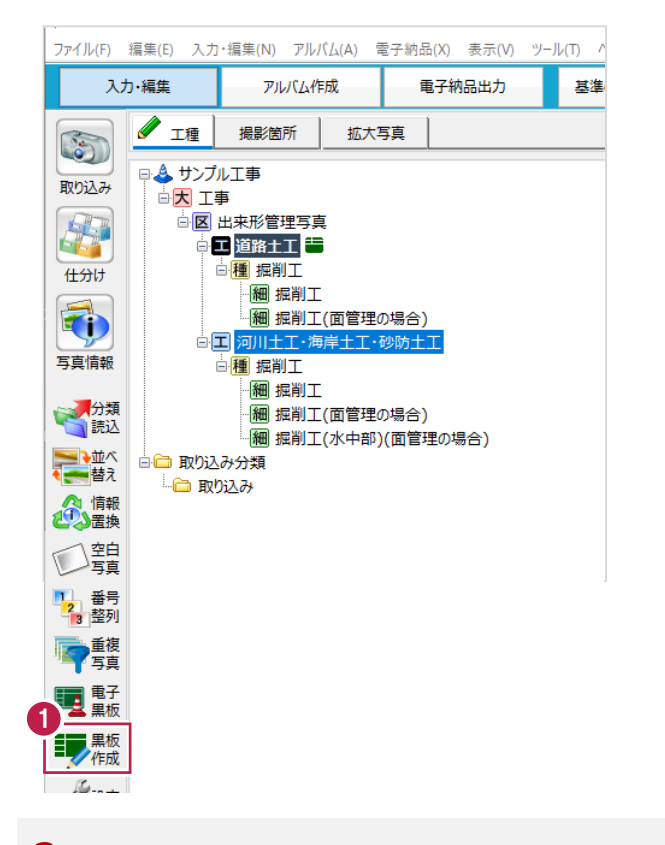

- 2.黒板作成・連携ツールをインストール後に初回起動する際は、初期設定を行います。 詳細はヘルプ「初期設定画面の説明」を参照してください。
- 3. [作業開始] をクリックします。

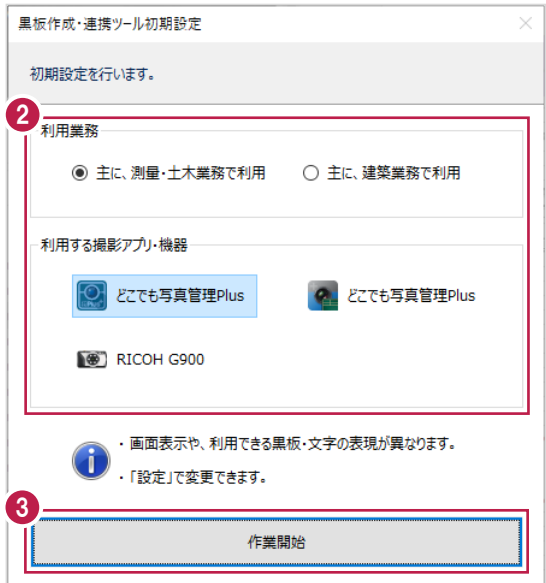

4.工事内で初回起動する際は、[工事名] [河川路線名] [受注者名] を確認して [OK] をクリックします。 黒板作成・連携ツールに工事データが作成され、メイン画面が開きます。

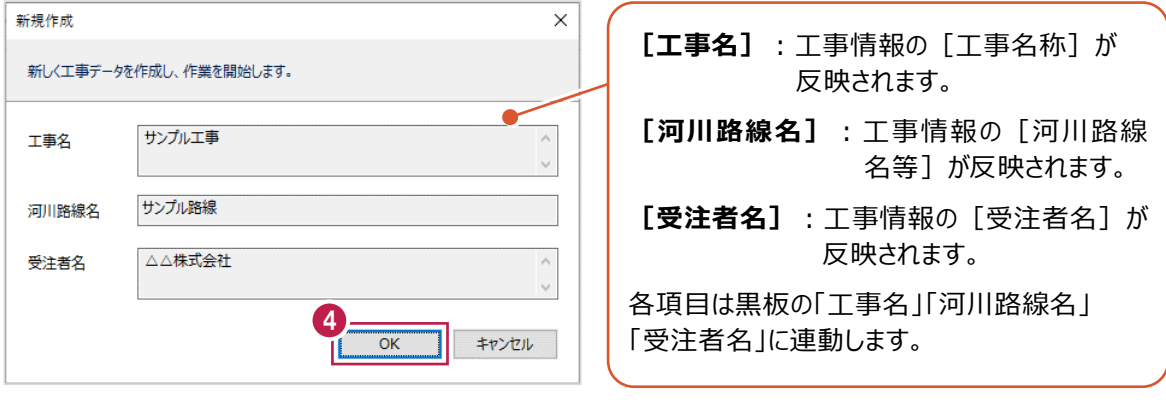

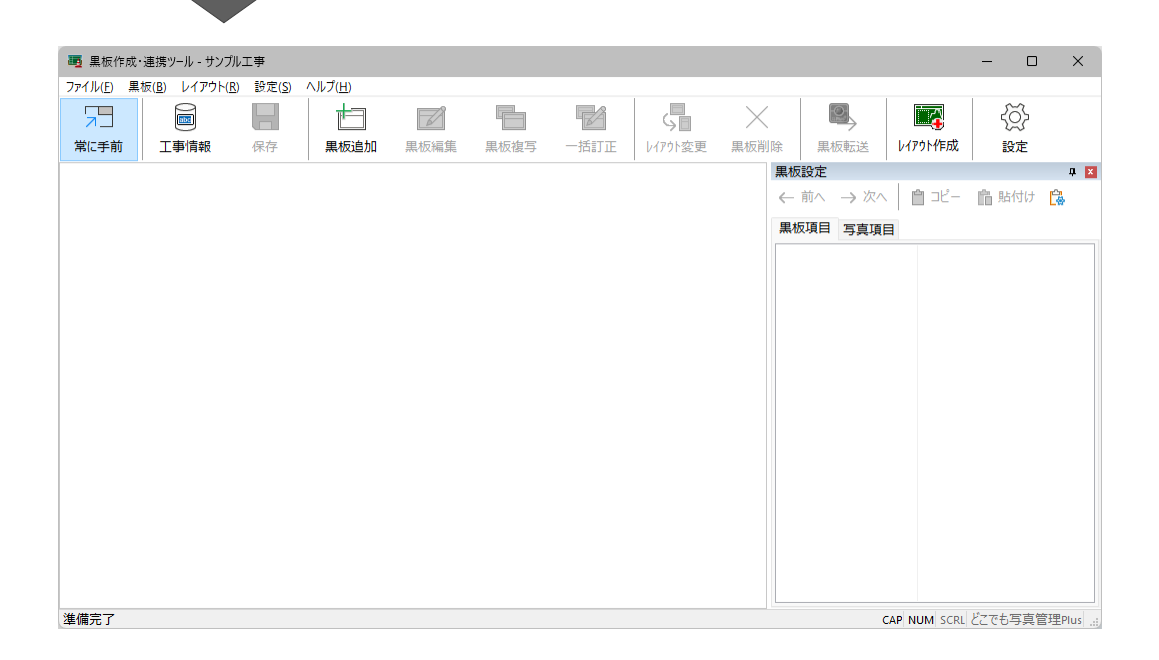

### **他の工事データと連携する 相足**

黒板作成・連携ツールに工事データを新規作成せず、作成済みの工事データと連携する場合は、新規作成ダイアログで [キャンセル]をクリックして、工事管理画面で他の工事データを開いてください。

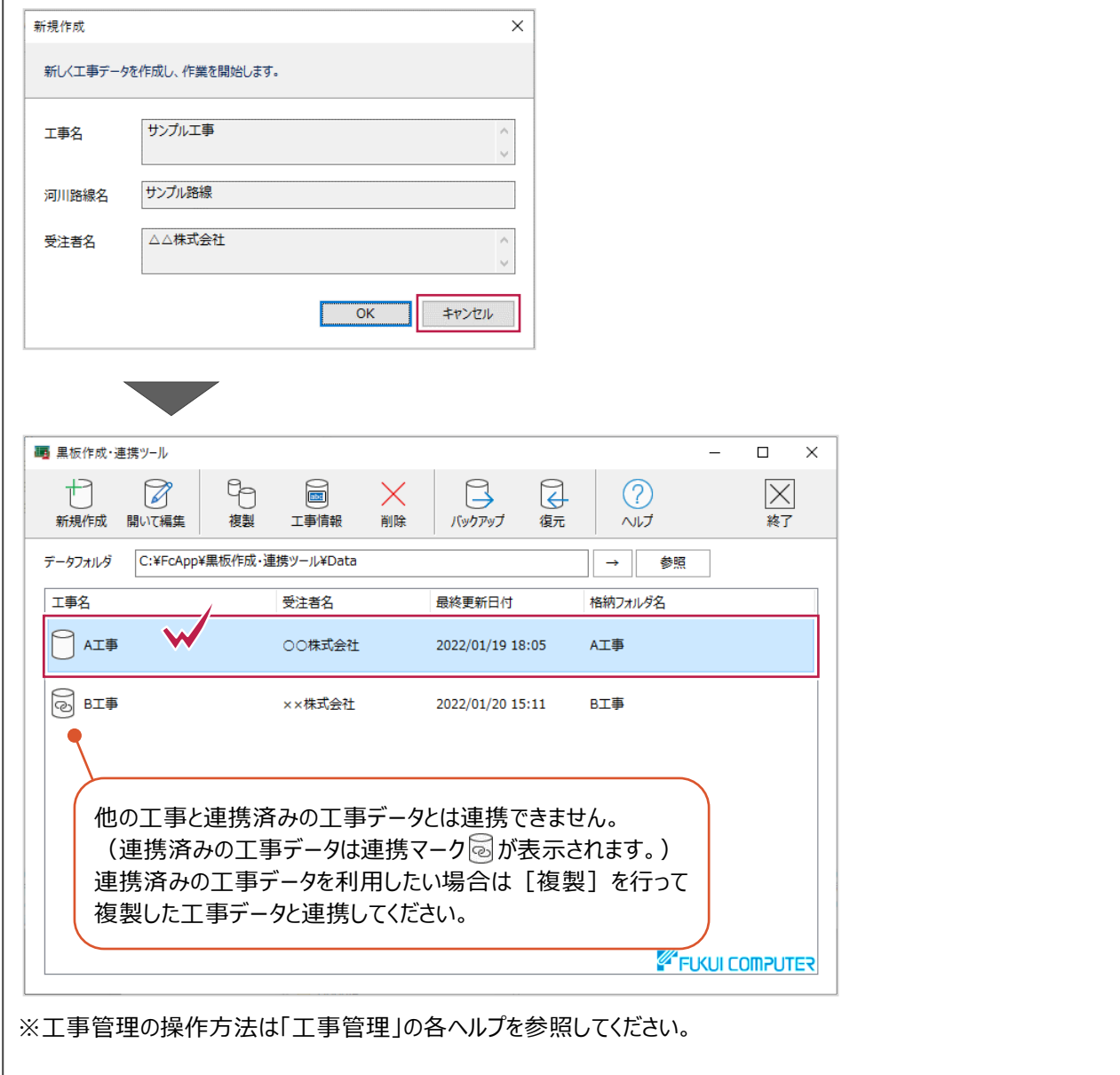

#### **工事情報が異なる場合**

黒板作成・連携ツールの工事データの工事情報と、写真管理の工事情報が異なる場合、黒板作成・連携ツール起動時に 工事情報の変更確認メッセージが表示されます。

写真管理の工事情報を黒板作成・連携ツールの工事データに反映する場合は「はい]、反映しない場合は「いいえ〕を クリックしてださい。

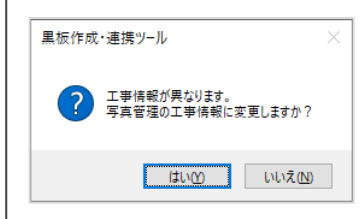

**補足** 

### **連携を解除する** ——<br>補足

連携を解除する場合は、黒板作成・連携ツールを単体起動して、工事管理の[工事情報]から解除を行ってください。 ※尚、連携している工事データを削除すると連携解除されます。

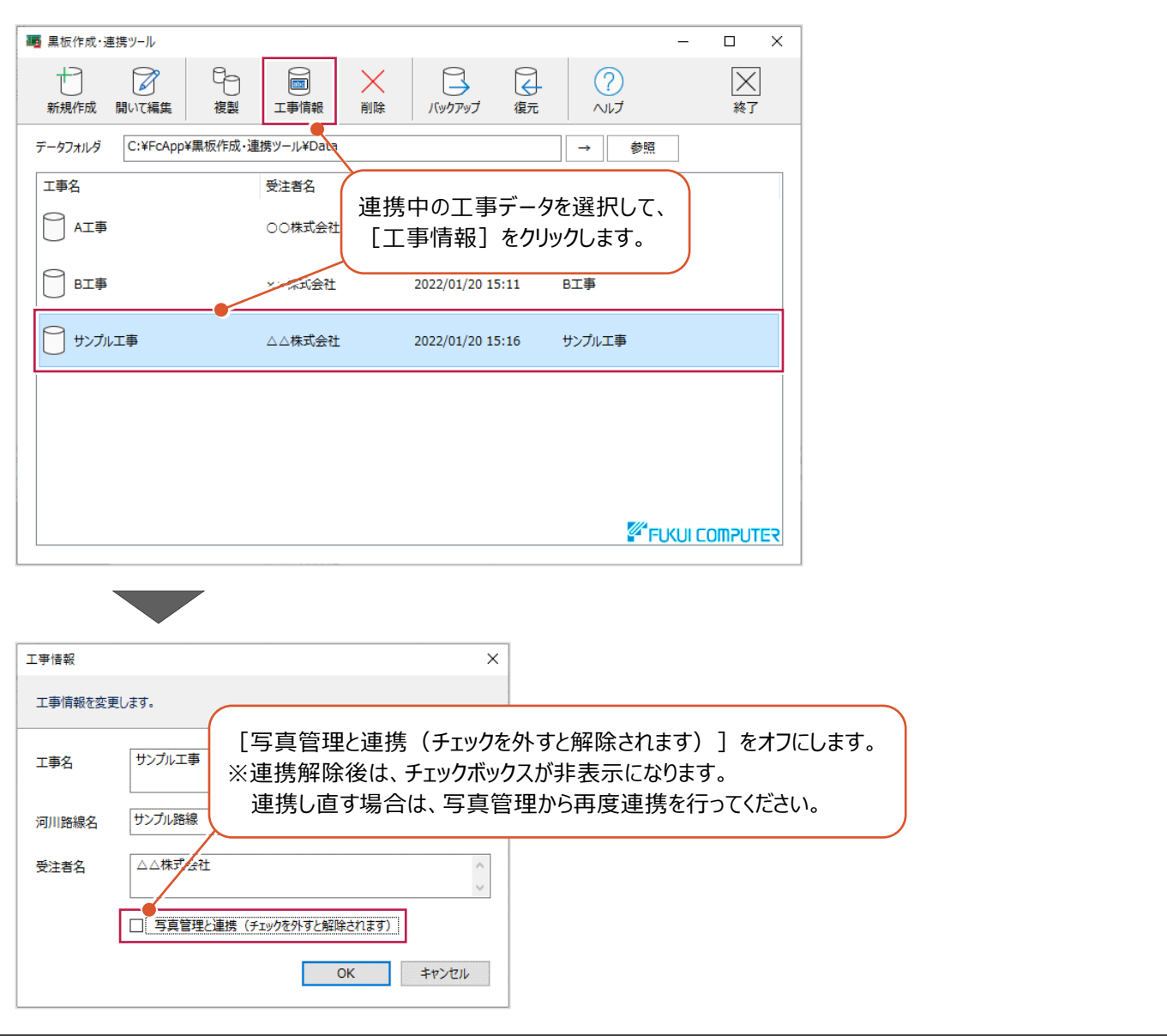

#### **補足 黒板作成・連携ツールが消えた場合** 写真管理で [撮影箇所] タブを選択しているとき、または [仕分け] を実行しているときは黒板作成・連携ツールは非表示 になります。 黒板作成・連携ツールを再表示する場合は、「工種]タブを選択して「仕分け]を終了してください。 ファイル(E) 編集(E) 入力・編集(M) アルバム(A) 電子納品(X) 表示(V) ツール(I) ヘルプ(H) Excel出力 HTML 入力·編集 アルバム作成 電子納品出力 基準の選択 **/ 工種 撮影箇所 |** 全て 絞込 撮影箇所 拡大写真  $\odot$ 日本サンプル工事 取り込み 山大工事 甲 山区 出来形管理写真 中国 道路土工 □種 掘削工 仕分け 細 掘削工  $\Box$

### **5-3 メイン画面の説明**

メイン画面について説明します。

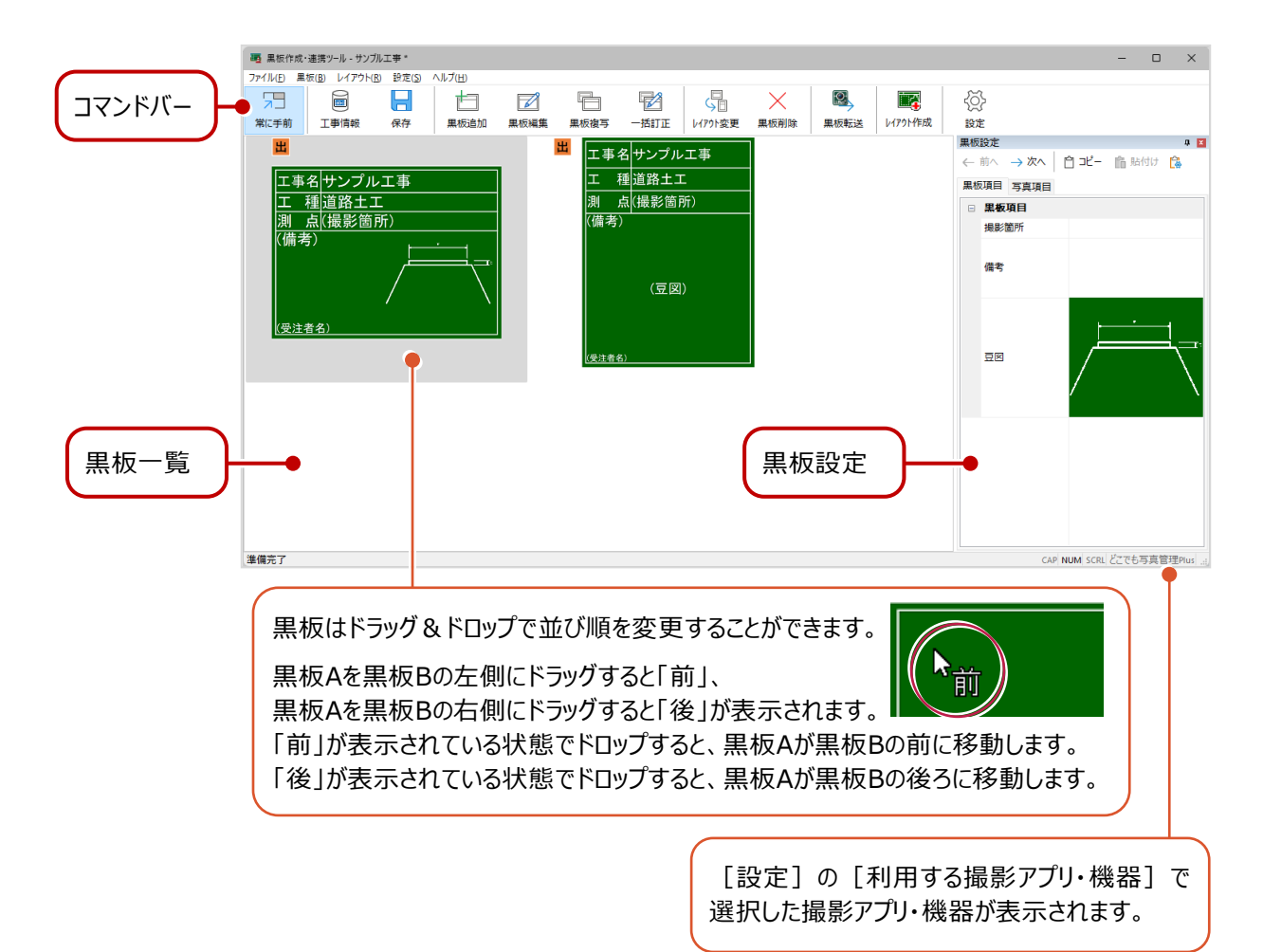

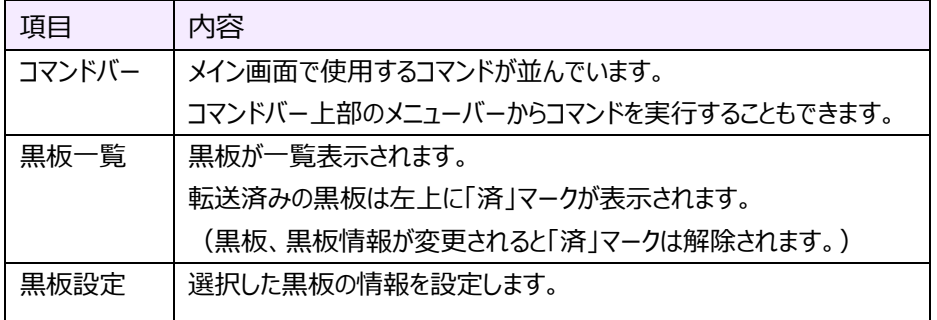

# **5-4 メイン画面を常に手前に表示する**

メイン画面を常に手前に表示します。

#### 1. [常に手前] をオンにします。

※写真管理から黒板作成・連携ツールを起動した際は、必ずオンになります。

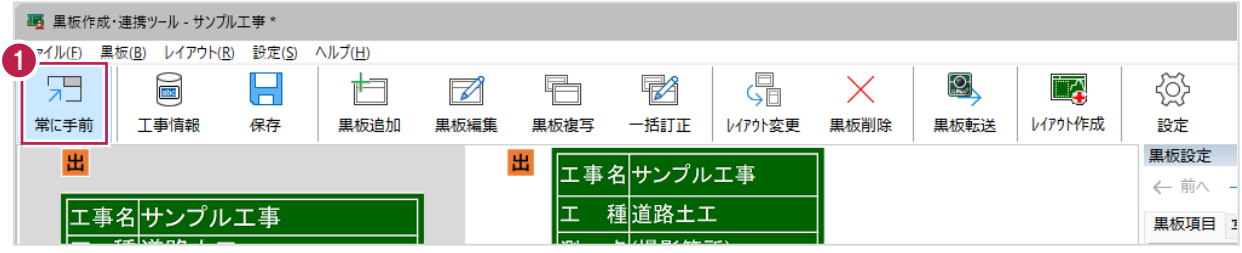

#### 《オンの場合》黒板作成・連携ツールが常に手前に表示されます。

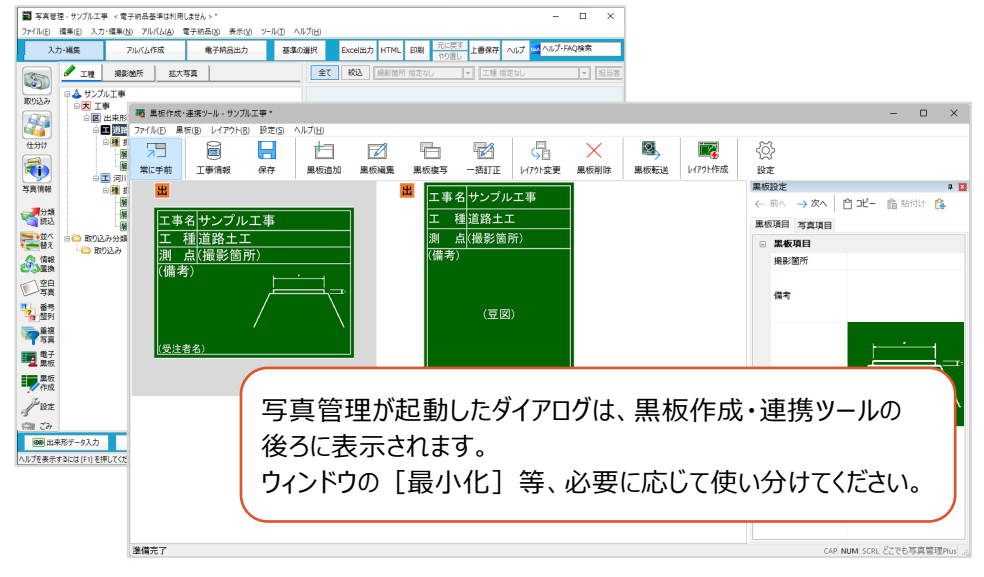

#### 《オフの場合》アクティブなウィンドウが手前に表示されます。

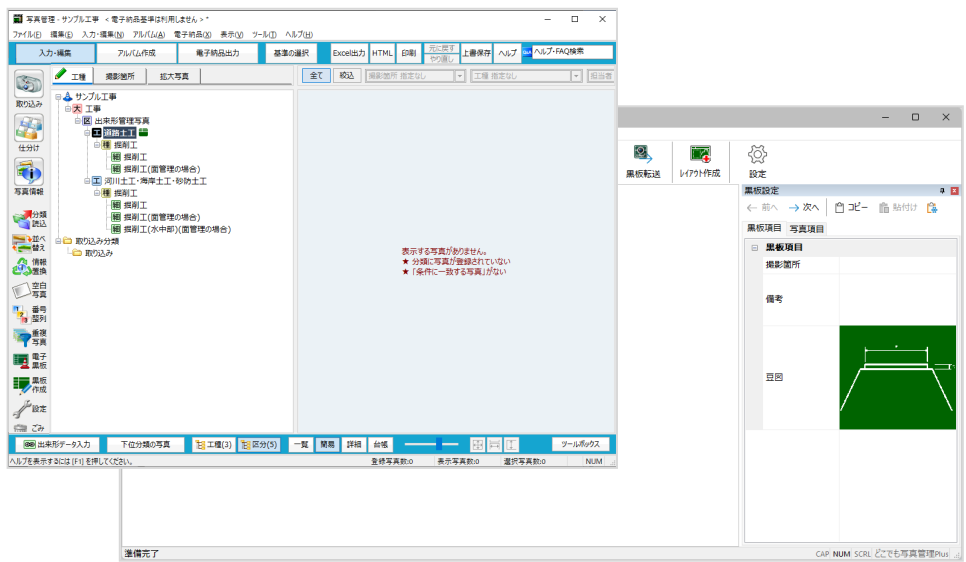

### **5-5 工事情報を編集する**

工事情報を編集します。

※設定した内容は写真管理の工事情報には連動しません。

### $1.$  [工事情報] をクリックします。

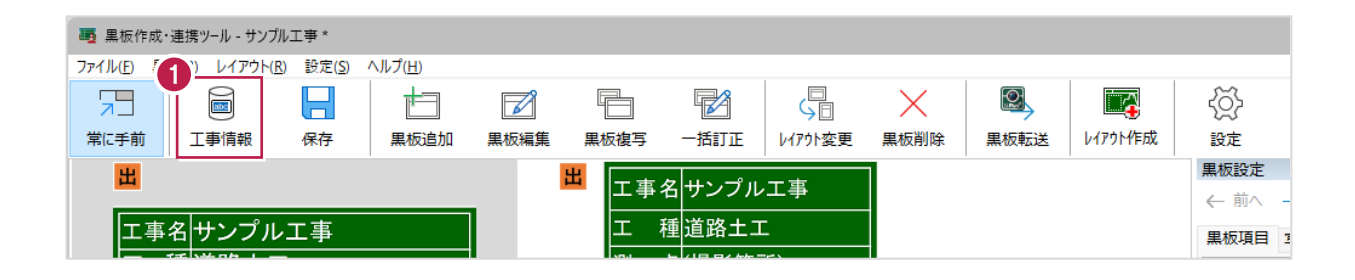

- 2.工事名、河川路線名、受注者名を入力します。
- 3. [OK] をクリックします。

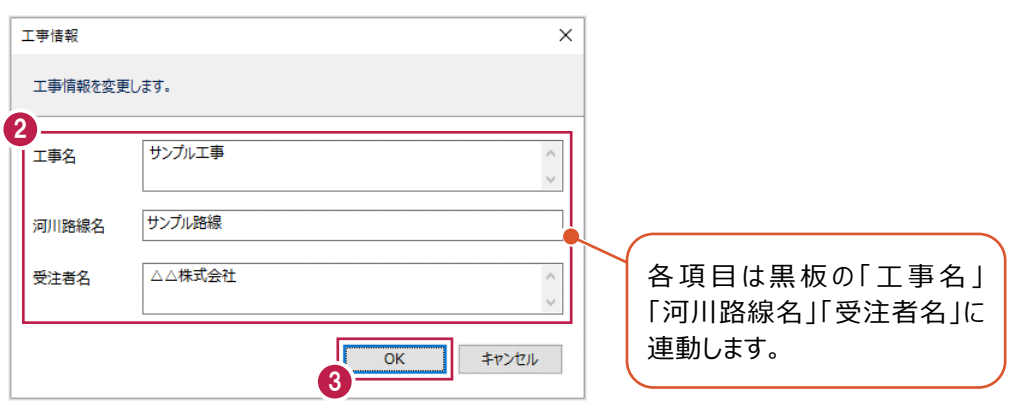

# **5-6 データを保存する**

編集中のデータを保存します。

# 1. [保存] をクリックします。

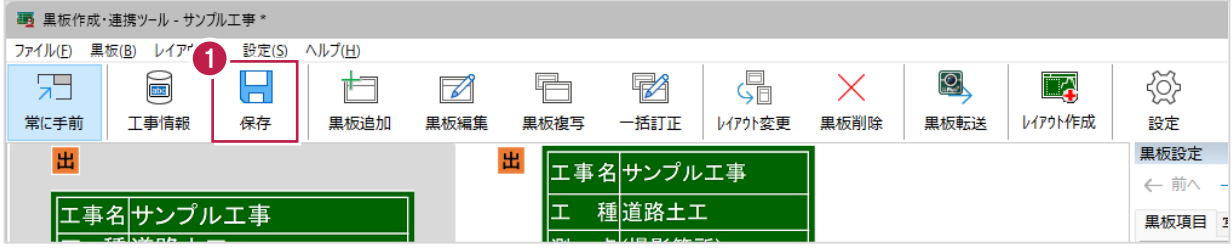

新しく黒板を追加します。

写真管理の分類や撮影箇所を利用して、黒板追加時に情報を設定することができます。

### 1.写真管理で分類を選択します。

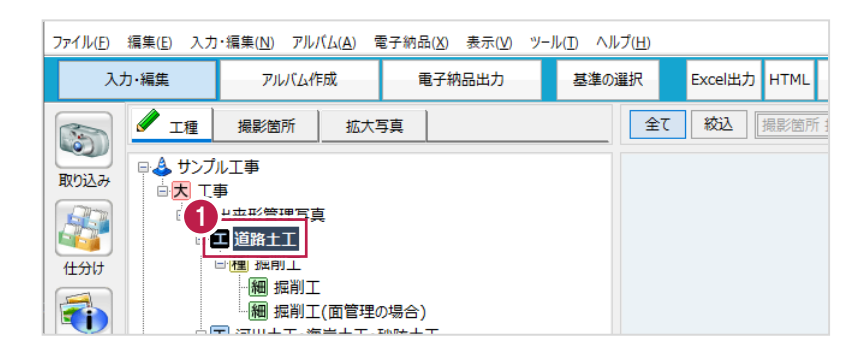

2. [黒板追加] をクリックします。

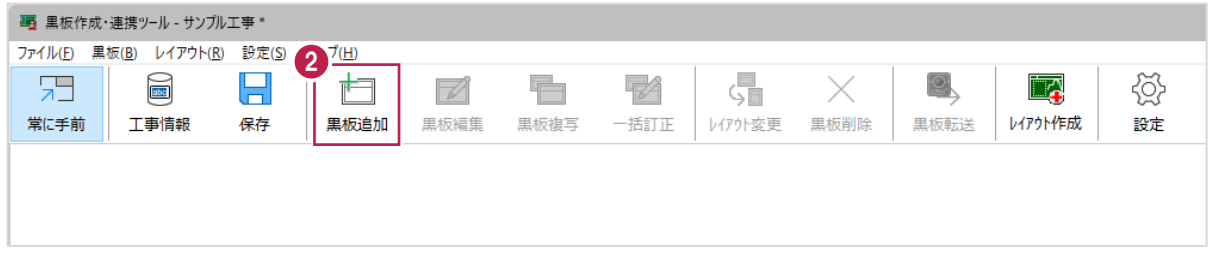

3.追加方法、追加黒板数を設定します。

[追加方法]:[選択分類以下すべてに追加する(最下層のみに追加)]をオンにすると、選択している分類の すべての最下層分類に黒板が追加されます。

[追加黒板数]: 追加する黒板数を入力します。(1~20まで)

- 4.黒板レイアウトを選択します。
- 5. [OK] をクリックします。

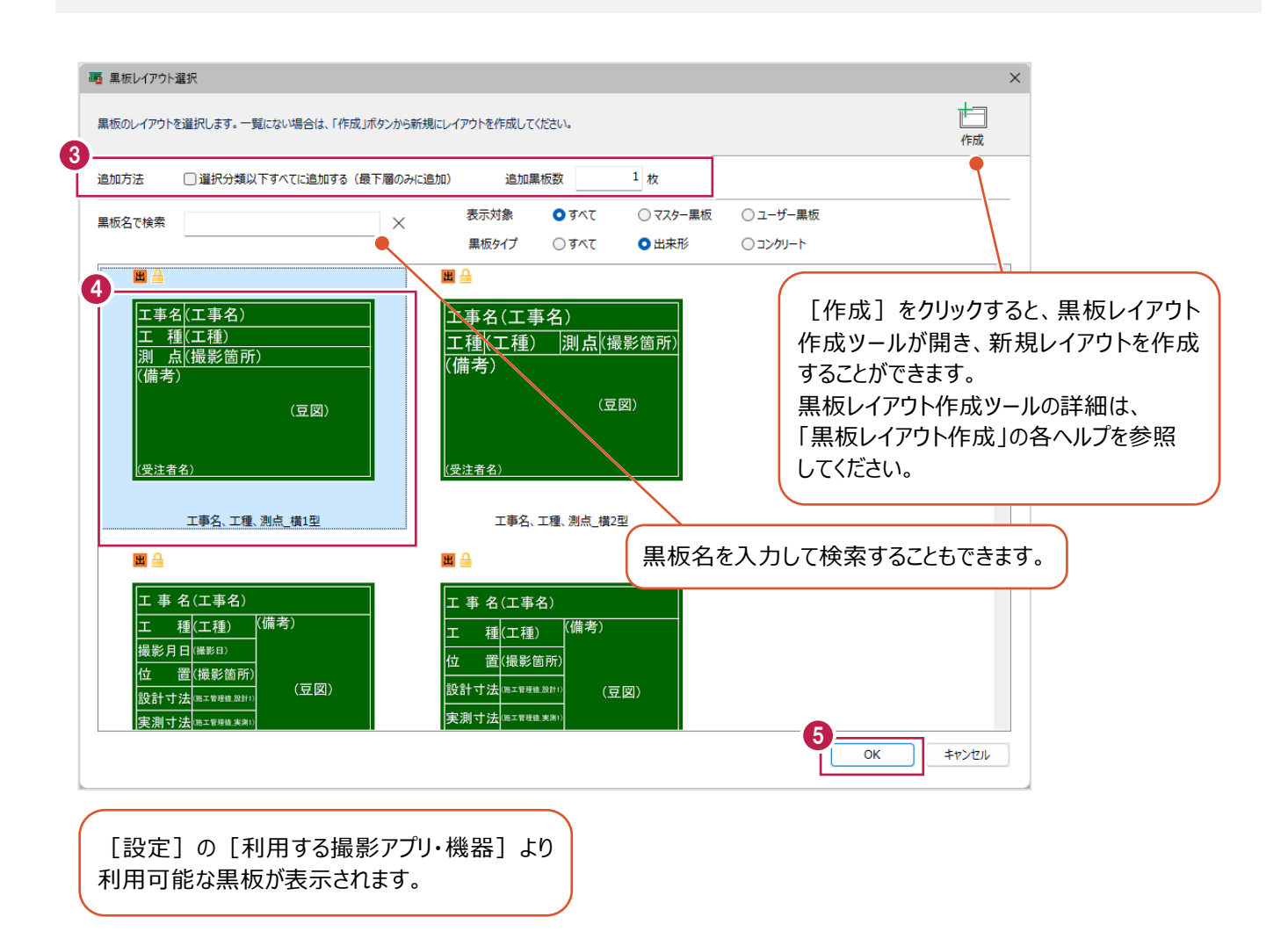

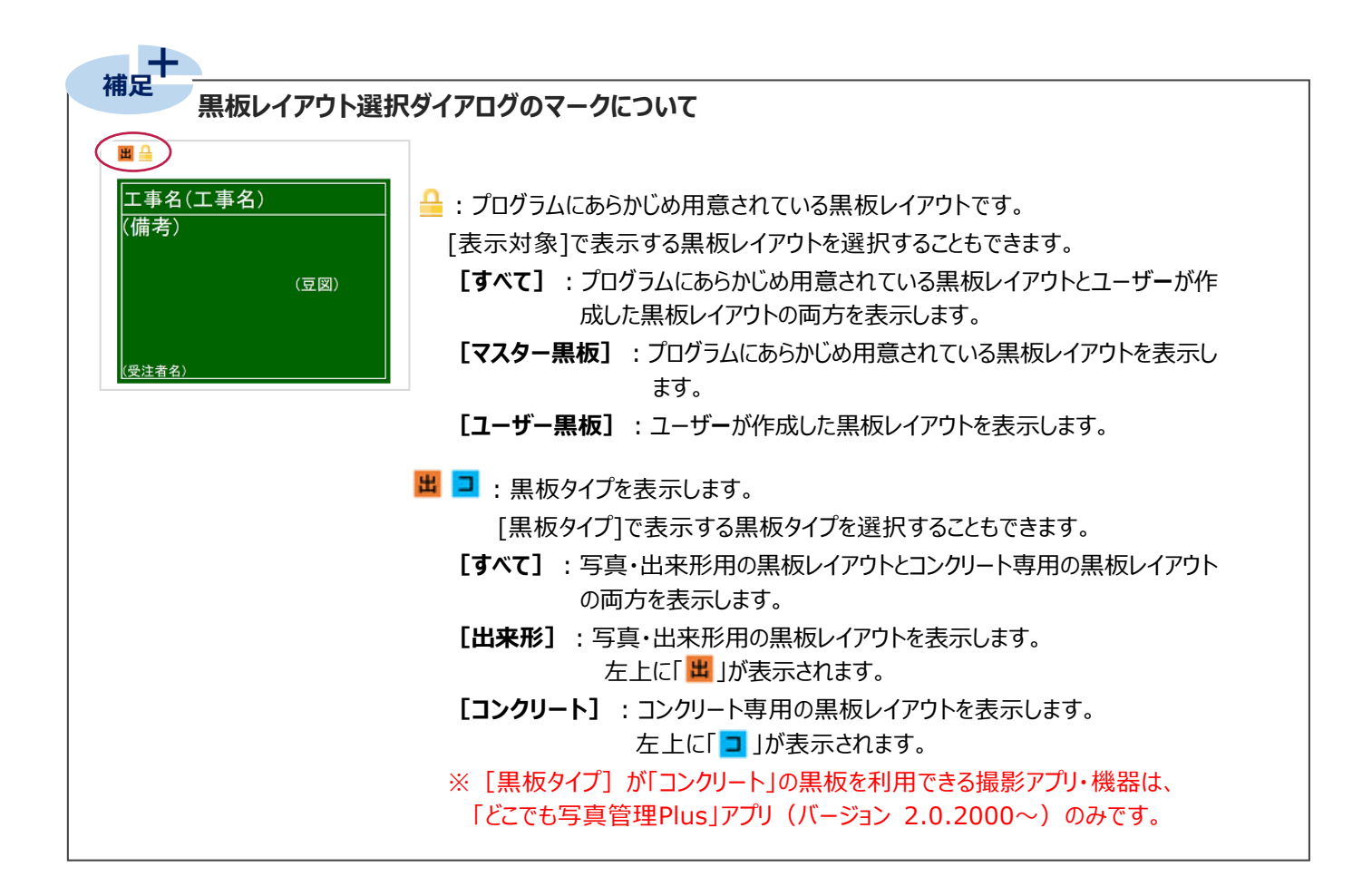

 $\mathsf{\mathsf{6.}}$ 写真管理に撮影箇所が登録されている場合は、黒板に撮影箇所を設定することができます。

設定する撮影箇所をオンにします。

7. [設定] をクリックします。

黒板が追加されます。

※黒板の情報を設定する方法はヘルプ「黒板の情報を設定する」を参照してください。

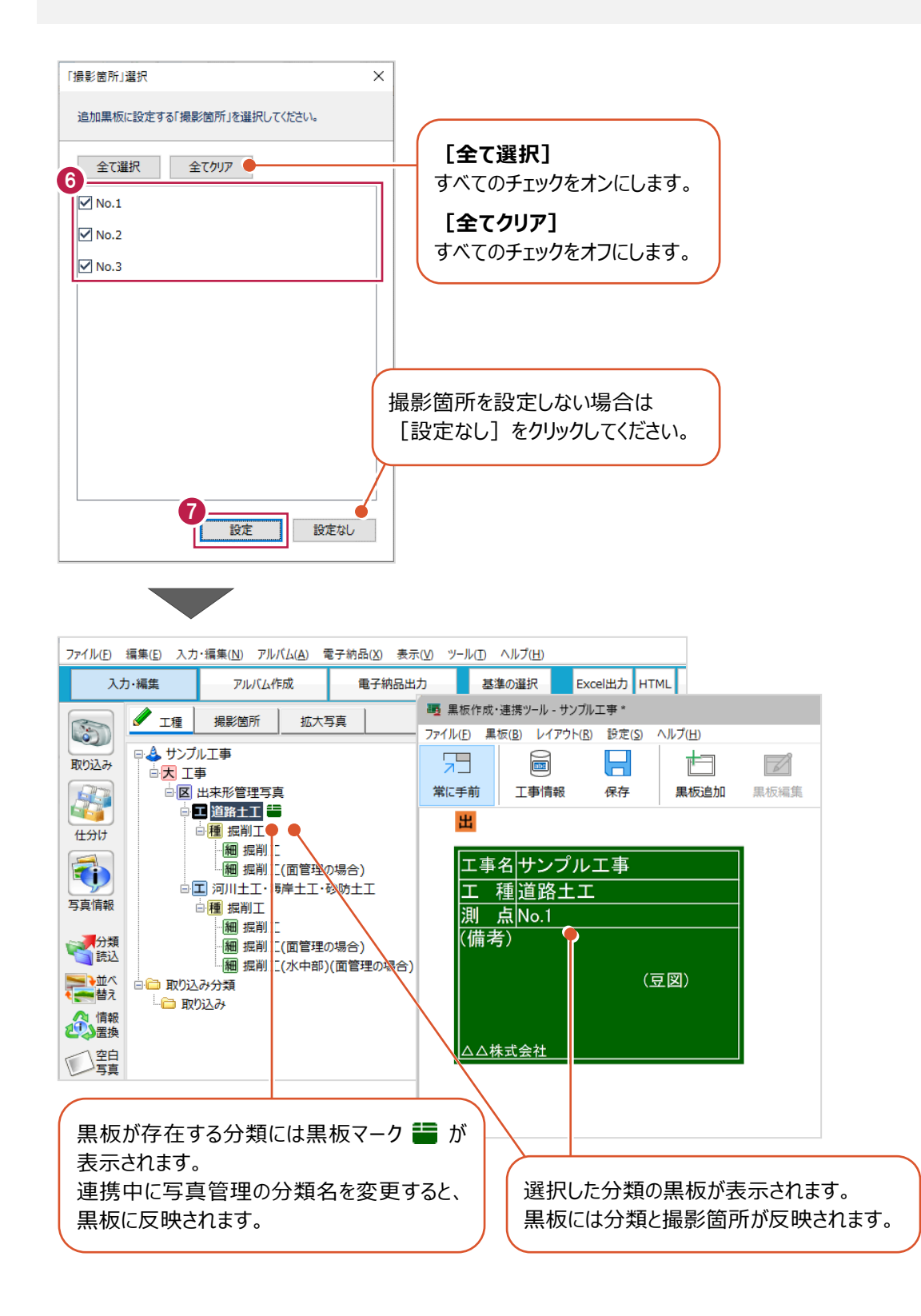

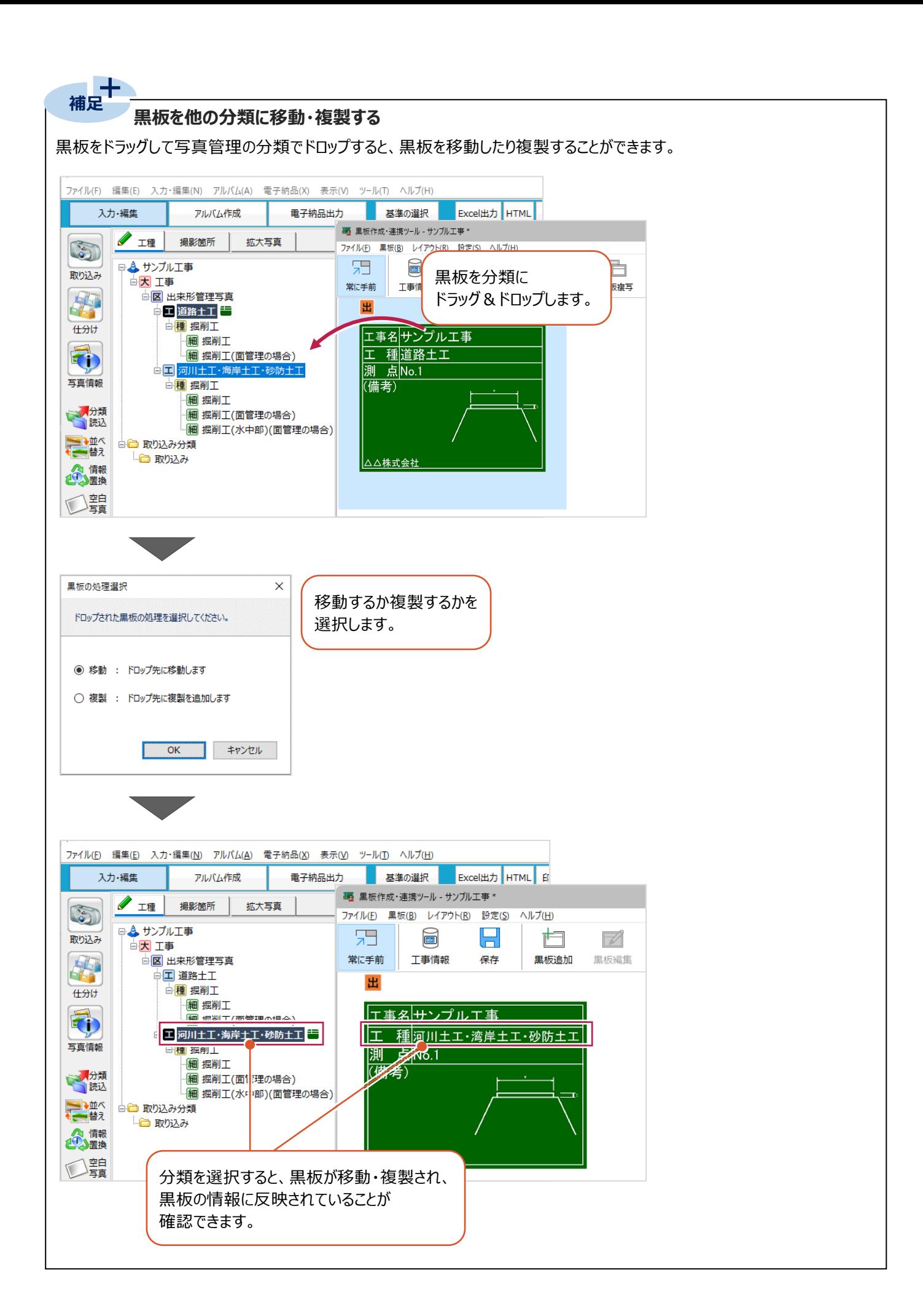

#### 5 章\_14

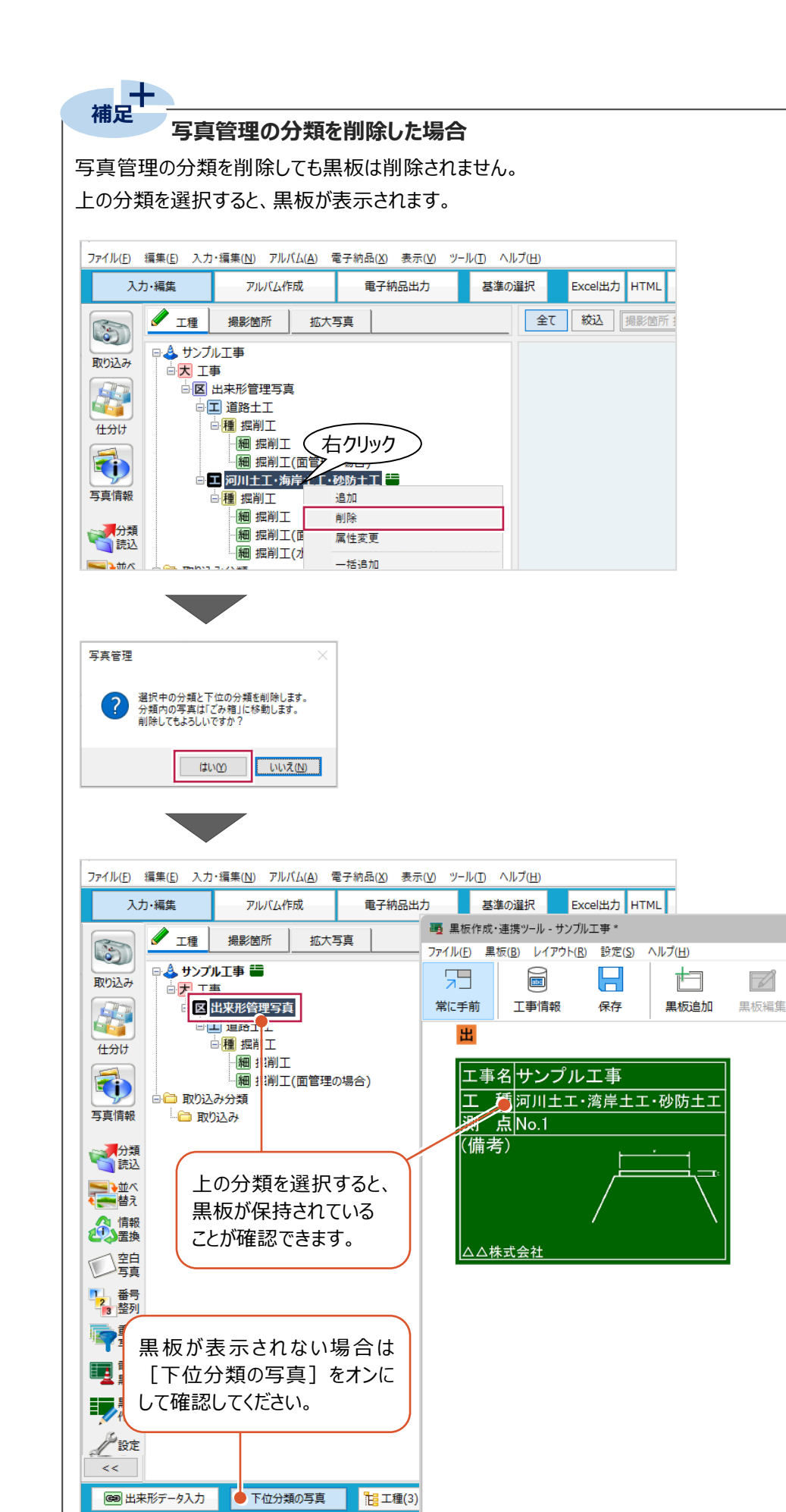

ヘルプを表示するには [F1] を押してください。

### **5-8 黒板を編集する**

黒板のレイアウトを編集します。

- $1.$ 黒板を選択します。
- 2. [黒板編集] をクリックします。

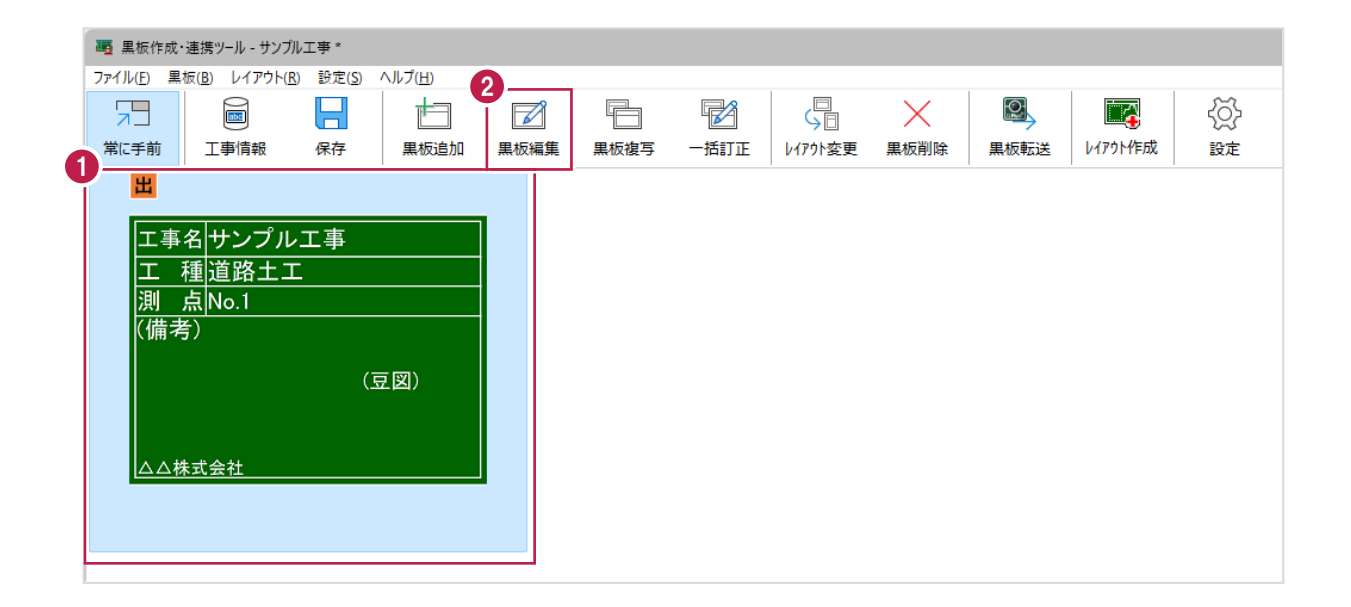

- 3.レイアウトを設定します。
- 4.[OK]をクリックします。

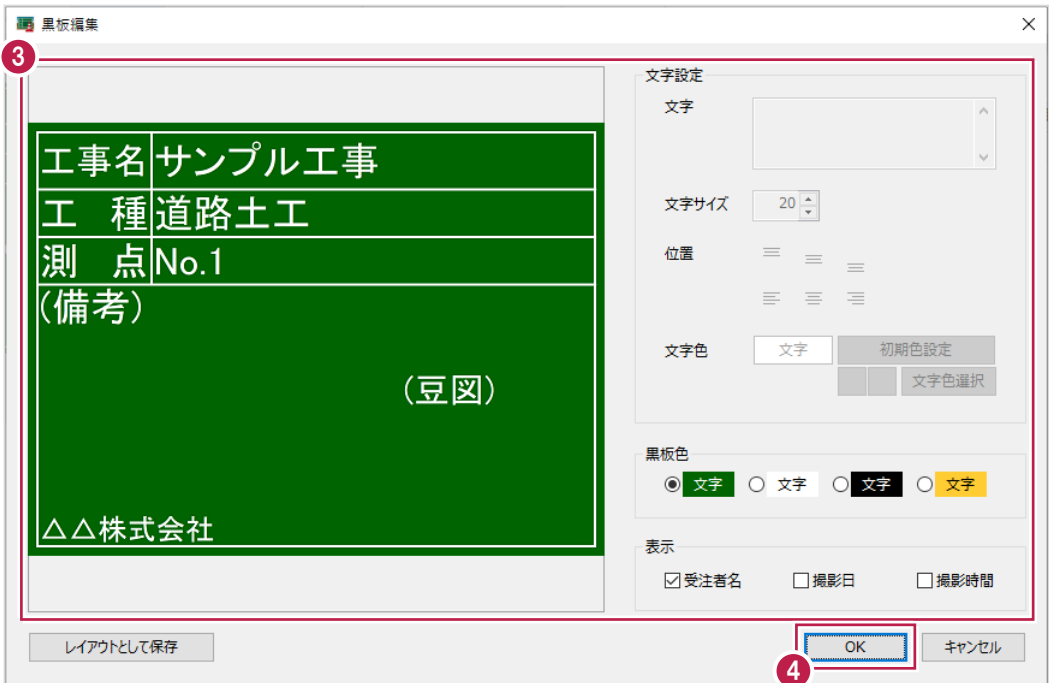

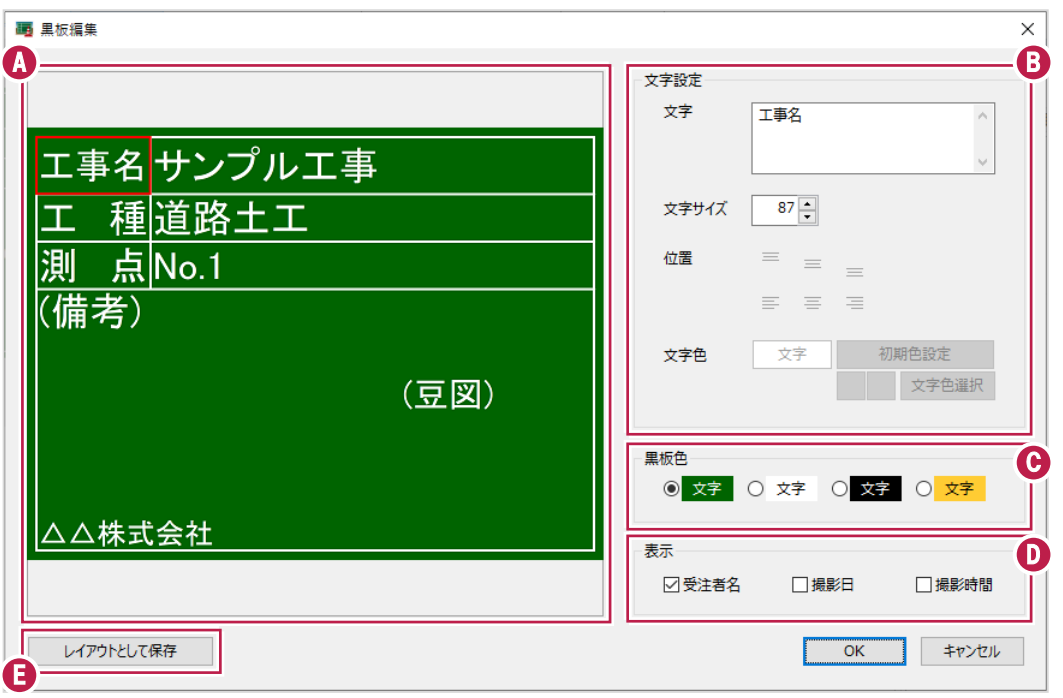

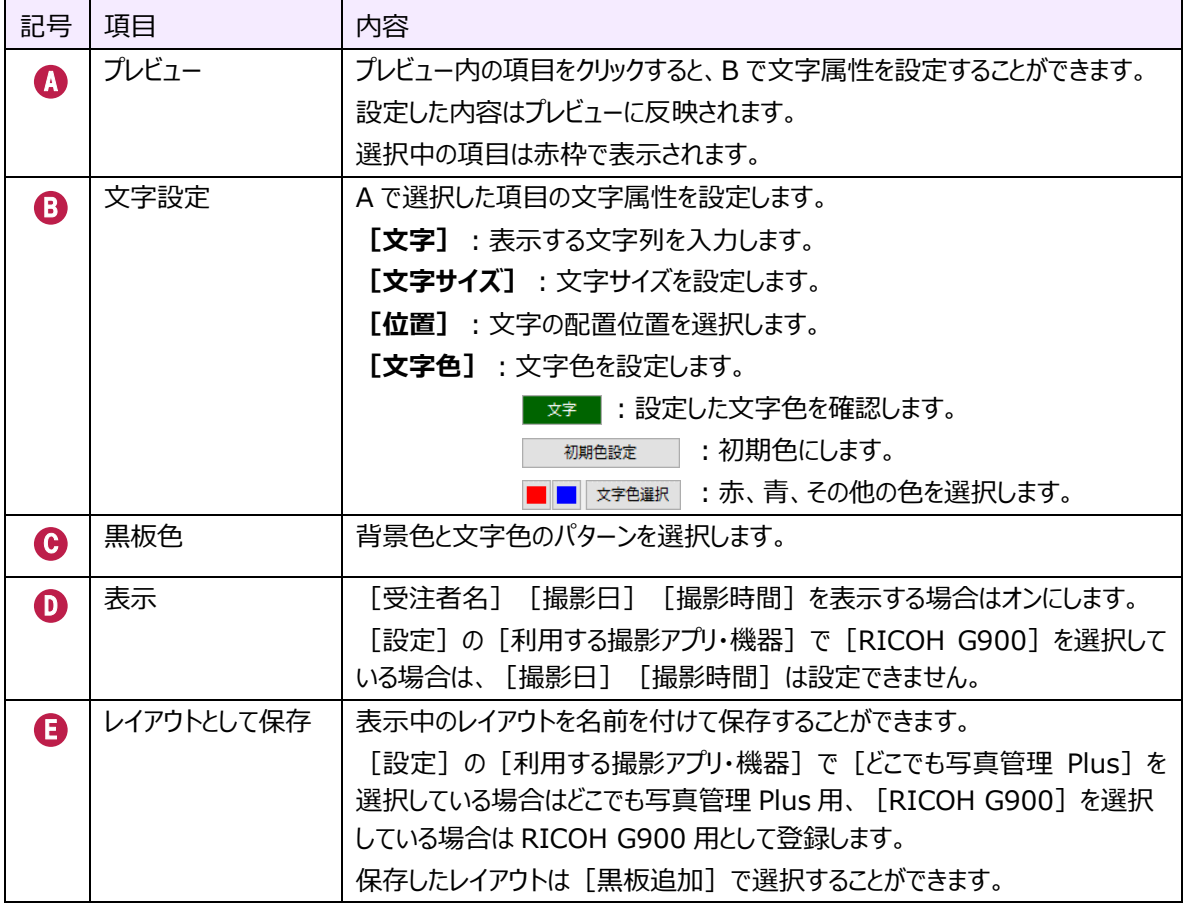

### **5-9 黒板を複写する**

黒板を複写します。

- $1.$ 黒板を選択します。
- 2. [黒板複写] をクリックします。

黒板が複写されます。

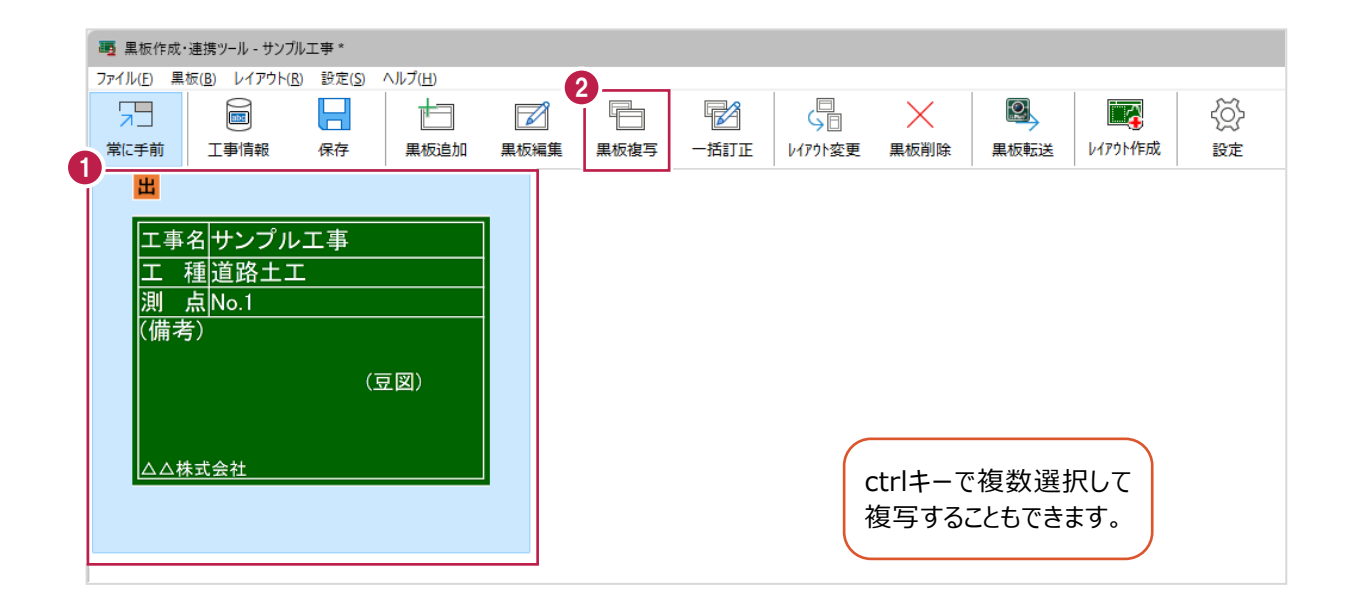

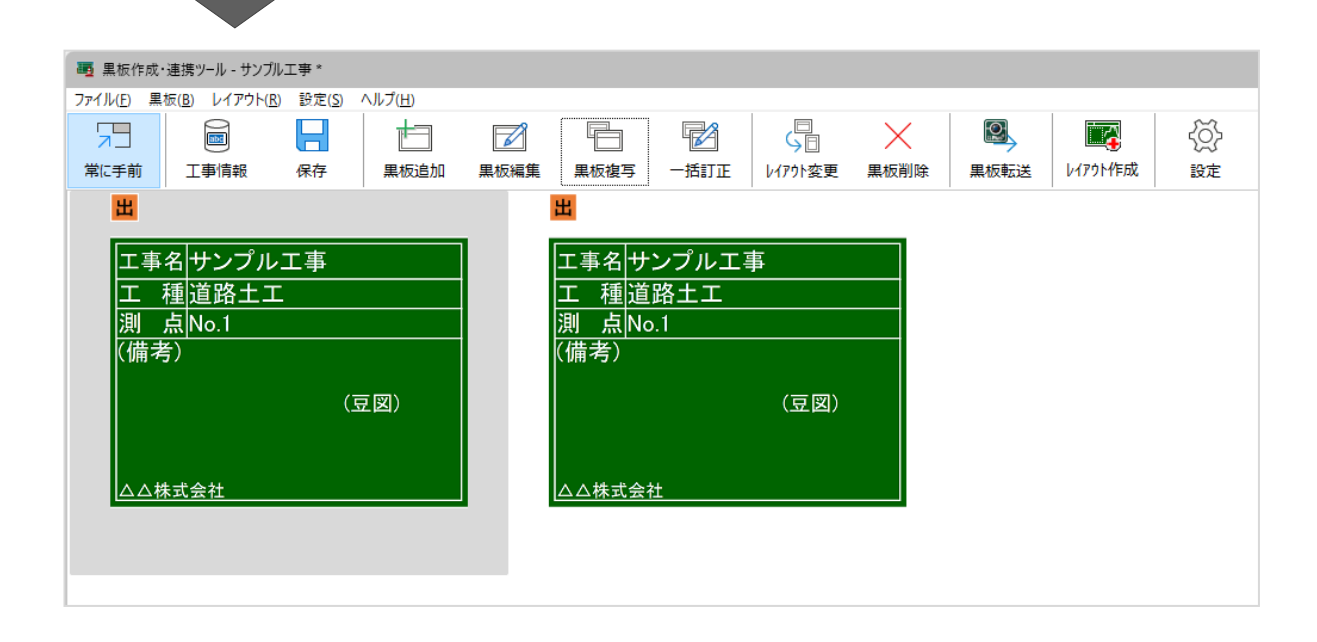

# **5-10 黒板の情報を一括訂正する**

黒板の情報を一括訂正します。

 $1$ .ctrlキーを押しながら黒板を複数選択します。

2. [一括訂正] をクリックします。

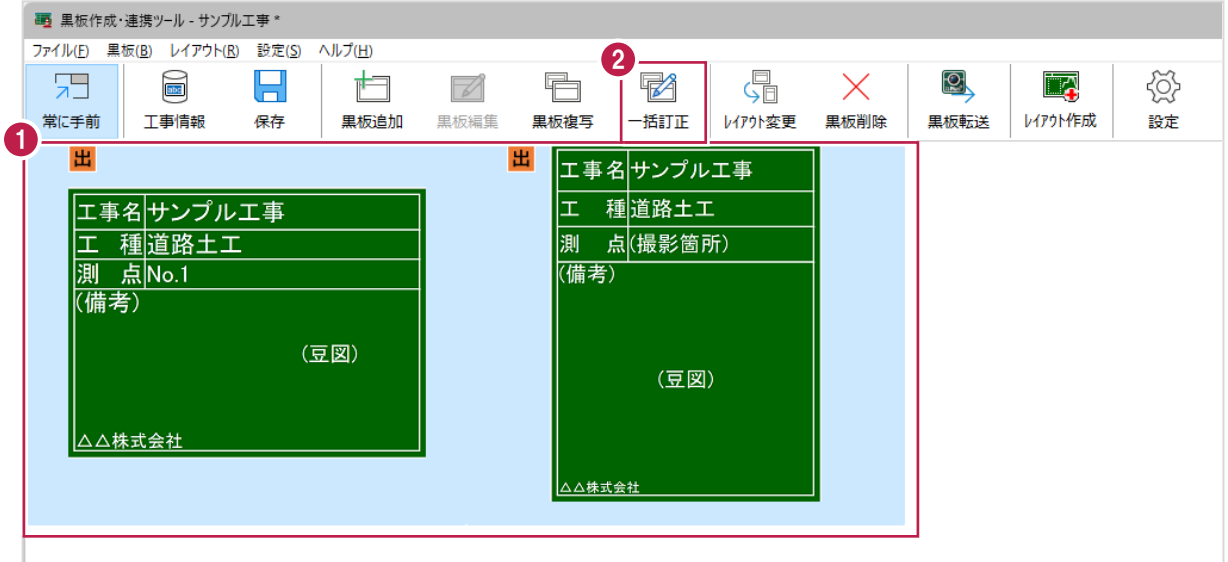

3.訂正する項目のチェックをオンにして、訂正内容を設定します。

4.[OK]をクリックします。

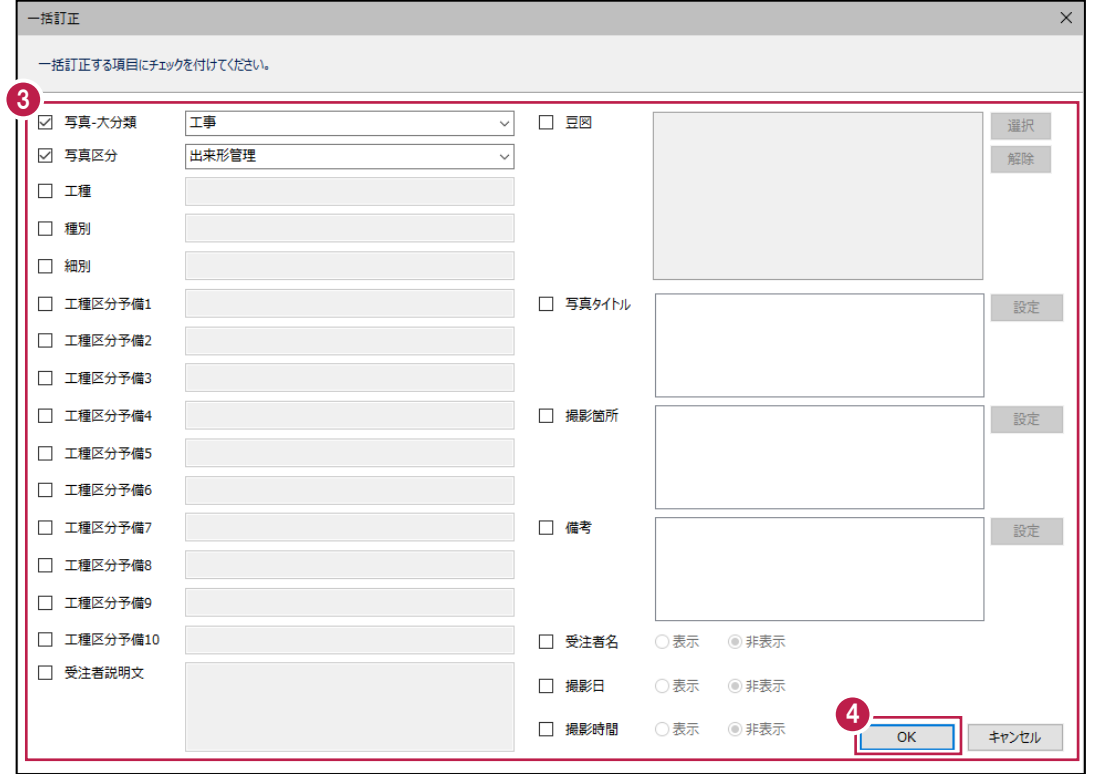

5 章\_19

■一括訂正ダイアログの説明

設定した黒板情報は[黒板設定]と黒板サムネイルに反映されます。

[受注者名] [撮影日] [撮影時間]の表示設定は黒板サムネイルに反映されます。

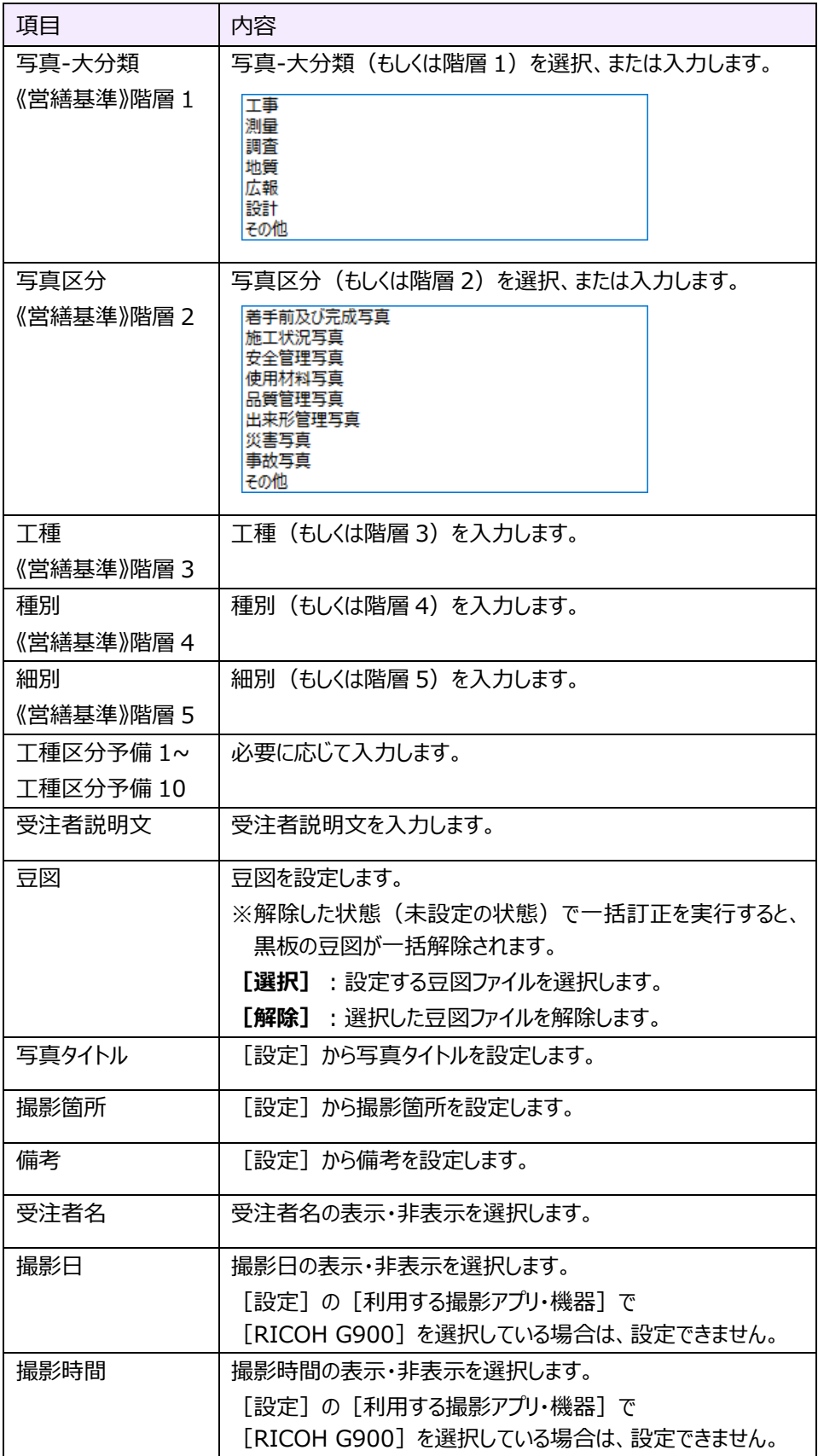

5 章\_20

豆図を設定する場合は、[選択]から豆図ファイルを選択します。

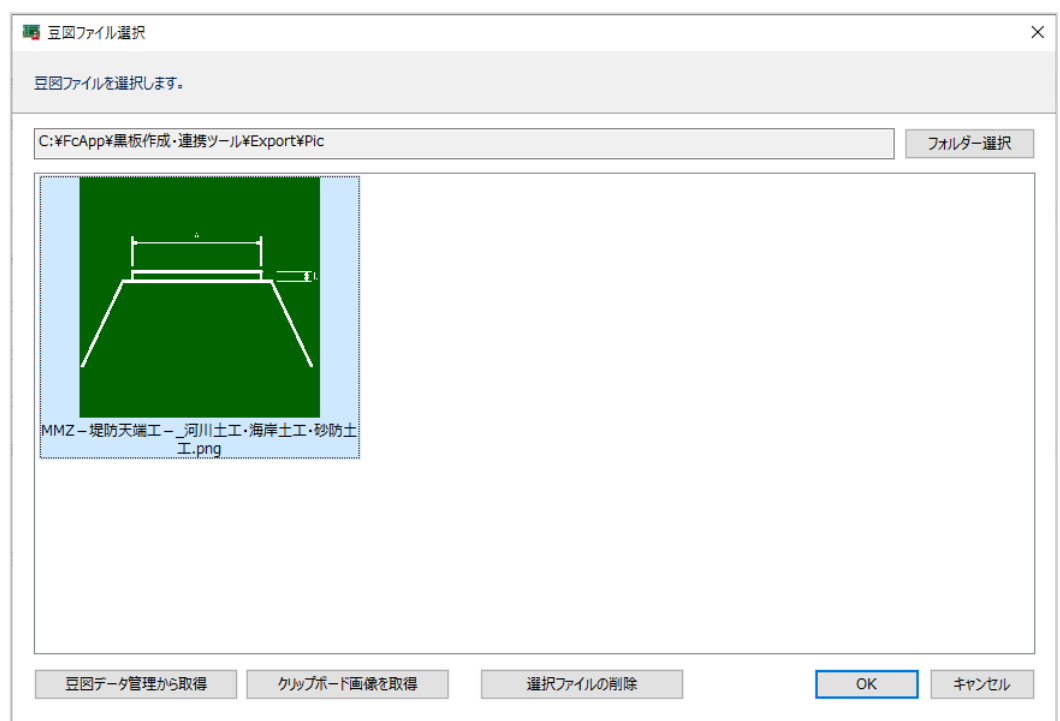

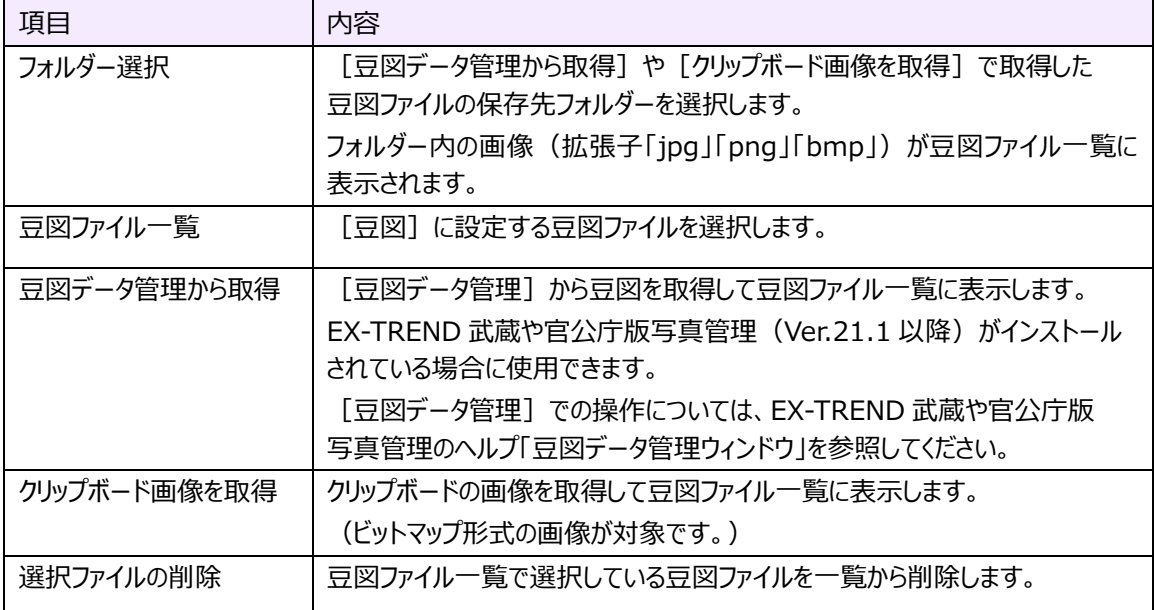
■写真タイトル・撮影箇所・備考の設定

[写真タイトル] [撮影箇所] [備考]はそれぞれ [設定] から設定します。 ここでは、[撮影箇所]を例に説明します。 ※設定方法は [写真タイトル] [備考] も同様です。

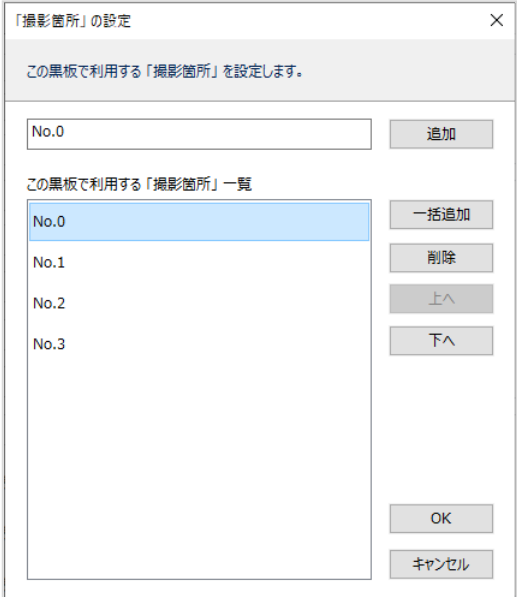

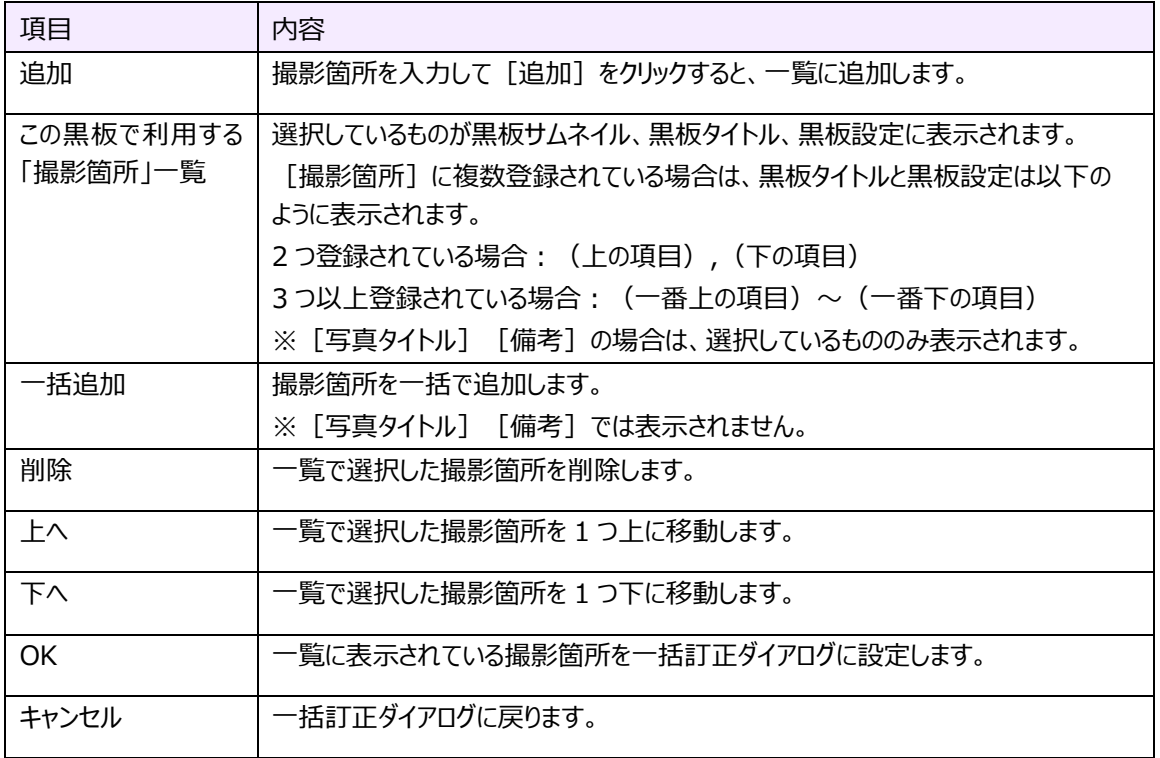

## ■一括追加 ([撮影箇所]のみ)

撮影箇所を一括で追加します。

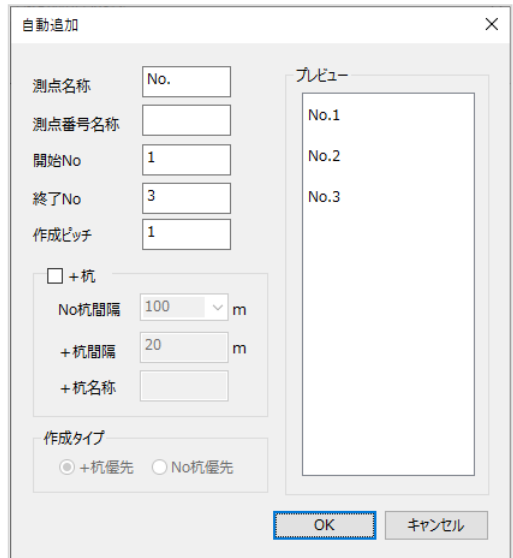

![](_page_145_Picture_218.jpeg)

### **5-11 黒板のレイアウトを変更する**

黒板のレイアウトを変更します。

- $1.$ 黒板を選択します。
- 2. [レイアウト変更] をクリックします。

![](_page_146_Picture_4.jpeg)

 $3.$ 黒板レイアウトを選択します。

4. [OK] をクリックします。

黒板のレイアウトが変更されます。

※ [黒板設定] の内容は保持されます。

![](_page_147_Figure_4.jpeg)

![](_page_148_Figure_0.jpeg)

### **5-12 黒板を削除する**

黒板を削除します。

- $1.$ 黒板を選択します。
- 2. [黒板削除] をクリックします。

![](_page_149_Picture_4.jpeg)

**3.** [はい] をクリックします。 黒板が削除されます。

![](_page_149_Picture_6.jpeg)

## **5-13 黒板を「どこでも写真管理Plus」に転送する**

黒板を「どこでも写真管理Plus」アプリに転送します。 転送する方法は4通りあります。 ・USBで接続する(Android版のみ) ・CIMPHONY Plusを使用する(Android版・iOS版 共通) ・RICOH Driveを使用する(Android版・iOS版 共通) ・iTunesを使用する(iOS版のみ) それぞれの転送操作を説明します。 ※ [設定] の [利用する撮影アプリ・機器] は以下を選択して操作してください。 どこでも写真管理Plus(バージョン 2.0.2000~)の場合:[どこでも写真管理Plus](左側) どこでも写真管理Plus(バージョン ~1.0.1350)の場合:[どこでも写真管理Plus](右側) (※[黒板タイプ]が「コンクリート」の黒板は、どこでも写真管理Plus(バージョン 2.0.2000~)のみ対応です。)

■ USB で接続する (Android 版のみ)

USBで接続して黒板を転送します。 事前にPCとスマホをUSBで接続して操作してください。

 $1.$ 黒板を選択します。

2. [黒板転送] をクリックします。

![](_page_150_Picture_155.jpeg)

3.接続先は[USB]を選択します。

4.[OK]をクリックします。

![](_page_151_Picture_61.jpeg)

5. [OK] をクリックします。 ファイルが転送されます。

![](_page_151_Picture_4.jpeg)

![](_page_152_Picture_0.jpeg)

![](_page_153_Picture_0.jpeg)

CIMPHONY Plusを使用して黒板を転送します。 CIMPHONY Plusであらかじめ現場を作成して操作してください。

- $1.$ 黒板を選択します。
- 2. [黒板転送] をクリックします。

![](_page_154_Picture_4.jpeg)

- 3. 接続先は [CIMPHONY Plus] を選択します。
- 4.[OK]をクリックします。

CIMPHONY Plus連携ツールが起動します。

![](_page_154_Picture_141.jpeg)

![](_page_154_Picture_142.jpeg)

# 5.「メールアドレス」と「パスワード」、または「FCアカウント」でログインします。

※ログイン後、1ヶ月間は認証情報が保存されます。

![](_page_155_Picture_46.jpeg)

6.現場を選択します。

7. [現場を選択] をクリックします。

※工期終了した現場にファイルをアップロードすることはできません。

![](_page_155_Picture_47.jpeg)

### 8. [終了] をクリックします。

ファイルが転送されます。

![](_page_156_Picture_2.jpeg)

### ■ RICOH Drive を使用する (Android 版・iOS 版 共通)

RICOH Driveを使用して黒板を転送します。

- $1.$ 黒板を選択します。
- 2. [黒板転送] をクリックします。

![](_page_157_Picture_4.jpeg)

### 3. [RD接続設定]をクリックします。

![](_page_157_Picture_109.jpeg)

- 4. [ユーザー名] [パスワード]を入力します。
- 5. [OK] をクリックします。

![](_page_158_Picture_84.jpeg)

- 6.接続先は[RICOH Drive]を選択します。
- 7. [OK] をクリックします。

![](_page_158_Picture_85.jpeg)

![](_page_158_Picture_86.jpeg)

8. [OK] をクリックします。 ファイルが転送されます。

![](_page_158_Picture_8.jpeg)

■iTunes を使用する (iOS 版のみ)

iTunesを使用して黒板を転送します。

 $1.$ 黒板を選択します。

2. [黒板転送] をクリックします。

![](_page_159_Picture_4.jpeg)

3. 接続先は [iTunes] を選択します。

4. [OK] をクリックします。

![](_page_159_Picture_7.jpeg)

5.黒板データを一旦PCの任意のフォルダーに出力します。

出力先のフォルダーを選択します。

※事前にデスクトップ等、分かりやすい場所にフォルダーを作成しておくことをお勧めします。

6.[フォルダーの選択]をクリックします。

![](_page_160_Picture_46.jpeg)

![](_page_160_Picture_47.jpeg)

![](_page_161_Picture_54.jpeg)

出力ファイルの格納されたフォルダーが開きます。

8. [閉じる] をクリックします。

![](_page_161_Picture_55.jpeg)

9.PCにインストールされているiTunesを起動し、PCとスマートフォンを接続して、スマホのアイコンをクリックします。

![](_page_161_Picture_56.jpeg)

### 10. [ファイル共有]を選択します。

 $11.$  [どこでも写真管理Plus] を選択します。

![](_page_162_Picture_95.jpeg)

 $12.$ 出力した黒板データのファイルをiTunesにドラッグ&ドロップします。

![](_page_162_Picture_4.jpeg)

# 13.iTunesに黒板データが登録されます。

![](_page_163_Picture_1.jpeg)

# **5-14 黒板を「RICOH G900」に転送する**

#### 黒板をデジタルカメラ「RICOH G900」に転送します。

- ※「設定]の「利用する撮影アプリ・機器]は「RICOH G900]を選択して操作してください。
- ([黒板タイプ]が「コンクリート」の黒板は、[RICOH G900]には転送できません。)
- $1.$ 黒板を選択します。
- 2. [黒板転送] をクリックします。

![](_page_164_Figure_6.jpeg)

### 3.転送先を選択します。

ここでは、[保存先を選択]を選択します。

- 4.転送するファイル名を選択します。
- 5. [OK] をクリックします。

![](_page_165_Figure_4.jpeg)

- 6.出力先のフォルダーを選択します。
- $\overline{7}$ . [フォルダーの選択] をクリックします。

![](_page_165_Picture_104.jpeg)

## 8. [OK] をクリックします。

指定したフォルダーが開き、出力したデータが確認できます。

![](_page_166_Picture_22.jpeg)

![](_page_167_Picture_0.jpeg)

また、USBケーブルの不具合の可能性もあるので、他のUSBケーブルで接続してください。

## **5-15 レイアウトを作成する**

レイアウトを作成します。

1. [レイアウト作成] をクリックします。

![](_page_168_Picture_36.jpeg)

2. 黒板レイアウト作成ツールが開き、新規レイアウトを作成することができます。 黒板レイアウト作成ツールの詳細は、「黒板レイアウト作成」の各ヘルプを参照してください。

## **5-16 黒板作成・連携ツールの設定を行う**

黒板リストや利用する撮影アプリ・機器等の設定を行います。

### 1. [設定] をクリックします。

![](_page_169_Picture_48.jpeg)

- 2.黒板リストや利用する撮影アプリ・機器等を設定します。
- 3. [OK] をクリックします。

![](_page_169_Picture_49.jpeg)

![](_page_170_Picture_125.jpeg)

![](_page_171_Figure_0.jpeg)

![](_page_171_Picture_1.jpeg)

### **5-17 黒板の情報を設定する**

黒板の情報を設定します。

#### $\mathbf 1$ .黒板を選択します。

![](_page_172_Figure_3.jpeg)

2.メイン画面右側の [黒板設定] で黒板の情報を設定します。

![](_page_172_Figure_5.jpeg)

![](_page_173_Picture_112.jpeg)

![](_page_173_Picture_113.jpeg)

![](_page_174_Picture_205.jpeg)

[写真タイトル] [撮影箇所] [備考]は項目をクリックした際に表示される入力部右側の […]から設定します。 ここでは、[撮影箇所]を例に説明します。

※設定方法は [写真タイトル] [備考] も同様です。

![](_page_175_Picture_110.jpeg)

![](_page_175_Picture_111.jpeg)

## ■一括追加 ([撮影箇所]のみ)

撮影箇所を一括で追加します。

![](_page_176_Picture_217.jpeg)

![](_page_176_Picture_218.jpeg)

#### [豆図]は項目をクリックした際に表示される入力部右側の[…]から設定します。

![](_page_177_Figure_2.jpeg)

![](_page_177_Picture_99.jpeg)

![](_page_178_Picture_65.jpeg)

### **5-18 メイン画面を終了する**

メイン画面を終了します。

- 1.メニューバーの [ファイル] タブをクリックします。
- 2. [アプリケーションの終了] をクリックします。

メイン画面が終了して、工事管理画面に戻ります。

![](_page_179_Figure_5.jpeg)

![](_page_179_Picture_6.jpeg)

![](_page_179_Picture_7.jpeg)
## **5-19 ヘルプを確認する**

ヘルプを確認します。

- $1.$ メニューバーの[ヘルプ]タブをクリックします。
- 2.[ヘルプ]をクリックします。

ヘルプが表示されます。

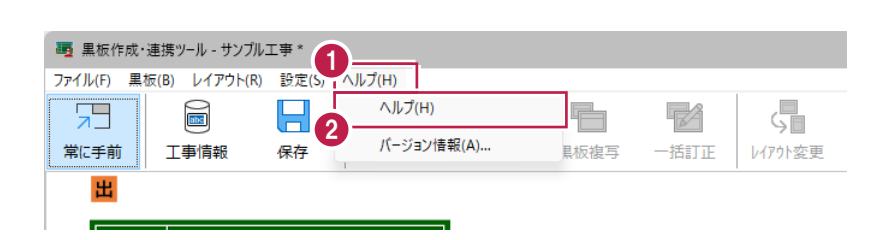

## **5-20 バージョン情報を確認する**

バージョン情報を確認します。

- 1.メニューバーの [ヘルプ] タブをクリックします。
- 2. [バージョン情報] をクリックします。

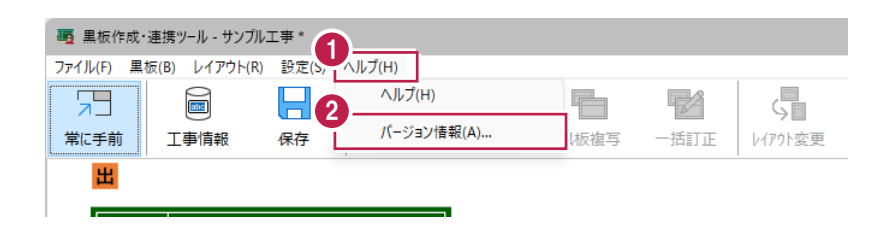

- 3.アプリケーションの改訂番号(バージョン)やユーザーIDなどを確認します。
- 4.[OK]をクリックします。

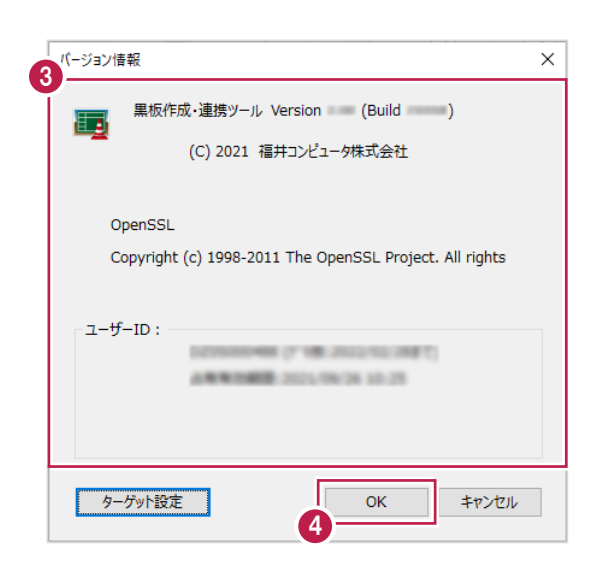

## **5-21 使用するプロテクトの形式を選択する**

黒板作成・連携ツールを使用するのに必要なプロテクトの形式を選択します。 プロテクトを接続している部分と設定が合わない場合、アプリケーションが正常に動作しません。 黒板作成・連携ツールを起動したとき、設定した接続先にプロテクトがない場合は、プロテクト設定ダイアログが表示されます。 この操作は、黒板作成・連携ツールの起動中にプロテクトを変更するときの解説です。 プロテクト設定を変更した場合は、アプリケーションの再起動が必要です。

 $1. x_{-1} - \mathcal{K} - 0$  [ヘルプ] タブをクリックします。

2. [バージョン情報] をクリックします。

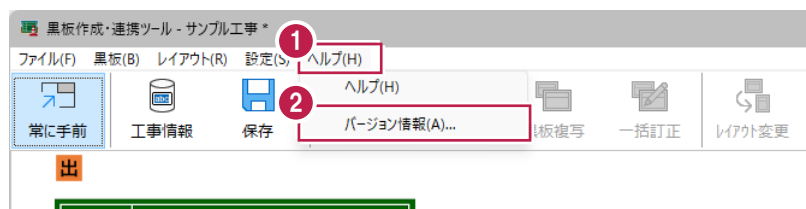

3. [ターゲット設定] をクリックします。

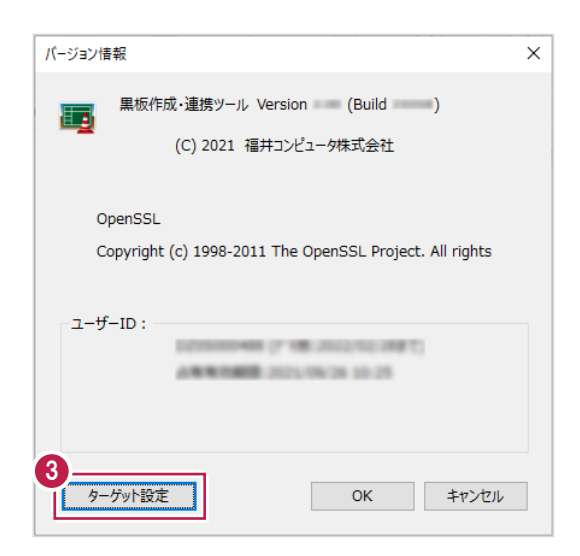

4.使用するプロテクトの形式を選択します。

5. [OK] をクリックします。

※設定はアプリケーションの再起動後に有効になります。

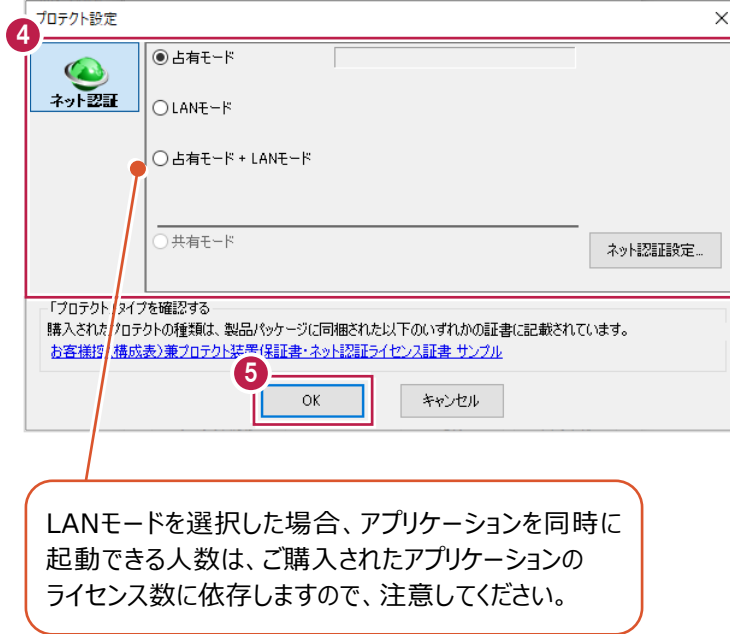

## **本製品の取り扱い及び著作権**

- (1) 本ソフトウェアおよび本文の内容の一部または全部を無断転載することは禁止されています。
- (2) 本ソフトウェアおよび本文の内容に関しては、 将来予告なく変更することがあります。
- (3) 本ソフトウェアを複数の機械で同時に使用する場合は、 機械と同数の本ソフトウェアが必要です。
- (4) 本ソフトウェアの内容については万全を期しておりますが、 万一ご不審な点や誤り、 記載もれなどお気づきの点がありましたら弊社までご連絡ください。
- (5) 運用した結果の影響については(4)の項にかかわらず、 いかなる責任も負いかねますのでご了承ください。
- (6) 弊社以外のソフトウェアに関するお問い合わせはご遠慮願います。
- (7) データのバックアップについて お客様が作られたデータはお客様にとって大切な財産です。 万が一の不慮の事故による被害を最小限にとどめるために、 お客様御自身の管理・ 責任において、 データは必ず定期的に 2 か所以上の別の媒体(HDD、CD、DVD など)に保存してください。 また、 いかなる事由におきましても、 データの破損により生じたお客様の損害は、 弊社では補償いたしかねますのでご了承ください。
- Microsoft、Windowsは、米国Microsoft Corporationの米国およびその他の国における登録商標です。
- Windowsの正式名称は、Microsoft (R) Windows (R) Operating Systemです。
- Apple、iPad、iPhone、iTunesは、米国および他の国々で登録されたApple Inc.の商標です。
- Adobe、Adobeロゴ、Acrobat、Acrobat Readerは、Adobe Systems Incorporated(アドビシステムズ社)の米国ならびに他の国における登 録商標または商標です。
- RICOH Driveはリコージャパン株式会社の登録商標です。
- InstallShield2022 Copyright © 2022 Flexera.All Rights Reserved
- この製品には、OpenSSL Toolkitで使用するためにOpenSSL Projectによって開発されたソフトウェアが含まれています。 (http://www.openssl.org/)

OpenSSL Project は、このソフトウェアを特定物として現存するままの状態で提供し、法律上の瑕疵担保責任、商品性の保証および特定目的適合 性の保証を含むすべての明示もしくは黙示の保証責任を負いません。起こりうる損害について予見の有無を問わず、「ソフトウェア」を使用したために生じ る、直接的、間接的、付帯的、特別、懲罰的、または結果的損害 (代替の製品またはサービスの調達、データまたは利益の喪失、事業の中断などを 含み、他のいかなる場合も含む) については、それが契約、厳格な責任、不法行為 (過失の場合もそうでない場合も含む) など、いかなる責任の理論 においても、OpenSSL Projectおよびその寄稿者はその責任を負いません。

この製品には、Eric Young (eay@cryptsoft.com) により作成された暗号化ソフトウェアが含まれています。 この製品には、Tim Hudson (tjh@cryptsoft.com) により作成されたソフトウェアが含まれています。

- 解説画面を含め、本書に記載されている会社名、製品名は各社の商標または登録商標です。
- EX-TREND武蔵は、福井コンピュータホールディングス株式会社の登録商標です。
- TREND-ONE、TREND-FIELD、TREND-POINT、TREND-COREは、福井コンピュータ株式会社の登録商標です。